# **HUAWEI P40 Pro**

# **Uporabniški priročnik**

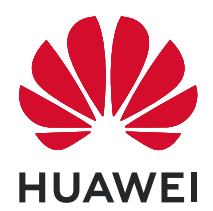

# **Vsebina**

# **[Osnove](#page-4-0)**

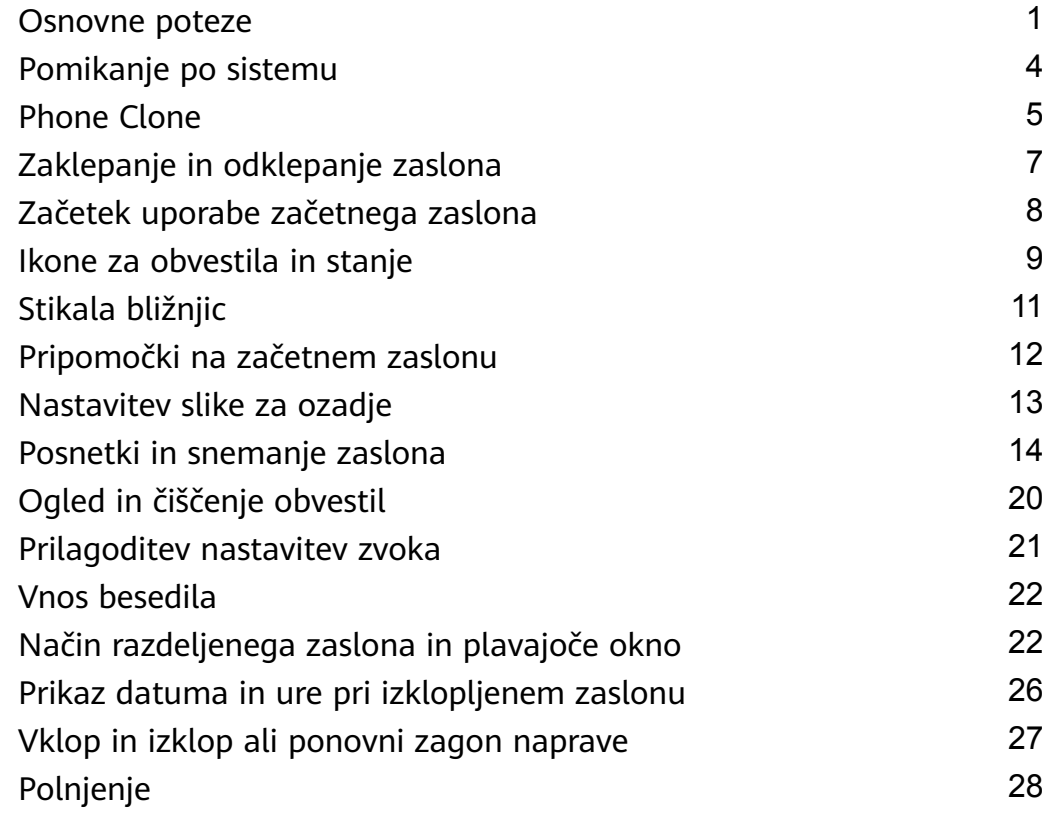

# **[Pametne funkcije](#page-35-0)**

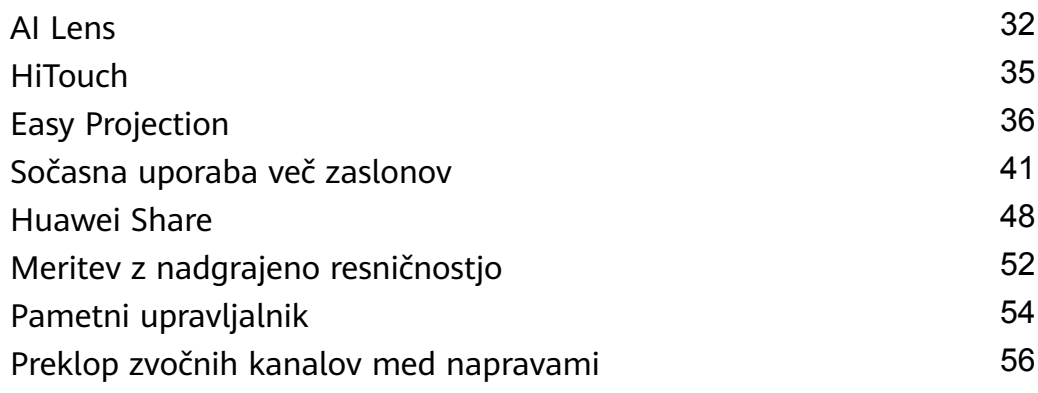

# **[Kamera in Galerija](#page-60-0)**

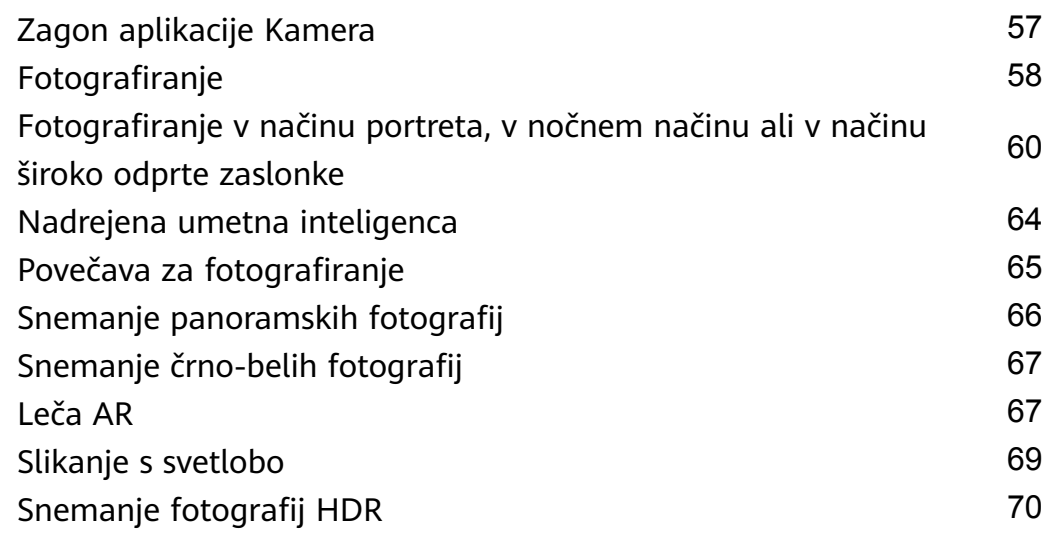

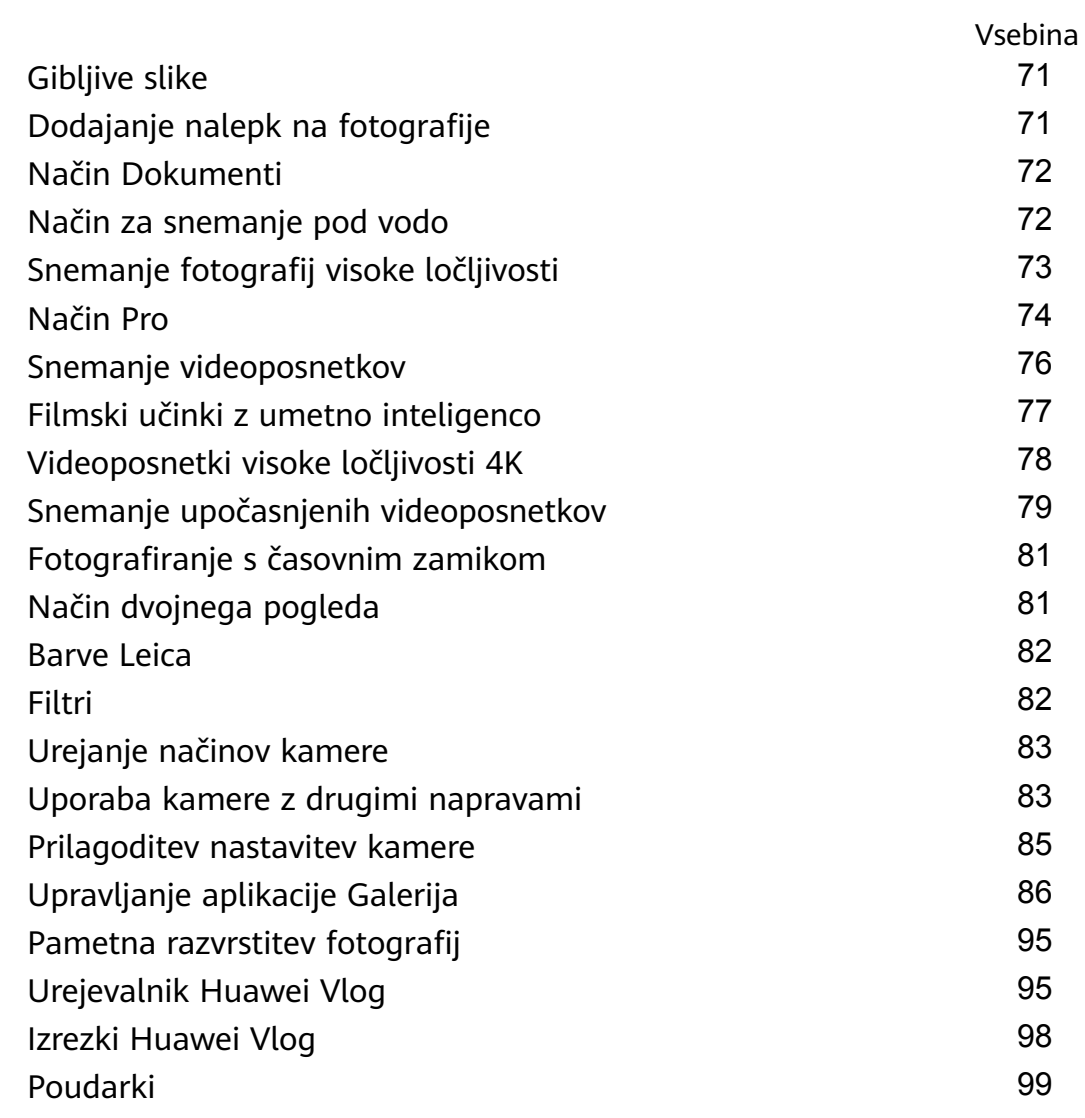

# **[Aplikacije](#page-105-0)**

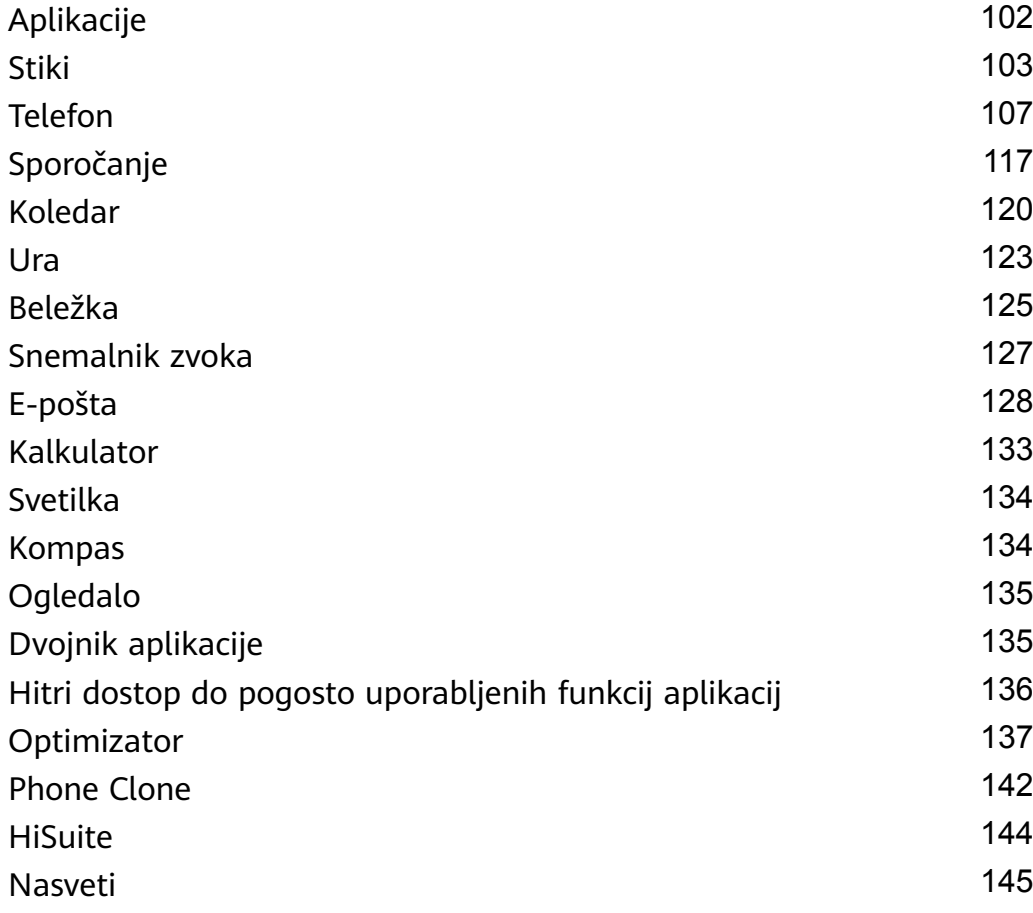

# **[Nastavitve](#page-150-0)**

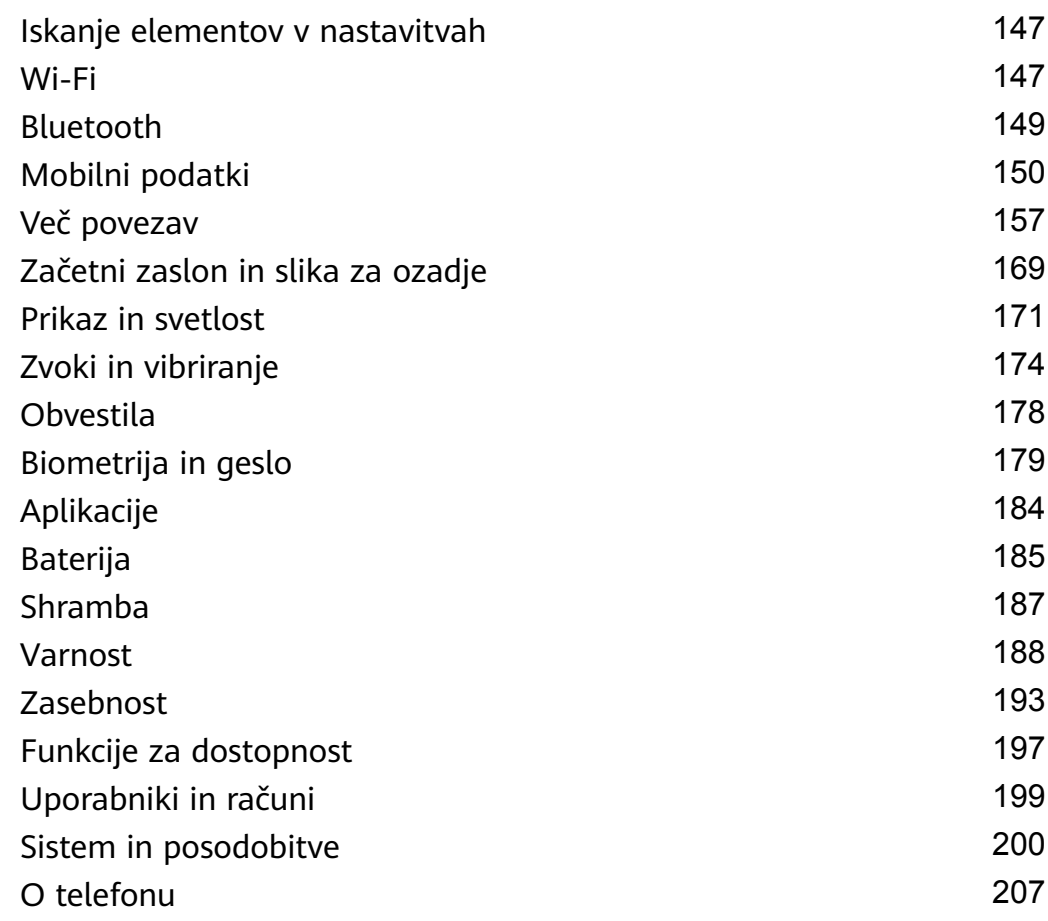

# <span id="page-4-0"></span>**Osnove**

# **Osnovne poteze**

# **Osnovne poteze**

### **Zračne poteze**

Poteze lahko uporabljate za posnetke zaslona ali pomikanje brez dotikanja zaslona.

Izberite **Nastavitve** > **Funkcije za dostopnost** > **Bližnjice in poteze** > **Zračne kretnje** in se prepričajte, da sta omogočeni možnosti **Pomikanje z zračnimi kretnjami** in **Posnetek zaslona s pestjo**.

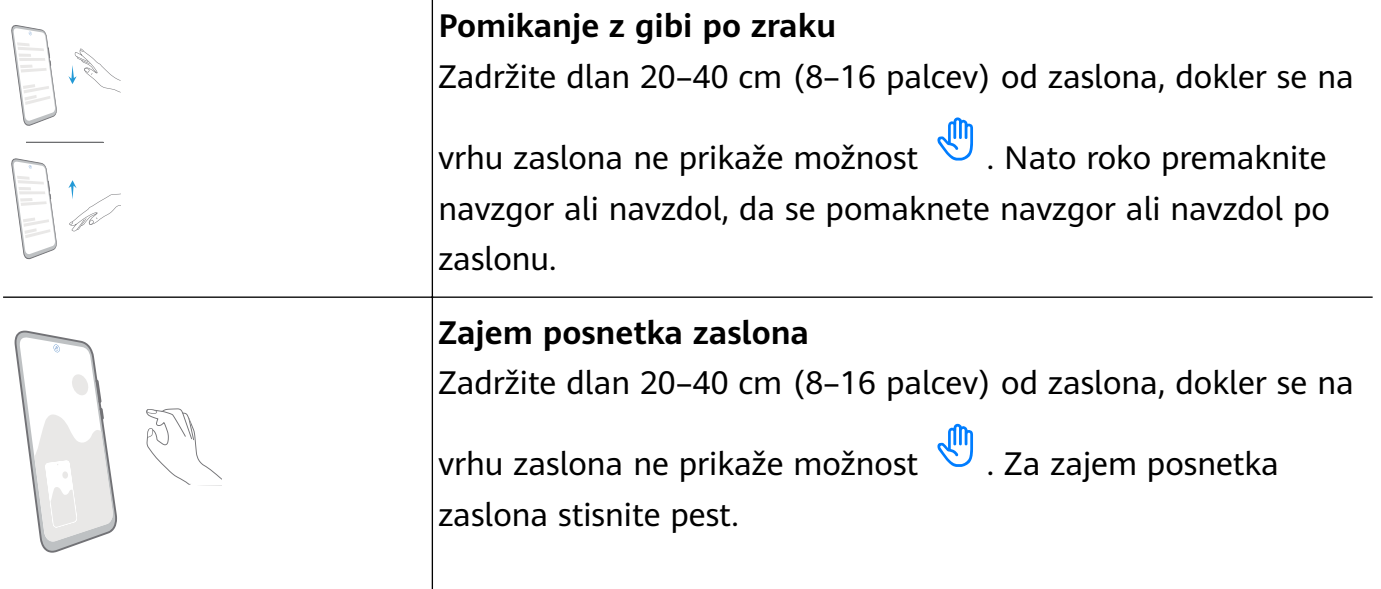

### **Poteze za pomikanje po sistemu**

Izberite **Nastavitve** > **Sistem in posodobitve** > **Pomikanje po sistemu** in se prepričajte, da je možnost **Poteze** izbrana.

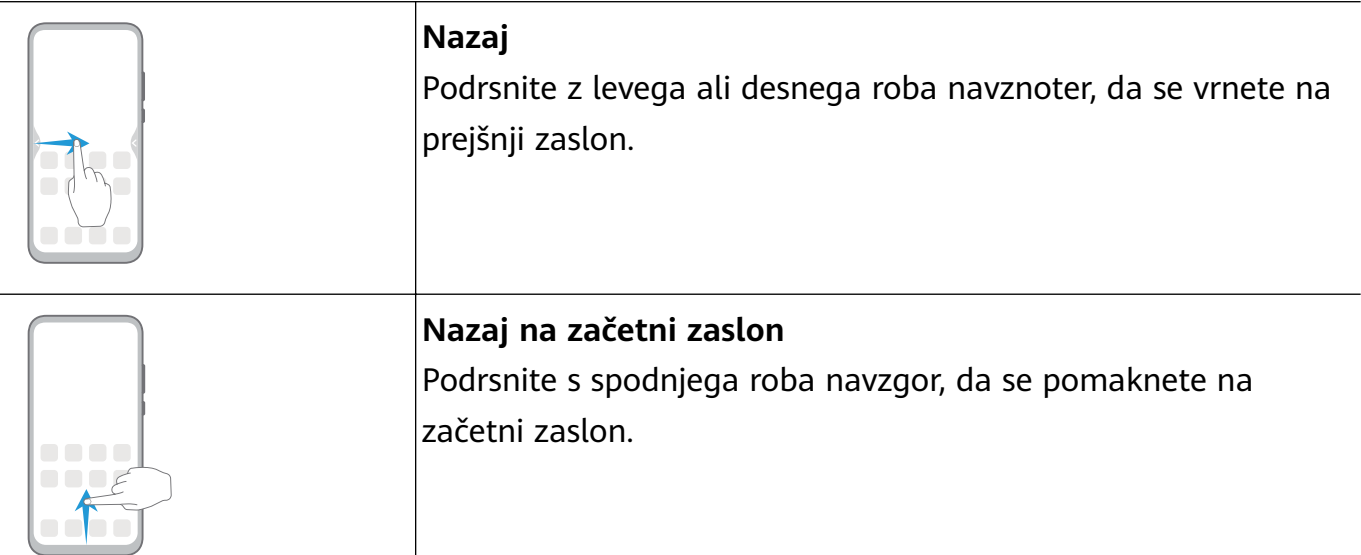

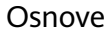

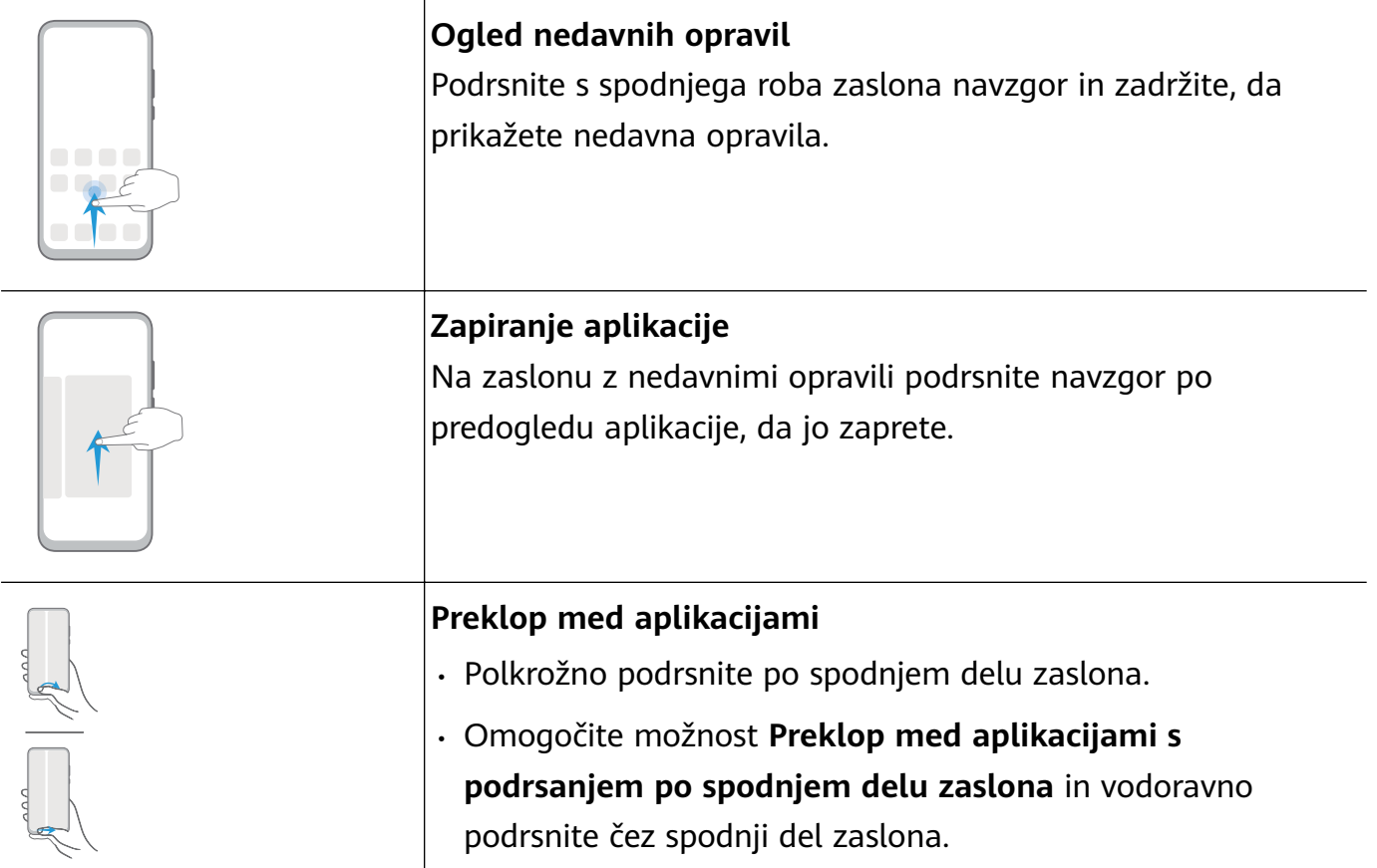

## **Poteze s členki**

Izberite **Nastavitve** > **Funkcije za dostopnost** > **Bližnjice in poteze** in omogočite možnosti **Zajem posnetka zaslona** in **Snemanje zaslona**.

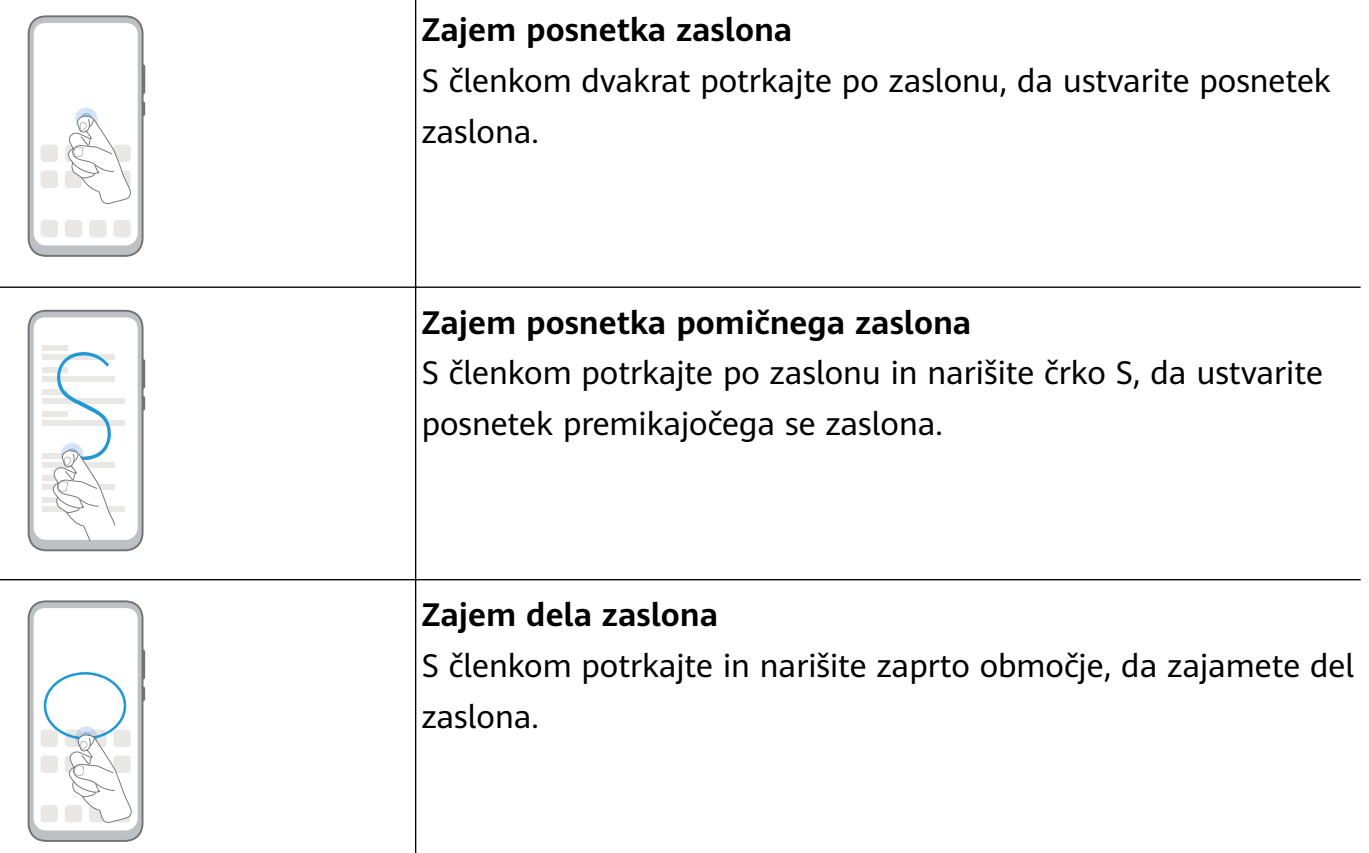

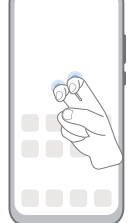

### **Snemanje zaslona**

Za začetek ali konec snemanja zaslona z dvema členkoma dvakrat potrkajte po zaslonu.

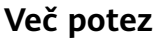

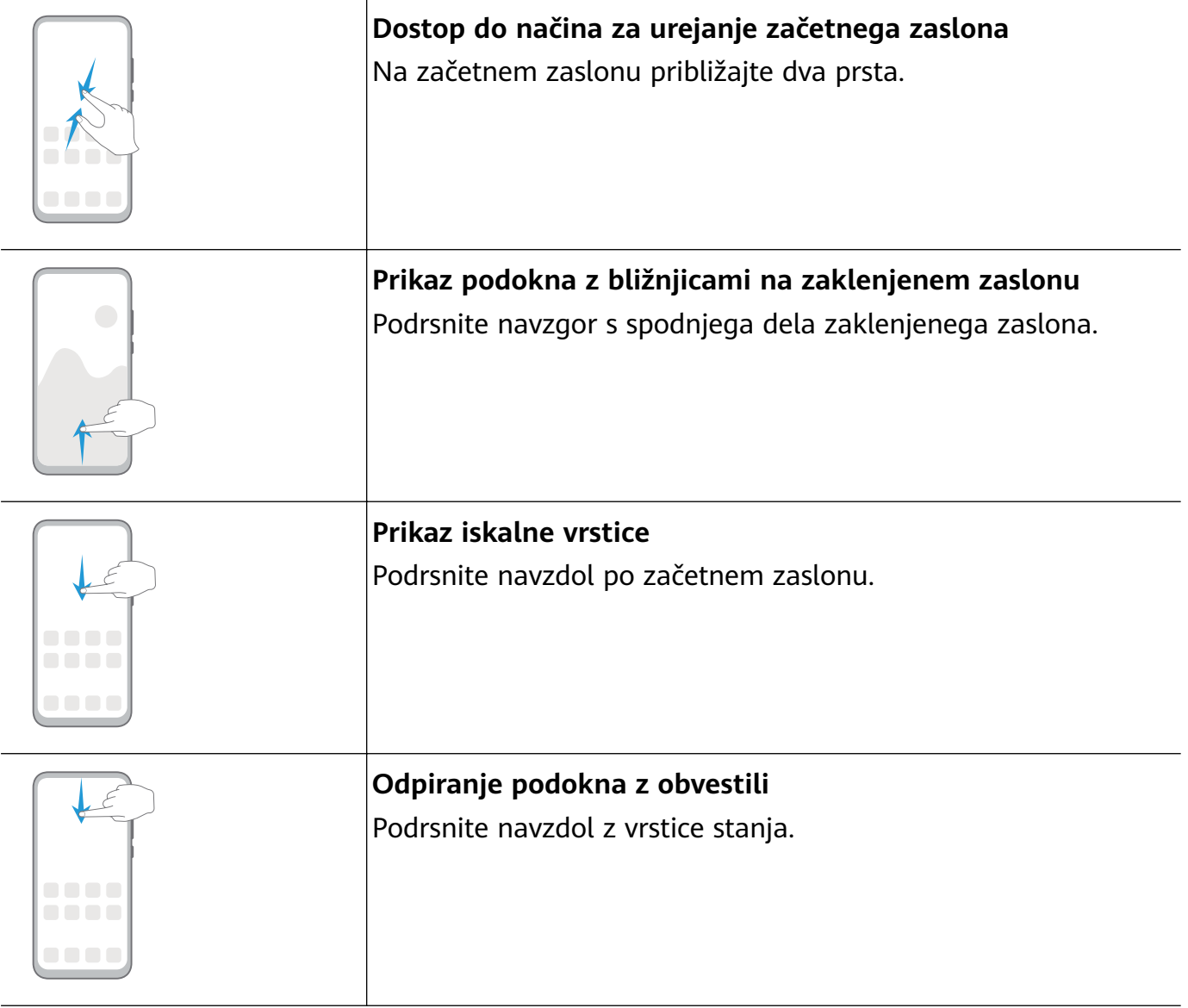

# **Bližnjice gumbov**

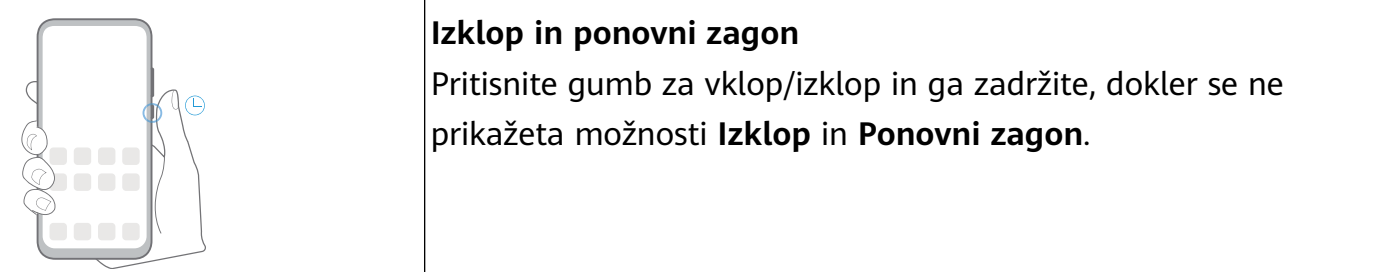

<span id="page-7-0"></span>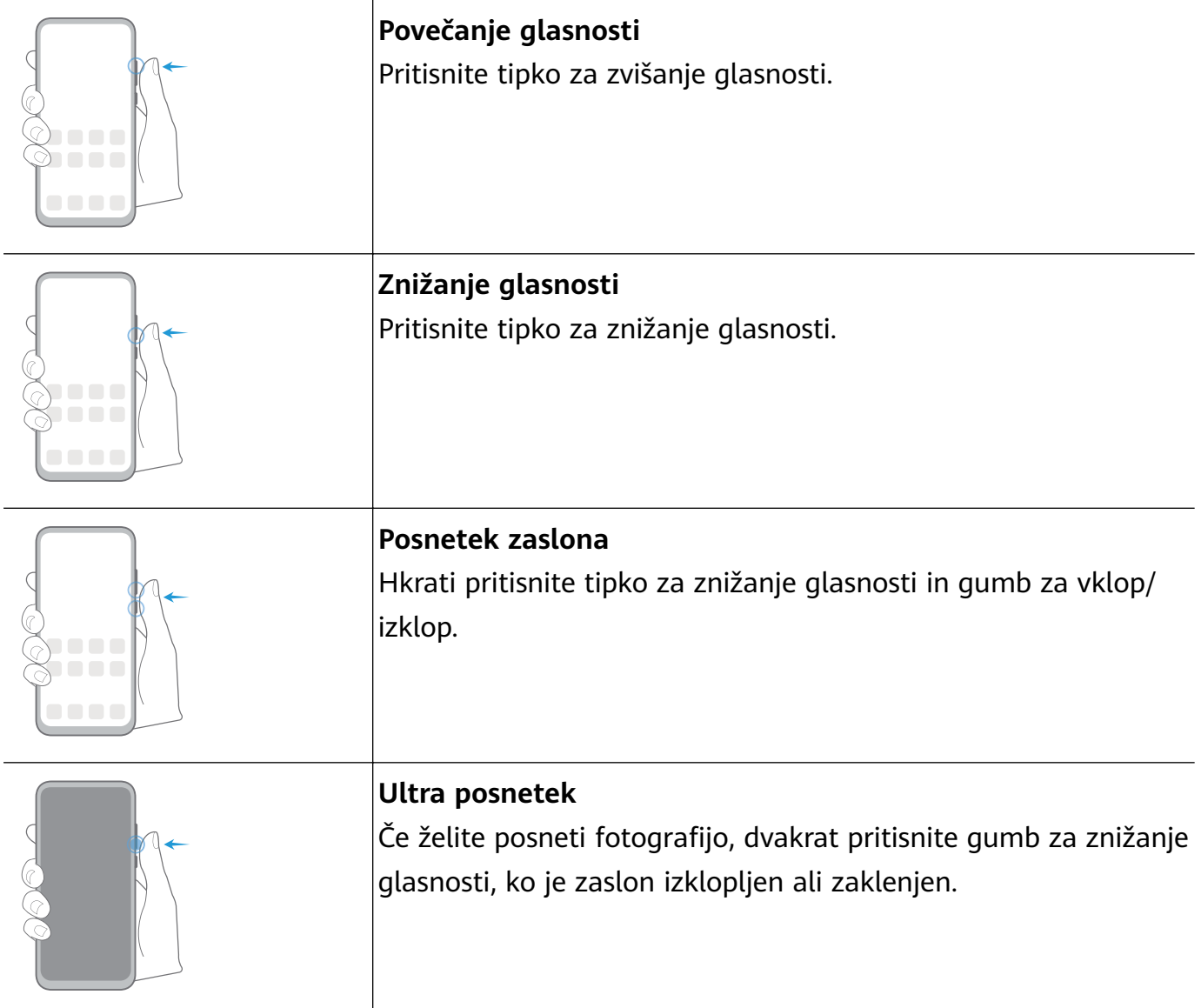

# **Pomikanje po sistemu**

# **Spreminjanje načina pomikanja**

Izberite **Nastavitve** > **Sistem in posodobitve** > **Pomikanje po sistemu**, da nastavite želeni način pomikanja.

# **Pomikanje s potezami**

Izberite **Nastavitve** > **Sistem in posodobitve** > **Pomikanje po sistemu** in omogočite ali onemogočite možnost **Poteze**.

Ko omogočite možnost **Poteze**, lahko storite naslednje:

- Vrnitev na prejšnji zaslon: podrsnite navznoter z levega ali desnega roba.
- Vrnitev na začetni zaslon: podrsnite navzgor s spodnjega roba zaslona.
- Dostop do zaslona z nedavnimi opravili: podrsnite navzgor s spodnjega roba zaslona in zadržite.
- Zapiranje aplikacije na zaslonu z nedavnimi opravili: podrsnite navzgor po predogledu aplikacije.

<span id="page-8-0"></span>• Preklop med aplikacijami: vijugasto podrsnite ob spodnjem delu zaslona, ko pa je omogočena možnost **Preklop med aplikacijami s podrsanjem po spodnjem delu zaslona**, pa podrsnite vodoravno po spodnjem delu zaslona.

# **Krmarjenje s tremi tipkami**

# Izberite **Nastavitve** > **Sistem in posodobitve** > **Pomikanje po sistemu** in nato izberite **Pomikanje s tremi tipkami**.

Dotaknite se možnosti **Nastavitve**, da izberete želeno kombinacijo tipk za pomikanje.

Ikone v vrstici za krmarjenje so naslednje:

- $\bigtriangledown$ : tipka »Nazaj« za vrnitev na prejšnji zaslon, zapiranje aplikacije ali zapiranje tipkovnice na zaslonu.
- $\bigcirc$ : tipka »Domov« za vrnitev na začetni zaslon.
- : tipka »Nedavno« za prikaz zaslona z nedavnimi opravili. Za dostop do načina razdeljenega zaslona se je dotaknite in jo zadržite.
- $\overline{\mathbf{V}}$ : tipka za obvestila za odprtje podokna z obvestili.

### **Prilagoditev kombinacije tipk za krmarjenje**

#### Izberite **Pomikanje s tremi tipkami** > **Nastavitve**. Možnosti:

- Izberite kombinacijo tipk za krmarjenje.
- Omogočite možnost **Skrij tipke za krmarjenje**, da boste lahko skrili vrstico za krmarjenje, ko je ne uporabljate.

# **Sidrišče za krmarjenje**

# Izberite **Nastavitve** > **Sistem in posodobitve** > **Pomikanje po sistemu** > **Več** in omogočite možnost **Vrstica za krmarjenje**.

Ko se pojavi gumb sidrišča za krmarjenje, lahko:

- Povlečete gumb na želeni položaj.
- Se dotaknete gumba, da se pomaknete nazaj.
- Se dvakrat dotaknete gumba, da se pomaknete nazaj za dva koraka.
- Se dotaknete gumba in ga pridržite, nato pa ga sprostite, da se vrnete na začetni zaslon.
- Se dotaknete gumba in ga pridržite, nato pa podrsnete levo ali desno za prikaz nedavnih opravil.

# **Phone Clone**

# **Phone Clone**

**Phone Clone** vam omogoča, da hitro in brez težav premaknete vse svoje osnovne podatke (vključno s stiki, koledarjem, slikami in videoposnetki) iz svoje stare naprave v novo napravo.

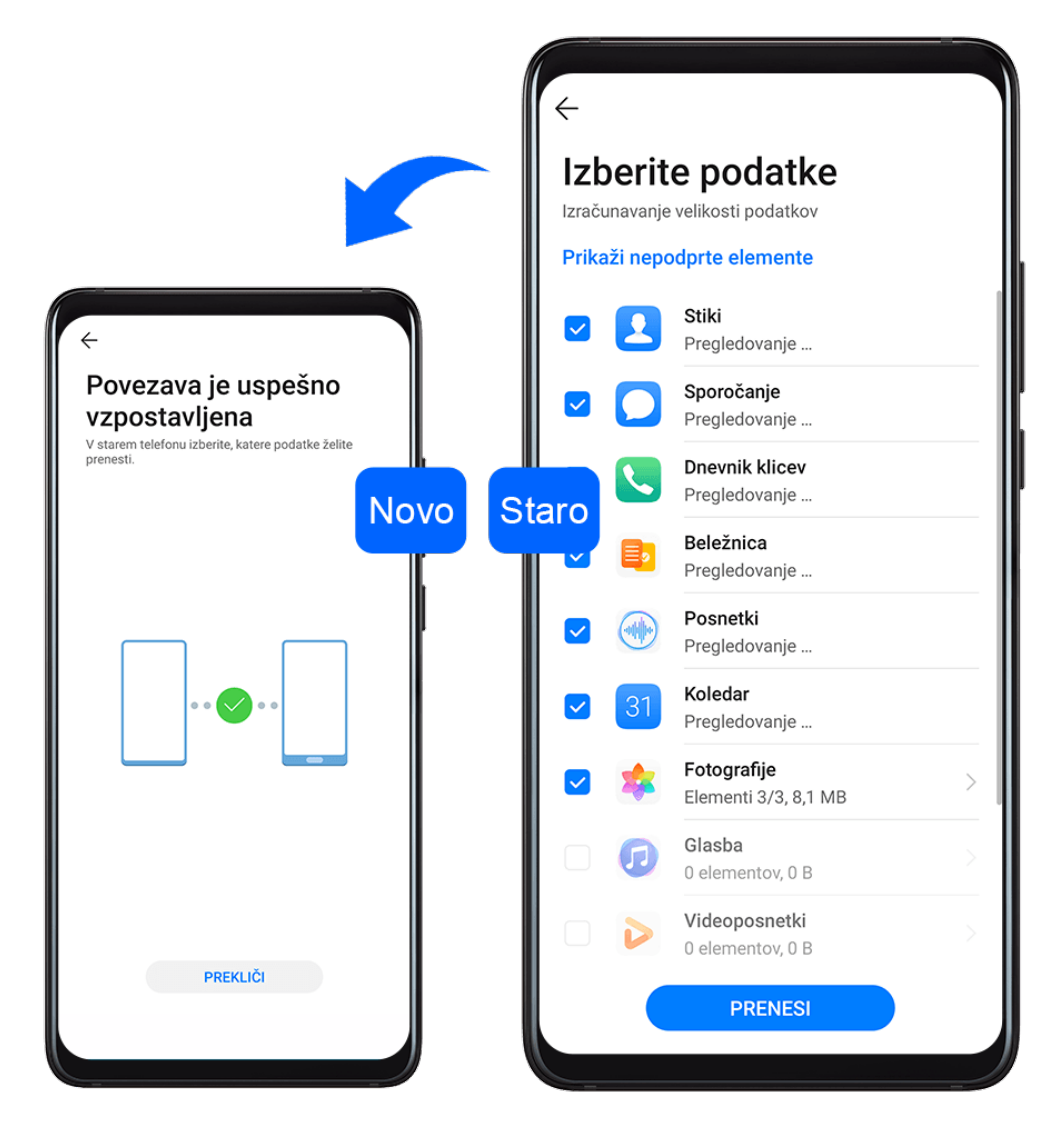

#### **Kloniranje podatkov iz naprave Android**

- **1** V novi napravi odprite aplikacijo **Phone Clone**. Lahko pa izberete **(A)** Nastavitve > **Sistem in posodobitve** > **Phone Clone**, se dotaknete možnosti **To je nov telefon** in nato še **Huawei** ali **Drugi sistem Android**.
- **2** Za prenos in namestitev aplikacije **Phone Clone** v stari napravi upoštevajte navodila na zaslonu.
- **3** V stari napravi odprite aplikacijo **Phone Clone** in se dotaknite možnosti **To je star telefon**. Upoštevajte navodila na zaslonu, da svojo staro napravo povežete z novo napravo z optičnim branjem kode ali ročno vzpostavitvijo povezave.
- **4** V stari napravi izberite podatke, ki jih želite klonirati, nato pa se dotaknite možnosti **Prenesi**, da začnete kloniranje.
- Aplikacija Phone Clone je na voljo samo v napravah s sistemom Android 4.4 ali novejšo različico.

### <span id="page-10-0"></span>**Kloniranje podatkov iz naprave iPhone ali iPad**

- **1** V novi napravi odprite aplikacijo **Phone Clone**. Lahko pa izberete **Nastavitve** > **Sistem in posodobitve** > **Phone Clone**, se dotaknete možnosti **To je nov telefon** in nato še **iPhone/iPad**.
- **2** Za prenos in namestitev aplikacije **Phone Clone** v stari napravi upoštevajte navodila na zaslonu.
- **3** V stari napravi odprite aplikacijo **Phone Clone** in se dotaknite možnosti **To je star telefon**. Upoštevajte navodila na zaslonu, da svojo staro napravo povežete z novo napravo z optičnim branjem kode ali ročno vzpostavitvijo povezave.
- **4** V stari napravi izberite podatke, ki jih želite klonirati, nato pa upoštevajte navodila na zaslonu, da zaključite kloniranje podatkov.
- Aplikacija Phone Clone je na voljo samo v napravah s sistemom iOS 8.0 ali novejšo različico.

# **Zaklepanje in odklepanje zaslona**

## **Zaklepanje in odklepanje zaslona**

#### **Zaklepanje zaslona**

Če je naprava dalj časa neaktivna, se bo zaslon samodejno zaklenil in naprava bo preklopila v način spanja zaradi varčevanja z energijo.

Lahko pa ročno zaklenete zaslon na naslednja načina:

- Pritisnite gumb za vklop/izklop.
- Na začetnem zaslonu približajte prsta, da odprete način urejanja zaslona. Dotaknite se možnosti **Pripomočki**, nato pa ikono **Zakl. zaslona** povlecite na začetni zaslon. Nato se lahko dotaknete ikone **Zakl. zaslona**, da zaklenete zaslon.

#### **Nastavitev časovne omejitve zaslona**

Izberite **Nastavitve** > **Prikaz in svetlost** > **Spanje** in se dotaknite časovne omejitve zaslona.

### **Ohranjanje vklopljenega zaslona med gledanjem**

Zaslon lahko nastavite tako, da ostane vklopljen, ko gledate vanj, npr. med branjem.

Izberite **Nastavitve** > **Biometrični podatki in geslo** > **Prepoznavanje obraza** in upoštevajte navodila na zaslonu, da odprete zaslon z navodili za prepoznavanje obraza, ter se prepričajte, da je možnost **Ohrani vklopljen zaslon, dokler ga gledam** omogočena.

### **Zbujanje zaslona**

Zaslon lahko vklopite na naslednja načina:

- <span id="page-11-0"></span>• Pritisnite gumb za vklop/izklop.
- Izberite **Nastavitve** > **Funkcije za dostopnost** > **Bližnjice in poteze** > **Vklop zaslona** in omogočite možnost **Bujenje z dvigom** ali **Dvakrat tapnite za vklop**.
	- Ko je možnost **Bujenje z dvigom** omogočena, lahko za vklop zaslona dvignete napravo.
	- Ko je možnost **Dvakrat tapnite za vklop** omogočena, se lahko zaslona dvakrat dotaknete, da ga vklopite.

#### **Odklepanje zaslona z geslom**

Ko zaslon vklopite, podrsnite s sredine zaslona navzgor, da prikažete podokno za vnos gesla. Nato vnesite svoje geslo za zaklenjen zaslon.

#### **Uporaba odklepanja z obrazom**

Vklopite zaslon in ga poravnajte s svojim obrazom. Naprava se bo odklenila, ko prepozna vaš obraz.

#### **Uporaba odklepanja s prstnim odtisom**

Ko vklopite zaslon, se bo na zaslonu prikazala ikona prstnega odtisa. Za odklepanje zaslona se dotaknite ikone z registriranim prstom.

### **Sprememba prikaza na zaklenjenem zaslonu**

Ko uporabljate originalno temo, lahko nastavite prikaz števila korakov in podpisa na zaklenjenem zaslonu.

### **Prikaz podpisa na zaklenjenem zaslonu**

Izberite **Nastavitve** > **Začetni zaslon in ozadje**, se dotaknite možnosti **Podpis zaklenjenega zaslona**, nato pa vnesite besedilo, ki ga želite prikazati na zaklenjenem zaslonu.

Za odstranitev podpisa se dotaknite možnosti **Podpis zaklenjenega zaslona** in izbrišite besedilo.

# **Dostop do aplikacij z zaklenjenega zaslona**

Do pogosto uporabljenih aplikacij, kot so Kamera, Snemalnik zvoka in Kalkulator, lahko dostopate z zaklenjenega zaslona.

- Vklopite zaslon, dotaknite se možnosti **od in jo zadržite, nato podrsnite navzgor**, da odprete aplikacijo **Kamera**.
- Vklopite zaslon, nato podrsnite s spodnjega dela zaklenjenega zaslona navzgor, da odprete podokno z bližnjicami. Izbirate lahko med bližnjicami za aplikacije **Snemalnik zvoka**, **Svetilka**, **Kalkulator** in **Časovnik**.

# **Začetek uporabe začetnega zaslona**

# <span id="page-12-0"></span>**Začetek uporabe začetnega zaslona**

Na začetnem zaslonu lahko naredite naslednje:

- Preverite stanje naprave in obvestila v vrstici stanja na vrhu zaslona.
- Podrsnete levo ali desno, da si ogledate aplikacije in pripomočke, ki so prikazani na začetnem zaslonu.

 $\mathbb{N}$   $\mathbb{R}$   $\mathbb{R}$   $\rightarrow$  08:08 Vrstica stanja: prikazana so obvestila in ikone stania. Dodaite mesto Četrtek, 26. september Območje prikaza: prikazane so ikone aplikacij, mape in pripomočki. **A** Optimizator Teme Video Pike indikatorja strani: prikazan je položai trenutne strani na začetnem AppGallery Galerija Zdravje **Nastavitve** zaslonu. Podokno z  $\bigcirc$ bližnjicami: prostor za shranjevanje pogosto uporabljenih aplikacij.

# **Ikone za obvestila in stanje**

# **Ikone za obvestila in stanje**

Ikone stanja omrežja se lahko razlikujejo glede na regijo ali ponudnika omrežnih storitev. Podprte funkcije se lahko razlikujejo glede na model naprave. Nekatere ikone za vašo napravo morda ne veljajo.

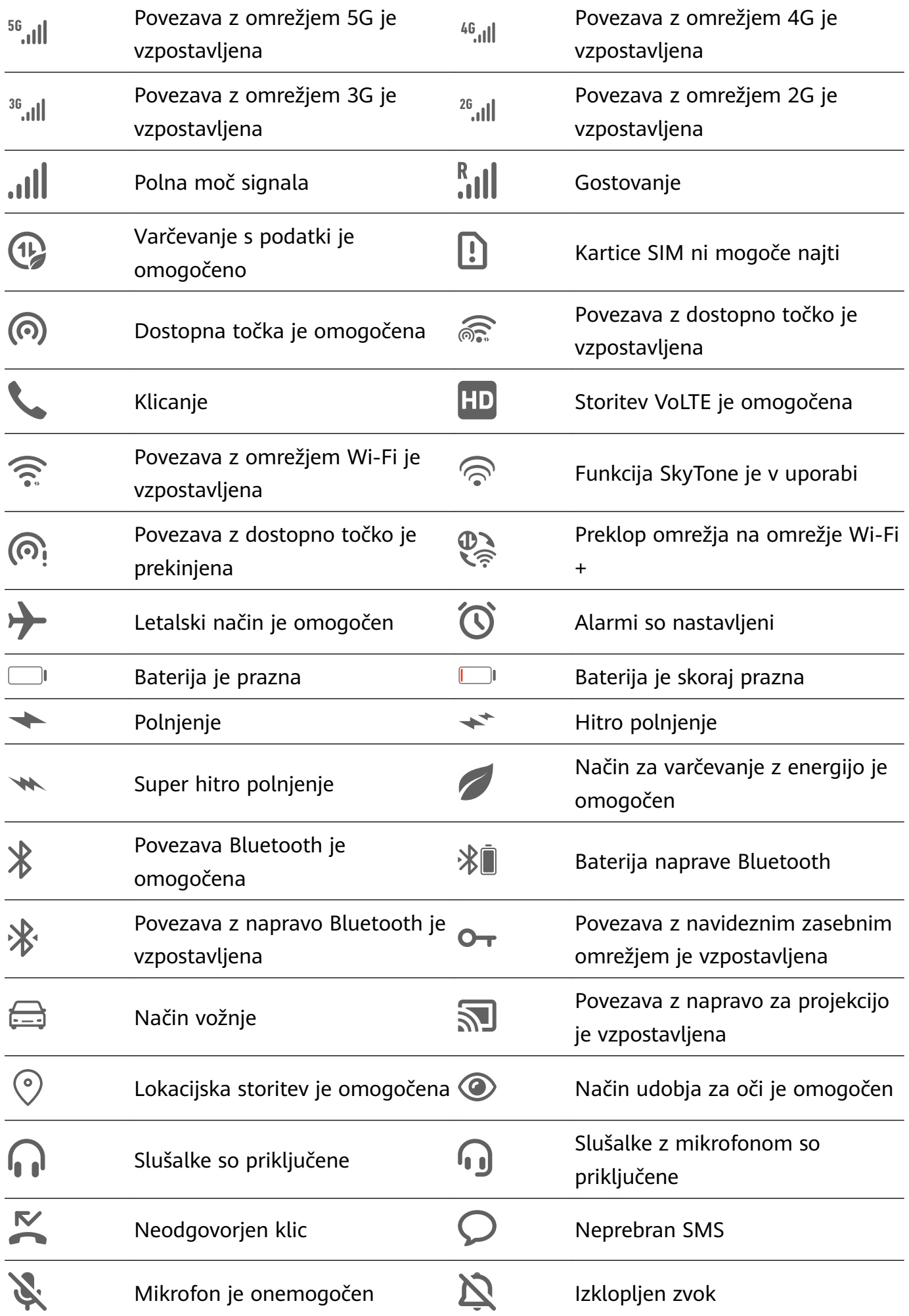

<span id="page-14-0"></span>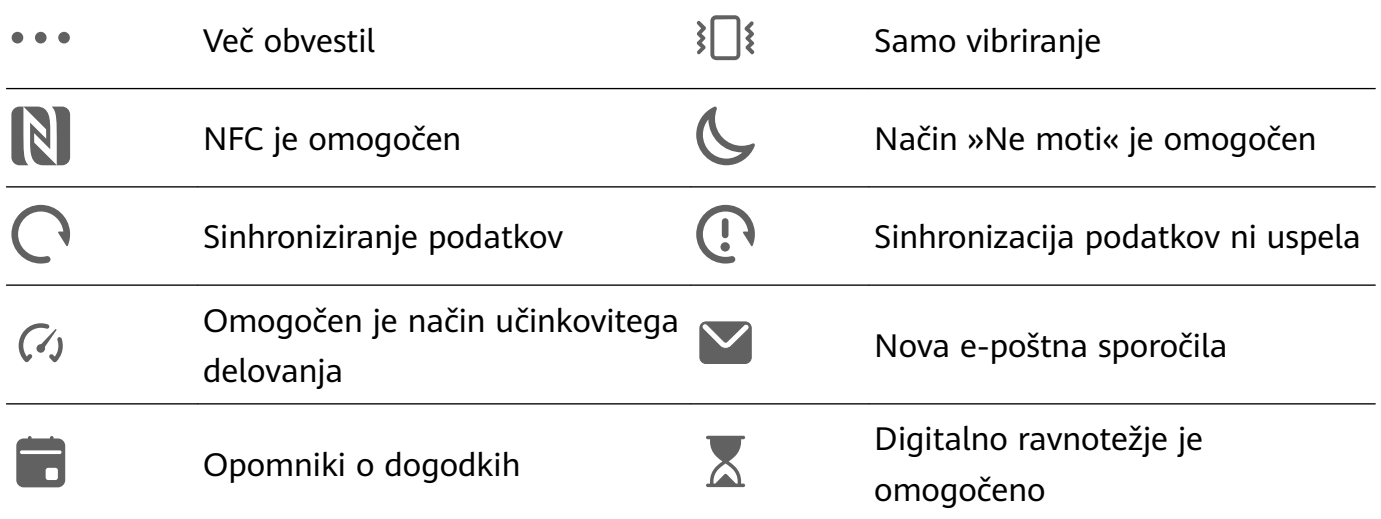

# **Stikala bližnjic**

# **Stikala bližnjic**

## **Vklop stikala za bližnjico**

Podrsnite navzdol z vrstice stanja, da odprete podokno z obvestili, in nato znova podrsnite navzdol, da se prikažejo vse bližnjice.

<span id="page-15-0"></span>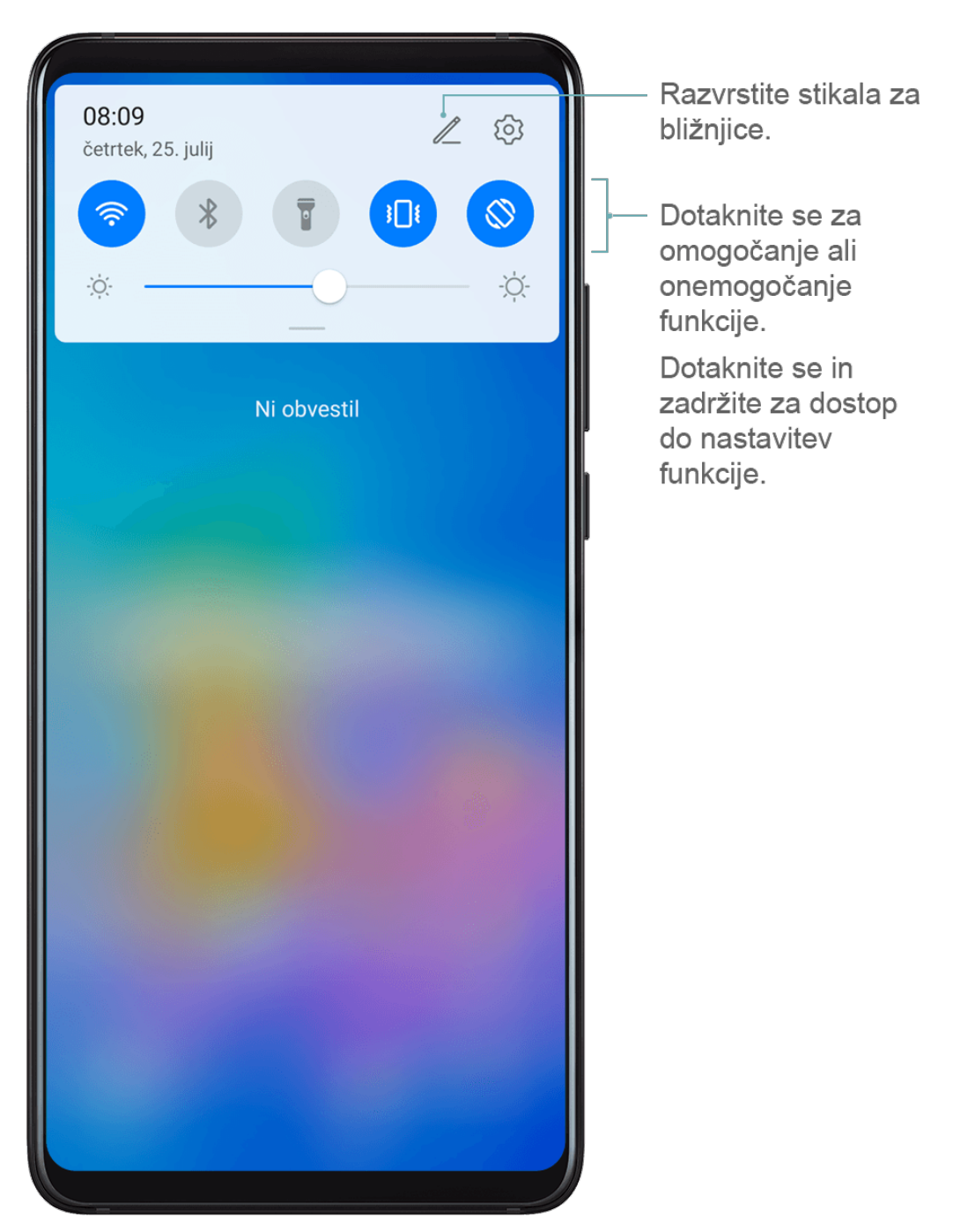

- Dotaknite se stikala za bližnjico, da omogočite oz. onemogočite pripadajočo funkcijo.
- Dotaknite se stikala za bližnjico in ga zadržite, če želite prikazati zaslon z nastavitvami za to funkcijo.
- Dotaknite se ikone  $\{ \odot \}$ , da odprete nastavitve.

### **Prilagoditev stikal za bližnjice**

Dotaknite se možnosti  $\mathbb Z$ , dotaknite se ikone in jo zadržite, nato pa jo povlecite na želeno mesto.

# **Pripomočki na začetnem zaslonu**

# <span id="page-16-0"></span>**Pripomočki na začetnem zaslonu**

V skladu z lastnimi zahtevami lahko dodajate, premikate ali brišete pripomočke začetnega zaslona, kot so Zaklepanje zaslona, Vreme, Beležka, Ura, Stiki in Koledar.

### **Dodajanje pripomočkov na začetni zaslon**

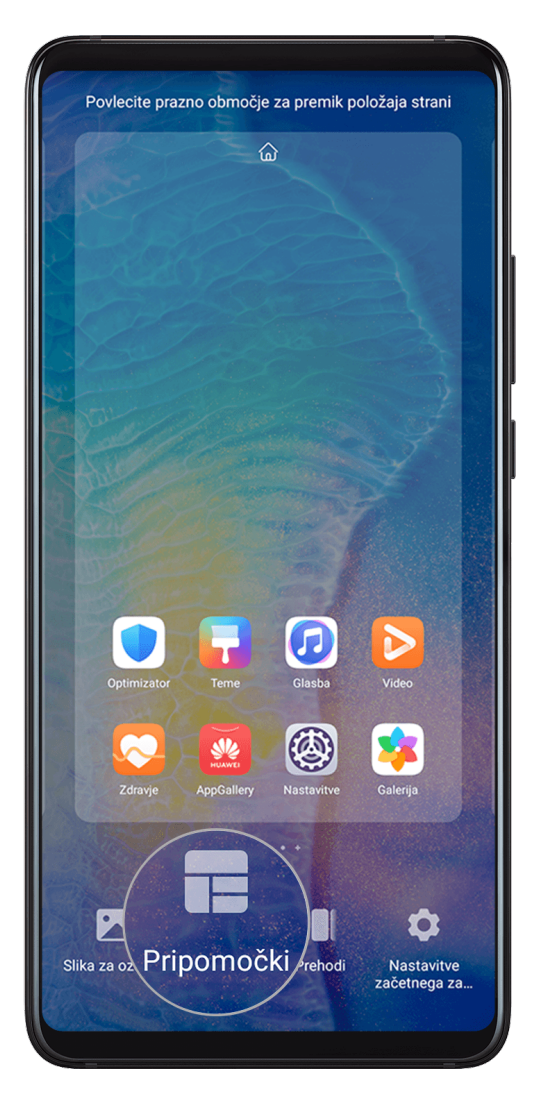

- **1** Na začetnem zaslonu približajte dva prsta, da odprete način za nastavitve začetnega zaslona.
- **2** Dotaknite se možnosti **Pripomočki**, nato podrsnite levo, da prikažete vse pripomočke.
- **3** Nekateri pripomočki, kot je **Vreme**, so na voljo v različnih oblikah zapisa. Dotaknite se pripomočka, da ga prikažete v vseh oblikah zapisa, in nato podrsnite desno, da se pomaknete nazaj.
- **4** Dotaknite se pripomočka, da ga dodate na začetni zaslon. Če na trenutni strani zaslona ni prostora, se ga dotaknite in ga zadržite, nato pa ga povlecite na drugo stran zaslona.

### **Premikanje ali brisanje pripomočka**

Na začetnem zaslonu se dotaknite pripomočka in ga zadržite, dokler naprava ne zavibrira, nato pa pripomoček povlecite na želeno mesto ali pa se dotaknite možnosti **Odstrani**.

# **Nastavitev slike za ozadje**

# <span id="page-17-0"></span>**Nastavitev slike za ozadje**

#### **Uporaba prednastavljene slike za ozadje**

- **1** Izberite **Nastavitve** > **Začetni zaslon in ozadje** > **Ozadje**.
- **2** Dotaknite se slike, ki jo želite nastaviti kot sliko za ozadje.
- **3** Nastavite naslednje možnosti na želene vrednosti:
	- **Zameglitev**: doda učinek zameglitve, ki ga je mogoče nastaviti tako, da povlečete drsnik.
	- **pomično**: omogoči drsnost slike za ozadje na začetnem zaslonu.
- **4** Dotaknite se možnosti in nato določite, ali želite sliko nastaviti za **Zaklepanje zaslona**, **Začetni zaslon** ali oboje.

#### **Nastavitev slike iz Galerije kot slike za ozadje**

- **1** Odprite aplikacijo **Galerija** in nato še sliko, ki jo želite nastaviti kot sliko za ozadje.
- **2** Izberite > **Nastavi kot** > **Ozadje** in nato upoštevajte navodila na zaslonu, da dokončate nastavitev.

# **Posnetki in snemanje zaslona**

### **Zajem posnetka zaslona**

**Uporaba poteze s pestjo za zajem posnetka zaslona**

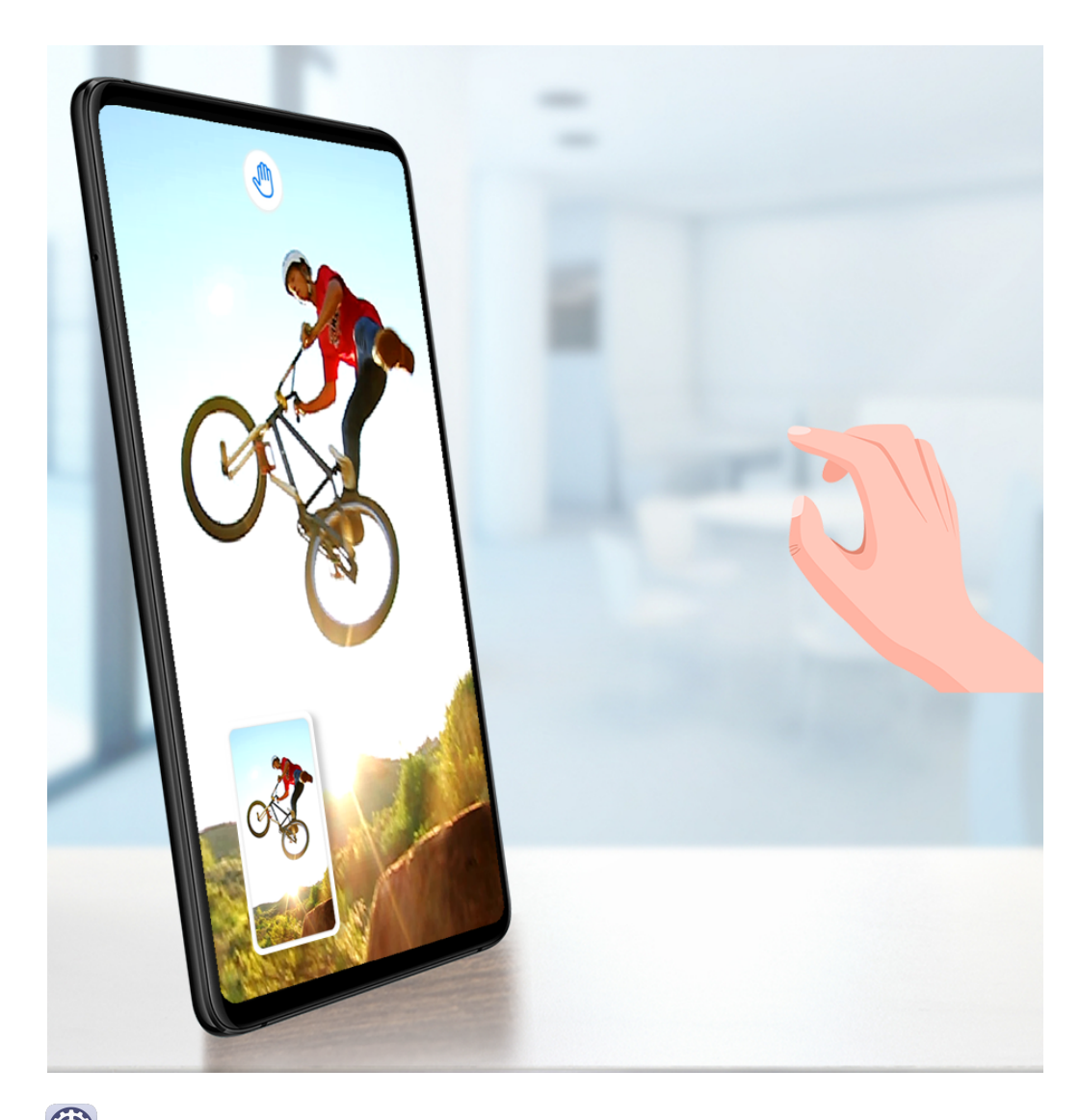

- **1** Izberite **Nastavitve** > **Funkcije za dostopnost** > **Bližnjice in poteze** > **Zračne kretnje** in se prepričajte, da je možnost **Posnetek zaslona s pestjo** omogočena.
- **2** Dlan zadržite 20–40 cm (8–16 palcev) od zaslona, dokler se ne prikaže ikona  $\frac{100}{2}$ . Za zajem posnetka zaslona nato stisnite pest.

### **Uporaba členka za zajem posnetka zaslona**

- **1** Izberite **Nastavitve** > **Funkcije za dostopnost** > **Bližnjice in poteze** > **Zajem posnetka zaslona** in se prepričajte, da je možnost **Zajem posnetkov zaslona s členkom** omogočena.
- **2** S členkom hitro zaporedoma dvakrat potrkajte po zaslonu, da zajamete posnetek zaslona.

### **Uporaba kombinacije tipk za zajem posnetka zaslona**

Če želite zajeti posnetek zaslona, hkrati pritisnite in pridržite gumb za vklop/izklop ter tipko za znižanje glasnosti.

### **Uporaba bližnjic za zajem posnetka zaslona**

Podrsnite navzdol iz vrstice stanja, da odprete podokno z obvestili, nato pa znova podrsnite

navzdol, da se prikažejo vse bližnjice. Dotaknite se ikone  $\mathcal{S}$ , da zajamete posnetek zaslona.

**Skupna raba in urejanje posnetka zaslona ali preklop na posnetek pomičnega zaslona**

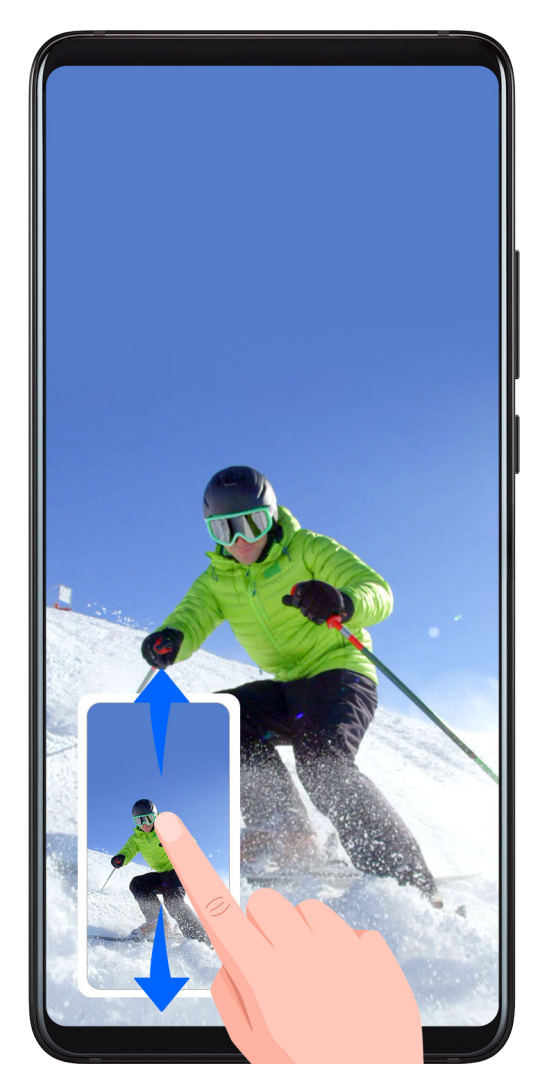

Po zajemu posnetka zaslona se bo v spodnjem levem kotu zaslona prikazala sličica. Nato lahko storite naslednje:

- Podrsnite navzdol po sličici, da zajamete premikajoči se zaslon.
- Podrsnite navzgor po sličici, da izberete način skupne rabe in posnetek zaslona delite s prijatelji.
- Dotaknite se sličice, da jo uredite ali izbrišete.

Posnetki zaslona so privzeto shranjeni v aplikaciji **Galerija**.

**Uporaba členka za zajem premikajočega se zaslona**

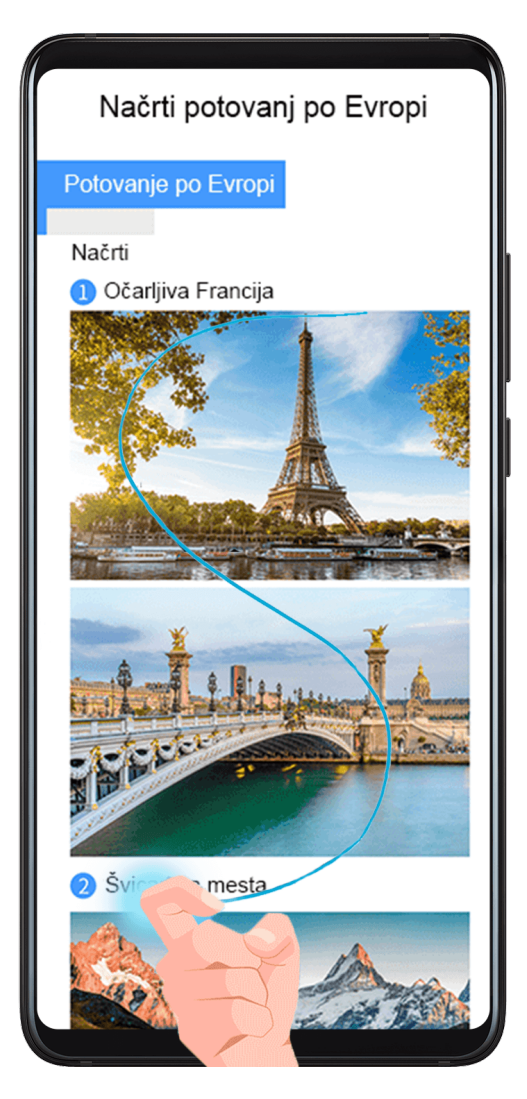

- **1** S členkom potrkajte po zaslonu in ga zadržite, da narišete črko »S«. Zaslon se bo samodejno premaknil na dno strani, da lahko zajamete celo stran.
- **2** Če želite ustaviti zajem posnetka zaslona, se dotaknite poljubne točke na zaslonu.

# **Zajem delnega posnetka zaslona**

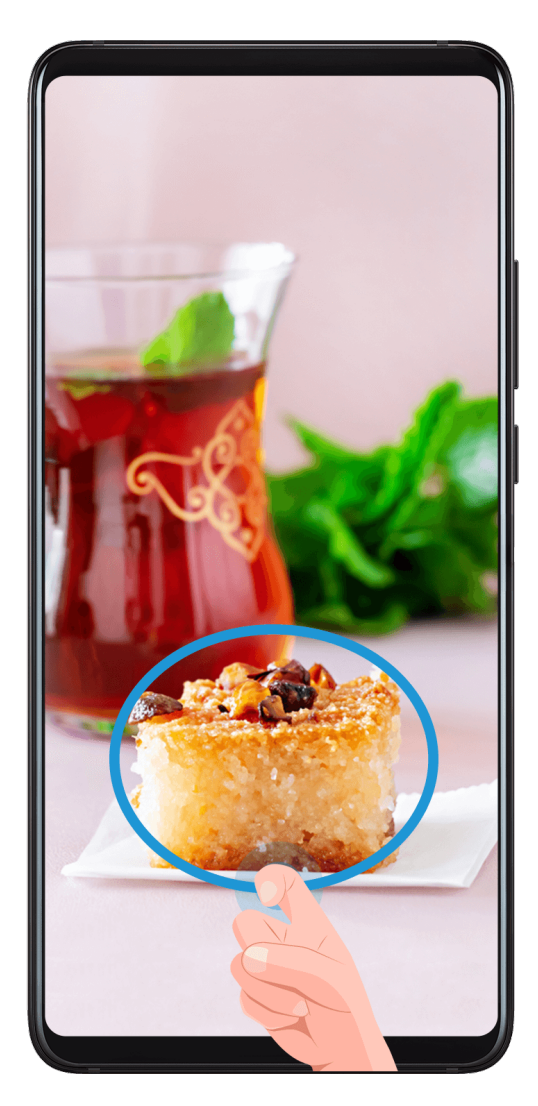

- **1** S členkom potrkajte po zaslonu in ga zadržite, da orišete del zaslona, ki ga želite zajeti. Poskrbite, da členka ne umaknete z zaslona.
- **2** Na zaslonu se bo prikazala krivulja orisa, ki ste ga naredili s členkom, in zajet bo posnetek izbranega dela zaslona. Nato lahko storite naslednje:
	- Povlečete okvir na želeno mesto ali spremenite njegovo velikost.
	- Se dotaknete ikone oblike, da določite obliko delnega posnetka zaslona.
- **3** Dotaknite se ikone  $\Xi$ , da shranite posnetek zaslona.

# **Varnostna opozorila za posnetke zaslona s členki**

- Dvakrat zaporedoma pri ustrezni hitrosti potrkajte po istem predelu zaslona.
- Členek naj bo vedno usmerjen pravokotno na zaslon.
- Če želite zajeti več kot en posnetek zaslona, počakajte 2 sekundi, preden znova potrkate po zaslonu.
- Če je na zaslonu nameščena zaščita zaslona, močneje potrkajte po zaslonu ali pa odstranite zaščito zaslona in poskusite znova.

# **Snemanje zaslona**

Posnemite dejavnosti na zaslonu z videoposnetki v skupni rabi, da sestavite vadnico, pokažete svoje izjemne sposobnosti za igranje iger in veliko več.

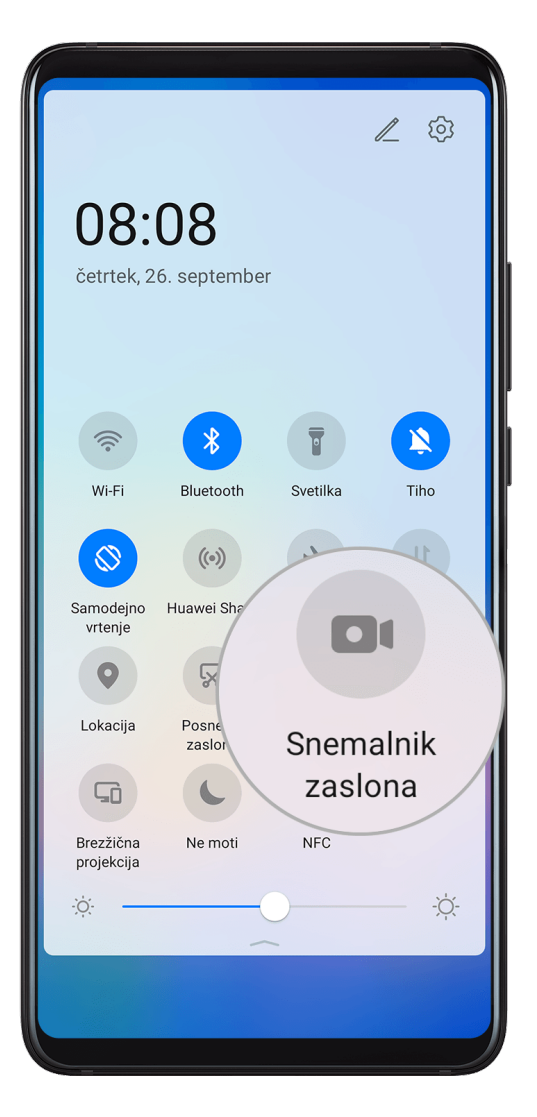

### **Uporaba kombinacije tipk za začetek snemanja zaslona**

Hkrati pritisnite gumb za vklop/izklop in tipko za zvišanje glasnosti, da začnete snemanje zaslona. Če želite ustaviti snemanje, znova pritisnite oba gumba in ju zadržite.

### **Uporaba bližnjice za začetek snemanja zaslona**

- **1** Podrsnite navzdol iz vrstice stanja, da odprete podokno z obvestili, nato pa znova podrsnite navzdol, da se prikažejo vse bližnjice.
- **2** Dotaknite se možnosti **Snemalnik zaslona**, da začnete snemanje zaslona.
- **3** Če želite ustaviti snemanje, dotaknite se časovnika na vrhu zaslona.
- **4** Snemanje bo shranjeno v aplikacijo **Galerija**.

#### **Uporaba dveh členkov za začetek snemanja zaslona**

- **1** Izberite **Nastavitve** > **Funkcije za dostopnost** > **Bližnjice in poteze** > **Snemanje zaslona** in se prepričajte, da je možnost **Snemanje zaslona** omogočena.
- **2** S členkoma hitro zaporedoma dvakrat potrkajte po zaslonu, da začnete snemanje zaslona. Če želite ustaviti snemanje, znova dvakrat potrkajte.

### **Snemanje glasu med snemanjem zaslona**

Če želite med snemanjem zaslona posneti svoj glas, lahko omogočite mikrofon.

<span id="page-23-0"></span>Po začetku snemanja zaslona se dotaknite ikone mikrofona in se prepričajte, da je prikazana

kot <sup>0</sup>. Zdaj lahko snemate svoj glas.

Če je mikrofon onemogočen (torej če je prikazan kot \, boste lahko posneli le sistemske zvoke, na primer glasbo. Če na posnetku zaslona ne želite sistemskih zvokov, izklopite zvok naprave in glasbo ali druge zvoke predstavnosti, preden začnete snemanje zaslona.

# **Ogled in čiščenje obvestil**

# **Ogled in čiščenje obvestil**

### **Ogled obvestil**

6

Če se prikaže opomnik o obvestilu, lahko vklopite zaslon in podrsnete navzdol z vrstice stanja, da odprete podokno z obvestili in si ogledate obvestilo.

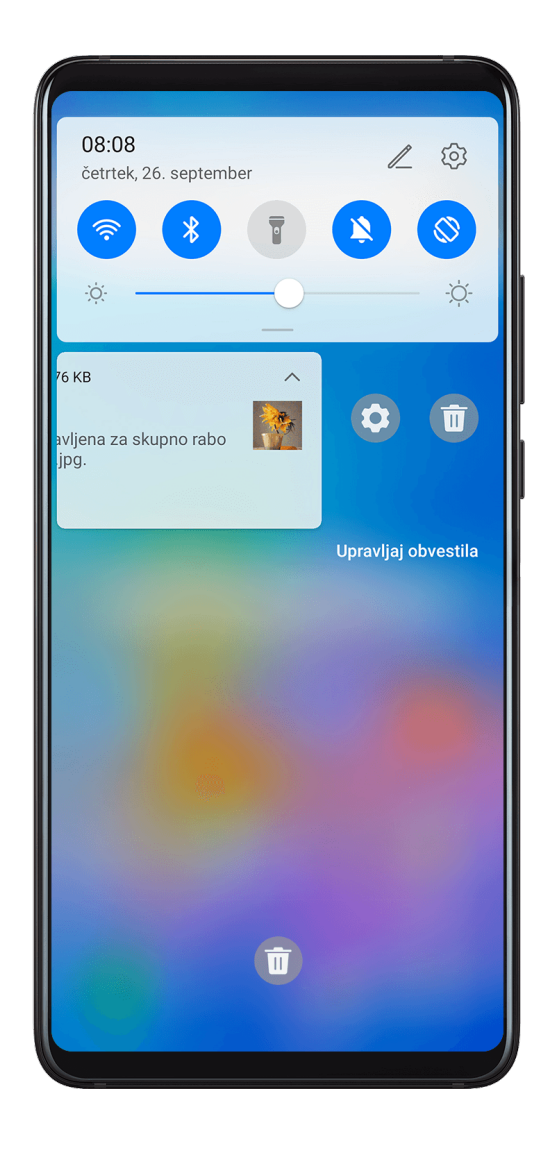

### **Čiščenje obvestil**

• Podrsnite desno po opomniku o obvestilu, da počistite obvestilo.

<span id="page-24-0"></span>• Dotaknite se možnosti ili na dnu podokna z obvestili, da počistite vsa obvestila.

### **Blokiranje, utišanje ali zakasnitev obvestil**

Podrsnite levo po obvestilu, nato pa se dotaknite možnosti (O), da blokirate, utišate oz. zakasnite obvestila iz tega vira.

Nekaterih sistemskih obvestil ni mogoče blokirati, odstraniti ali zakasniti.

# **Prilagoditev nastavitev zvoka**

### **Prilagoditev nastavitev zvoka**

#### **Prilagoditev glasnosti s pritiskom tipke za glasnost**

Če želite prilagoditi glasnost, pritisnite tipko za zvišanje ali znižanje glasnosti.

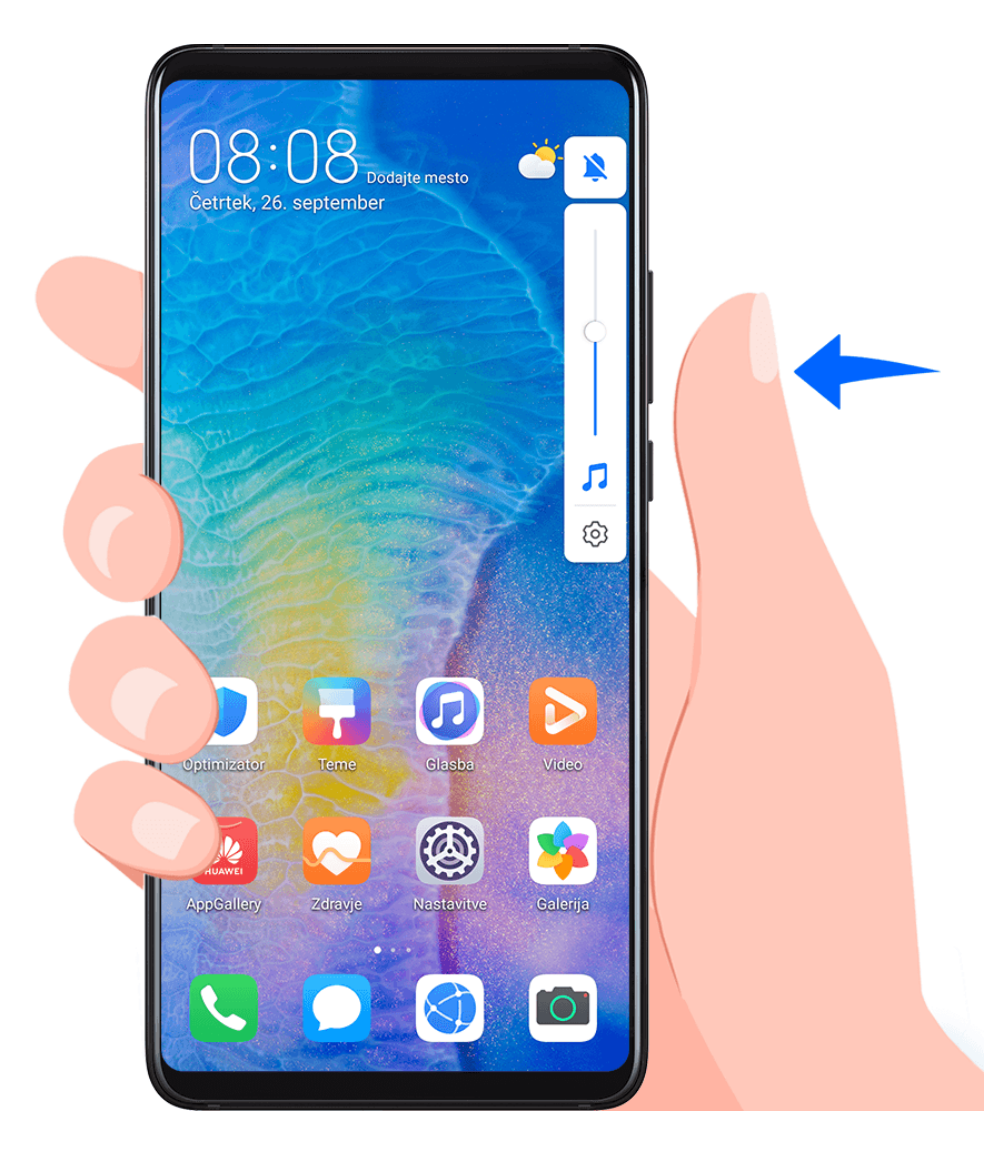

### **Izklop zvoka naprave med zvonjenjem s pritiskom gumba za vklop/izklop**

Ko naprava zvoni med dohodnim klicem ali alarmom, lahko pritisnete gumb za vklop/izklop in izklopite zvok.

### <span id="page-25-0"></span>**Izklop zvoka z zasukom in znižanje glasnosti zvonjenja z dvigom**

Ko prejmete dohodni klic, lahko napravo obrnete, da izklopite zvok, ali jo dvignete, da znižate glasnost zvonjenja.

Izberite **Nastavitve** > **Funkcije za dostopnost** > **Bližnjice in poteze** > **Izklop tona zvonjenja/zmanjšanje glasnosti** in nato omogočite možnosti **Izklop tona zvonjenja** in **Dvig za zmanjšanje glasnosti zvonjenja**.

#### **Nastavitev privzete glasnosti**

Izberite **Nastavitve** > **Zvoki in vibriranje** in nastavite glasnost za naslednje elemente:

- Predstavnosti (videoposnetki, igre, glasba in še več)
- Melodije zvonjenja
- Alarmi
- Klici

### **Uporaba bližnjice za preklop med načinom zvonjenja, vibriranja ali izklopljenega zvoka**

- **1** Podrsnite navzdol iz vrstice stanja, da odprete podokno z obvestili, nato pa znova podrsnite navzdol, da se prikažejo vse bližnjice.
- **2** Za preklop med različnimi načini se dotaknite ikone  $\bigcap$  **Zvok**,  $\bigcup$  Tiho ali  $\{U\}$  Vibriranie.

# **Vnos besedila**

# **Urejanje besedila**

Besedilo, prikazano na zaslonu, lahko izberete, kopirate ali izrežete, da je na voljo v odložišču, nato pa ga prilepite drugam. Besedilo lahko tudi delite na več načinov.

**1** Dotaknite se besedila in ga zadržite, dokler se ne prikaže . V nekaterih aplikacijah se lahko delovanje ob dotiku in zadržanju besedila razlikuje. Če se na primer dotaknete poslanega ali prejetega sporočila in ga zadržite, se prikaže meni z

možnostmi, pa se prikaže šele, ko se dotaknete možnosti **Izberi besedilo**.

- 2 Povlecite ikoni in , da izberete želeno besedilo, ali pa se dotaknite možnosti **Izberi vse**, da izberete celotno besedilo.
- **3** Po potrebi se dotaknite možnosti **Kopiraj** ali **Izreži**.
- **4** Dotaknite se mesta, kamor želite prilepiti besedilo, in ga zadržite, dokler se ne prikaže možnost **Prilepi**, nato se dotaknite možnosti **Prilepi**.

# **Način razdeljenega zaslona in plavajoče okno**

# **Več oken**

Funkcija Več oken vam omogoča odpiranje aplikacij na razdeljenih zaslonih ali v plavajočem oknu za večopravilnost.

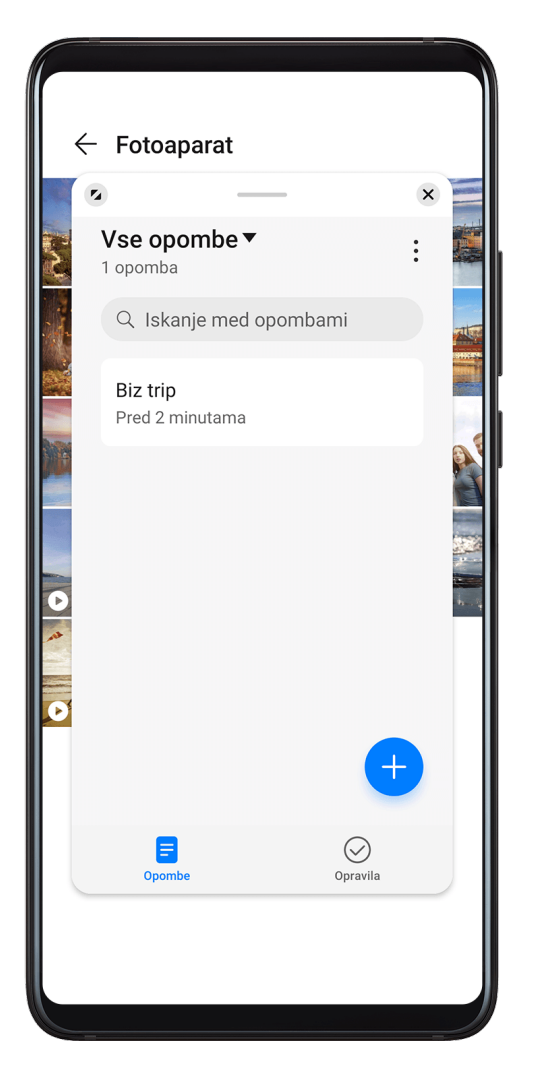

### **Omogočanje načina razdeljenega zaslona prek sidrišča za več oken**

- Omogočanje načina razdeljenega zaslona:
	- **1** Odprite aplikacijo in podrsnite z levega ali desnega roba navznoter ter zadržite, da se prikaže sidrišče za več oken.

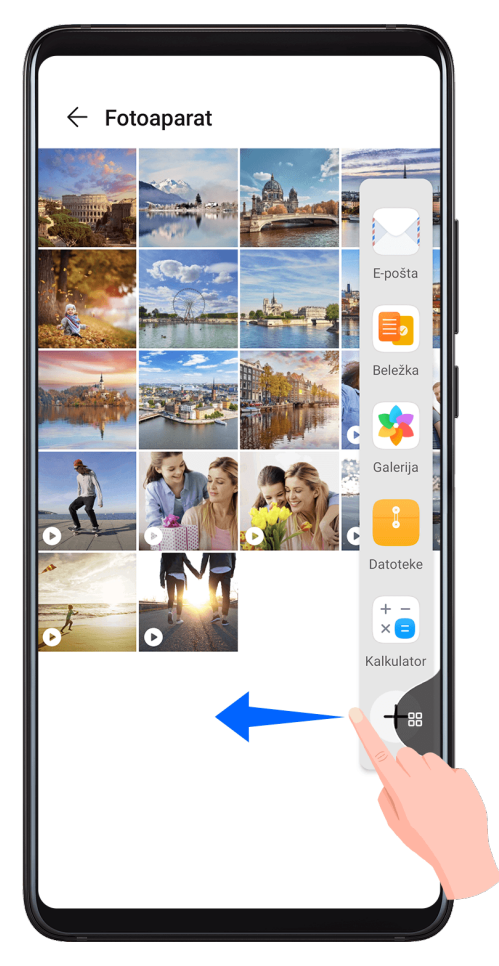

- **2** Iz sidrišča za več oken povlecite ikono aplikacije.
- $\cdot$  Zamenjava podoken razdeljenega zaslona: dotaknite se možnosti $\bullet$ ali  $\bullet$ na vrhu podokna razdeljenega zaslona in jo zadržite, dokler se podokno ne zmanjša. Nato podokno povlecite na drugo stran zaslona, da podokni zamenjate.
- $\cdot$  Izhod iz načina razdeljenega zaslona:  $\Box$ ali na sredini črte razdeljenega zaslona povlecite vodoravno ali navpično, da eno od podoken izgine.
- **1** Podpora za način razdeljenega zaslona se razlikuje glede na aplikacijo.
	- Zaslona posamezne aplikacije ni mogoče razdeliti na dva dela.
	- Način razdeljenega zaslona se lahko kadar koli uporabi samo za dve aplikaciji.

### **Prikaz plavajočega okna prek sidrišča za več oken**

Med igranjem igre lahko s prijateljem tudi klepetate v plavajočem oknu, ne da bi morali zapreti igro.

- Prikaz plavajočega okna:
	- **1** Podrsnite z levega ali desnega roba navznoter in zadržite, da se prikaže sidrišče za več oken.

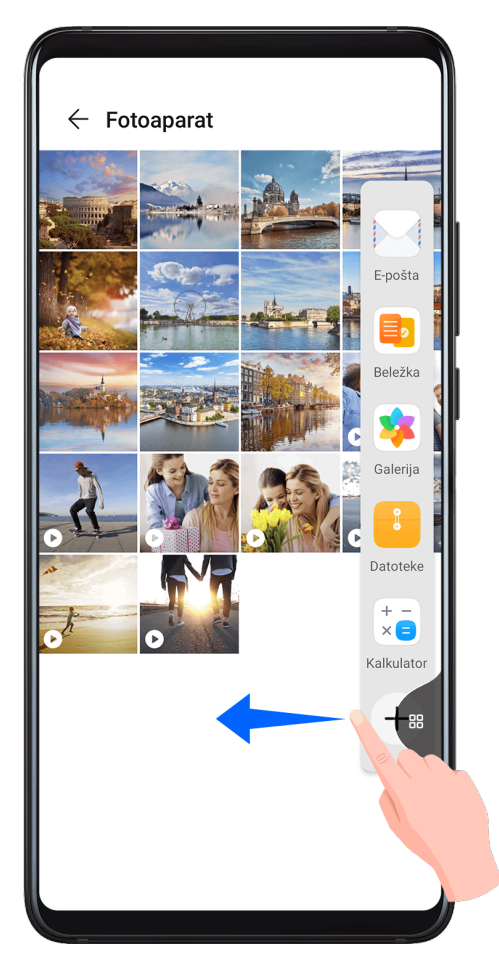

- **2** Dotaknite se ikone aplikacije v sidrišču za več oken, da aplikacijo odprete v plavajočem oknu.
- Premikanje plavajočega okna: povlecite plavajoče okno na želeno lokacijo.
- $\cdot$  Prikaz v celozaslonskem načinu: v plavajočem oknu se dotaknite možnosti $\Box$ , da vsebino okna prikažete na celotnem zaslonu.
- $\cdot$  Zapiranje plavajočega okna: dotaknite se možnosti  $\times$  v plavajočem oknu, da ga zaprete. Velikosti plavajočega okna ni mogoče prilagoditi.

### **Preklop med razdeljenim zaslonom in plavajočim oknom**

- Preklop z načina razdeljenega zaslona na plavajoče okno: dotaknite se podokna razdeljenega zaslona in ga zadržite, nato pa ga povlecite levo ali desno, ko je v pokončnem načinu, ali ga povlecite navzdol, ko je v ležečem načinu.
- Preklop s plavajočega okna na način razdeljenega zaslona: dotaknite se vrstice na vrhu plavajočega okna in jo zadržite, nato pa jo povlecite v zgornji ali spodnji del zaslona, ko je v pokončnem načinu, oziroma levo ali desno, ko je v ležečem načinu.

# **Vlečenje in spuščanje med aplikacijami s funkcijo Več oken**

S funkcijo Več oken lahko med aplikacijami preprosto povlečete in spustite slike, besedilo in dokumente.

• Vlečenje in spuščanje slike: ko ustvarjate zapiske z aplikacijo **Beležka**, odprite **Datoteke**, izberite fotografijo, ki jo želite dodati, in jo povlecite v urejevalnik **Beležka**.

- <span id="page-29-0"></span>• Vlečenje in spuščanje besedila: ko pošiljate sporočilo prek aplikacije WeChat, odprite aplikacijo **Beležka**, se dotaknite besedila, ki ga želite poslati, in ga zadržite, nato ga povlecite v polje za vnos besedila v aplikaciji WeChat.
- Vlečenje in spuščanje dokumenta: ko pišete e-poštno sporočilo, odprite **Datoteke**, izberite dokument, ki ga želite pripeti, in ga povlecite v e-poštni urejevalnik.
- Vlečenja in spuščanja s funkcijo Več oken ne podpirajo vse aplikacije v celoti.

# **Dodajanje aplikacije v sidrišče za več oken, premikanje in odstranjevanje aplikacije iz sidrišča**

- Dodajanje aplikacije: v sidrišču za več oken se dotaknite možnosti  $\Box$ , dotaknite se aplikacije, ki jo želite dodati iz razdelka **Predlagano** ali **Več aplikacij**, nato se dotaknite možnosti **Dokončano**.
- Premikanje aplikacije: v sidrišču za več oken se dotaknite možnosti  $+$ , nato povlecite želeno aplikacijo na poljubno mesto v sidrišču in se dotaknite možnosti **Dokončano**.
- Odstranjevanje aplikacije: v sidrišču za več oken se dotaknite možnosti  $+$ , nato se

dotaknite možnosti v zgornjem desnem kotu ikone aplikacije, ki jo želite odstraniti, ter se dotaknite možnosti **Dokončano**.

### **Onemogočanje funkcije Več oken**

Funkcija Več oken je privzeto omogočena. Če jo želite onemogočiti, izberite **Nastavitve** > **Funkcije za dostopnost** > **Več oken** in nato onemogočite možnost **Sidrišče za več oken**.

# **Prikaz datuma in ure pri izklopljenem zaslonu**

# **Zmeraj aktiven zaslon**

Če je možnost **Zmeraj aktiven zaslon** omogočena, bodo na zaklenjenem zaslonu prikazani datum, ura in drugo, ko je zaslon izklopljen.

### **Omogočanje možnosti Zmeraj aktiven zaslon**

- **1** Izberite **Nastavitve** > **Začetni zaslon in ozadje** in omogočite možnost **Zmeraj aktiven zaslon**.
- **2** Nastavite možnosti **Začetek** in **Konec** na želene vrednosti.

### **Nastavitev sloga ure za možnost Zmeraj aktiven zaslon**

Slog ure za možnost **Zmeraj aktiven zaslon** lahko prilagodite svojim željam.

<span id="page-30-0"></span>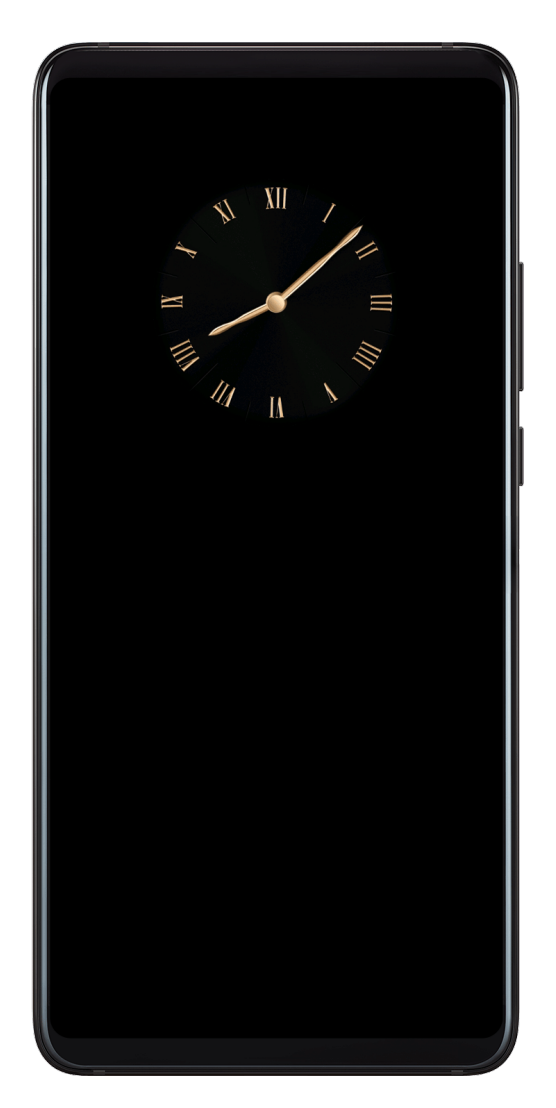

- **1** Na zaslonu možnosti **Zmeraj aktiven zaslon** se dotaknite možnosti **Slog ure** in podrsnite po zaslonu, da prikažete razpoložljive sloge ure.
- **2** Izberite želeni slog ure in se dotaknite možnosti  $\checkmark$ .

# **Vklop in izklop ali ponovni zagon naprave**

# **Vklop in izklop ali ponovni zagon naprave**

### **Vklop in izklop naprave**

Za izklop naprave pritisnite in za nekaj sekund zadržite gumb za vklop/izklop ter se dotaknite možnosti **Izklopi** in **Dotaknite se za izklop**.

Za vklop naprave pritisnite in za nekaj sekund zadržite gumb za vklop/izklop, da naprava zavibrira in se prikaže logotip.

### **Ponovni zagon naprave**

Napravo redno zaganjajte znova, da počistite predpomnilnik in vzdržujete optimalno stanje naprave. S ponovnim zagonom lahko včasih odpravite težavo v napravi.

Preprosto pritisnite in za nekaj sekund zadržite gumb za vklop/izklop ter se nato dotaknite možnosti **Znova zaženi** in **Dotaknite se za ponovni zagon**.

#### <span id="page-31-0"></span>**Vsiljevanje ponovnega zagona naprave**

Če naprava ne deluje ali se noče izklopiti kot običajno, lahko vsilite ponovni zagon. Pritisnite gumb za vklop/izklop in ga držite 10 sekund ali več.

# **Polnjenje**

## **Polnjenje naprave**

Naprava vas bo obvestila, ko bo v bateriji začelo primanjkovati energije. Naprave ne pozabite pravočasno napolniti, da preprečite samodejni izklop ob izpraznitvi baterije.

### **Varnostna opozorila za polnjenje**

- Napravo napolnite s standardnim polnilnikom in kablom USB, priloženim vaši napravi. Z uporabo drugih polnilnikov ali kablov USB lahko povzročite ponavljajoče se ponovne zagone, počasno polnjenje, pregrevanje ali druge neželene učinke.
- Ko na vrata USB priključite polnilnik ali drugo napravo, bo naprava samodejno zagnala varnostno preverjanje. Če naprava zazna, da so vrata USB vlažna, samodejno aktivira varnostne ukrepe in ustavi polnjenje. Prekinite povezavo med napravo in vrati USB ter počakajte, da se vrata USB posušijo.
- Čas, potreben za napolnitev baterije v celoti, je odvisen od temperature okolja in starosti baterije.
- Baterije imajo omejeno število ciklov polnjenja. Ko opazite, da je čas delovanja baterije krajši, obiščite pooblaščeni servisni center Huawei, da zamenjate baterijo.
- Med polnjenjem ne prekrivajte naprave ali polnilnika.
- Naprava se lahko pri dolgotrajni uporabi segreje, zlasti pri visokih temperaturah. V takem primeru ustavite polnjenje, onemogočite nekaj funkcij in odnesite napravo na hladno mesto.
- Ne uporabljajte naprave, ko se polni.
- Če se naprava ne odziva, ko pritisnete in zadržite gumb za vklop/izklop, se je baterija morda izpraznila. Napravo polnite 10 minut, nato pa jo vklopite.

### **Uporaba polnilnika, priloženega vaši napravi**

- **1** Kabel USB, priložen vaši napravi, uporabite za vzpostavitev povezave med vašo napravo in polnilnikom.
- **2** Polnilnik vključite v vtičnico.

### **Uporaba brezžičnega polnilnika**

Brezžični polnilnik sestavljajo polnilna enota, kabel in podloga za polnjenje. Da si zagotovite varno polnjenje, kupite podlogo za polnjenje pri uradnem prodajalcu opreme Huawei ter uporabite polnilno enoto in kabel USB, ki ste ju dobili z napravo.

Za izjemno hitro brezžično polnjenje naprave kupite podlogo za polnjenje, ki podpira izjemno hitro polnjenje.

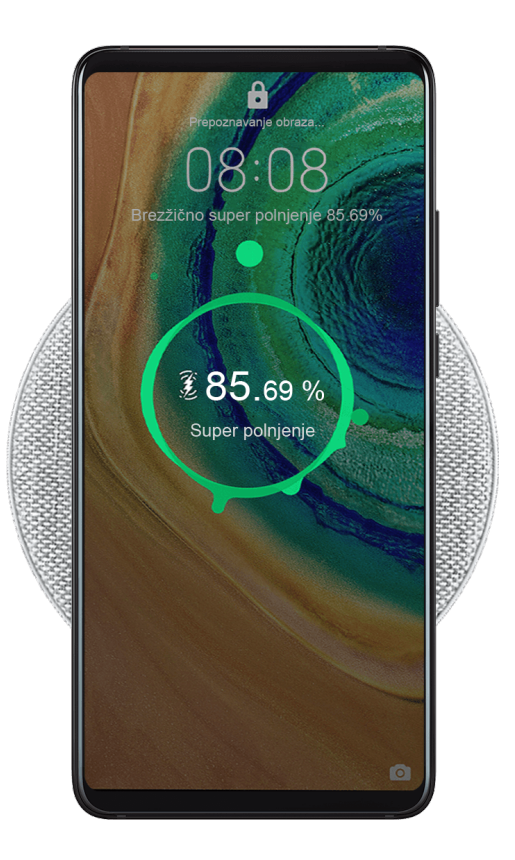

- **1** Polnilno enoto in podlogo za polnjenje povežite s kablom USB, nato pa polnilno enoto priključite v vtičnico.
- **2** Podlogo za polnjenje postavite na mizo, napravo pa nato postavite na sredino podloge za polnjenje, pri čemer naj bo zaslon naprave obrnjen navzgor.
- **3** Naprava se bo začela polniti, ko zaslišite zvočni signal.
	- Če uporabljate visokonapetostno polnilno enoto za izjemno hitro polnjenje, bo podloga za polnjenje napravo napolnila pri hitrosti za izjemno hitro polnjenje. Ikona za izjemno

hitro brezžično polnjenje  $\overline{\mathscr{L}}$  bo prikazana na zaklenjenem zaslonu.

• Če uporabljate visokonapetostno polnilno enoto za hitro polnjenje, bo podloga za polnjenje napravo napolnila pri hitrosti za hitro polnjenje. Ikona za hitro brezžično

polnienie  $\mathcal{H}$  bo prikazana na zaklenienem zaslonu.

• Če uporabljate standardno polnilno enoto, bo podloga za polnjenje napravo napolnila

pri hitrosti za standardno polnjenje. Ikona za standardno brezžično polnjenje  $\overline{\mathscr{L}}$ prikazana na zaklenjenem zaslonu.

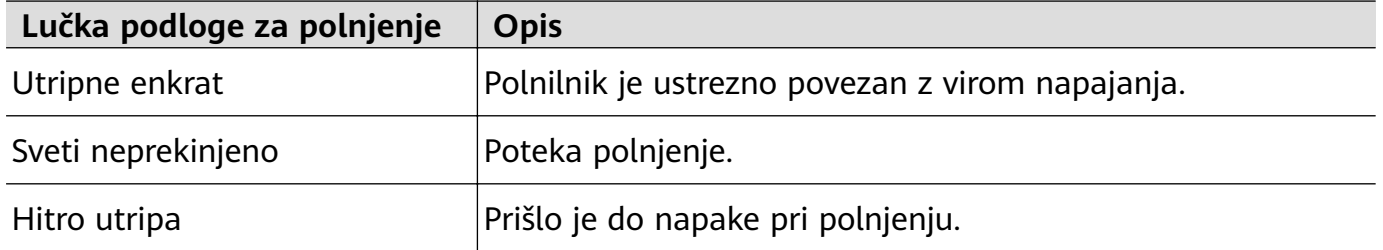

#### **Polnjenje naprave prek računalnika**

- **1** S kablom USB vzpostavite povezavo med vašo napravo ter računalnikom ali drugo napravo.
- **2** Ko se v napravi prikaže pogovorno okno **Uporabi USB za**, se dotaknite možnosti **Samo polnjenje**.

Če je bila predhodno nastavljena druga možnost, se pogovorno okno ne bo pojavilo. Podrsnite navzdol iz vrstice stanja, da odprete podokno z obvestili, dotaknite se možnosti **Nastavitve**, nato pa izberite **Samo polnjenje**.

#### **Pregled ikon baterije**

Raven napolnjenosti baterije prikazuje ikona baterije na zaslonu naprave.

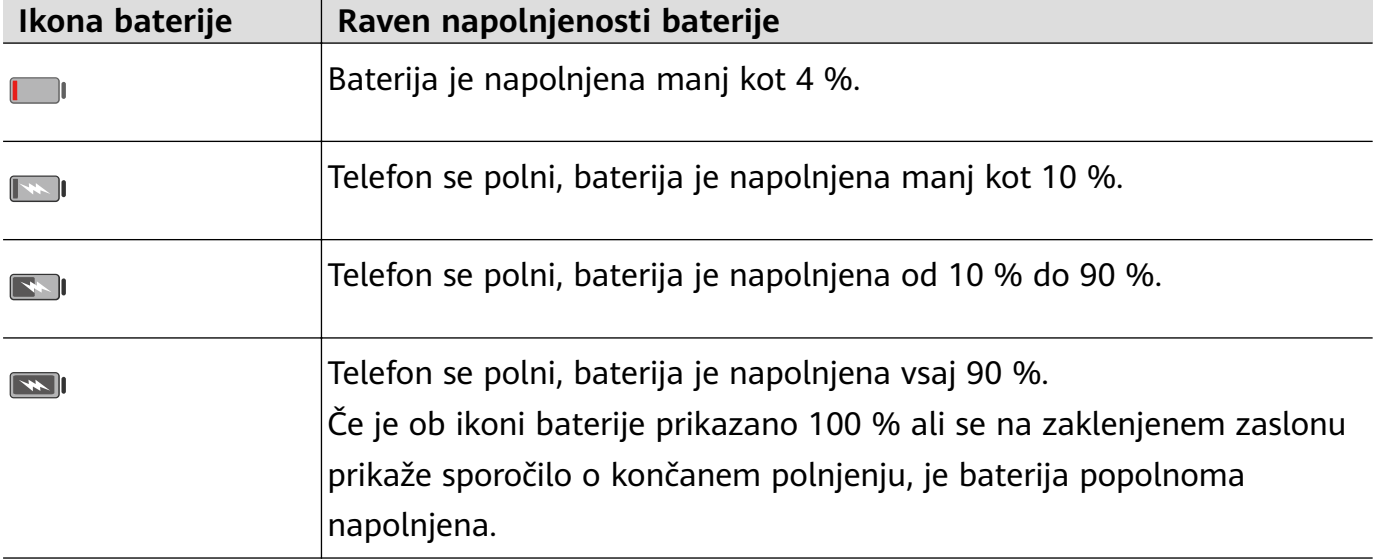

# **Obratno brezžično polnjenje**

Povratno brezžično polnjenje podpirajo naprave (npr. telefoni, tablični računalniki, ročne ure ali zapestnice), ki podpirajo standard za brezžično polnjenje Qi.

Pred povratnim brezžičnim polnjenjem zagotovite, da je raven napolnjenosti baterije naprave vsaj 20 % in da ni vklopljen **Način ultra varčevanja z energijo**.

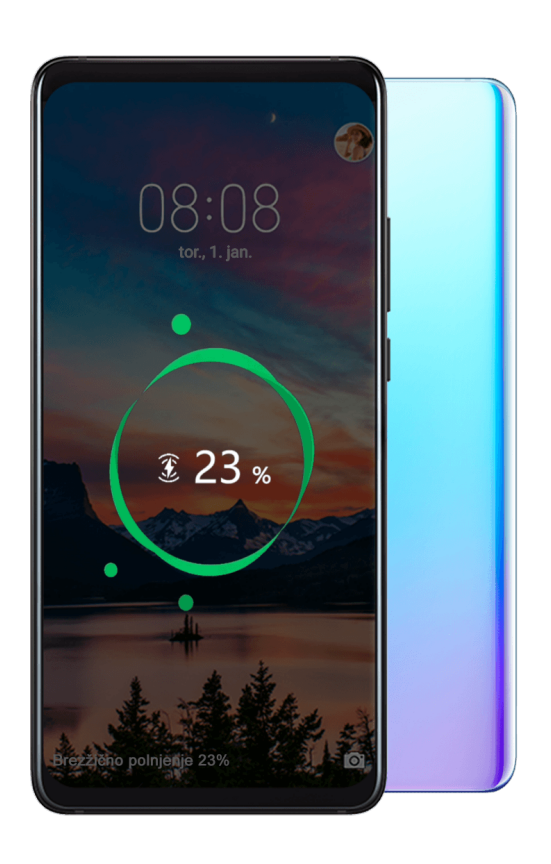

- **1** Izberite **Nastavitve** > **Baterija** in omogočite **Obratno brezžično polnjenje**.
- **2** Vklopite napravo, ki jo želite napolniti, in jo položite na sredino hrbtnega dela svoje naprave. Med vašo napravo in napravo, ki jo želite napolniti, ne sme biti kovinskih predmetov.
- **3** Če se naprava ne začne polniti v 5 sekundah, spremenite položaj in poskusite znova.
- **4** Če napravo, ki jo želite napolniti, med polnjenjem za več kot 2 minuti odmaknete od polnilne naprave, bo **Obratno brezžično polnjenje** samodejno onemogočeno.

# **Obratno polnjenje s kablom OTG**

OTG (»On-The-Go«) je tehnologija prenosa prek povezave USB, ki napravi, priključeni na kabel OTG, omogoča neposreden dostop do datotek v bliskovnem pogonu USB ali digitalni kameri ter povezovanje z zunanjo napravo, kot je tipkovnica ali miška.

S kablom OTG lahko svojo napravo uporabite za polnjenje drugih naprav.

- **1** Prek kabla OTG svojo napravo povežite z napravo, ki jo želite napolniti.
- **2** Ko se v napravi prikaže pogovorno okno **Uporabi USB za**, se dotaknite možnosti **Obratno polnjenje**.

Če je bila predhodno nastavljena druga možnost, se pogovorno okno ne bo odprlo. Podrsnite navzdol z vrstice stanja, da odprete podokno z obvestili, dotaknite se možnosti **Nastavitve** in nato izberite **Obratno polnjenje**.

**3** Za začetek polnjenja upoštevajte navodila na zaslonu naprave, ki jo želite napolniti.

# <span id="page-35-0"></span>**Pametne funkcije**

# **AI Lens**

# **Dostop do aplikacije AI Lens**

Na voljo je več načinov dostopa do aplikacije AI Lens.

# **Iz kamere**

Odprite kamero in izberite način za fotografiranje. Za dostop do aplikacije AI Lens se

dotaknite možnosti  $\textcircled{\small{2}}$ .

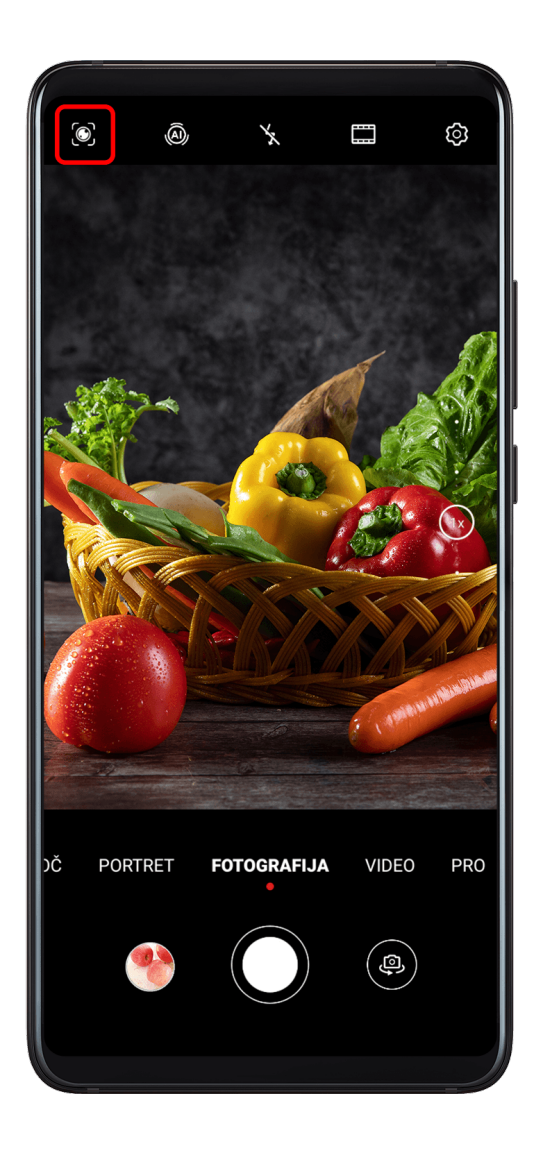

### **Iz iskalne vrstice**

Ko je naprava odklenjena, podrsnite po zaslonu navzdol za prikaz iskalne vrstice. Za dostop do aplikacije AI Lens se dotaknite možnosti
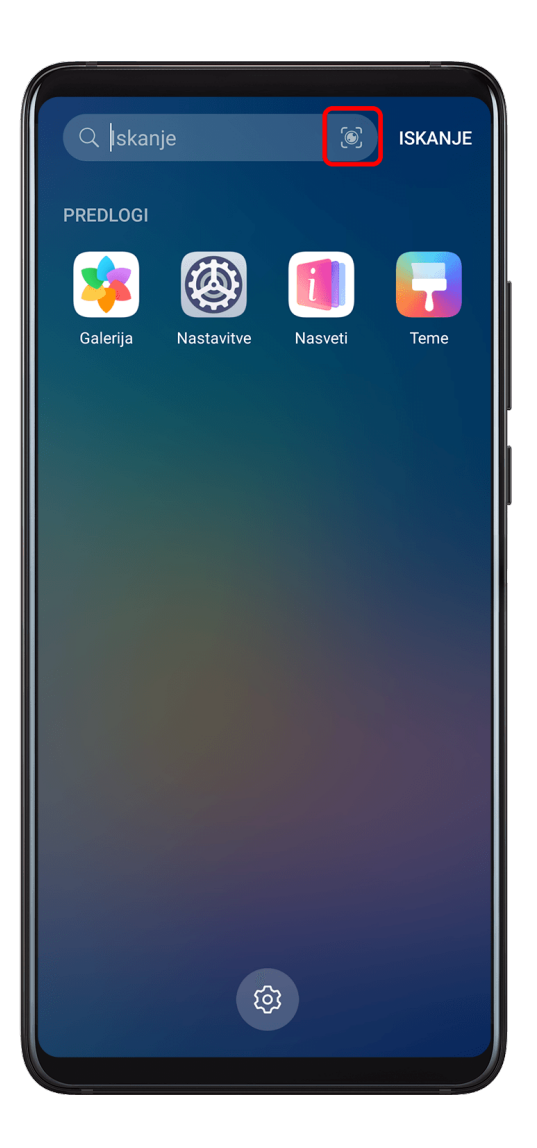

#### **Z zaklenjenega zaslona**

Ko je naprava zaklenjena, podrsnite s spodnjega roba zaslona navzgor. Za dostop do

aplikacije AI Lens se dotaknite možnosti **in nato odklenite napravo.** 

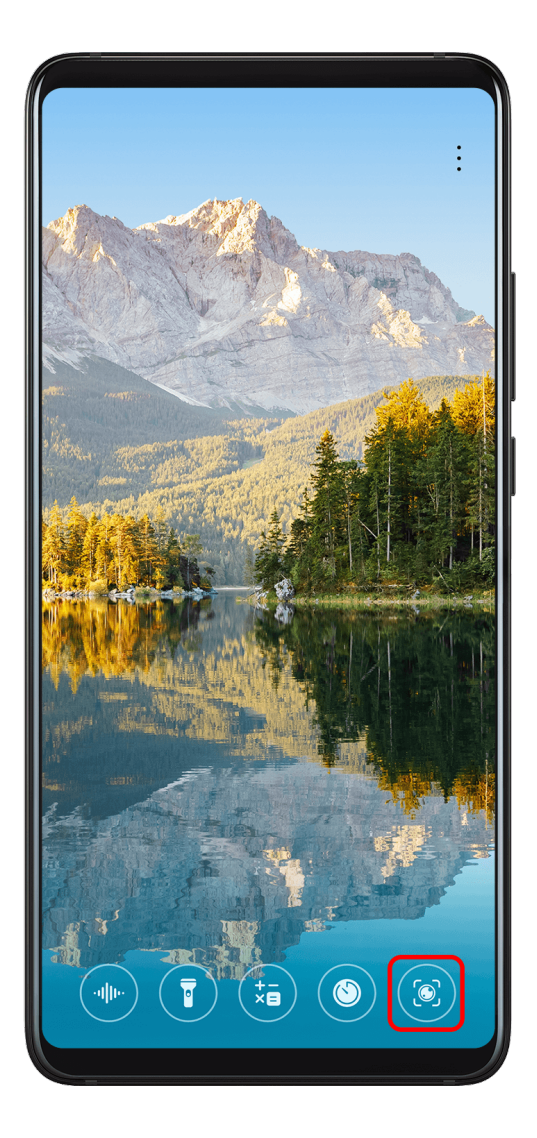

# **Optično branje kod**

Aplikacija AI Lens lahko bere različne kode QR in vas takoj preusmeri v ustrezno aplikacijo.

- **1** Optični bralnik kod aktivirate tako:
	- Odprite kamero, dotaknite se možnosti  $\bigodot$ in nato možnosti  $\overline{a}$ .
	- Aktivirajte aplikacijo HiVoice in uporabite glasovni ukaz za optično branje kode QR. Ta funkcija je na voljo samo v nekaterih državah in regijah.
- **2** Kodo QR umestite v okvir za optično branje in počakajte, da bo prepoznana.

### **Prevajanje z optičnim branjem**

Funkcija takojšnjega prevajanja v aplikaciji AI Lens vam lahko hitro prevede tuje besedilo.

- **1** Takojšnje prevajanje aktivirate tako:
	- Odprite kamero, dotaknite se možnosti  $\bigodot$ in nato možnosti  $\mathbf{x}^1$
	- Aktivirajte aplikacijo HiVoice in uporabite glasovni ukaz.
		- Ta funkcija je na voljo samo v nekaterih državah in regijah.
- **2** Na seznamu jezikov izberite izvirni in ciljni jezik.
- **3** Poravnajte besedilo, ki ga želite prevesti, in počakajte na prevod.

# **Nakupovanje z optičnim branjem**

S funkcijo nakupovanja v aplikaciji AI Lens lahko izdelke optično preberete, da prejmete priporočila za nakup podobnih izdelkov v spletu.

- **1** Funkcijo nakupovanja aktivirate tako:
	- Odprite kamero, dotaknite se možnosti  $\bigodot$  in nato možnosti  $\bigodot$ .
	- Aktivirajte aplikacijo HiVoice in uporabite glasovni ukaz. Ta funkcija je na voljo samo v nekaterih državah in regijah.
- **2** Umestite ciljni predmet v iskalo. Ko bo predmet prepoznan, boste prejeli priporočila za nakup. Dotaknete se lahko tudi možnosti , da posnamete fotografijo, ki bo samodejno prepoznana.

# **HiTouch**

### **Priročno nakupovanje**

Ko v napravi opazite izdelek, ki bi ga želeli kupiti, ga lahko s funkcijo **AI Touch** hitro poiščete in primerjate cene na različnih nakupovalnih platformah, preden ga kupite.

**Priročno nakupovanje z dotikom in zadržanjem z dvema prstoma**

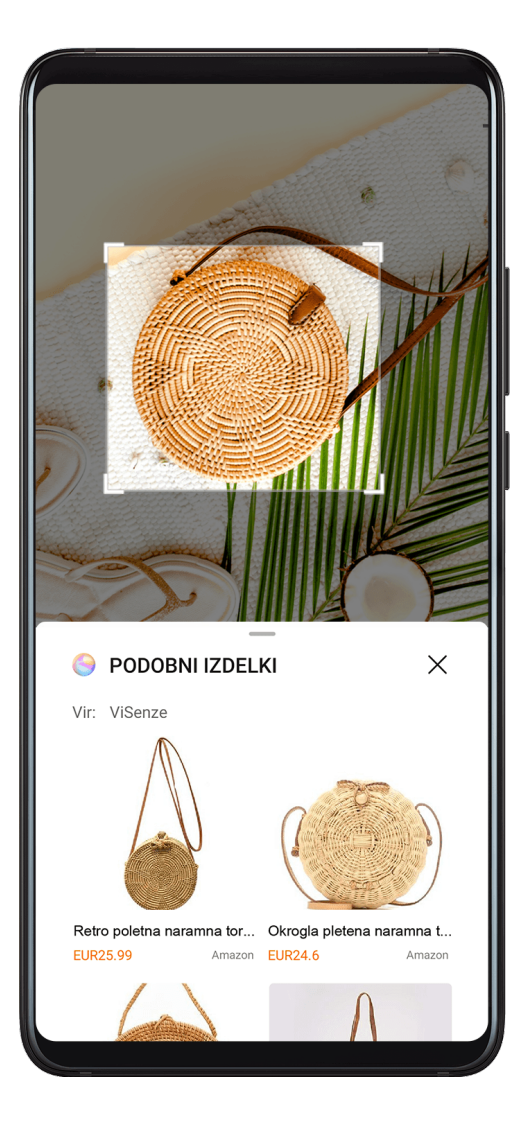

- **1** Izberite **Nastavitve** > **Funkcije za dostopnost** > **HiTouch** in omogočite možnost **HiTouch**.
- **2** Ko v napravi opazite izdelek, ki bi ga želeli kupiti, se z dvema rahlo razprtima prstoma dotaknite zaslona in ga zadržite, nato pa se dotaknite možnosti **Nakupovanje**.
- **3** Prilagodite položaj in velikost polja za prepoznavo.
- **4** Po prepoznavi predmeta se bodo prikazale povezave do izdelka v različnih platformah za nakupovanje.
- **5** Za prikaz podrobnosti o izdelku in nakup se dotaknite povezav.

# **Easy Projection**

### **Brezžična projekcija**

Napravo lahko brezžično povežete z zunanjim zaslonom (npr. televizijo).

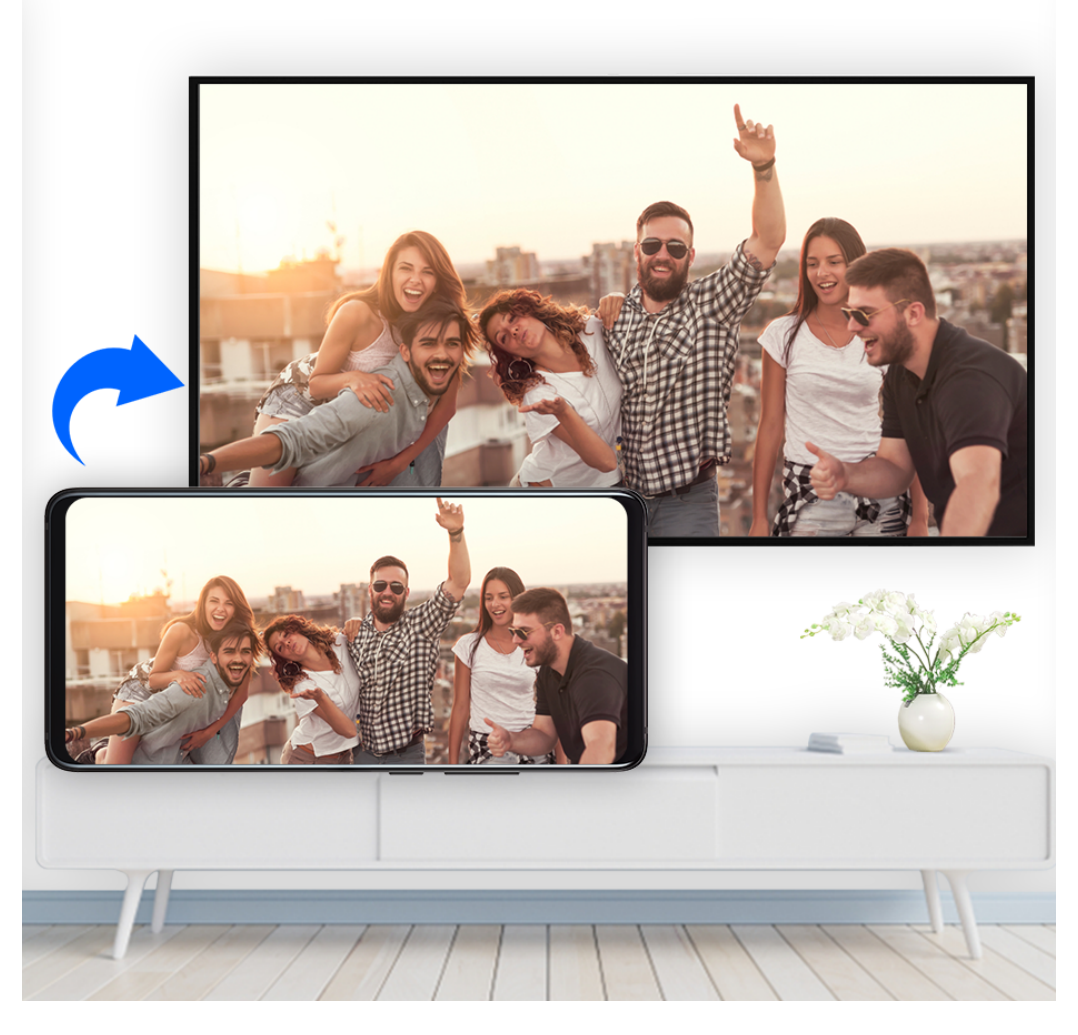

- **1** Glede na model in funkcije zunanjega zaslona storite naslednje:
	- Če zunanji zaslon podpira Miracast, v njem omogočite brezžično projekcijo.
	- Sicer uporabite adapter HDMI, da povežete napravo in zunanji zaslon. Prepričajte se, da je brezžični adapter HDMI priključen na vir napajanja.

Če želite preveriti, ali zunanji zaslon podpira Miracast in kako lahko v njem omogočite brezžično projekcijo, si oglejte uporabniški priročnik ali se obrnite na službo za stranke proizvajalca zunanjega zaslona.

- **2** Podrsnite navzdol z vrstice stanja, da odprete podokno z obvestili, nato pa se dotaknite možnosti <sup>, da vklopite Wi-Fi.</sup>
- **3** Še naprej podrsnite navzdol po podoknu z obvestili, da omogočite možnost **Brezžična projekcija**. Vaša naprava bo zdaj poiskala zunanji zaslon ali brezžični adapter HDMI.

Izberete lahko tudi **Nastavitve** > **Več povezav** > **Preprosta projekcija** in omogočite možnost **Brezžična projekcija**.

**4** Za začetek projiciranja se dotaknite imena zunanjega zaslona ali brezžičnega adapterja HDMI na seznamu rezultatov iskanja.

# **Žična projekcija**

Napravo lahko prek žične povezave povežete z zunanjim zaslonom (npr. televizijo).

Priporočeno je, da dodatno opremo, ki jo priporoča ali navede družba Huawei, kupite od pooblaščenih virov.

#### **Projekcija s kablom s priključkom vrste C**

**1** Pripravite kabel s priključkom vrste C. Uporabite kabel s priključkoma vrste C in HDMI, kabel s priključkoma vrste C in DP ali kabel s priključkoma vrste C in MiniDP, odvisno od zunanjega zaslona.

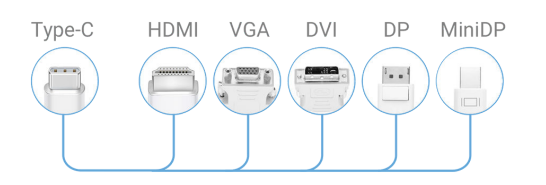

**2** Priključek vrste C priključite v napravo, drugi konec pa v zunanji zaslon.

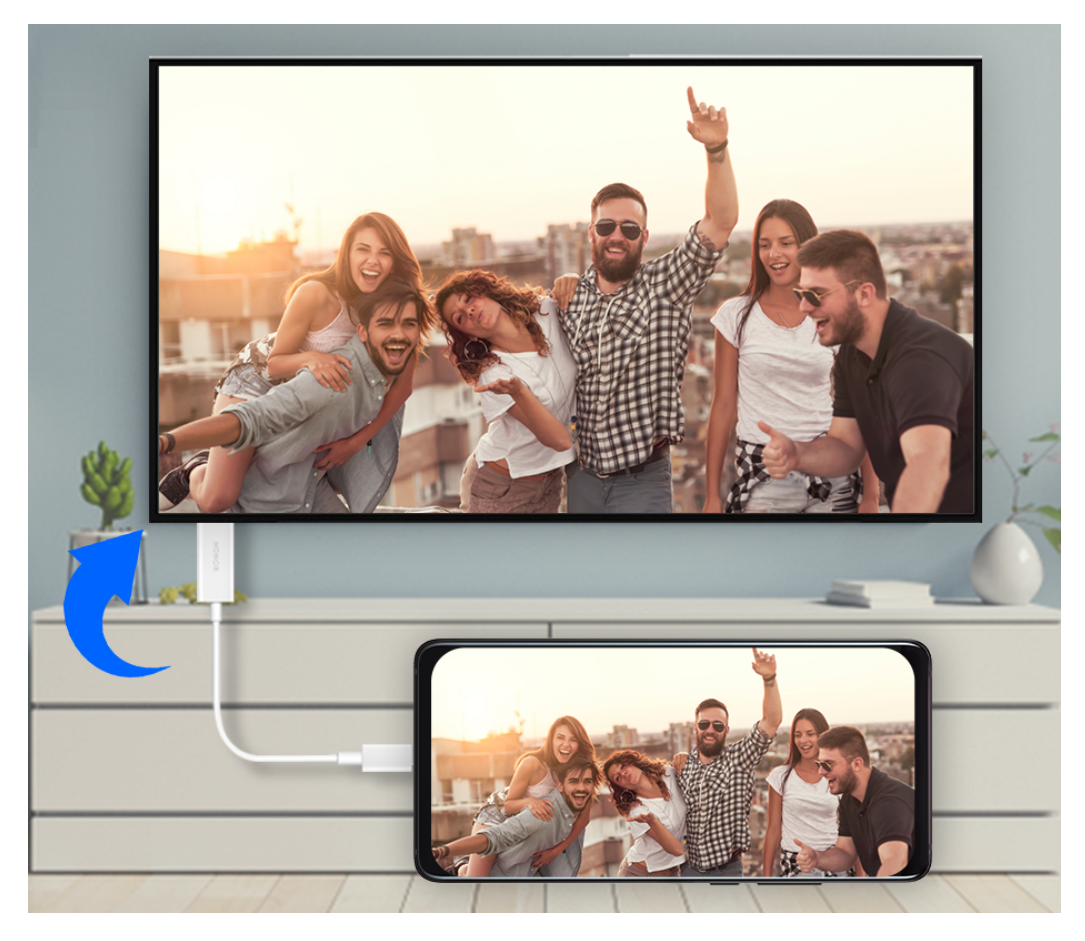

**3** Na zunanjem zaslonu nastavite ustrezen vhod HDMI, DP ali MiniDP kot vir signala.

#### **Projekcija s priklopno postajo**

Če morate napravo priključiti v napravo z zunanjim zaslonom ter uporabiti žično miško in tipkovnico, uporabite priklopno postajo z vhodom USB.

**1** Pripravite priklopno postajo.

Na priklopni postaji je na voljo več vrst vrat. Če zunanji zaslon podpira HDMI ter morate uporabiti žično miško in tipkovnico, uporabite priklopno postajo z vsaj enimi vrati HDMI in dvema vhodoma USB.

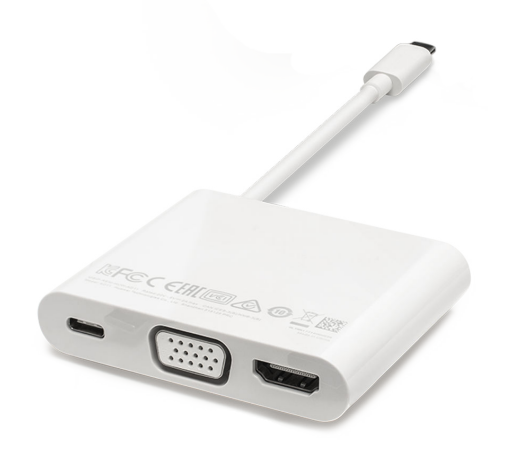

**2** Povežite napravo in zunanji zaslon prek priklopne postaje, nato pa žično miško in tipkovnico povežite s priklopno postajo.

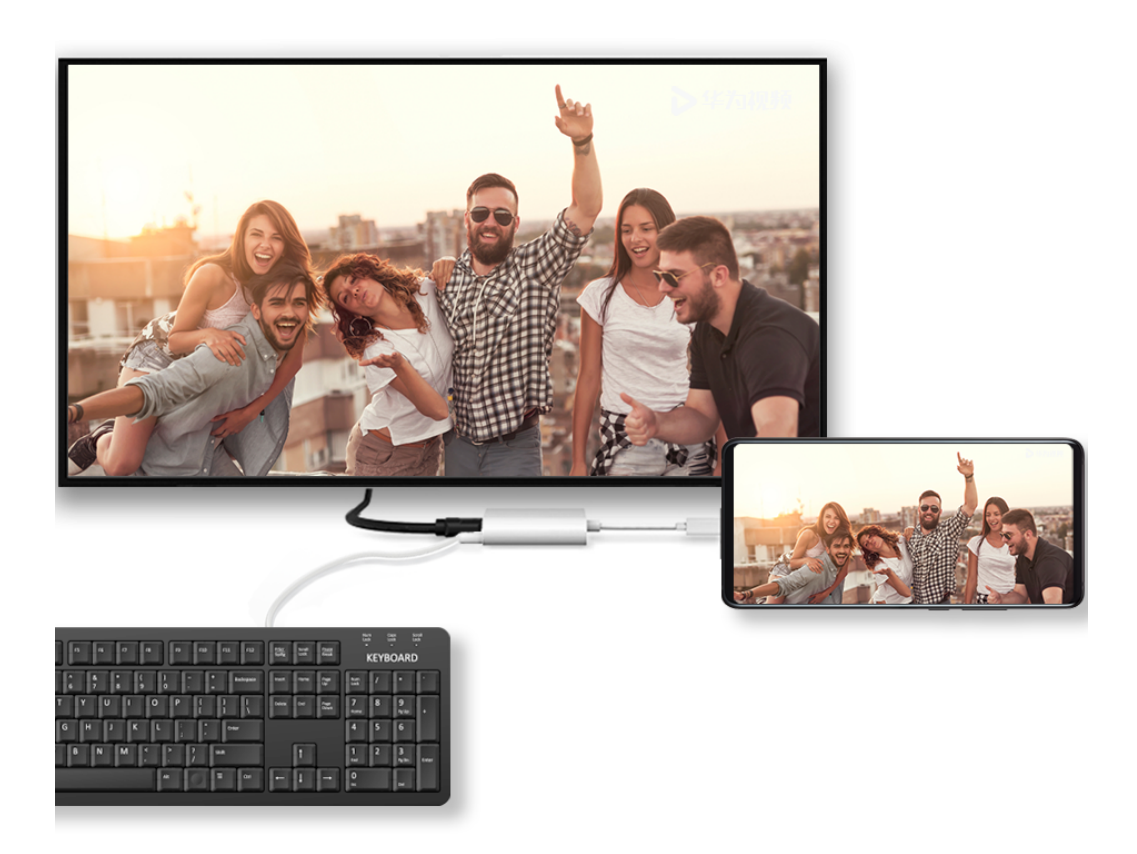

**3** Na zunanjem zaslonu nastavite ustrezen vhod HDMI, DP ali MiniDP kot vir signala.

### **Namizni način**

Za povečano učinkovitost dela projicirajte vsebino naprave na zunanji zaslon, podrsnite navzdol z vrstice stanja, da odprete podokno z obvestili, in nato omogočite **NAMIZNI NAČIN**. Ko omogočite **NAMIZNI NAČIN**, bo na zaslonu naprave prikazana postavitev namizja, postopki v napravi pa ne bodo vplivali na prikaz na zunanjem zaslonu. Na zunanjem zaslonu lahko na primer urejate dokument, medtem ko klepetate v napravi. Ni vam treba skrbeti, da boste zgrešili obvestila, klice ali sporočila, saj se bo v podoknu z obvestili na zunanjem zaslonu pojavila rdeča pika, ki vas bo obvestila o njih.

#### **Uporaba naprave kot sledilne ploščice**

Podrsnite navzdol z vrstice stanja, da odprete podokno z obvestili, nato pa se dotaknite možnosti **SLEDILNA PLOŠČICA**. Zdaj lahko naredite to:

• Po navodilih uporabite poteze za posnemanje ukazov miške.

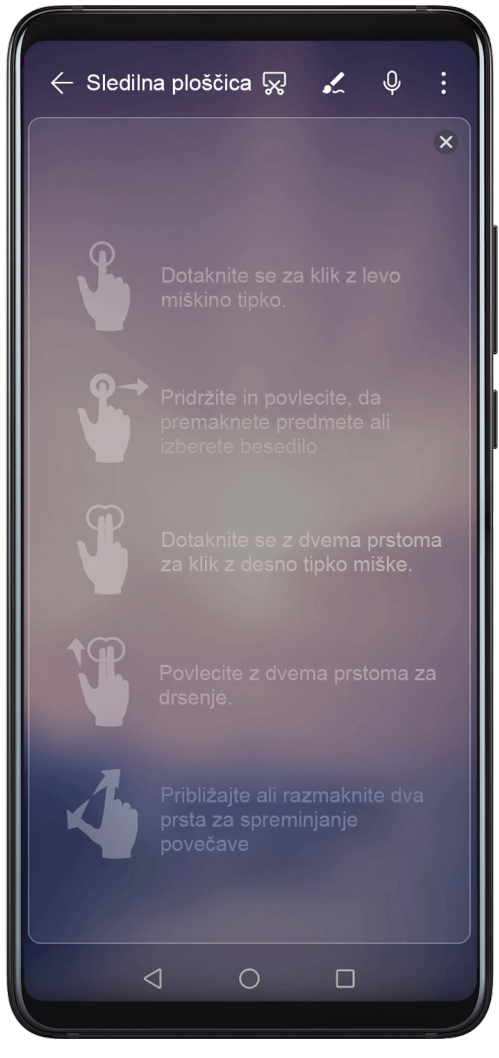

• Ko zunanja tipkovnica ni priključena, kliknite polje za vnos besedila na zunanjem zaslonu, da se prikaže tipkovnica na zaslonu za vnos besedila.

Če je priključena zunanja tipkovnica, tipkovnica na zaslonu ne bo na voljo. V tem primeru morate za vnos besedila uporabiti zunanjo tipkovnico.

#### **Projekcija naprave na zunanji zaslon za pomoč pri delu**

Če omogočite **NAMIZNI NAČIN**, lahko uporabljate naslednje funkcije:

- Več oken: odprite več kot eno okno hkrati za večopravilnost.
- Upravljanje datotek: shranite datoteke na namizje, ustvarite datoteke ali mape oziroma preimenujte ali izbrišite datoteke.
- Hitro iskanje: v polju za iskanje na začetnem meniju poiščite dokumente, večpredstavnostne datoteke in aplikacije.
- Ustvarjanje bližnjic do aplikacij: v začetnem meniju se dotaknite aplikacije in jo zadržite ter jo nato povlecite na namizje, da ustvarite bližnjico. Lahko pa z desno tipko miške kliknete ikono aplikacije in izberete možnost za ustvarjanje bližnjice do aplikacije na namizju.
- Izhod zvoka: dotaknite se ikone za izhod zvoka v vrstici stanja in nato za izhod zvoka izberite zunanji zaslon ali svojo napravo.
- Projekcija aplikacije: dotaknite se ikone aplikacije v napravi in jo zadržite, da se prikažejo možnosti projekcije. Aplikacijo lahko zdaj projicirate in odprete na zunanjem zaslonu.
- Označevalnik: uporabite funkcijo označevalnika, da s sledilno ploščico označite projicirano vsebino.

#### **Izhod iz namiznega načina**

Podrsnite navzdol z vrstice stanja, da odprete podokno z obvestili, nato pa se dotaknite možnosti **NAČIN TELEFONA**.

# **Sočasna uporaba več zaslonov**

### **Vzpostavljanje povezave med napravo in računalnikom**

Ko vzpostavite povezavo med napravo in prenosnim računalnikom Huawei/Honor, se v oknu na zaslonu prenosnega računalnika prikaže zaslon naprave, ki vam omogoča preprosto upravljanje naprave prek prenosnega računalnika.

#### **Vzpostavljanje povezave med napravo in računalnikom z enim dotikom**

- **1** Prepričajte se, da je na vašem računalniku ikona za Huawei Share **ali ikona za Magic**link **.Ma**
- **2** V računalniku omogočite Wi-Fi. Odprite aplikacijo PC Manager in potrdite, da soglašate z licenčno pogodbo za končnega uporabnika.
	- Za vzpostavitev povezave z enim dotikom mora biti nameščena različica 9.0 aplikacije PC Manager ali novejša različica. Za vzpostavitev povezave za Multiscreen mora biti nameščena različica 10.0 aplikacije PC Manager ali novejša različica.
		- Različico aplikacije PC Manager preverite tako, da izberete  $=$  > About. Za

posodobitev različice izberite možnost > **Check for updates**.

- **3** V napravi podrsnite z vrstice stanja navzdol, da odprete podokno z obvestili, in nato še enkrat podrsnite navzdol, da se prikažejo stikala vseh bližnjic, ter omogočite **NFC**, **Wi-Fi** in **Bluetooth**.
- **4** Prislonite območje NFC na zadnji strani naprave ob ikono za Huawei Share ali Magic-link na računalniku in zadržite, dokler naprava ne zavibrira ali predvaja zvoka obvestila.
- **5** Upoštevajte navodila na zaslonu naprave in računalnika, da dokončate vzpostavljanje povezave.

#### **Vzpostavljanje povezave med napravo in računalnikom prek Bluetootha**

- **1** V napravi podrsnite z vrstice stanja navzdol, da odprete podokno z obvestili, in se dotaknite možnosti , da omogočite **Bluetooth**.
- **2** V računalniku odprite aplikacijo PC Manager (različica 10.0 ali novejša), izberite **My Phone** in odprite razdelek **Connect** > **Search**. Računalnik bo začel iskati napravo. Poskrbite, da bo telefon blizu računalnika.

Različico aplikacije PC Manager preverite tako, da izberete > **About**. Za

posodobitev različice izberite možnost > **Check for updates**.

**3** Upoštevajte navodila na zaslonu naprave in računalnika, da dokončate vzpostavljanje povezave.

#### **Vzpostavljanje povezave med napravo in računalnikom z optičnim branjem kode QR**

**1** V računalniku odprite aplikacijo PC Manager (različica 10.0 ali novejša), izberite **My Phone** in odprite razdelek **Connect** > **Scan**.

Različico aplikacije PC Manager preverite tako, da izberete > **About**. Za

posodobitev različice izberite možnost  $\equiv$  > **Check for updates**.

- **2** Preverite, ali ima naprava vzpostavljeno povezavo z internetom, in z njim optično preberite kodo QR na zaslonu računalnika.
- **3** Upoštevajte navodila na zaslonu naprave in računalnika, da dokončate vzpostavljanje povezave.

#### **Priključitev naprave na računalnik s kablom za sočasno uporabo več zaslonov**

S kablom USB priključite napravo na računalnik, da se zaslon naprave prikaže v oknu na zaslonu računalnika.

- **1** Napravo priključite na računalnik s kablom USB.
- **2** V napravi se dotaknite možnosti **PREKLIČI** v pogovornem oknu **Uporabi USB za**.
- **3** V računalniku odprite aplikacijo PC Manager (različica 10.0 ali novejša).

Različico aplikacije PC Manager preverite tako, da izberete  $\overline{\phantom{m}}$  > **Vizitka**. Če želite

aplikacijo posodobiti, izberite > **Preverjanje, ali so na voljo posodobitve**.

**4** Sprejmite povezavo v svoji napravi.

 $\mathbf{r}$ 

Če ste povezavo v napravi preklicali in jo želite znova vzpostaviti, v aplikaciji PC Manager izberite **Poveži** > **Žična povezava**.

#### **Prekinitev povezave med napravo in računalnikom**

Povezavo med napravo in računalnikom lahko prekinete na enega od teh načinov:

• V računalniku odprite aplikacijo PC Manager in izberite **My Phone** > **Disconnect**.

- V napravi podrsnite z vrstice stanja navzdol, da odprete podokno z obvestili, in se dotaknite možnosti **PREKINI POVEZAVO**.
- Če ste za povezovanje uporabili kabel USB, odstranite kabel, da prekinete povezavo med napravo in računalnikom.

### **Prenos datotek med napravo in računalnikom**

Po vzpostavitvi povezave med napravo in računalnikom Huawei/Honor lahko datoteke prenesete iz ene naprave v drugo ter si tako olajšate delo in povečate svojo storilnost.

#### **Vlečenje za prenos datotek med telefonom in računalnikom**

Ko je vzpostavljena povezava med telefonom in računalnikom, lahko z miško povlečete datoteke (na primer slike, videoposnetke, zvočne datoteke, besedila, dokumente storitve Office in stisnjene pakete), da jih prenesete iz telefona v računalnik ali obratno.

#### • **Prenos datotek iz telefona v računalnik**:

Odprite možnost **Galerija** v oknu telefona v računalniku, kliknite sliko ali videoposnetek ter jo/ga zadržite, izberite eno ali več datotek, znova kliknite izbrane datoteke in jih zadržite, počakajte, da se prikaže ikona za vlečenje datotek, nato pa jih povlecite v mapo v računalniku.

Odprite možnost **Datoteke** v oknu telefona v računalniku, nato pa datoteke povlecite v mapo v računalniku, kot je opisano zgoraj.

Slike ali besedilo lahko povlečete tudi v dokumente, odprte v računalniku. Iz Beležke v oknu telefona lahko na primer povlečete fotografijo ali besedilo v dokument storitve Office, ki je odprt v vašem računalniku, nato pa ga naprej urejate v računalniku.

#### • **Prenos datotek iz računalnika v telefon**:

Izberite **Galerija** > **Albumi** v oknu telefona v računalniku, v lokalni mapi računalnika izberite pakete slik ali videoposnetkov, nato pa jih povlecite v razdelek **Albumi**.

Odprite možnost **Datoteke** v oknu telefona v računalniku, v lokalni mapi računalnika izberite pakete datotek, nato pa jih povlecite v razdelek **Datoteke**. Privzeto se datoteke, prenesene iz računalnika, shranijo v mapo Huawei Share v razdelku **Datoteke**. Če je v razdelku **Datoteke** odprta mapa, bodo datoteke shranjene v to mapo.

Slike ali besedilo lahko povlečete tudi v dokumente, odprte v telefonu. Iz računalnika na primer povlecite sliko v dokument Beležke, odprt v telefonu, nato pa ga naprej urejajte v telefonu.

#### **Prenos datotek med napravo in računalnikom z dotikom**

Datoteke lahko z enim dotikom hitro prenašate med svojo napravo in računalnikom ter vam pri tem ni treba uporabiti kablov ali aplikacij drugih ponudnikov.

To funkcijo trenutno podpirajo le prenosni računalniki Huawei/Honor z ikono Huawei Share

ali ikono Magic-link in nameščeno aplikacijo PC Manager.

#### **Skupna raba slik in videoposnetkov z enim dotikom**

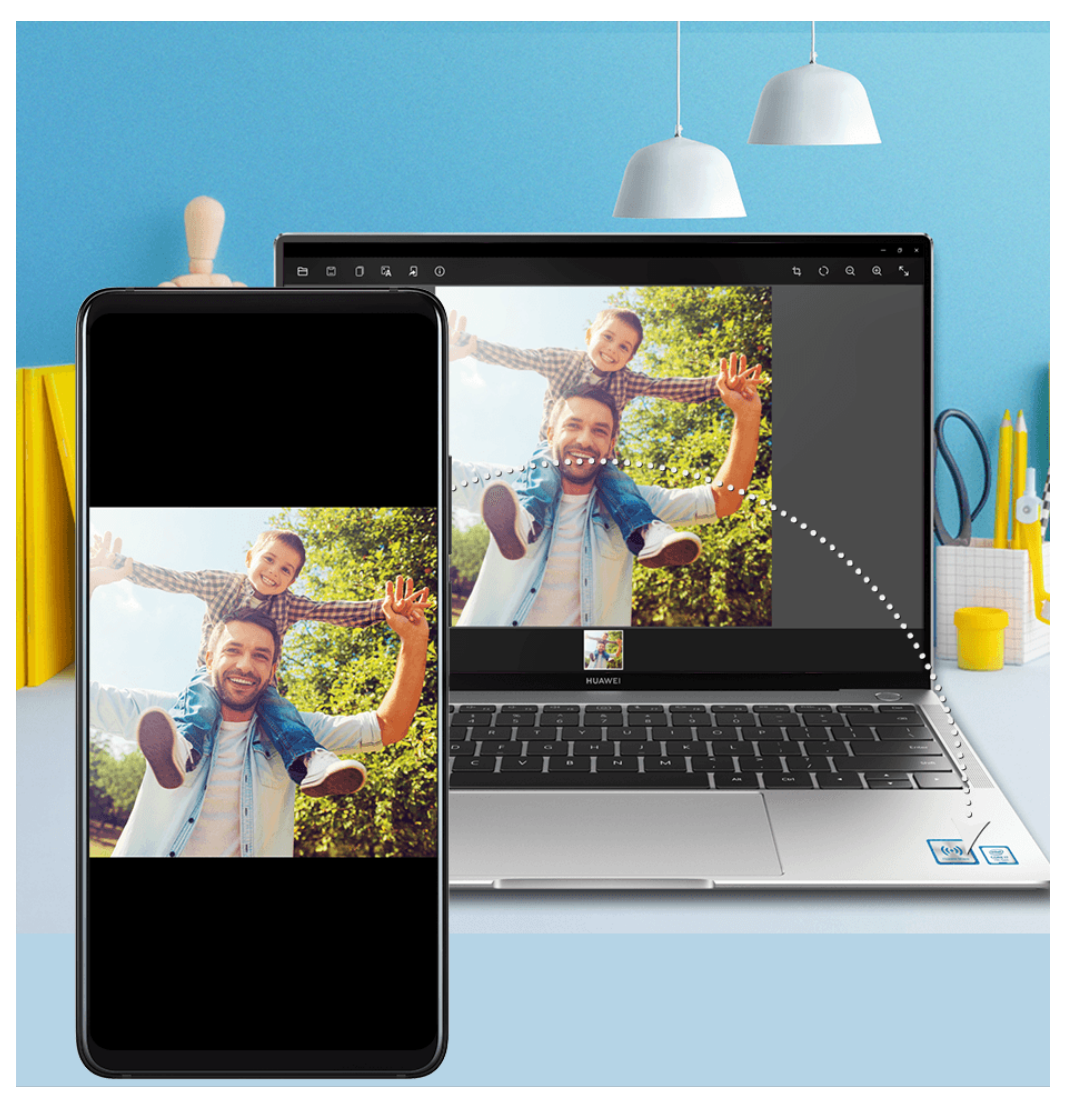

#### • **Skupna raba slik in videoposnetkov iz naprave z računalnikom**:

- **1** V galeriji naprave izberite eno ali več slik ali videoposnetkov.
- **2** Prislonite območje NFC na zadnji strani naprave ob ikono Huawei Share ali Magic-link na računalniku in zadržite, dokler naprava ne zavibrira ali predvaja zvoka obvestila. Izbrane slike oz. videoposnetki bodo preneseni v računalnik.

Če želite prepoznati, kopirati ali shraniti besedilo na prejeti sliki v računalniku, kliknite sliko,

da prikažete pregledovalnik slik, nato pa kliknite možnost  $\mathring{\mathsf{L}}\mathring{\mathsf{A}}$ , da prepoznate besedilo in ustvarite besedilno datoteko.

#### • **Skupna raba slik iz računalnika z napravo**:

**1** Z desno tipko miške kliknite posamezno slikovno datoteko v računalniku in jo odprite s pregledovalnikom slik Huawei.

- **2** Zaprite galerijo ali se vrnite na začetni zaslon naprave ter prislonite napravo ob računalnik (po zgornjih navodilih). Slika, ki je odprta v računalniku, bo prenesena v napravo.
- Nameščena mora biti različica 9.0 aplikacije PC Manager ali novejša različica.

#### **Snemanje zaslona računalnika z enim dotikom**

Ali ste si kdaj želeli pokazati svoje sposobnosti igranja iger ali deliti videoizrezke iz svojega računalnika, vendar nikoli niste našli priročnega načina za to? Če stresete napravo in se je enkrat dotaknete, bo za snemanje vsebina na zaslonu računalnika projicirana v napravo in se bo z njo sinhronizirala.

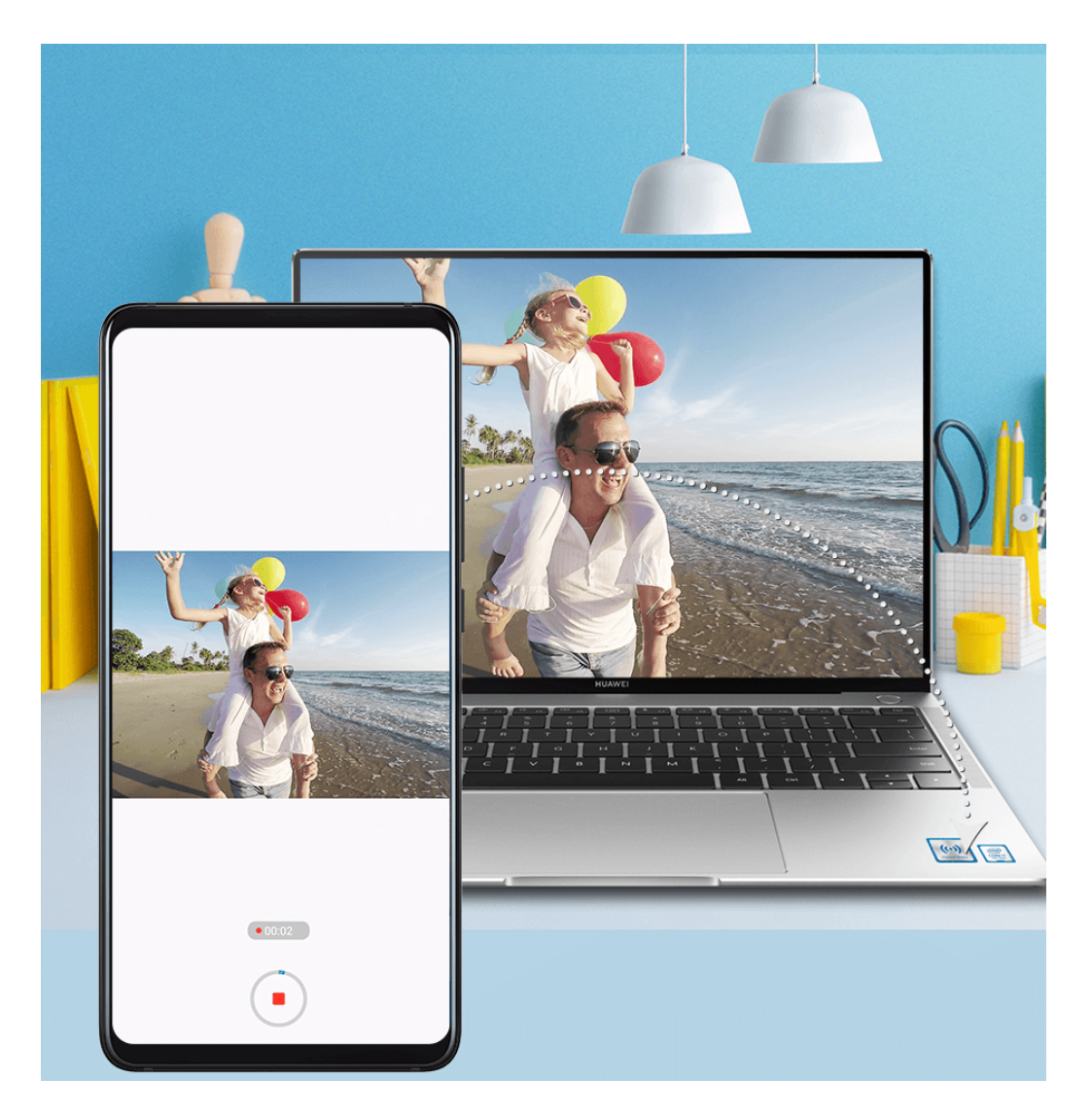

- **1** Stresite napravo, nato pa takoj prislonite območje NFC na napravi ob ikono Huawei Share ali ikono Magic-link na računalniku in zadržite, dokler naprava ne zavibrira ali predvaja zvoka obvestila. Zaslon računalnika bo nato projiciran v napravo in snemanje se bo začelo. Snemate lahko največ 60 sekund.
- **2** Za ustavitev snemanja se dotaknite možnosti  $\odot$  v napravi. Posnetek zaslona bo shranjen v galerijo.
- Ta funkcija je trenutno podrta samo v prenosnih računalnikih s procesorji Intel.
	- Ta funkcija deluje pri različici aplikacije PC Manager 9.1 in novejših različicah.

#### **Skupna raba datotek z enim dotikom**

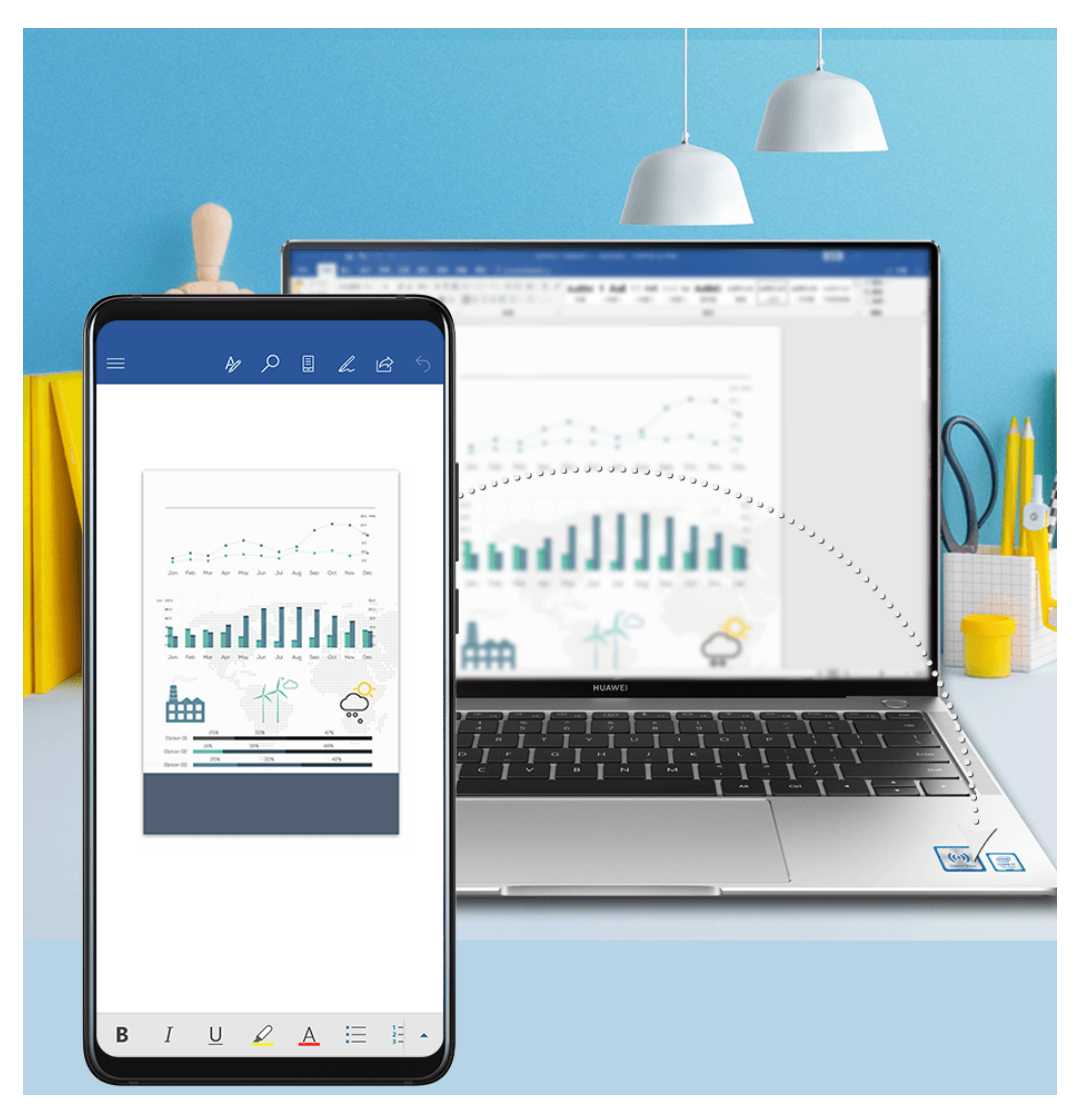

- **Iz naprave z računalnikom**:
	- **1** Za odpiranje datoteke, ki jo želite dati v skupno rabo, uporabite aplikacijo Microsoft Office v napravi.
	- **2** Prislonite območje NFC na zadnji strani naprave ob ikono Huawei Share ali Magic-link na računalniku in zadržite, dokler naprava ne zavibrira ali predvaja zvoka obvestila. Datoteka, ki je odprta v napravi, bo prenesena v računalnik.

#### • **Iz računalnika z napravo**:

- **1** Za odpiranje datoteke, ki jo želite dati v skupno rabo, uporabite aplikacijo Microsoft Office v računalniku.
- **2** Ko zaprete aplikacijo Microsoft Office ali se vrnete na začetni zaslon naprave, prislonite napravo ob računalnik (po zgornjih navodilih). Datoteka, ki je odprta v računalniku, bo prenesena v vašo napravo.
- **O** Ta funkcija deluje pri različici aplikacije PC Manager 9.1 in novejših različicah.

# **Dostop do aplikacij in datotek naprave iz računalnika**

Ko je vzpostavljena povezava med vašo napravo in računalnikom Huawei/Honor, lahko do aplikacij in datotek v napravi dostopate iz računalnika ter vam tako ni treba nenehno preklapljati med napravama.

#### **Krmarjenje po oknu naprave iz računalnika**

#### **Odpiranje/zapiranje aplikacije ter brskanje po spletnih straneh v oknu**

- Odpiranje aplikacije: za odpiranje kliknite aplikacijo v oknu.
- Brskanje po straneh: pomaknite kolesce miške navzgor oz. navzdol, da pobrskate po spletnih straneh in preklopite med zasloni svoje naprave, ki so prikazani v oknu.
- Zapiranje aplikacije: pritisnite tipko ESC na tipkovnici računalnika, da zaprete aplikacijo, ki je odprta v oknu.

#### **Uporaba tipkovnice za hitro obdelavo sporočil v napravi**

- Vnos besedila: za vnos besedila v okno, npr. za pošiljanje sporočil SMS ali ustvarjanje epoštnih sporočil, uporabite vnosno metodo v računalniku.
- Kopiranje in lepljenje besedila: na tipkovnici računalnika pritisnite Ctrl+C, da kopirate besedilo, oz. Ctrl+V, da ga prilepite v okno.
- Hitro pošiljanje sporočil: če želite hitro poslati sporočilo, ki ste ga uredili v oknu (npr. za pošiljanje sporočil v Facebooku in Twitterju), pritisnite Ctrl+Enter.

#### **Okno naprave naj bo vedno v ospredju**

Na vrhu okna kliknite možnost  $\vec{\lambda}$ , da ga pripnete in prikažete na sprednjem delu računalniškega zaslona. Če želite okno odpeti s sprednjega dela zaslona, znova kliknite to možnost.

#### **Skupna raba vsebine odložišča med napravo in računalnikom**

- **1** V računalniku odprite aplikacijo PC Manager (različica 9.1 ali novejša), izberite **Moj telefon** > **Omogoči** in nato upoštevajte navodila na zaslonu, da računalniku omogočite dostop do podatkov v napravi. Če je na zaslonu prikazana možnost **Omogočeno**, pomeni, da je ta funkcija že privzeto omogočena.
- **2** Besedilo, kopirano iz naprave, lahko nato prilepite v računalnik in obratno.

Kliknite ikono aplikacije PC Manager v spodnjem desnem kotu zaslona računalnika in izberite **Odložišče**, da si ogledate kopirano besedilo.

#### **Sprejemanje zvočnih in video klicev v napravi z računalnikom**

Ko vzpostavite povezavo med svojo napravo in računalnikom, da bi omogočili sočasno uporabo več zaslonov, lahko zvočne in video klice sprejmete neposredno v računalniku ter vam tako ni treba nenehno preklapljati med napravama.

Ko klice iz aplikacij, kot sta WhatsApp in Skype, sprejmete v oknu naprave na računalniškem zaslonu, se bo govor predvajal iz računalnika oziroma povezane naprave za izhod zvoka (na primer slušalke ali zvočnik).

#### **Odpiranje datotek v napravi z aplikacijami v računalniku**

Ko vzpostavite povezavo med svojo napravo in računalnikom, da bi omogočili sočasno uporabo več zaslonov, lahko z aplikacijami v računalniku neposredno odprete in uredite datoteke v svoji napravi.

- Dokumenti: uporabite lahko pisarniško aplikacijo v računalniku, npr. Microsoft Office.
- Slike: slike si lahko v računalniku ogledate ali jih uredite z aplikacijo, kot je Photoshop.
- Zvočne datoteke in videodatoteke: uporabite lahko predvajalnik zvoka in videoposnetkov v računalniku, kot je Windows Media Player.
- Spletne strani: uporabite lahko brskalnik v računalniku, kot je Internet Explorer.
- Stisnjene datoteke: uporabite lahko aplikacijo za raztezanje v računalniku, kot je WinRAR.

#### **Prikaz obvestil iz naprave v računalnikih**

Ko vzpostavite povezavo med svojo napravo in računalnikom, da bi omogočili sočasno uporabo več zaslonov, bodo obvestila, ki ste jih prejeli v napravi, prikazana v **Središču za sporočila** aplikacije PC Manager, kjer si jih lahko ogledate in jih upravljate.

- **1** Dotaknite se ikone aplikacije PC Manager v spodnjem desnem kotu zaslona računalnika.
- **2** Odprite obvestila iz naprave, ki so prikazana v možnosti **Sporočilo**, ter si jih oglejte v oknu naprave na zaslonu računalnika.

# **Huawei Share**

#### **Huawei Share**

Huawei Share je brezžična tehnologija za deljenje, ki omogoča hiter prenos slik, videoposnetkov, dokumentov in drugih vrst datotek med napravami. Ta tehnologija uporablja Bluetooth za odkrivanje naprav v bližini, ki podpirajo Huawei Share in Wi-Fi Direct za prenos datotek brez uporabe mobilnih podatkov.

#### **Omogočanje in onemogočanje tehnologije Huawei Share**

Huawei Share lahko omogočite ali onemogočite na naslednje načine:

• Podrsnite z vrstice stanja navzdol, da odprete podokno z obvestili, nato pa se dotaknite

možnosti , da omogočite ali onemogočite **Huawei Share**. Dotaknite se stikala in ga zadržite, da odprete zaslon z nastavitvami za **Huawei Share**.

• Izberite **Nastavitve** > **Več povezav** > **Huawei Share** in omogočite ali onemogočite **Huawei Share**.

Če omogočite Huawei Share, se Wi-Fi vklopita samodejno.

#### **Hitro deljenje datotek med napravami s funkcijo Huawei Share**

Funkcijo Huawei Share lahko uporabljate za hitro deljenje datotek med napravami Huawei. Prejemnik si lahko pred pošiljanjem datotek ogleda predogled, ko jih prejme, pa si lahko ogleda celotno vsebino datotek. Primer: prejemnik si lahko ogleda prejete slike ali videoposnetke v galeriji.

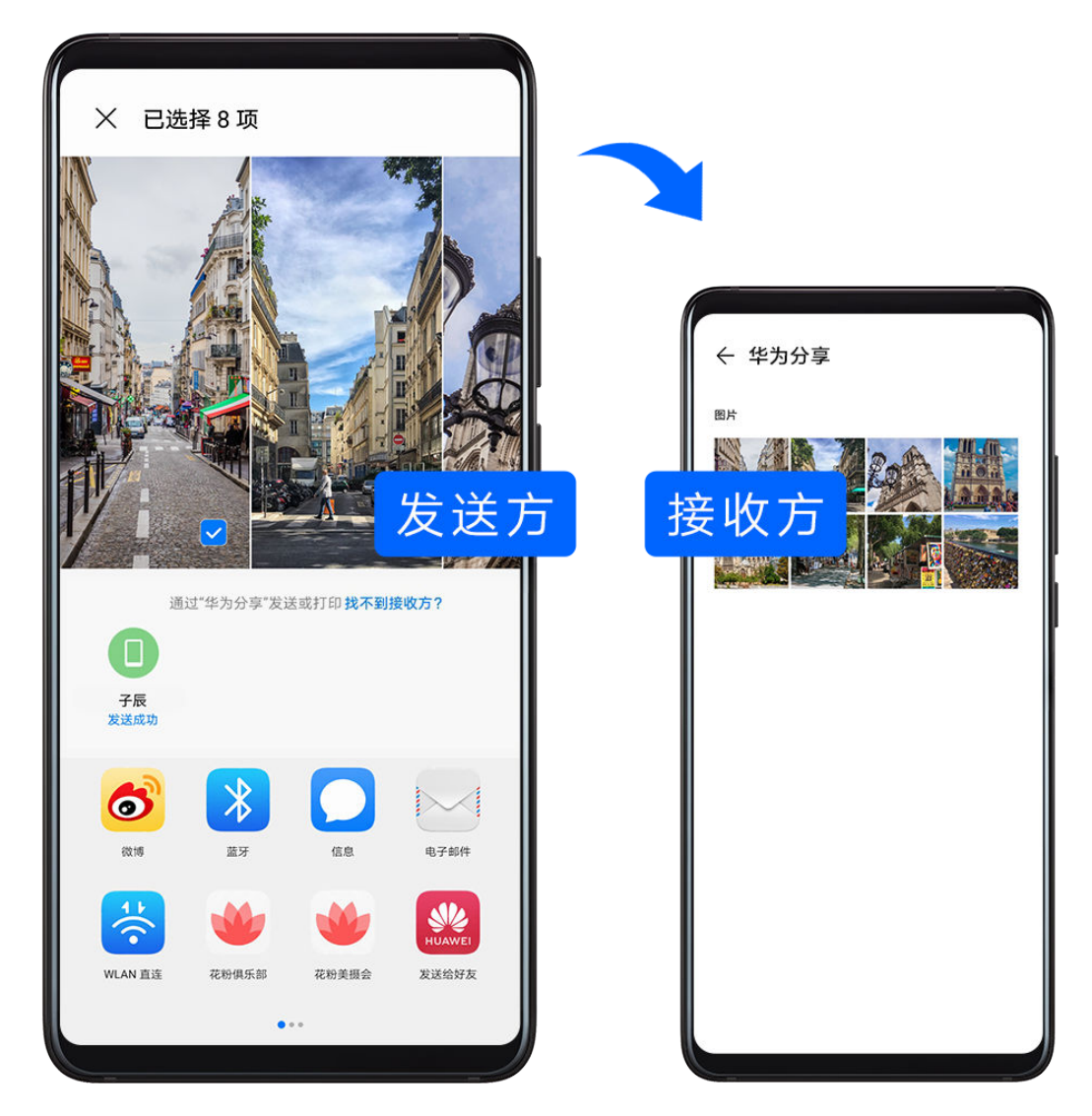

- **1** V prejemnikovi napravi omogočite **Huawei Share**.
- **2** V pošiljateljevi napravi se dotaknite želene datoteke in jo zadržite ter izberite morebitne druge datoteke, ki jih želite deliti, in se dotaknite možnosti ← Dotaknite se možnosti **Huawei Share** in nato ikone prejemnikove naprave, da pošljete datoteke.

Postopek se lahko razlikuje, če datoteke delite neposredno iz aplikacije.

**3** V prejemnikovi napravi se dotaknite možnosti **Sprejmi**, da sprejmete prenos.

Če si želite ogledati prejete datoteke, izberite **Datoteke**, nato pa se pomaknite do možnosti **Notranji pomnilnik** > **Huawei Share** na zavihku **Kategorije**.

Prejete slike ali videoposnetke je mogoče najti tudi v razdelku **Galerija** > **Albumi** > **Huawei Share**.

#### **Skupna raba datotek med napravo in računalnikom z aplikacijo Huawei Share**

Huawei Share lahko uporabite za hitro in enostavno brezžično deljenje datotek med napravo in računalnikom (Windows ali macOS).

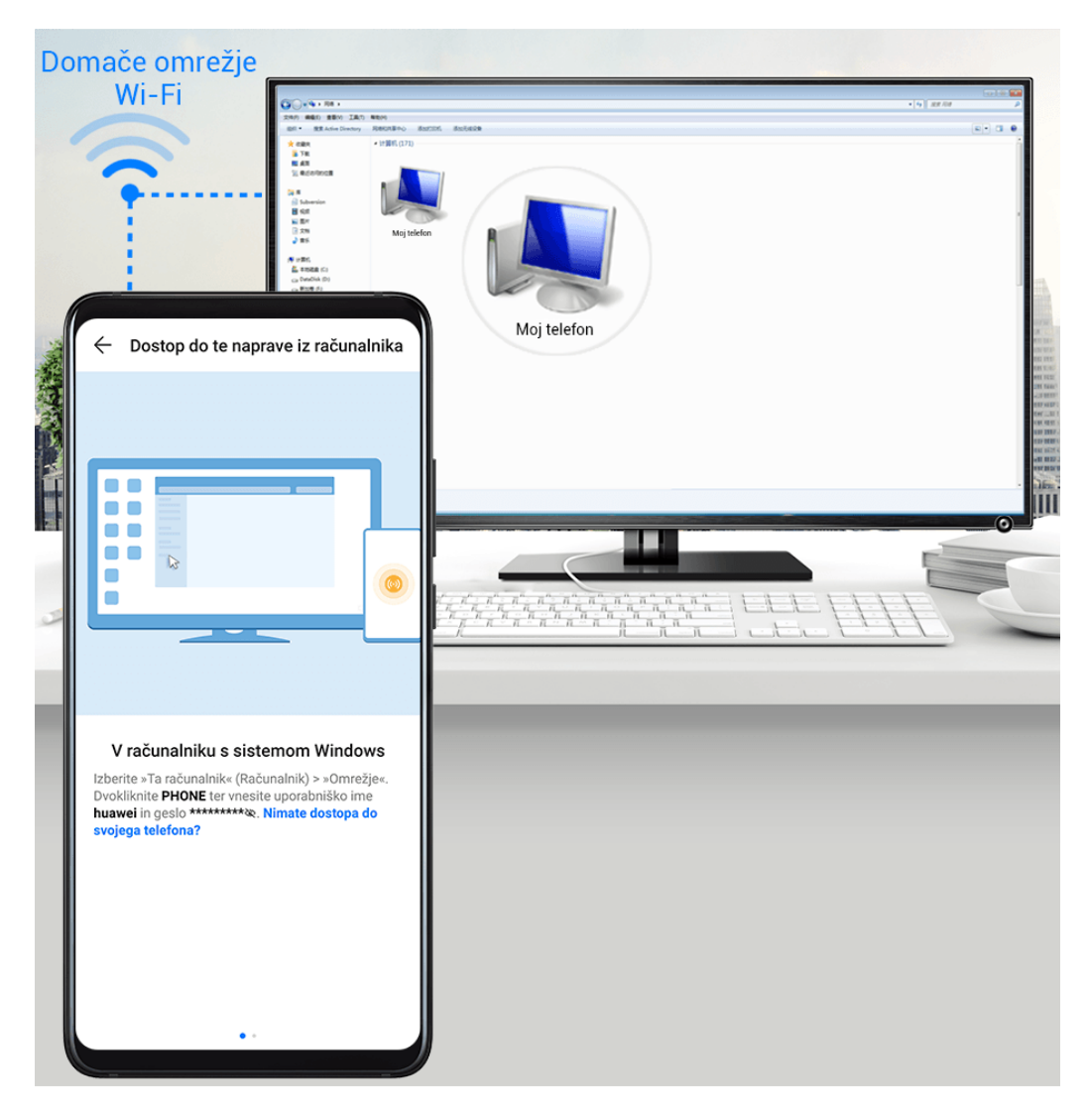

- **1** Prepričajte se, da sta naprava in računalnik povezana v isto omrežje Wi-Fi.
- **2** V napravi odprite zaslon z nastavitvami za **Huawei Share** ter omogočite možnosti **Huawei Share** in **Skupna raba z računalnikom**.
- **3** Zapišite si ime iz razdelka **Ime, prikazano na računalnikih** ter uporabniško ime in geslo iz razdelka **Preverjanje**.
- **4** V računalniku izberite:
	- Windows: **This PC (Computer)** > **Network**.
	- macOS: **Finder** > **Go to** > **Network**.
		- Trenutno je ta funkcija na voljo le v računalnikih Mac z različicami operacijskega sistema macOS od 10.8 do 10.14.
- **5** V računalniku dvokliknite ime naprave ter vnesite uporabniško ime in geslo, ki ste si ju prej zabeležili.
- **6** Odprite mapo v skupni rabi v napravi, npr. Notranji pomnilnik ali Mapa albumov, ter si oglejte, urejajte ali kopirajte datoteke iz naprave v računalnik ali obratno.

Če uredite datoteke v mapah v skupni rabi v računalniku, se spremembe samodejno sinhronizirajo v napravi in obratno.

#### **Tiskanje z enim dotikom s funkcijo Huawei Share**

Ko je v bližini tiskalnik, ki podpira Huawei Share, lahko Huawei Share uporabite za iskanje tiskalnika in tiskanje slik ali datotek PDF, shranjenih v vaši napravi.

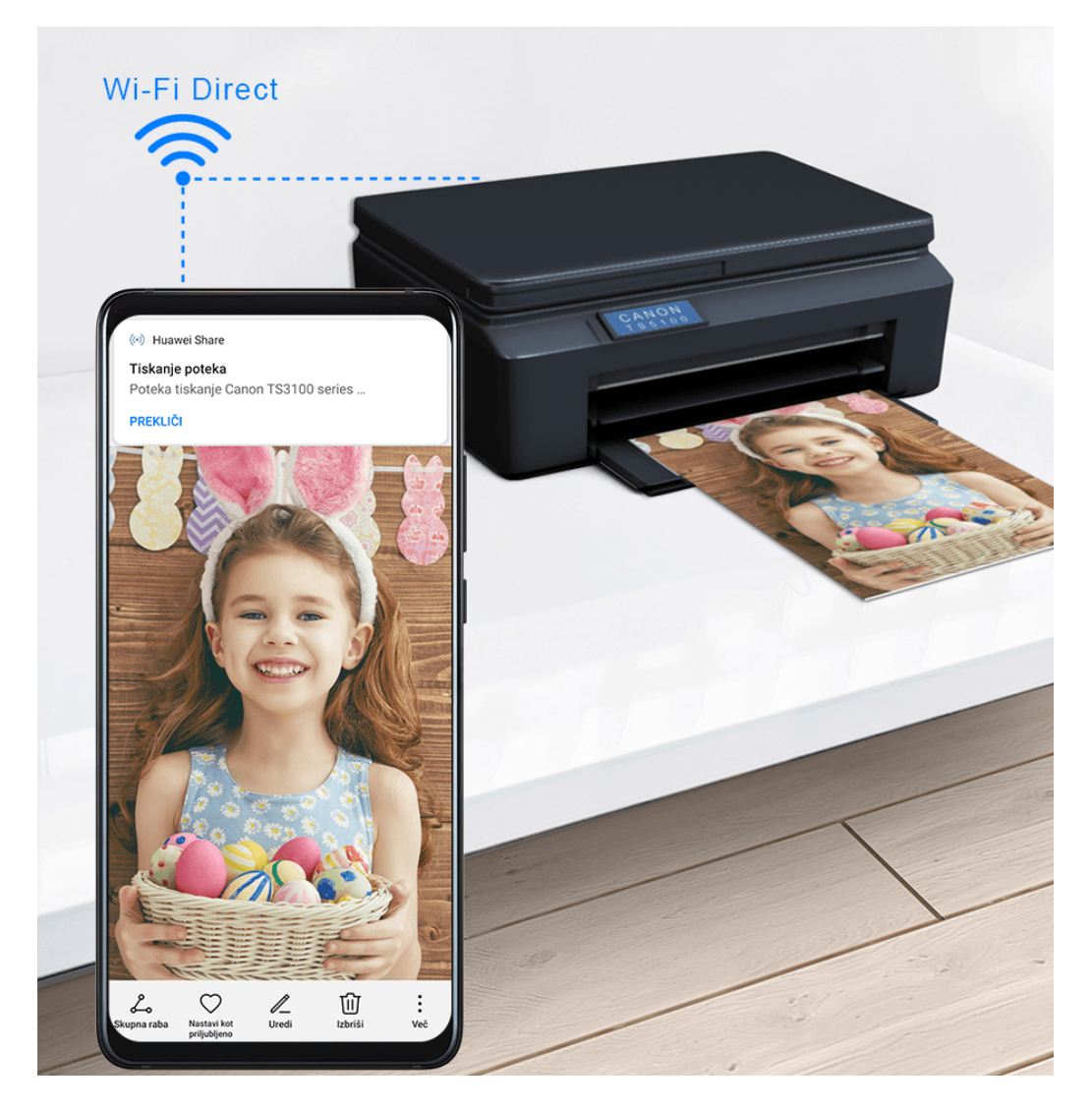

- **1** Glede na vrsto tiskalnika poskrbite za naslednje:
	- Tiskalniki, ki podpirajo tiskanje prek omrežja Wi-Fi: tiskalnik mora biti vklopljen in povezan z istim omrežjem kot vaša naprava.
	- Tiskalniki, ki podpirajo Wi-Fi Direct: tiskalnik mora biti vklopljen in imeti omogočeno možnost Wi-Fi Direct.
	- Tiskalniki, ki podpirajo tiskanje prek Bluetootha: tiskalnik mora biti vklopljen in viden prek Bluetootha.
- **2** V napravi si oglejte predogled datoteke, ki jo boste natisnili, nato izberite **Skupna raba** > **Huawei Share**.
- **3** Ko naprava odkrije tiskalnik, se dotaknite njegovega imena v napravi in prilagodite nastavitve na zaslonu predogleda. Nato se za tiskanje dotaknite možnosti **NATISNI**.

Če prvič vzpostavljate povezavo med tiskalnikom Bluetooth in napravo, v napravi poiščite tiskalnik, se dotaknite njegovega imena in nato pritisnite gumb za vklop/izklop na tiskalniku ter ga zadržite 1 sekundo, da potrdite povezavo.

Za seznam podprtih tiskalnikov se dotaknite možnosti **Pomoč** na zaslonu za deljenje Huawei Share, izberite **Tiskalniki**, nato se dotaknite možnosti **Kateri tiskalniki so podprti?**.

# **Meritev z nadgrajeno resničnostjo**

### **Meritev z nadgrajeno resničnostjo**

Meritev z nadgrajeno resničnostjo omogoča, da višino, prostornino in druge vrednosti izmerite brez merilnega traku.

Pred merjenjem se prepričajte, da je okolica dobro osvetljena in ni ovir ter odsevnih predmetov.

#### **Merjenje višine**

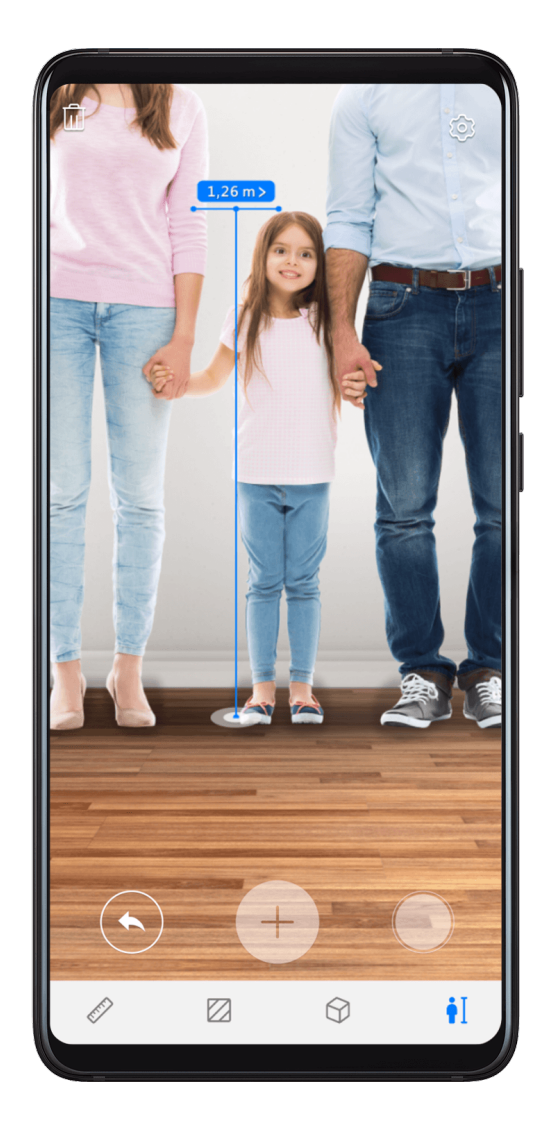

**1** Na začetnem zaslonu odprite mapo **Orodja** in se nato dotaknite možnosti **Meritev AR**.

- **2** Na zaslonu **Meritev AR** se dotaknite možnosti **Višina**.
- **3** Noge osebe zajemite v iskalo in počasi premikajte napravo, da poiščete ravnino.
- **4** Možnost  $\dot{\ddot{\psi}}$  usmerite v noge osebe in se dotaknite možnosti  $\bigoplus$ , da označite začetno točko.
- **5** Počasi dvignite napravo, da vključite celotno telo osebe v iskalo. Ko naprava prepozna obraz osebe, bo samodejno prikazala višino osebe. Povlecite končno točko, da natančno prilagodite rezultate meritve.

Dotaknite se možnosti $\bigotimes$ , da zajamete zaslon meritve.

Če želite izmeriti višino dveh ali treh oseb hkrati, morajo te osebe stati ena ob drugi, nato pa morate označiti noge ene osebe kot začetno točko. Dvigajte napravo, dokler ne prepozna obrazov oseb, nato pa se bo prikazala višina posameznih oseb.

#### **Merjenje dolžine**

- **1** Na zaslonu **Meritev AR** se dotaknite možnosti **Dolžina**.
- **2** Predmet zajemite v iskalo in počasi premikajte napravo, da poiščete ravnino.
- **3** Možnost  $\dot{\heartsuit}$  usmerite v predmet in se dotaknite možnosti  $\bigoplus$ , da označite začetno točko.
- **4** Počasi premikajte napravo tako, da se možnost  $\dot{\heartsuit}$  pomika po robu predmeta. Ko doseže konec roba, se dotaknite možnosti
- **5** Naprava bo samodejno prikazala dolžino predmeta. Povlecite končno točko, da natančno prilagodite rezultate meritve.

#### **Merjenje površine**

- $\bullet$  Trenutno je mogoče izmeriti samo površino pravokotnikov.
- **1** Na zaslonu **Meritev AR** se dotaknite možnosti **Površina**.
- **2** Predmet zajemite v iskalo in počasi premikajte napravo, da poiščete ravnino.
- **3** Ko naprava prepozna predmet, se prikaže okvir. Ko se okvir prekrije s predmetom, se dotaknite možnosti $\bigoplus$
- **4** Naprava bo samodejno prikazala rezultat. Povlecite končno točko, da natančno prilagodite rezultate meritve.

#### **Merjenje prostornine**

**Trenutno je mogoče izmeriti samo prostornino kock.** 

Na zaslonu **Meritev AR** se dotaknite možnosti **Prostornina**. Uporabite lahko tako ročno kot samodejno merjenje.

Prepričajte se, da predmet ni postavljen ob steno. Naprava in predmet naj bosta oddaljena 1– 1,5 m (39–59 palcev).

#### **Samodejno merjenje prostornine**

- **1** Prepričajte se, da je možnost **Samodejno** vklopljena. Predmet zajemite v iskalo in počasi premikajte napravo, da poiščete ravnino.
- **2** Ko naprava prepozna predmet in prikaže okvir, se dotaknite možnosti $\left(\frac{1}{n}\right)$ .
- **3** Naprava bo samodejno prikazala rezultat. Povlecite okvir za natančno prilagoditev rezultatov meritve.

#### **Ročno merjenje prostornine**

- **1** Izklopite možnost **Samodejno**. Predmet zajemite v iskalo in počasi premikajte napravo, da poiščete ravnino.
- **2** Možnost  $\bigcirc$  usmerite proti vrhu spodnjega roba predmeta in se dotaknite možnosti  $\bigoplus$ , da označite začetno točko.
- **3** Počasi premikajte napravo tako, da se možnost  $\heartsuit$  pomika po dolgem robu predmeta. Ko doseže konec roba, se dotaknite možnosti $\left(\frac{1}{2}\right)$
- **4** Premaknite napravo, da ustvarite okvir za spodnji del predmeta. Ko se okvir prekrije s spodnjo ravnino, se dotaknite možnosti $\left(\begin{matrix} + \end{matrix}\right)$
- **5** Premaknite napravo, da ustvarite okvir za cel predmet. Ko se okvir prekrije s predmetom, se dotaknite možnosti .
- **6** Naprava bo samodejno prikazala rezultat. Povlecite okvir za natančno prilagoditev rezultatov meritve.

# **Pametni upravljalnik**

# **Pametni upravljalnik**

Vaša naprava uporablja infrardečo tehnologijo, ki vam omogoča, da napravo seznanite z gospodinjskimi napravami v aplikaciji Pametni upravljalnik, ter jo uporabite za daljinsko upravljanje naprav, kot so televizije, klimatske naprave, STB-ji, DVD-predvajalniki, kamere, projektorji in omrežni komunikatorji.

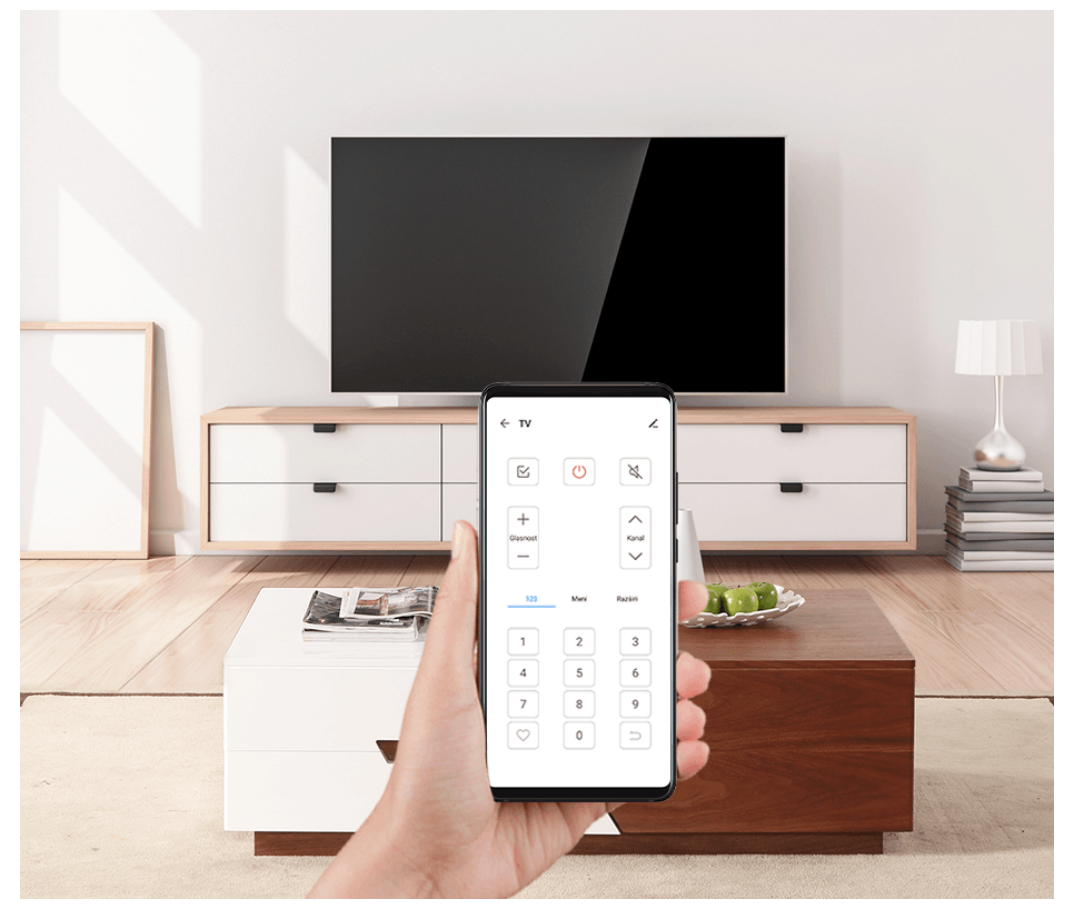

#### **Dodajanje in uporaba daljinskega upravljalnika**

- **1** Izberite **Pametni upravljalnik** > ter nastavite vrsto naprave (npr. televizija, klimatska naprava, STB, DVD-predvajalnik, kamera, projektor ali omrežni komunikator) in zatem še znamko.
- **2** Infrardeče tipalo na vrhu svoje naprave usmerite proti gospodinjski napravi, nato pa upoštevajte navodila na zaslonu, da gospodinjsko napravo dodate daljinskemu upravljalniku.
- **3** Ko dodate gospodinjsko napravo, se lahko za daljinsko upravljanje naprave preprosto dotaknete ikone

#### **Nastavitev daljinskega upravljalnika**

- 1 Izberite **Pametni upravljalnik** > in se dotaknite možnosti
- **2** Podrsajte po zaslonih daljinskega upravljalnika, da izberete želenega, nato pa se dotaknite možnosti **Vnesi daljinsko nadzorno ploščo**.
- **3** Infrardeče tipalo na vrhu naprave usmerite v infrardeče tipalo domačega daljinskega upravljalnika, pri čemer držite razdaljo približno 5 cm. Dotaknite se tipke v napravi, ki jo želite programirati, in jo zadržite 2 sekundi, da začnete programiranje. Med postopkom napravo in domači daljinski upravljalnik držite pri miru.

#### **Omogočanje ali onemogočanje zvokov ob dotiku tipkovnice daljinskega upravljalnika**

Izberite **Pametni upravljalnik** >  $\cdot$  > **Nastavitve**, da omogočite ali onemogočite zvoke in/ali vibracije ob dotiku tipkovnice daljinskega upravljalnika.

# **Preklop zvočnih kanalov med napravami**

### **Preklop zvočnih kanalov med napravami**

Med predvajanjem glasbe ali videoposnetkov prek slušalk lahko hitro preklopite predvajanje na drugo napravo, ne da bi morali odklopiti žične slušalke ali prekiniti povezavo s slušalkami Bluetooth.

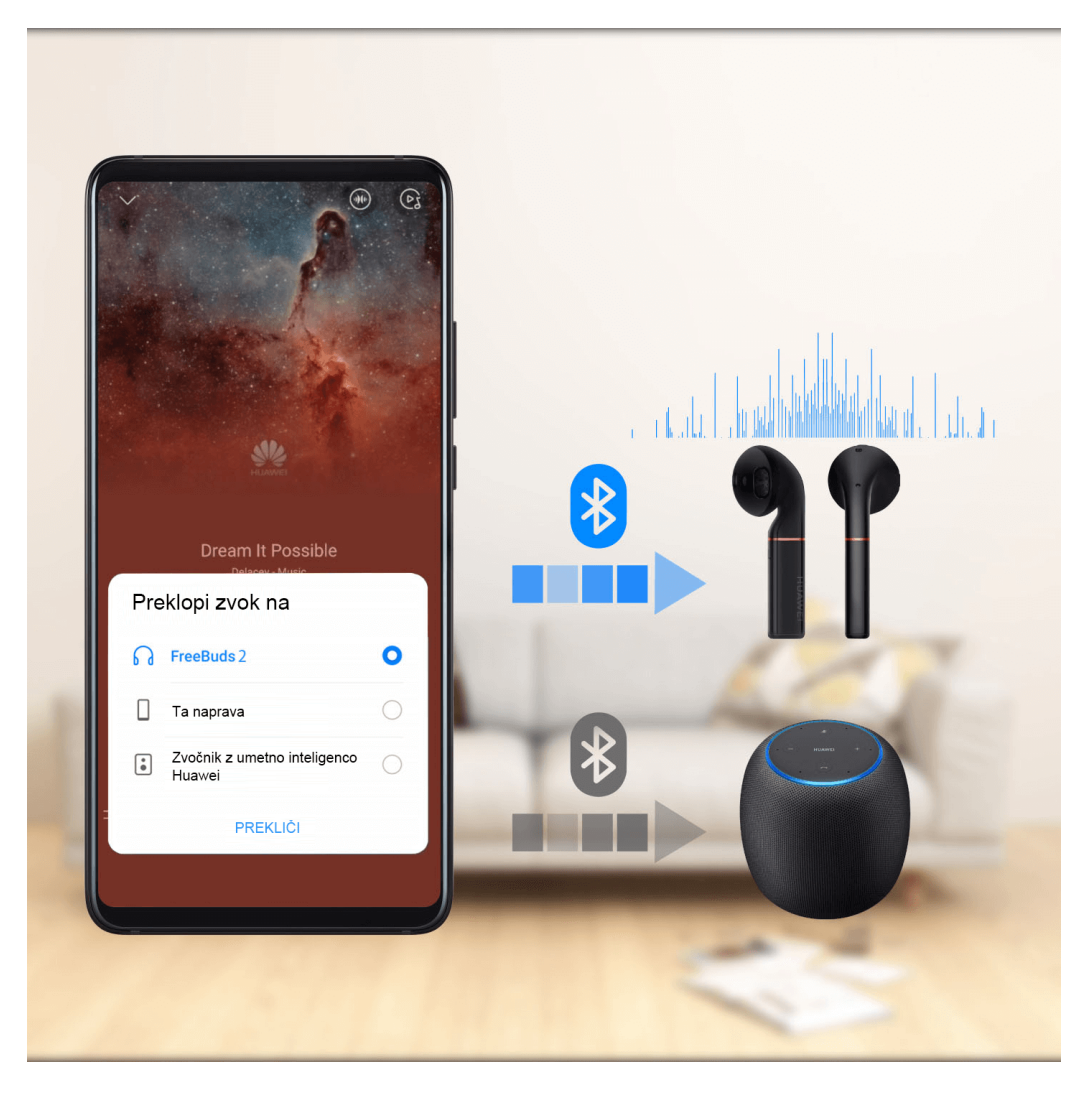

- **1** V napravo priključite žične slušalke ali med njo in zvočnimi napravami Bluetooth (npr. slušalke, zvočnik ali avtomobilski komplet Bluetooth) vzpostavite povezavo.
- **2** Po uspešni seznanitvi boste videli kartico **Trenutna naprava za izhod zvoka**, ko v napravi

podrsnete navzdol iz podokna z obvestili. Na kartici se dotaknite ikone  $\stackrel{(\cdot||\cdot|)}{\sim}$ , da prikažete izhodne zvočne naprave, ki so trenutno na voljo. Izberite napravo, na katero želite preklopiti zvok.

 $\bullet$  Ko v napravo priključite žične slušalke Type-C, se kanal za izhod zvoka v napravi preklopi iz možnosti **Ta naprava** v žične slušalke.

# **Kamera in Galerija**

# **Zagon aplikacije Kamera**

### **Zagon aplikacije Kamera**

Obstaja več načinov za odpiranje aplikacije Kamera.

#### **Na začetnem zaslonu**

Na začetnem zaslonu odprite možnost **Kamera**.

#### **Na zaklenjenem zaslonu**

Ko je zaslon zaklenjen, kamero odprete tako, da vklopite zaslon in podrsnete navzgor po ikoni za kamero v spodnjem desnem kotu zaslona.

#### **Uporaba funkcije Ultra posnetek**

Ko je funkcija omogočena, dvakrat pritisnite tipko za znižanje glasnosti, da odprete kamero, ko je zaslon izklopljen.

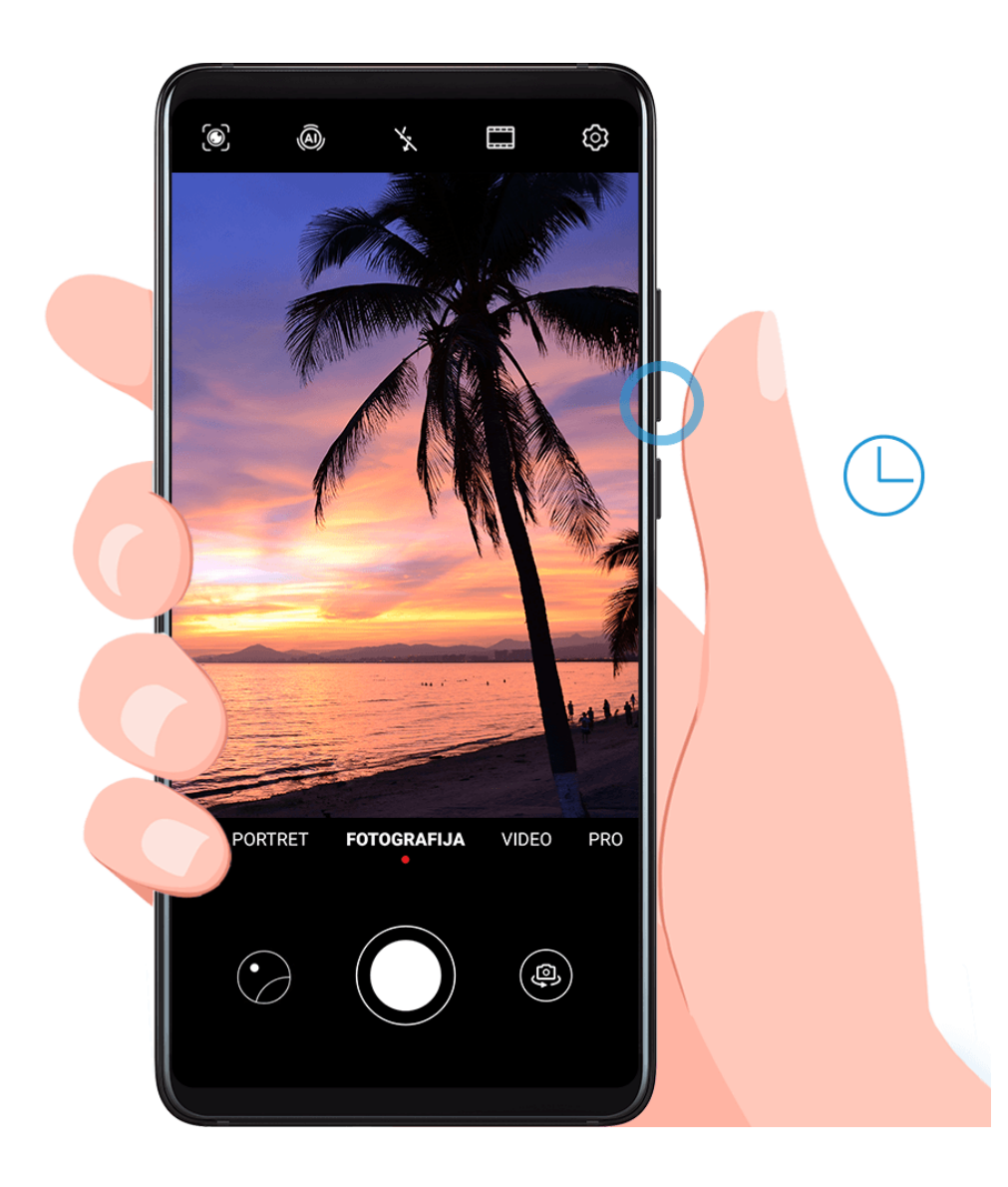

- **1** Zaženite aplikacijo **Kamera**.
- **2** Izberite > **Ultra posnetek**, nato pa izberite možnost **Odprite fotoaparat** ali **Hitro zajemite posnetek**.
- **3** Zdaj boste lahko odprli kamero in zajeli posnetek, ne da bi odklenili zaslon.

# **Fotografiranje**

# **Fotografiranje**

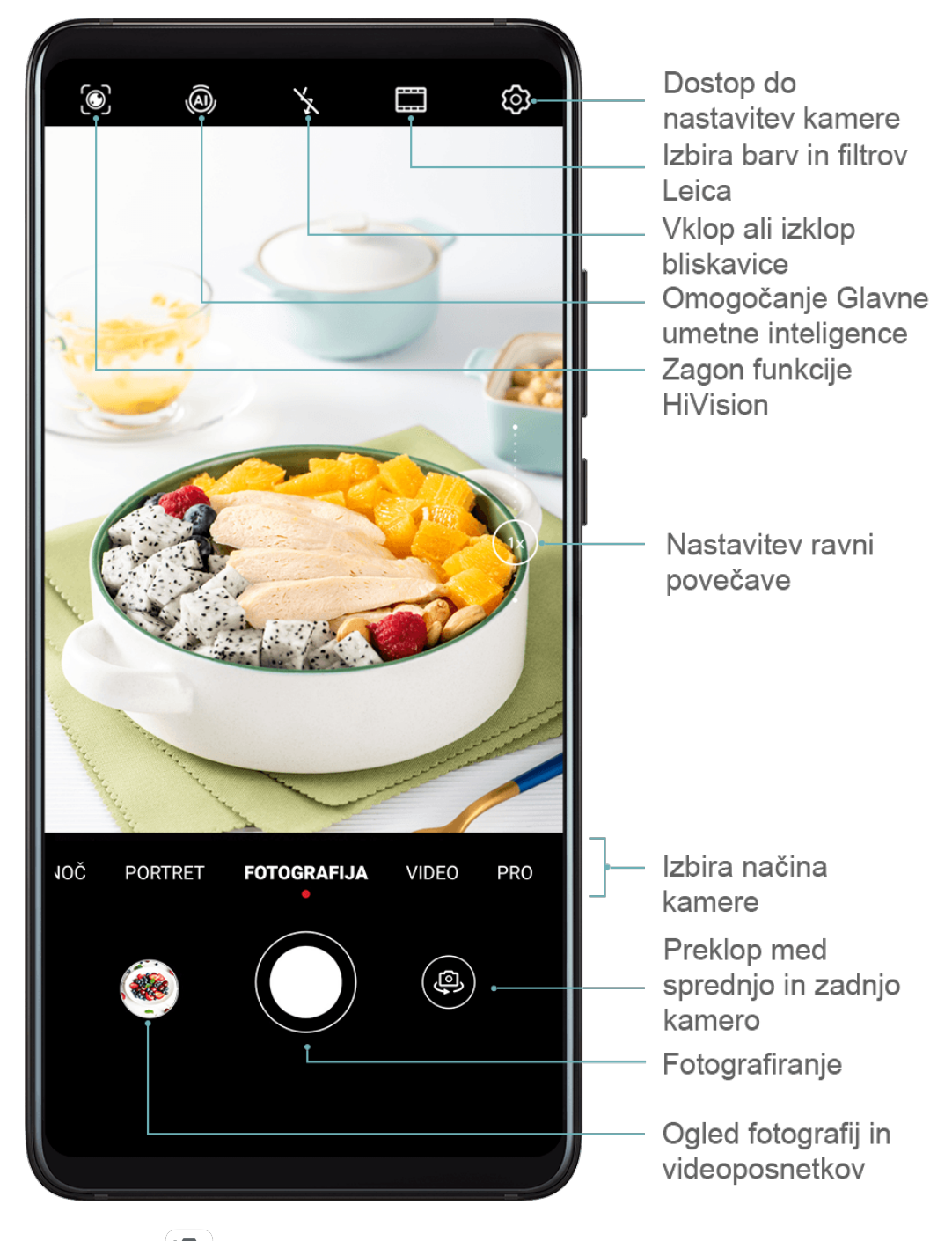

**1** Zaženite aplikacijo **Kamera**.

**2** Na voljo bodo te možnosti:

- Izostritev slike: dotaknite se mesta, ki ga želite izostriti. Za ločeno prilagoditev izostritve in umerjanja se dotaknite iskala in ga zadržite, nato pa ustrezen okvir ali obroč povlecite na želeno mesto.
- Prilagoditev svetlosti slike: dotaknite se iskala. Ko se poleg okvirja za izostritev prikaže simbol  $-\hat{Q}$ . ga povlecite navzgor ali navzdol.
- Povečava ali pomanjšava: v iskalu približajte ali oddaljite prsta oziroma povlecite drsnik za povečavo.
- Izbira načina kamere: podrsnite navzgor, navzdol, levo ali desno po možnostih načina kamere.
- Vklop ali izklop bliskavice: dotaknite se možnosti  $\searrow$  in izberite:  $\overleftarrow{A}$  (samodejno),  $\bigcup$  (vklop),  $\bigvee$  (izklop) ali  $\bigcup$  (stalni vklop).

Te funkcije v nekaterih načinih kamere morda niso na voljo.

**3** Za zajem fotografije se dotaknite možnosti  $\heartsuit$ .

#### **Snemanje zaporednih fotografij**

V načinu zaporednega fotografiranja lahko posnamete niz fotografij v kratkem zaporedju in nato izberete najboljšo.

Zaporedno fotografiranje je na voljo le pri uporabi zadnje kamere.

- **1** Odprite aplikacijo **Kamera** in izberite način **Fotografija**.
- **2** Dotaknite se ikone  $\bigcirc$  in jo zadržite ali pa pritisnite eno od tipk za glasnost in jo zadržite, da posnamete zaporedno fotografijo. Med fotografiranjem fotografij boste videli števec, ki kaže, koliko posnetkov ste že naredili.
- **3** Dvignite prst, da ustavite fotografiranje.

Ko končate, izberite fotografije, ki jih želite obdržati.

- **1** Odprite aplikacijo **Galerija**.
- **2** Dotaknite se zaporedne fotografije (označena bo z ikono  $\Box$ ) in se dotaknite ikone  $\Box$
- **3** Podrsnite po zaporednih fotografijah, izberite tiste, ki jih želite obdržati, nato se dotaknite ikone  $\Xi$  in upoštevajte navodila na zaslonu.
- 4 Če želite izbrisati celotno zaporedje fotografij, se dotaknite zaporedja fotografij in ga zadržite, da ga izberete, nato pa se dotaknite ikone  $\overline{\mathbf{u}}$ .

### **Zajem fotografij s časovnikom**

Časovnik kamere omogoča nastavitev časovnega zamika, da se lahko postavite v položaj za fotografijo, ko ste se dotaknili gumba zaklopa.

- **1** Odprite aplikacijo **Kamera**.
- **2** V razdelku > **Časovnik** izberite možnost zamika.
- **3** Vrnite se v iskalo in se dotaknite gumba zaklopa. Naprava bo posnela fotografijo, ko se odštevanje konča.

#### Uporaba glasovnih ukazov za fotografiranje

Fotografije lahko posnamete s svojim glasom brez dotika gumba zaklopa.

- **1** Odprite aplikacijo **Kamera**.
- **2** Izberite > **Zvočni nadzor**, omogočite možnost **Zvočni nadzor** in izberite možnost glasovnega upravljanja.
- **3** Vrnite se v iskalo in izgovorite glasovni ukaz, da posnamete fotografijo.

# **Fotografiranje v načinu portreta, v nočnem načinu ali v načinu široko odprte zaslonke**

# Fotografiranje v načinu portreta, v nočnem načinu ali v načinu široko **odprte zaslonke**

#### **Fotografiranje portretov v načinu portreta**

V načinu portreta lahko za snemanje vrhunskih portretov fotografijam dodate lepotne in svetlobne učinke.

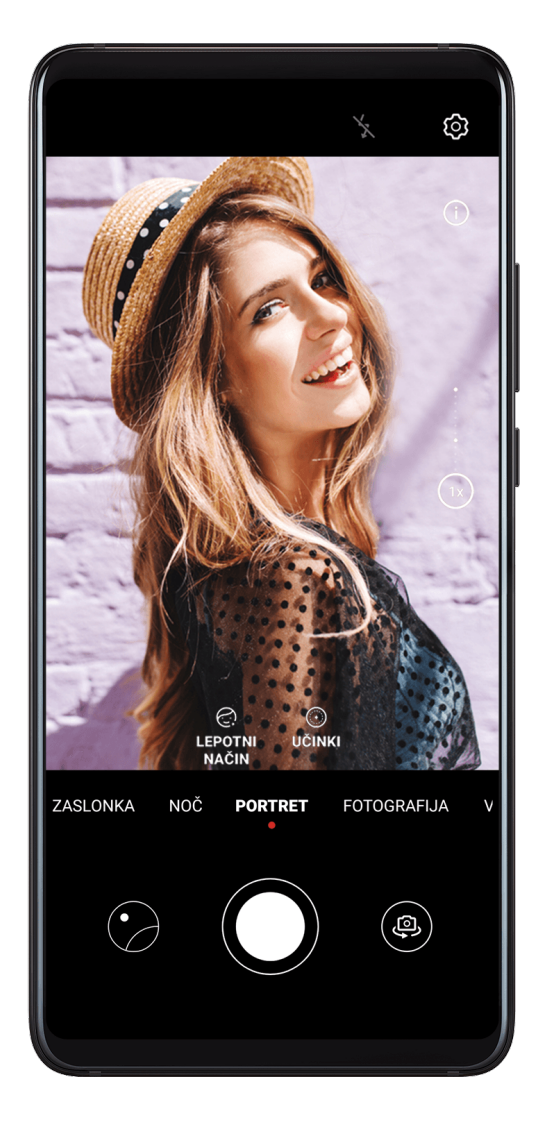

- **1** Odprite aplikacijo **Kamera** in izberite način **Portret**.
- **2** Umestite motiv v iskalo.

Če želite zajeti selfi, se dotaknite možnosti ...

- **3** Na voljo bodo te možnosti:
	- Omogočanje lepotnega učinka: dotaknite se možnosti  $\bigodot$ in povlecite drsnik, da prilagodite nastavitve lepotnega načina. Večja vrednost ustvari izrazitejši učinek polepšanja.

Če želite onemogočiti lepotni učinek, povlecite drsnik za nastavitev na najnižjo

vrednost ali se dotaknite možnosti  $\bigcirc$ 

- Nastavitev svetlobnega učinka: dotaknite se možnosti in izberite želeni učinek.
- **4** Za zajem fotografije se dotaknite možnosti  $\mathbb \setminus$

### **Nočno fotografiranje**

Nočni način odpravlja težave fotografiranja pri šibki osvetlitvi oz. ponoči ter fotografijam zagotovi ostrejše podrobnosti in svetlejše barve.

Nočni način lahko uporabite tudi pri fotografiranju predmetov, osvetljenih od zadaj, in prizorov tekoče vode, kot so slapovi, da ustvarite boljši kontrast ali gladek svilnati vodni učinek.

- **1** Odprite aplikacijo **Kamera** in izberite način **Noč**.
- **2** Če uporabljate zadnjo kamero, se na iskalu dotaknite možnosti <sup>ISO</sup>, da prilagodite občutljivost ISO, ali možnosti  $\mathcal{S}$ , da prilagodite čas osvetlitve.
- **3** Napravo držite pri miru in se dotaknite ikone
- **4** Naprava bo prilagodila čas osvetlitve na podlagi svetlosti okolice. Napravo držite pri miru. Ne prenehajte fotografirati pred iztekom odštevanja, sicer bodo fotografije morda zamegliene.

#### Uporaba sprednje kamere za nočno fotografiranje portretov

Če želite posneti selfi ponoči ali v okolju s šibko osvetlitvijo, lahko uporabite sprednjo kamero v nočnem načinu.

V temnem okolju lahko vklopite bliskavico, da bo vaš obraz na fotografiji osvetljen.

- **1** Odprite aplikacijo **Kamera** in izberite način **Noč**.
- **2** Dotaknite se ikone (**b**), da preklopite na sprednjo kamero. Nato lahko storite naslednje:
	- Dotaknite se ikone bliskavice zgoraj.

Nato lahko izbirate med možnostmi  $\overline{A}$ A (samodejno),  $\overline{A}$  (izklopljeno) ali  $\subseteq$ (vedno vklopljeno).

- $\cdot$  Za prilagoditev ravni lepotnih izboljšav se dotaknite ikone  $\bigodot$ .
- **3** Napravo držite pri miru in se dotaknite ikone  $\mathbb \mathbb {R}$

#### Snemanje fotografij in videoposnetkov v načinu široko odprte zaslonke

V načinu široko odprte zaslonke lahko posnamete fotografije in videoposnetke, pri katerih je ozadje zamegljeno, osrednji predmet pa povsem izostren.

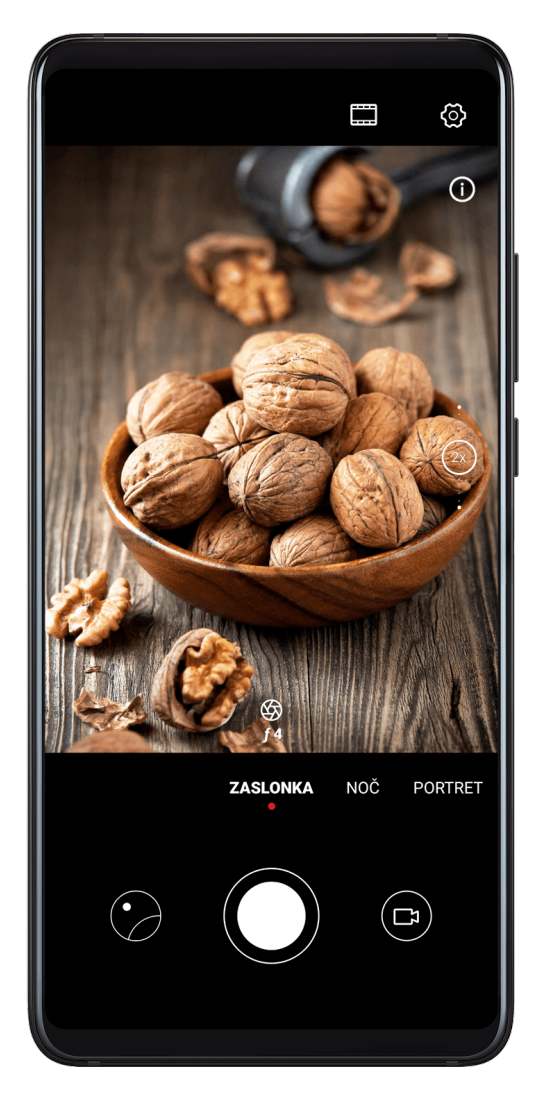

- **1** Zaženite aplikacijo **Kamera** in izberite način **Zaslonka**.
- **2** Dotaknite se predela, ki ga želite izostriti. Za dosego najboljših rezultatov mora biti naprava največ 2 metra oddaljena od predmeta.
- **3** V iskalu se dotaknite ikone  $\bigotimes$  in povlecite drsnik, da prilagodite nastavitve zaslonke. Manjša vrednost zaslonke bo ustvarila bolj zamegljeno ozadje.
- 4 Dotaknite se gumba zaklopa, da posnamete fotografijo ali videoposnetek. Dotaknite se iskala, da med snemanjem prilagodite izostritev.

#### Urejanje zameglitve ozadja pri fotografijah, posnetih v načinu široko odprte zaslonke

Po zajemu fotografije v načinu široko odprte zaslonke lahko prilagodite izostritev in zameglitev ozadja.

- **1** Izberite **Galerija** > **Albumi** > **Fotoaparat**.
- **2** Dotaknite se poljubne fotografije, označene z ikono  $\bigotimes$ , nato pa se dotaknite ikone  $\bigotimes$ na vrhu fotografiie.
- **3** Za ponovno prilagoditev izostritve upoštevajte navodila in se dotaknite fotografije. Povlecite drsnik na dnu, da prilagodite zaslonko.
- **4** Dotaknite se ikone  $\checkmark$ , da shranite nastavitve.

# **Nadrejena umetna inteligenca**

### **Nadrejena umetna inteligenca**

Nadrejena umetna inteligenca je predhodno nameščena funkcija kamere, ki s pametnim prepoznavanjem predmetov in prizorov ter ustreznim optimiziranjem nastavitev kamere omogoča snemanje boljših fotografij.

Nadrejena umetna inteligenca lahko prepozna različne prizore, kot so odri, plaže, modro nebo, zelenje in besedilo. Deluje samo pri fotografiranju z zadnjo kamero.

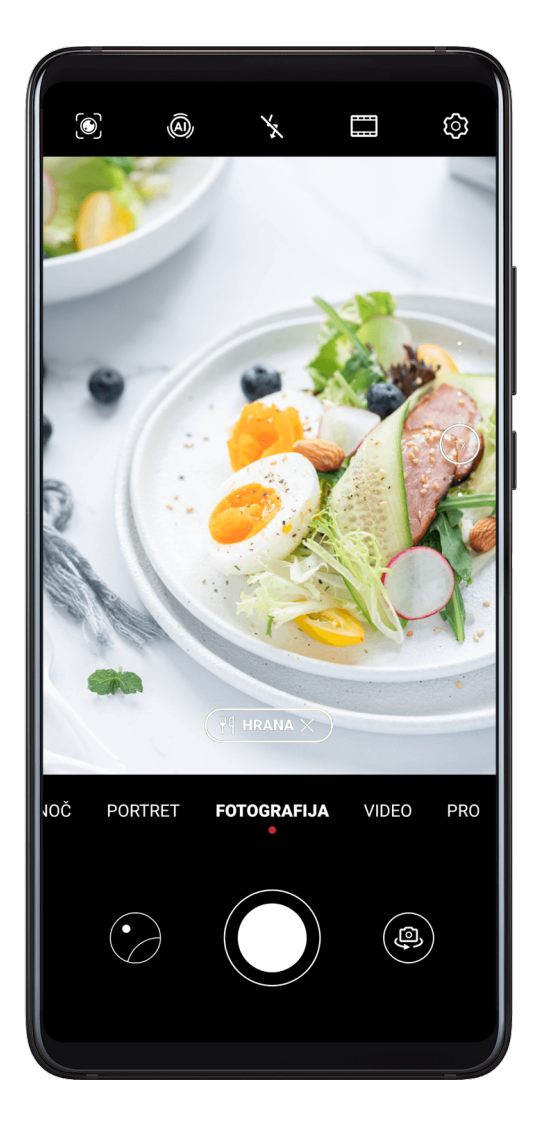

- **1** Odprite aplikacijo **Kamera** in izberite način **Fotografija**.
- **2** Dotaknite se ikone (A), s čimer zagotovite, da je funkcija Nadrejena umetna inteligenca omogočena.
- **3** Uokvirite motiv v iskalu. Ko Nadrejena umetna inteligenca prepozna, kaj fotografirate, bo samodejno predlagala način (na primer portret, zelenje ali besedilo).
- **4** Če želite predlagani način onemogočiti, se dotaknite možnosti **X** ob besedilu načina ali se dotaknite ikone  $\overset{\text{(a)}}{v}$ , da onemogočite funkcijo Nadrejena umetna inteligenca.

#### **Uporaba načina lune**

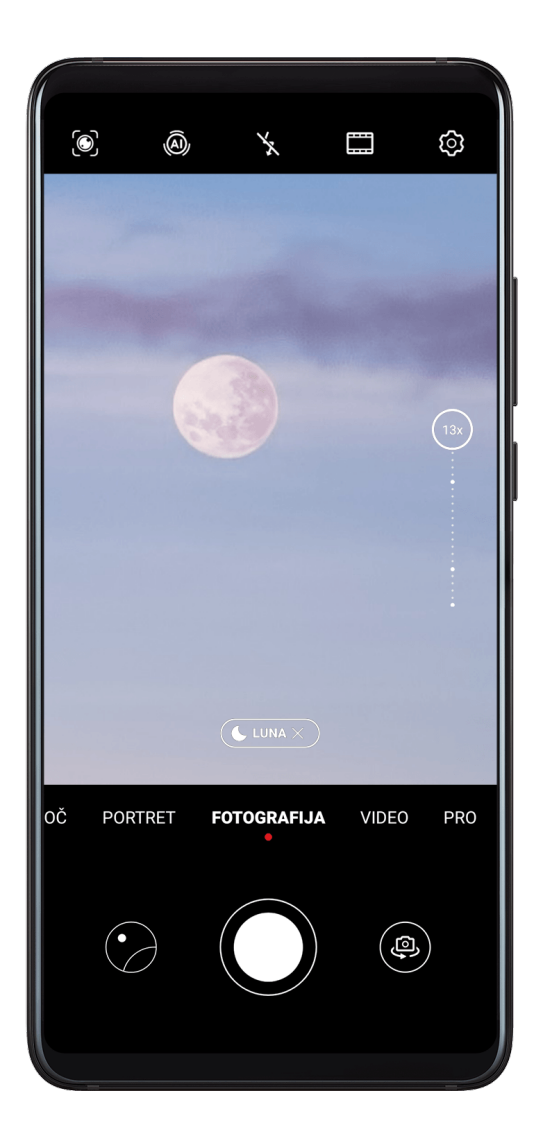

- **1** Odprite aplikacijo **Kamera** in nato izberite način **Fotografija**.
- **2** Dotaknite se ikone (A), s čimer zagotovite, da je funkcija Nadrejena umetna inteligenca omogočena.
- **3** Usmerite kamero v luno in razprite prsta v iskalu, da nastavite povečavo na 10-kratno ali večjo.

Ko bo naprava zaznala luno, bo samodejno preklopila v način **Luna**.

- **4** Dotaknite se ikone  $\heartsuit$  za zajem fotografije.
- Luna bo v načinu **Luna** prepoznana le, če je vsaj napol polna. Načina **Luna** ni mogoče aktivirati, če luno zastirajo oblaki.

# **Povečava za fotografiranje**

#### Povečava za fotografiranje

Kamera naprave omogoča povečavo (zoom), tako da lahko zajamete širši prizor ali oddaljene poglede.

#### Širokokotno fotografiranie

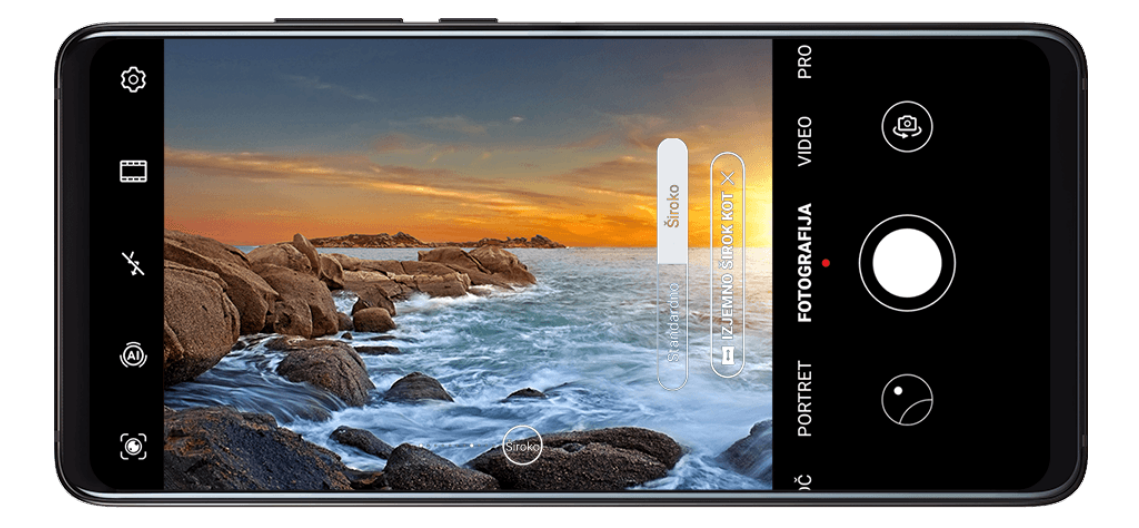

- **1** Odprite aplikacijo **Kamera** in izberite način **Fotografija**.
- **2** Dotaknite se ikone  $\overline{a}$ , s čimer zagotovite, da je funkcija Nadrejena umetna inteligenca omogočena.
- **3** Usmerite kamero v predmet, ki ga želite fotografirati. Kamera bo samodejno priporočila način **Široko**, če zazna stavbo. Za širši zorni kot se dotaknite možnosti **Široko**. Povlečete lahko tudi drsnik za povečavo v iskalu ali približate oz. razprete dva prsta, da prilagodite raven povečave. Pri manjših vrednostih je zorni kot širši.

**4** Za fotografiranje se dotaknite možnosti  $\mathbb \setminus$ 

#### **Fotografiranje od daleč**

- **1** Odprite aplikacijo **Kamera** in izberite način **Fotografija**.
- **2** Usmerite kamero v oddaljen predmet, ki ga želite fotografirati. Povlecite drsnik za povečavo ali približajte oz. razprite dva prsta, da prilagodite raven povečave.
- **3** V iskalu se dotaknite predela, ki ga želite izostriti. Ko je slika izostrena, se dotaknite možnosti $\mathbb{\mathbb{Q}}$

# **Snemanje panoramskih fotografij**

#### **Snemanje panoramskih fotografij**

S funkcijo Panorama lahko fotografijam pokrajin ali skupinskim fotografijam dodate širino. Kamera bo posnela več fotografij predmetov v vidnem poliu in jih združila v eno panoramsko fotografijo.

### Uporaba zadnje kamere za snemanje panoramskih fotografij

**1** Izberite **Kamera** > **Več** in nato še način **Panorama**.

- **2** Na dnu iskala se dotaknite možnosti  $\Theta^*$ , da nastavite smer panoramskega premikanja.
- **3** Kamero usmerite v začetno točko in se nato dotaknite možnosti $\bigcirc$  za začetek fotografiranja.
- **4** Kamero počasi premikajte v smeri puščice, ki je prikazana na zaslonu. Napravo ves čas držite pri miru, puščico pa na središčni liniji.

**5** Ko končate, se dotaknite možnosti

#### Uporaba sprednje kamere za zajem panoramskih selfijev

- **1** V načinu **Panorama** se dotaknite možnosti , da preklopite na sprednjo kamero.
- **2** Kamero usmerite proti sredini predmeta, ki ga želite posneti, in se nato dotaknite možnosti  $\mathbb{Q}$ , da posnamete prvo fotografijo.
- **3** Kamero po navodilih počasi premikajte levo in desno. Ko se okvirja iskala prekrijeta, bo kamera samodejno posnela drugo in tretjo fotografijo.

Ko so posnete vse tri fotografije, jih kamera združi v panoramsko fotografijo.

# **Snemanje črno-belih fotografij**

# **Snemanje črno-belih fotografij**

Snemanje črno-belih fotografij odstrani moteče barve, da se lahko bolj osredotočite na obliko in teksturo.

**1** Odprite aplikacijo **Kamera**.

- **2** Izberite **Več** > **Enobarvno** in nato še enega od teh načinov glede na vaš motiv in prizor:
	- **Normalen**: ta način ustreza vsem vrstam predmetov.
	- **Zaslonka**: ta način zamegli ozadje in poudari predmet fotografije.
	- **Portret**: ta način zamegli ozadje in omogoči prilagajanje lepotnega učinka.
	- **Pro**: v tem načinu lahko prilagajate nastavitve kamere, vključno z načinom umerjanja, občutljivostjo in hitrostjo zaklopa.
- **3** Dotaknite se možnosti  $\heartsuit$  za zajem fotografije.

# **Leča AR**

### **Leča AR**

Z lečo AR lahko posnamete zabavne, izstopajoče fotografije.

#### **Uporaba funkcije 3D Qmoji za ustvarjanje lastnih animiranih čustvenih simbolov Qmoji**

- **1** Izberite **Kamera** > **Več** in izberite možnost **Objektiv AR**.
- **2** Dotaknite se možnosti **3D Qmoji** in izberite animiran čustveni simbol Qmoji. Simbol Qmoji bo nato posnemal vašo obrazno mimiko.
- **3** Dotaknite se ikone  $\bigodot$ , da omogočite ali onemogočite ozadje.
- 4 Dotaknite se ikone GIF, da omogočite funkcijo Qmoji, nato pa poglejte naravnost v sprednjo kamero.
- **5** Za začetek snemanja se dotaknite gumba  $\binom{m}{n}$  in ga zadržite.
- **6** Po končanem snemanju dodajte besedilo ali takoj shranite Qmoji. Qmoji bo shranjen v galeriji v obliki zapisa GIF.

#### **Uporaba funkcije 3D Qmoji za snemanje videoposnetkov**

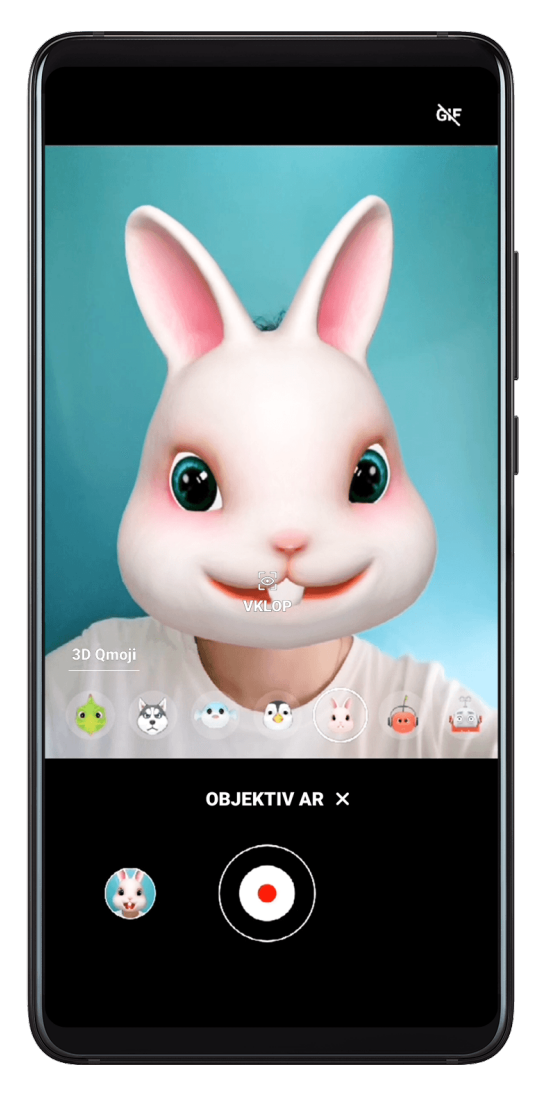

- **1** Dotaknite se možnosti **3D Qmoji** in izberite animiran čustveni simbol Qmoji. Simbol Qmoji bo nato posnemal vašo obrazno mimiko.
- **2** Dotaknite se ikone  $\bigodot$ , da omogočite ali onemogočite ozadje.
- **3** Dotaknite se ikone GIF, da onemogočite funkcijo Qmoji, nato pa poglejte naravnost v sprednjo kamero.
- **4** Za začetek snemanja se dotaknite gumba  $\odot$ .
- **5** Za končanje snemanja se dotaknite gumba  $\begin{pmatrix} \blacksquare \end{pmatrix}$ .

# **Slikanje s svetlobo**

### **Slikanje s svetlobo**

Slikanje s svetlobo pomaga zajeti svetlobne sledi žarometov tako, da zaklop ostane odprt dlje časa. To ne zadeva ročne prilagoditve zaslonke in zaklopa.

Izbirajte med razpoložljivimi možnostmi glede na pogoje subjekta in svetlobe. Za zmanjšanje tresljajev kamere priporočamo stativ, ki umiri vašo napravo.

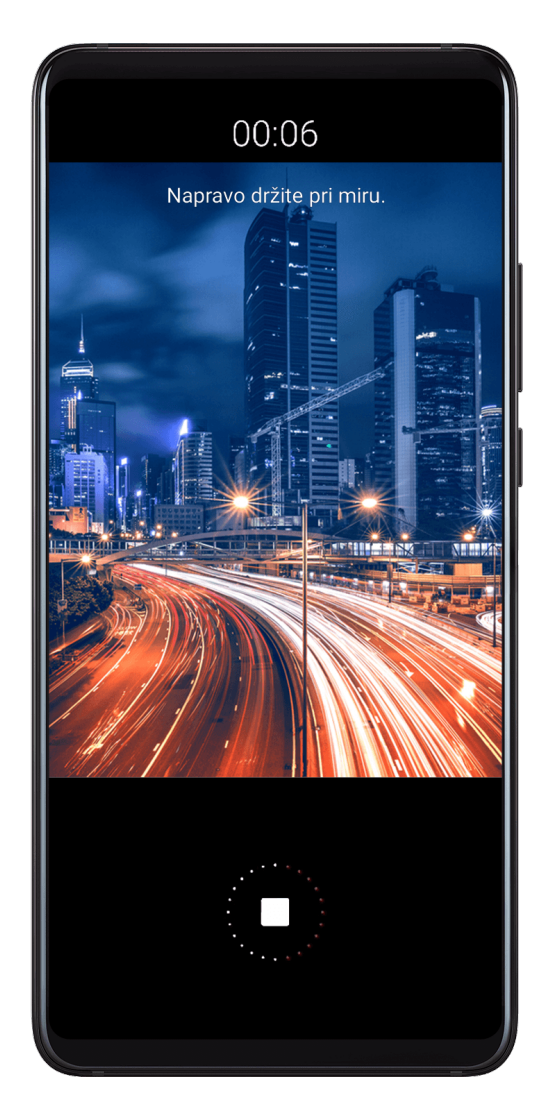

### **Zajemanje sledi avtomobilskih žarometov v načinu prometne sledi**

Z načinom prometnih sledi lahko ustvarite umetniške fotografije sledi žarometov, ki jih ponoči ustvarijo avtomobili.

# **1** Izberite **Kamera** > **Več** > **Slikanje s svetlobo** > **Prometne sledi**.

- **2** Poiščite mesto, od koder boste iz daljave videli sledi žarometov, ki jih ustvarijo avtomobili. Zagotovite, da žarometi niso usmerjeni neposredno v kamero, saj bo fotografija zaradi tega preveč osvetljena.
- **3** Dotaknite se ikone  $\bigcirc$  za začetek fotografiranja. Opazujte posnetek v iskalu. Ko je

osvetlitev ravno prava, se dotaknite ikone , da zaključite fotografiranie.

#### Fotografiranje svetlobnih risb v načinu svetlobnega grafita

S funkcijo svetlobnih grafitov lahko ustvarite vzorce ali napišete besede tako, da premaknete vir svetlobe pred kamero.

- 1 Izberite **Kamera** > Več > Slikanje s svetlobo > Svetlobni grafit.
- **2** V temnem okolju, brez motečih virov svetlobe, pred kamero premaknite dovolj svetel vir svetlobe ustrezne barve, kot je majhna baterijska svetilka ali svetleča zapestnica. Ne premikajte se preveč, saj lahko to vpliva na rezultate fotografiranja.
- **3** Dotaknite se ikone  $\bigcirc$  za začetek fotografiranja. Opazujte posnetek v iskalu. Ko je

osvetlitev ravno prava, se dotaknite ikone , da zaključite fotografiranie.

#### Fotografiranje rek in slapov v načinu svilnatega učinka vodnega toka

S funkcijo svilnatega učinka vodnega toka lahko posnamete gladke fotografije slapov in rek.

- **1** Izberite **Kamera** > **Več** > **Slikanje s svetlobo** > **Svilnati uč. vodnega toka**.
- **2** Ta funkcija najbolje deluje, ko fotografirate potok ali slap, kjer ima voda močan tok.
- **3** Dotaknite se ikone  $\bigcirc$  za začetek fotografiranja. Opazujte posnetek v iskalu. Ko je osvetlitev ravno prava, se dotaknite ikone , da zaključite fotografiranje.

#### Fotografiranje lepote zvezd v načinu zvezdnih sledi

S funkcijo zvezdnih sledi lahko s kamero posnamete gibanje zvezd na nočnem nebu.

- **1** Izberite **Kamera** > **Več** > **Slikanje s svetlobo** > **Zvezdne sledi**.
- **2** Za zagotovitev najboljših rezultatov izberite jasno noč na mestu, kjer ni svetlobne onesnaženosti in kjer imate nemoten pogled na nebo.
- **3** Dotaknite se ikone  $\bigcirc$  za začetek fotografiranja. Opazujte posnetek v iskalu. Ko je osvetlitev ravno prava, se dotaknite ikone , da zaključite fotografiranje.

# **Snemanje fotografij HDR**

## **Snemanje fotografij HDR**

Ob snemanju fotografij z osvetlitvijo ozadja ali visokim svetlobnim kontrastom lahko v načinu visokega dinamičnega razpona (HDR) izboljšate osvetlitev in učinke sence na svojih fotografijah, da bodo izostrene vse podrobnosti vaših fotografij.

#### **Uporaba funkcije HDR pri zadnji kameri**

- **1** Izberite **Kamera** > **Več**, nato pa možnost **HDR**.
- **2** Napravo držite pri miru. Po potrebi uporabite stativ.
- **3** Dotaknite se ikone  $\heartsuit$  za zajem fotografije.

# **Gibljive slike**

### **Gibljive slike**

Gibljive slike zajamejo sekundo gibanja in zvoka prej in potem, ko pritisnete gumb zaklopa.

#### **Snemanje gibljivih slik**

Izberite **C** Kamera > Več > Gibljiva slika in se dotaknite ikone  $\bigcirc$  za zajem fotografiie.

#### **Predvajanje gibljivih slik**

Gibljive slike se shranijo v formatu JPG v aplikaciji **Galerija**.

Izberite **Galerija** > **Albumi** > **Fotoaparat** in se dotaknite gibljive slike, nato pa se

dotaknite ikone  $\circled{)}$  na vrhu fotografije, da si jo ogledate.

Gibljiva slika se po končanem predvajanju samodejno ustavi. Predvajanje lahko ustavite tudi tako, da se dotaknete zaslona.

#### **Deljenje gibljivih slik**

V napravah Huawei ali Honor lahko gibljive slike delite na različne načine, na primer prek povezave Wi-Fi Direct, Bluetooth ali funkcije Huawei Share.

Izberite **Galerija** > **Albumi** > **Fotoaparat**, zadržite gibljive slike, ki jih želite deliti, da jih

izberete, nato se dotaknite možnosti co za delienie.

Če gibljive slike delite z aplikacijami drugih ponudnikov ali nezdružljivimi napravami, bodo gibljive slike prikazane kot statične slike.

# **Dodajanje nalepk na fotografije**

## **Dodajanje nalepk na fotografije**

Dodajte vodni žig, kot je ura, lokacija, vreme ali razpoloženie, da popestrite fotografijo.

**1** Izberite **Kamera** > **Več** > **Nalepke**.

Če ne najdete tega načina, se dotaknite možnosti in prenesite funkcijo **Nalepke**.

- **2** Dotaknite se možnosti  $\triangleq$  in izberite vodni žig. Izbrani vodni žig bo prikazan v iskalu.
- **3** Povlecite vodni žig, da spremenite njegov položaj. Uredite lahko tudi besedilo nekaterih vrst vodnih žigov.
- 4 Dotaknite se možnosti (Q), da zajamete fotografijo.

# **Način Dokumenti**

### **Način Dokumenti**

Fotografije, posnete pod kotom, imajo težave s perspektivo. Če ne morete posneti popolnoma ravne fotografije dokumenta, uporabite način Dokumenti.

Kamera bo samodejno prilagodila fotografije, posnete v načinu Dokumenti.

#### **Fotografiranje v načinu Dokumenti**

**1** Izberite **Kamera** > **Več** in se nato dotaknite možnosti **Dokumenti**.

Če možnost ni na voljo, se dotaknite možnosti  $\blacktriangleright$  in nato prenesite **Dokumenti**.

- **2** Napravo držite tako, da je dokument v iskalu, nato pa se dotaknite možnosti  $\mathbb {R}$
- **3** Kamera bo samodejno prepoznala besedilno območje v iskalu in poravnala nagib.

#### **Prilagoditev besedilnega območja**

Če ne boste zadovoljni s popravkom nagiba v načinu Dokumenti, lahko besedilno območje prilagodite tudi ročno.

To je na voljo le za fotografije, posnete v načinu **Dokumenti**.

- **1** Izberite **Galerija** > **Albumi** > **Fotoaparat** in se dotaknite fotografije, ki jo želite prilagoditi.
- **2** Dotaknite se ikone  $\Xi$  nad fotografijo.
- **3** Povlecite štiri kote tako, da prilagodite območje popravkov. Nato se dotaknite ikone .

# **Način za snemanje pod vodo**

### **Način za snemanje pod vodo**

- **Preden napravo postavite v vodo, se prepričajte, da uporabliate vodoodporen ovitek, ki** je tesno zaprt.
	- Naprave ne držite pod vodo dalj časa.
- **1** Izberite **Kamera** > **Več** > **Podvodni način** in nato omogočite možnost **Podvodni način**.
- **2** Zdaj lahko storite naslednje:
	- Če želite posneti fotografijo, pritisnite tipko za zvišanje glasnosti.
	- Če želite posneti zaporedne fotografije, pritisnite in zadržite tipko za zvišanje glasnosti.
	- Če želite posneti videoposnetek, pritisnite tipko za znižanje glasnosti. Med snemanjem pritisnite tipko za zvišanje glasnosti za začasno ustavitev in tipko za znižanje glasnosti za končanje snemanja.
	- Če želite izklopiti zaslon, pritisnite gumb za vklop/izklop, nato pa ga pritisnite znova, če želite aktivirati kamero.
- **3** Ko končate, upoštevajte navodila na zaslonu, da zaprete kamero.

# **Snemanje fotografij visoke ločljivosti**

### Snemanje fotografij visoke ločljivosti

Če želite fotografije pozneje natisniti ali jih prikazati na velikem zaslonu, jih posnemite pri visoki ločljivosti.

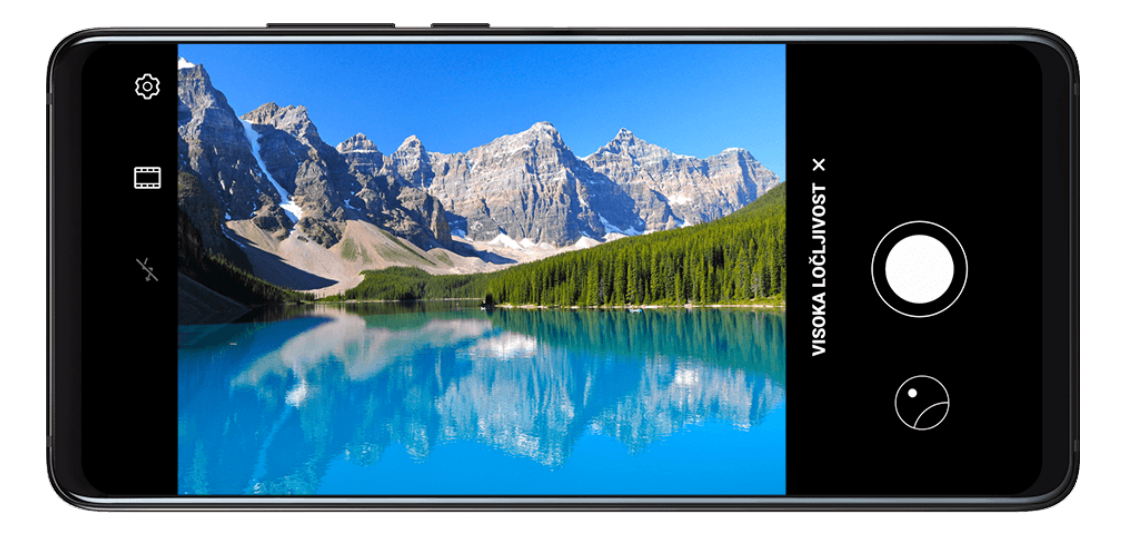

- 
- **1** Izberite **Kamera** > **Več** in se nato dotaknite možnosti **Visoka ločljivost**.
- **2** Napravo držite tako, da je predmet v iskalu, nato pa se dotaknite predela, ki ga želite izostriti.

Pri možnosti **Visoka ločljivost** ne morete povečati ali pomanjšati prikaza ali nastaviti razmerja višine in širine.

**3** Za fotografiranje se dotaknite možnosti Fotografiranje v načinu Visoka ločljivost bo morda trajalo dlje časa. Med fotografiranjem napravo držite pri miru.

# **Način Pro**

## **Način Pro**

Način Pro vam pri snemanju omogoča popoln nadzor nad načinom ostrenja, umerjanjem, izravnavo osvetlitve in drugimi možnostmi, da so fotografije in videoposnetki videti bolj profesionalno.

Ko videoposnetke snemate v načinu Pro, nekatere od zgornjih nastavitev niso na voljo.

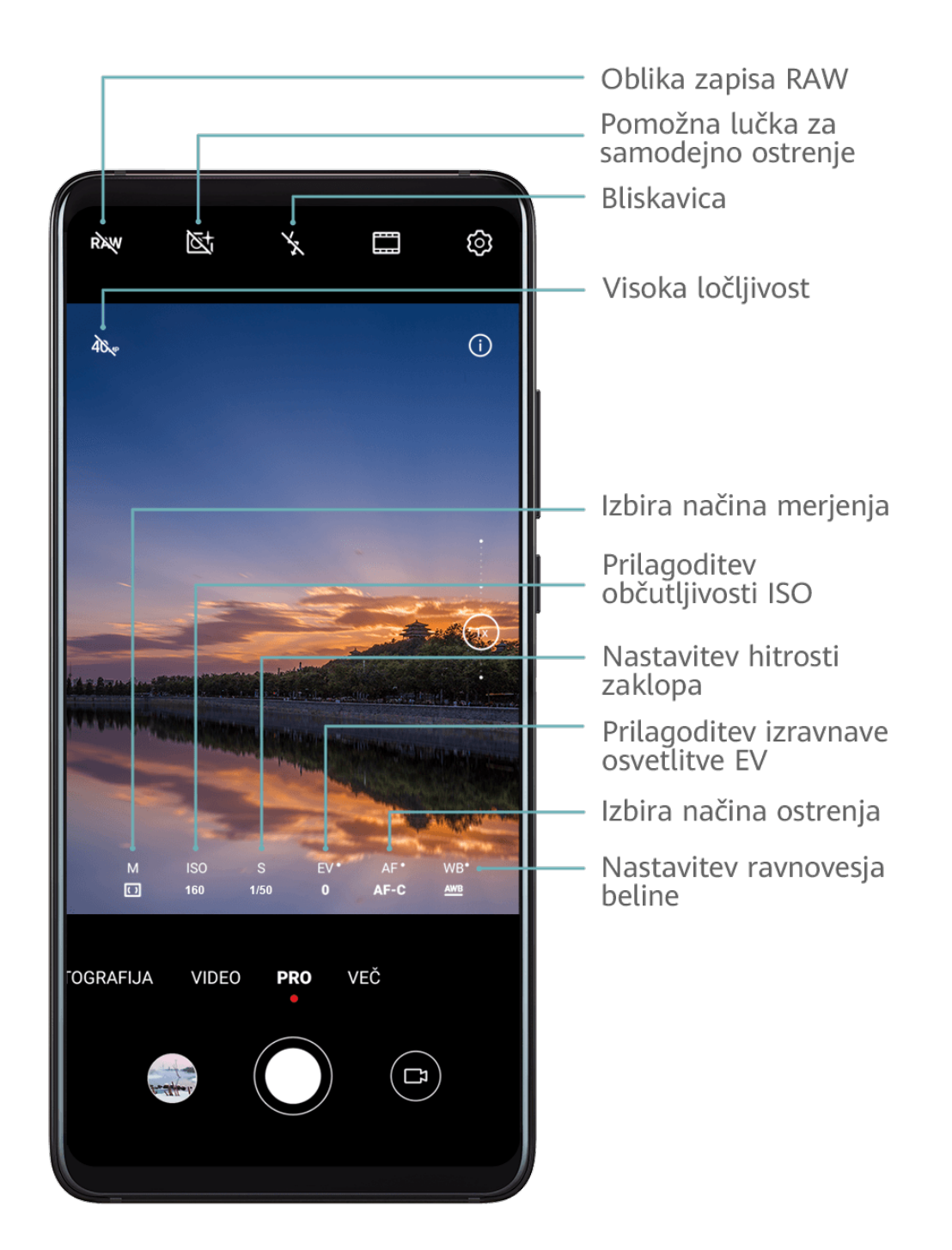

- **1** Odprite aplikacijo **Kamera** in izberite način **Pro**.
- **2** Prilagodite nastavitve kamere, da posnamete edinstvene fotografije profesionalnega

videza. Za snemanje videoposnetkov visoke kakovosti se dotaknite ikone  $\Box$ .

• Prilagodite način umerjanja: dotaknite se možnosti **M** in izberite način umerjanja.

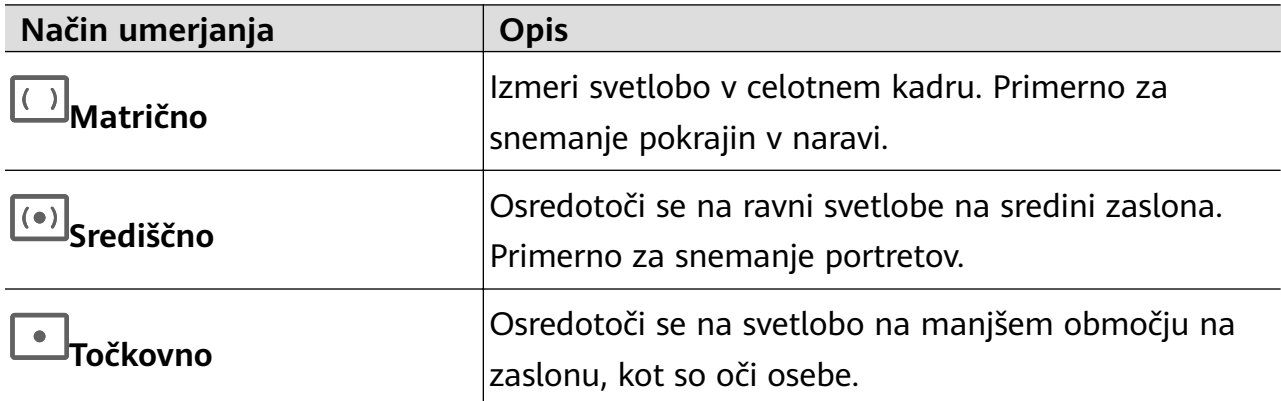

- Prilagodite občutljivost ISO: dotaknite se možnosti **ISO** in povlecite drsnik. Pri šibki osvetlitvi povečajte občutljivost ISO. V dobro osvetljenih okoljih zmanjšajte občutljivost ISO, da ne pride do šuma na fotografiji.
- Prilagodite čas osvetlitve: dotaknite se možnosti **S** in povlecite drsnik. Hitrost osvetlitve vpliva na količino svetlobe, ki lahko vstopi v objektiv kamere. Ko snemate statične prizore ali portrete, zmanjšajte čas osvetlitve. Ko snemate gibljive prizore ali predmete, povečajte vrednost časa osvetlitve.
- Prilagodite izravnavo osvetlitve EV: dotaknite se možnosti **EV** in povlecite drsnik. V slabo osvetljenih okoljih povečajte vrednost EV, v dobro osvetljenih okoljih pa jo zmanjšajte.
- Prilagodite ostrenje: dotaknite se možnosti **AF** in izberite način ostrenja.

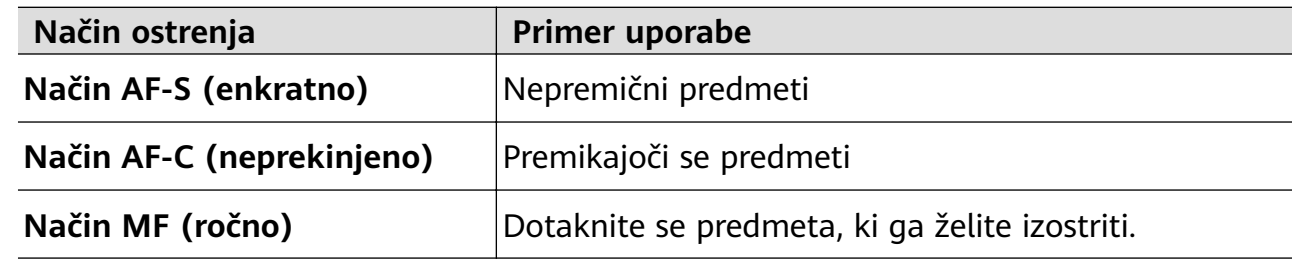

• Prilagodite prevladujočo barvo: dotaknite se možnosti **WB** in izberite način.

Pri fotografiranju na močni sončni svetlobi izberite ikono . المَجْمَعُونَ Pri fotografiranju na močni sončni svetlobi izberite ikono izberite ikono

Dotaknite se ikone  $\Box$ , da prilagodite barvno temperaturo.

Uporabite visoko ločljivost: za fotografiranje z najvišjo možno ločljivostjo se dotaknite možnosti 40

Ko je ta možnost omogočena, ne morete povečati ali pomanjšati prikaza.

• Shranite slike v obliki zapisa RAW: oblika zapisa RAW zabeleži več podrobnosti in omogoča več možnosti za naknadno obdelavo. Na zaslonu načina Pro se dotaknite

možnosti RAW, da omogočite obliko zapisa RAW.

Nato bodo fotografije, ki jih posnamete, shranjene v obliki zapisa RAW in standardnih oblikah zapisa. Fotografije v obliki zapisa RAW bodo shranjene v album s fotografijami RAW v aplikaciji **Galerija**.

Fotografije v obliki zapisa RAW zavzamejo več prostora v shrambi kot fotografije v standardni obliki zapisa. Prepričajte se, da ima naprava dovolj prostora v shrambi.

- Omogočite pomožno lučko za samodejno ostrenje: za boljšo izostritev v okoljih s šibko svetlobo se dotaknite  $\mathbb{\overline{S}}^+$ , da omogočite pomožno lučko za samodejno ostrenje.
- **3** Dotaknite se sprožilnega gumba, da posnamete fotografijo ali videoposnetek.

# **Snemanje videoposnetkov**

### **Snemanje videoposnetkov**

- **1** Odprite aplikacijo **Kamera** in izberite način **Video**.
- **2** Prilagodite naslednje nastavitve:
	- Povečava ali pomanjšava: v iskalu približajte ali razprite prsta oziroma povlecite drsnik za povečavo.
	- Izostritev slike: dotaknite se mesta, ki ga želite izostriti. Dotaknite se iskala in ga zadržite, da zaklenete osvetlitev in izostritev.
	- Vklop ali izklop bliskavice: dotaknite se ikone  $\chi$  in nato še  $\subseteq$ , da bliskavica ostane vklopljena, ali pa ikone X, da bliskavico izklopite.
	- Prilagoditev lepotnega učinka: dotaknite se ikone in povlecite drsnik, da prilagodite nastavitve lepotnega načina.
	- Prilagoditev ločljivosti videoposnetka in števila slik v sekundi za videoposnetek: izberite
		- > **Ločljivost videoposnetkov** in nato še želeno ločljivost. Ob uporabi višje ločljivosti bo kakovost videoposnetka višja, datoteka pa večja.

Dotaknite se možnosti **Hitrost sličic**, da izberete število slik v sekundi.

• Izbira oblike zapisa videoposnetka, ki se shrani v prostor v shrambi: dotaknite se

možnosti  $\bigodot$  in omogočite možnost **Učinkovita oblika zapisa videoposnetkov**. Ko je ta funkcija omogočena, bo naprava uporabljala obliko zapisa videoposnetka, ki zavzame manj prostora v shrambi. Vendar zaradi tega druge naprave morda ne bodo mogle predvajati videoposnetka. Pri izbiri te možnosti bodite previdni.

**3** Za začetek snemanja se dotaknite možnosti  $\odot$ 

Med snemanjem se dotaknite možnosti $\Box$ ali  $\Box$ in jo zadržite za nemoteno povečanje ali pomanjšanje slike.

Dotaknite se možnosti  $\mathbb{Q}$ , da med snemanjem posnamete fotografijo.

**4** Dotaknite se možnosti  $(\blacksquare)$ , da začasno zaustavite snemanje, in možnosti  $(\blacksquare)$ , da ga končate.

#### **Omogočanje prilagajanja glasnosti zvoka glede na raven povečave**

Ko snemate videoposnetek, lahko naprava izostri zvok snemane osebe tako, da se glasnost ustrezno poveča, ko povečate sliko.

Če na primer snemate otroka, ki poje na odru, se bo njegov glas izostril, ko povečate sliko otroka.

- **1** Odprite aplikacijo **Kamera** in izberite način **Video**.
- **2** Ko uporabljate zadnjo kamero, usmerite kamero proti osebi, ki jo želite posneti.
- **3** Za začetek snemanja se dotaknite možnosti (e). Povečajte prikaz osebe tako, da razprete prsta ali povlečete drsnik povečave navzgor. Ko se prikaz kamere poveča, postane snemani zvok jasnejši.
- **4** Ko želite končati snemanje, se dotaknite možnosti .

# **Filmski učinki z umetno inteligenco**

### **Filmski učinki z umetno inteligenco**

Uporabite filmske učinke z umetno inteligenco, da dodate edinstvene umetniške učinke videoposnetkom, ne da bi morali izvesti kakršno koli naknadno urejanje.

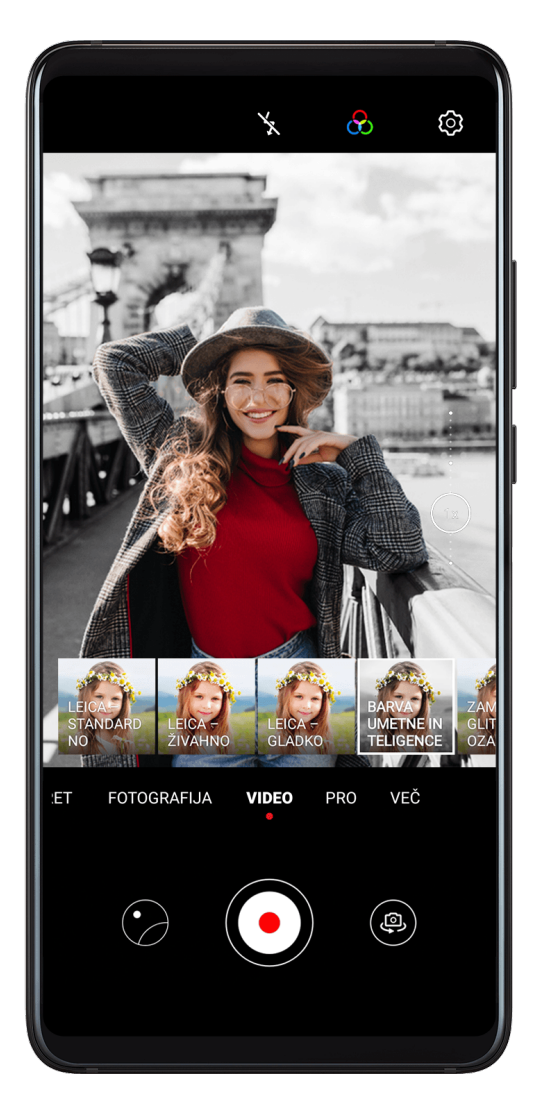

- **1** Odprite aplikacijo **Kamera** in izberite način **Video**.
- **2** Preklopite na zadnjo kamero, dotaknite se možnosti in izberite posebni učinek.
- **3** V razdelku > **Ločljivost videoposnetkov** izberite razmerje 21 : 9, da daste videoposnetku filmski pridih.
- **4** Za začetek snemanja se dotaknite možnosti $\textcircled{\color{red}G}.$

Med snemanjem se dotaknite možnosti  $\mathbb{Q}$ , da posnamete fotografijo z izbranim posebnim učinkom.

**5** Ko želite končati snemanje, se dotaknite možnosti $\left( \blacksquare \right)$ 

# **Videoposnetki visoke ločljivosti 4K**

## **Videoposnetki visoke ločljivosti 4K**

Tako sprednja kot zadnja kamera naprave podpirata snemanje videoposnetkov ultra visoke ločljivosti 4K.

**1** Odprite aplikacijo **Kamera** in izberite način **Video**.

- **2** Izberite  $\{9\}$  > **Ločljivost videoposnetkov** in nato še [16 : 9] 4K. Lepotni način in filtri, ki jih ni izdelala družba Leica, ne podpirajo snemanja pri ločljivosti 4K ter bodo samodejno onemogočeni, ko izberete ločljivost 4K.
- **3** Vrnite se na zaslon **Video** in se dotaknite možnosti (e), da posnamete videoposnetek.
- Ob uporabi višje ločljivosti bo kakovost videoposnetka višja, vendar bo videoposnetek zasedel več prostora v shrambi.

# **Snemanje upočasnjenih videoposnetkov**

### **Snemanje upočasnjenih videoposnetkov**

Z načinom počasnih posnetkov lahko natančno zajamete kratkotrajne trenutke. Prilagodite hitrost upočasnjenega gibanja na podlagi hitrosti, s katero želite prikazati posnetek.

- Izjemno počasen videoposnetek z 256-kratno upočasnitvijo: kamera lahko posname do 7680 slik na sekundo. Ta način je primeren za snemanje zelo hitrega gibanja, na primer leteče žuželke, ki prhuta s perutmi, in udarov strel.
- Izjemno počasen videoposnetek z 32-kratno upočasnitvijo: ko kamera v iskalu zazna premikajoči se predmet, posname izjemno počasen videoposnetek. Ta način je primeren za snemanje zelo hitrega gibanja, na primer poka mehurčkov ali pljuska vode.
- Počasen videoposnetek s 4- ali 8-kratno upočasnitvijo: prilagodite lahko celotno dolžino snemanja in dolžino dela z upočasnjenim gibanjem. Način je primeren za razčlenjeno snemanje hitrega gibanja, kot sta potapljanje in brcanje nogometne žoge.

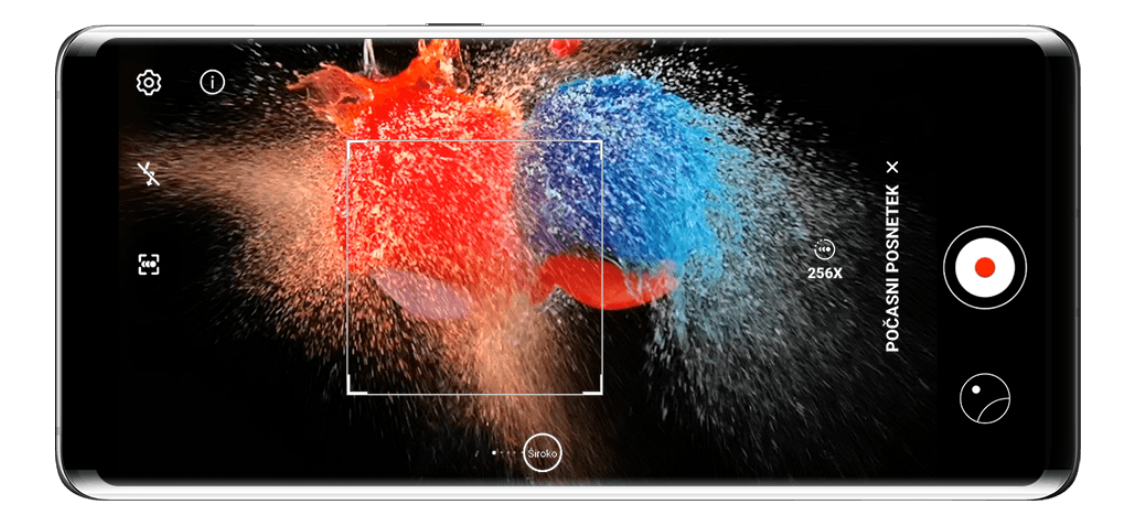

#### **Snemanje izjemno počasnih videoposnetkov z 256-kratno upočasnitvijo**

- **1** Izberite **Kamera** > **Več** in se nato dotaknite možnosti **Počasni posnetek**.
- 2 Dotaknite se ikone  $\overline{\mathcal{L}}$ , izberite možnost 256X in se prepričajte, da je zaznavanje gibanja omogočeno (na vrhu zaslona bi se morala prikazati ikona L

**3** Predmet zajemite v iskalo, nato pa se dotaknite možnosti  $\ddot{\odot}$  za začetek snemanja. Ko kamera v iskalu zazna premikajoči se predmet, posname izjemno počasen videoposnetek z 256-krat počasnejšim gibanjem.

Če želite videoposnetek posneti ročno, se dotaknite možnosti , da onemogočite

zaznavanje gibanja, nato pa se dotaknite možnosti  $\odot$  za začetek snemanja.

#### **Snemanje 32-krat počasnejših videoposnetkov**

- **1** Izberite **Kamera** > **Več** in se nato dotaknite možnosti **Počasni posnetek**.
- **2** Prepričajte se, da je hitrost nastavljena na **32-krat** in da je zaznavanje gibanja omogočeno (na vrhu zaslona bi se morala prikazati ikona ).
- **3** Predmet zajemite v iskalo, nato pa se dotaknite možnosti  $\heartsuit$  za začetek snemanja. Ko kamera v iskalu zazna premikajoči se predmet, posname epski izjemno počasen videoposnetek.

Če želite videoposnetek posneti ročno, se dotaknite možnosti , da onemogočite

zaznavanje gibanja, nato pa se dotaknite možnosti  $\circled{\bullet}$  za začetek snemanja.

#### **Snemanje počasnih videoposnetkov**

- **1** Izberite **Kamera** > **Več** in se nato dotaknite možnosti **Počasni posnetek**.
- **2** Za izbiro hitrosti se dotaknite ikone

**3** Za začetek snemanja se dotaknite ikone  $\textcircled{\odot}$ .

**4** Ko želite končati snemanje, se dotaknite ikone  $\bigcup$ 

#### **Prilagoditev dela z upočasnjenim gibanjem v počasnih videoposnetkih**

Dolžino dela z upočasnjenim gibanjem v počasnih videoposnetkih je mogoče prilagoditi.

- Ta funkcija je na voljo samo za počasne videoposnetke, posnete s 4- ali 8-kratno upočasnitvijo.
- **1** Izberite **Galerija** > **Albumi** > **Fotoaparat** in nato izberite počasen videoposnetek.
- **2** Za predvajanje videoposnetka se dotaknite možnosti **D**. Med predvajanjem se dotaknite videoposnetka, da se prikaže območje za urejanje.
- **3** Povlecite drsnik, da nastavite del, ki ga želite predvajati v počasnem posnetku.
- **4** Dotaknite se možnosti : , da nastavite glasnost glasbe v ozadju in svetlost.
- **5** Ko končate, izberite > **Shrani datoteko s počasnim posnetkom**, da shranite spremembe.

# **Fotografiranje s časovnim zamikom**

### **Fotografiranje s časovnim zamikom**

Časovni zamik lahko uporabite, da v več minutah ali celo urah počasi zajamete slike in jih nato združite v kratek videoposnetek. Tako lahko zajamete lepoto spreminjanja – vse od cvetočih rož, drsečih oblakov in še več.

- **1** Izberite **Kamera** > **Več** in se nato dotaknite možnosti **Foto. v časovnem intervalu**.
- **2** Napravo ustrezno namestite. Za zmanjšanje tresljajev kamere uporabite stativ, ki umiri vašo napravo.
- **3** Samodejni način je privzeto omogočen. Če želite ročno prilagoditi nastavitve kamere, se dotaknite možnosti **Samodejno**. Nato lahko storite naslednje:
	- Dotaknite se možnosti , da prilagodite hitrost snemanja. Prometne poti lahko na primer posnamete s 15-kratno hitrostjo, cvetoče rože pa s 1800-kratno hitrostjo. Videoposnetek, posnet pri višji hitrosti, se bo predvajal hitreje.
	- Dotaknite se možnosti  $\bigcirc$ , da nastavite trajanje snemanja.
	- Dotaknite se možnosti PRO, da prilagodite način umerjanja, hitrost zaklopa, ISO in druge nastavitve.
- **4** Dotaknite se možnosti  $\odot$  za začetek snemanja. Če trajanje snemanja ni nastavljeno, se

dotaknite možnosti , da končate snemanje.

Posneti videoposnetek se samodejno shrani v aplikacijo Galerija.

# **Način dvojnega pogleda**

### **Način dvojnega pogleda**

Funkcija dvojnega pogleda razdeli snemalni zaslon na dva pogleda in omogoči, da vidite običajni in povečani pogled.

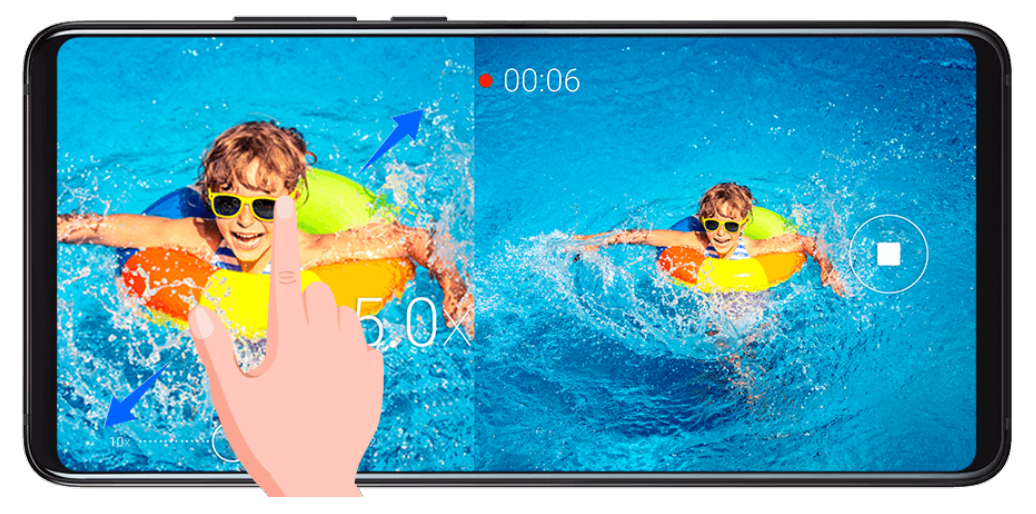

- **1** Izberite **Kamera** > **Več** in se nato dotaknite možnosti **Dvojni pogled**.
- **2** Predmet uokvirite v iskalo, nato pa se dotaknite možnosti  $\ddot{\odot}$  za začetek snemania. Na zaslonu bosta prikazana običajni in povečani pogled, povečano območje pa bo osrednji del običajnega pogleda. Raven povečave lahko prilagodite tako, da na povečanem zaslonu približate ali razprete dva prsta.
- **3** Dotaknite se možnosti $\left(\begin{array}{c}\blacksquare\end{array}\right)$ , da končate snemanje.

# **Barve Leica**

### **Barve Leica**

- **1** Odprite aplikacijo **Kamera** in preklopite na zadnjo kamero.
- **2** Na vrhu iskala se dotaknite možnosti in izberite **Leica standardno**, **Leica živahno** ali **Leica – gladko**.
- **3** Dotaknite se gumba zaklopa, da posnamete fotografijo ali videoposnetek.

Vsi načini kamere ne podpirajo barv Leica.

# **Filtri**

### **Filtri**

- **1** Odprite aplikacijo **Kamera** in izberite način **Fotografija** ali **Video**.
- **2** Dotaknite se ikone **a**li  $\hat{\mathbf{X}}$  in izberite filter.

Nekatere naprave nimajo ikone

**3** Dotaknite se sprožilnega gumba, da posnamete fotografijo ali videoposnetek.

# **Urejanje načinov kamere**

### **Urejanje načinov kamere**

Naprava omogoča prenašanje, posodabljanje in brisanje načinov kamere tako, da ustrezajo vašim potrebam.

#### **Prenos načinov kamere**

**1** Izberite **Kamera** > **Več**.

**2** Dotaknite se možnosti **in nato še možnosti DODAJ** ob načinu, ki ga želite prenesti. Po končanem prenosu bo novi način prikazan v možnosti **Več**.

#### **Posodabljanje načinov kamere**

- 1 Na zaslonu **Več** se dotaknite možnosti  $\vee$ .
- **2** Ko je na voljo posodobitev, upoštevajte navodila na zaslonu za posodobitev ustreznega načina.

#### **Brisanje načinov kamere**

- **1** Na zaslonu **Več** se dotaknite možnosti  $\mathbb{Z}$ , da prikažete zaslon za urejanje.
- **2** Dotaknite se možnosti  $\otimes$  v zgornjem desnem kotu načina, ki ga želite izbrisati, nato pa se dotaknite možnosti  $\checkmark$ , da shranite nastavitve. Če možnost  $\otimes$  ni prikazana, načina

ni mogoče izbrisati.

Za zagotavljanje pravilnega delovanja kamere ni mogoče izbrisati predhodno nameščenih načinov kamere.

# **Uporaba kamere z drugimi napravami**

#### **Fotografiranje pod vodo z ovitkom za potapljanje Bluetooth**

Ob uporabi namenskega ovitka za potapljanje Bluetooth lahko hitro zaženete kamero med plavanjem ali potapljanjem ter brez težav fotografirate, povečate oz. zmanjšate sliko ali preklapljate med načini.

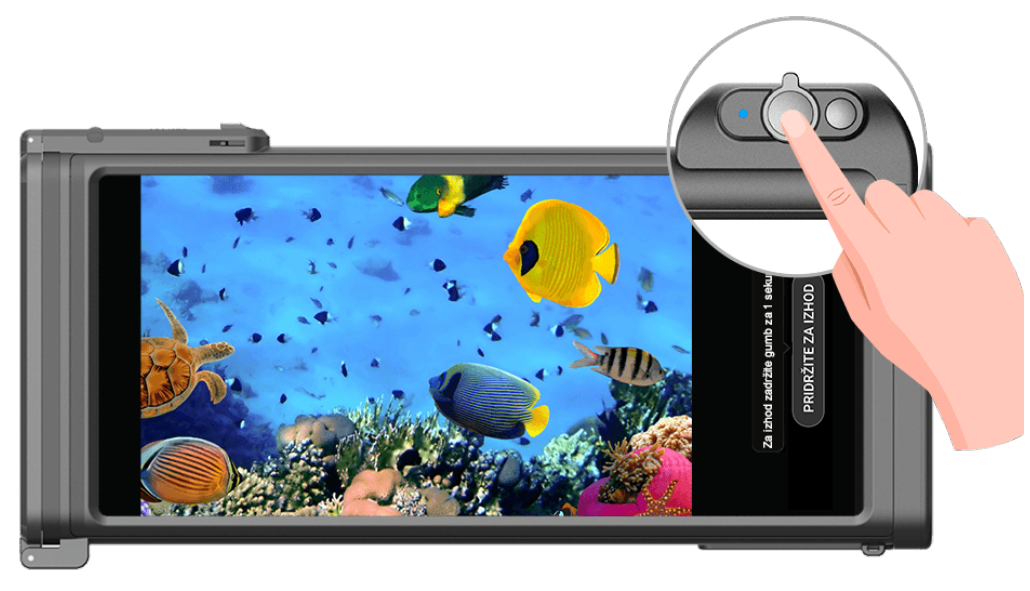

- **4** Namenski ovitek za potapljanje Bluetooth kupite pri uradnem prodajalcu opreme.
	- Pred uporabo naprave pod vodo glejte uporabniški priročnik ovitka za potapljanje in zagotovite, da je ovitek popolnoma zatesnjen.
	- Preverite omejitve ovitka za potapljanje glede globine in trajanja. Naprave ne uporabite v globoki vodi dlje časa.
- **1** Podrsnite navzdol z vrstice stanja, da odprete podokno z obvestili, nato pa se dotaknite možnosti  $\mathcal X$ , da v napravi omogočite Bluetooth.
- **2** Glejte uporabniški priročnik ovitka za potapljanje, da pri ovitku omogočite Bluetooth, nato pa ovitek položite blizu svoje naprave.
- **3** Naprava bo samodejno zaznala ovitek za potapljanje in vas pozvala, da vzpostavite povezavo.
- **4** Ko vzpostavite povezavo, ovitek za potapljanje namestite v skladu z navodili in se prepričajte, da ovitek ne prepušča zraka. Če želite omogočiti način za snemanje pod vodo, dvakrat pritisnite gumb za vklop/izklop. Na voljo bodo naslednja dejanja:
	- Fotografiranie: pritisnite gumb zaklopa.
	- Zaporedno fotografiranie: pritisnite in zadržite gumb zaklopa.
	- Povečava: premaknite krmilno ročico za povečavo.
	- Preklop med načinom fotografije in načinom videoposnetka: dvakrat pritisnite gumb za vklop/izklop.
	- Začasna ustavitev/nadaljevanje snemanja: med snemanjem pritisnite gumb zaklopa.
	- Končanje snemanja: dvakrat pritisnite gumb za vklop/izklop.
	- Preklop med sprednjo in zadnjo kamero: trikrat pritisnite gumb za vklop/izklop.
	- Vklop ali izklop zaslona: pritisnite gumb za vklop/izklop.
	- Onemogočanje funkcije Bluetooth na ovitku za potapljanje: pritisnite gumb za vklop/ izklop in ga zadržite 2 sekundi.

**5** Po končanem snemanju odstranite napravo iz vode in za izhod iz načina za snemanje pod vodo upoštevajte navodila na zaslonu.

# **Prilagoditev nastavitev kamere**

#### **Prilagoditev nastavitev kamere**

Nastavitve kamere lahko prilagodite za hitrejše snemanje fotografij in videoposnetkov.

Naslednje funkcije morda niso na voljo v nekaterih načinih kamere.

#### **Prilagoditev razmerja višine in širine**

- **1** Zaženite aplikacijo **Kamera** in se dotaknite možnosti  $\ddot{\text{Q}}$ , da odprete zaslon **Nastavitve**.
- **2** Dotaknite se možnosti **Razmerje višine in širine**, da izberete razmerje višine in širine (na primer 1 : 1 ali 4 : 3).
- **Ta funkcija ni na voljo v nekaterih načinih.**

#### **Omogočanje oznake lokacije**

Omogočite možnost Oznaka lokacije, da označite lokacijo fotografij in videoposnetkov.

V galeriji podrsnite navzgor po fotografiji ali videoposnetku, da prikažete lokacijo snemanja.

#### Dodajanje vodnih žigov naprave na fotografije

Omogočite možnost **Dodaj vodni žig**. Fotografije in videoposnetki, ki so posneti z zadnjo kamero, bodo opremljeni z vodnim žigom naprave.

#### Uporaba mreže kamere pri fotografiranju

S funkcijo mreže kamere boste lažje dosegli popoln posnetek.

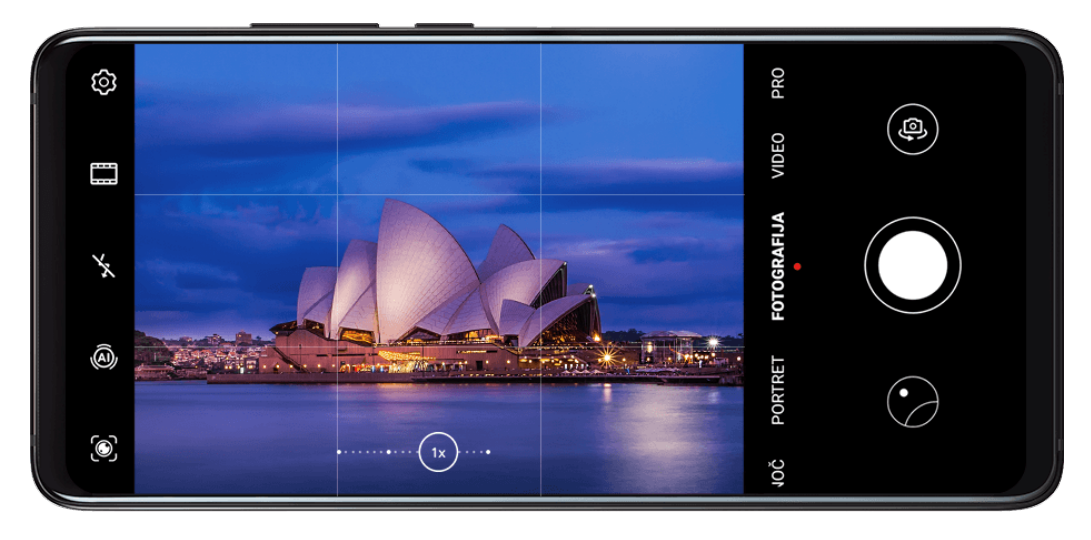

- **1** Izberite **Kamera** >  $\odot$
- **2** Omogočite možnost **Mreža kamere**.

**3** V iskalu se bodo pojavile mrežne črte. Motiv fotografije umestite na eno od presečišč, nato pa se dotaknite sprožilnega gumba.

#### **Omogočanje zrcalnega odseva**

Če uporabljate sprednjo kamero, se dotaknite ikone  $\widetilde{Q}$ , da omogočite ali onemogočite funkcijo **Ogledalo**.

#### **Izklop zvoka zaklopa**

Po potrebi omogočite možnost **Utišaj**.

#### **Zajem nasmehov**

Omogočite možnost **Zajemi nasmehe**. Kamera bo samodejno posnela fotografijo, ko bo v iskalu zaznala nasmeh.

#### **Uporaba vodoravne poravnave za boljšo kompozicijo**

- **1** Dotaknite se možnosti  $\Omega$ , da odprete zaslon **Nastavitve**.
- **2** Omogočite možnost **Vodoravna poravnava**, da se v iskalu prikaže pomožna vodoravna črta.

Ko pikčasta črta prekrije neprekinjeno črto, je kamera poravnana vodoravno.

# **Upravljanje aplikacije Galerija**

#### **Prikaz fotografij in videoposnetkov**

V aplikaciji Galerija si lahko ogledate fotografije in videoposnetke, jih urejate ali daste v skupno rabo, lahko pa tudi poiščete izrezke, ki so bili iz njih samodejno ustvarjeni.

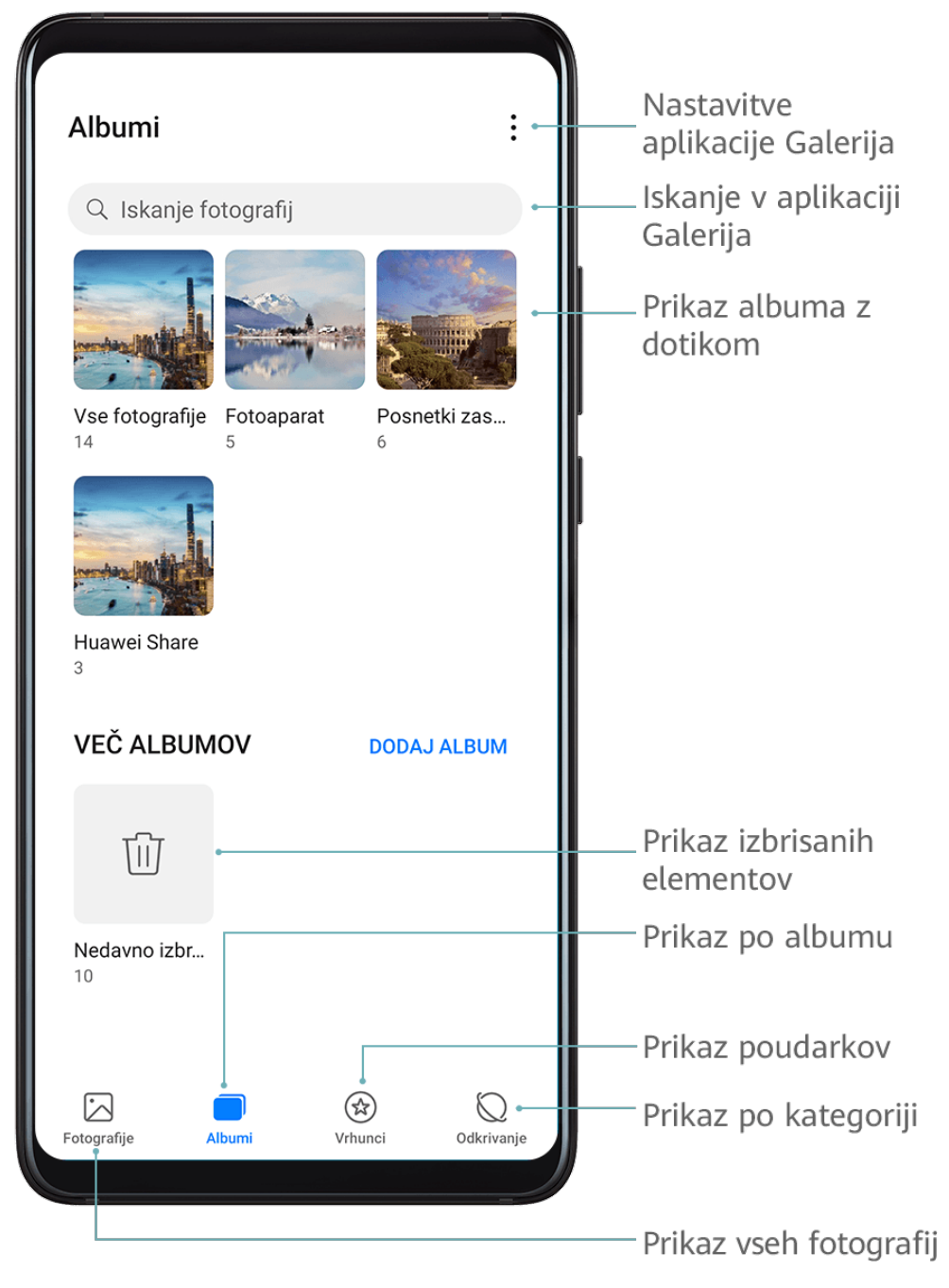

#### **Ogled po uri fotografiranja**

Vaše fotografije in videoposnetki so shranjeni v aplikaciji **Galerija**, ogledate pa si jih lahko po času, lokaciji, kategoriji ali albumu.

V zavihku Fotografije približajte dva prsta na zaslonu, da preklopite na mesečni pogled, ali ju razprite, da omogočite dnevni pogled.

#### **Ogled po albumu**

V zavihku **Albumi** si lahko fotografije in videoposnetke ogledate po albumu.

Nekatere fotografije in videoposnetki so shranjeni v privzetih albumih. Videoposnetki, posneti s kamero, so na primer shranjeni v albumu **Fotoaparat**. Posnetki zaslona in snemanja zaslona pa so shranjeni v albumu **Posnetki zaslona**.

#### **Ogled po kategoriji**

Galerija pametno razvrsti fotografije v kategorije, da si lahko hitro ogledate velike albume po kategorijah.

Dotaknite se albuma kategorije v zavihku **Odkrivanje** (npr. hrana, portret ali pokrajina), da si ogledate fotografije v tem albumu.

#### **Ogled podrobnosti o fotografijah in videoposnetkih**

- **1** Dotaknite se fotografije ali videoposnetka za ogled v celozaslonskem načinu. Znova se dotaknite zaslona, da skrijete meni.
- **2** V celozaslonskem načinu lahko preverite naslednje:
	- Osnovne podatke: podrsnite navzgor po fotografiji ali videoposnetku, da prikažete osnovne podatke.
	- Podrobnosti o fotografiranju: dotaknite se možnosti  $\bigcup$  za ogled podrobnosti o fotografiranju v pojavnem polju, kar vključuje pot datoteke, ločljivost in velikost.

### **Iskanje fotografij**

Fotografijo lahko hitro poiščete z iskanjem ključnih besed v galeriji.

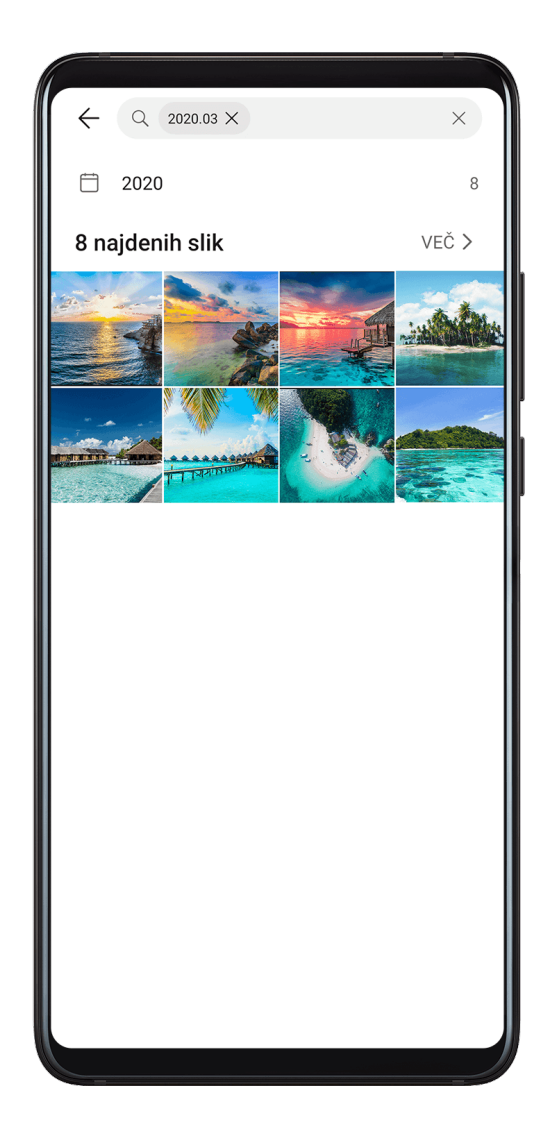

- **1** Zaženite aplikacijo **Galerija** in se nato dotaknite iskalnega polja.
- **2** Vnesite ključno besedo (na primer »hrana«, »pokrajina« ali »roža«).
- **3** Prikažejo se fotografije, povezane s to ključno besedo. Dotaknite se predlagane ključne besede ali vnesite več ključnih besed za natančnejše rezultate.

### **Urejanje fotografij in videoposnetkov**

Galerija ponuja številne funkcije za urejanje fotografij in videoposnetkov.

#### **Osnovno urejanje**

1 Zaženite aplikacijo **Galerija** in se dotaknite sličice fotografije, ki jo želite urediti, nato pa se za dostop do funkcij urejanja dotaknite možnosti **Uredi**.

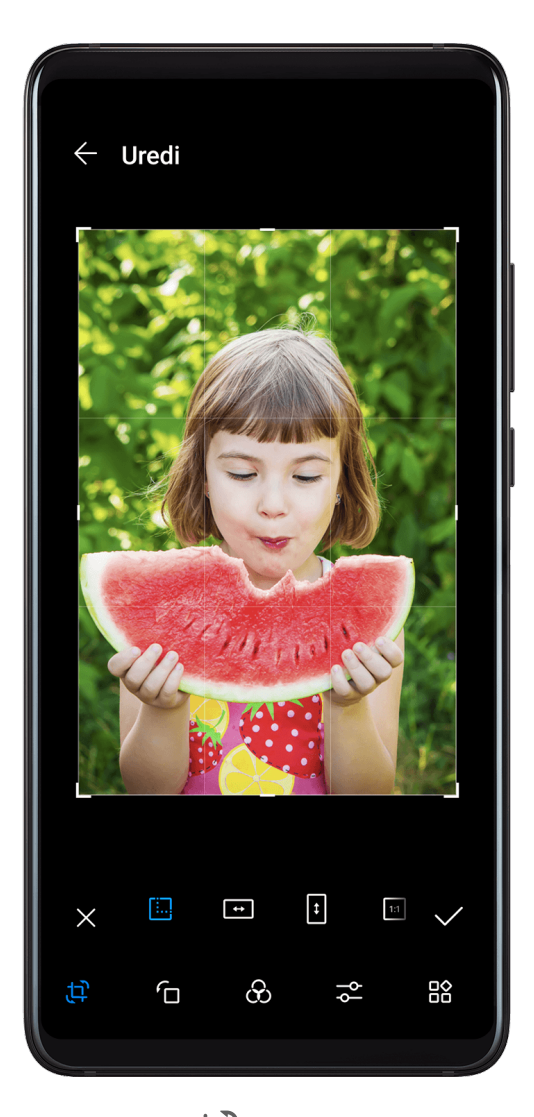

- Obrezovanje: dotaknite se možnosti in povlecite mrežo ali njene vogale, da izberete želeni del fotografije. Izberete lahko tudi nespremenljivo razmerje in povlečete vogale mreže, da obrežete fotografijo.
- Vrtenje: dotaknite se možnosti  $\left\{\bigcap_{i=1}^{n}$  in povlecite kotno kolesce do želene usmerjenosti.

Lahko se tudi dotaknete možnosti **Zasukaj**, da zavrtite fotografijo, ali možnosti **Ogledalo**, da jo obrnete.

- Dodajanje učinkov filtrov: dotaknite se možnosti  $\bigotimes$ , da izberete filter.
- Prilagajanje učinkov fotografije: dotaknite se možnosti  $\overline{P}$ , da nastavite svetlost, kontrast, nasičenost in druge lastnosti fotografije.
- **O**<br>• Drugo: dotaknite se možnosti □□, da fotografijo uredite na druge načine, kot so pljusk barve, zameglitev, čečkanje ali dodajanje besedilnega elementa.
- **2** Dotaknite se možnosti  $\checkmark$ , da shranite popravke, in možnosti  $\Xi$ , da shranite fotografijo.

### **Dodajanje nalepk na fotografije**

- **1** D○<br>1 Dotaknite se fotografije, nato izberite **Uredi** > **O**□ > **Nalepke**.
- **2** Izberite vrsto nalepke, kot so **Čas**, **Lokacija**, **Vreme** ali **Razpol.**.
- **3** Izberite nalepko in jo povlecite, da spremenite njen položaj. Poleg tega lahko uredite besedilo nekaterih vrst nalepk.
- **4** Dotaknite se ikone  $\checkmark$ , da shranite popravke, in ikone  $\Box$ , da shranite fotografijo.

#### **Kvadriranje fotografije**

- **1** Dotaknite se fotografije, nato izberite **Uredi** > **OO** > **Mozaik**.
- **2** Izberite slog in velikost mozaika, da prekrijete dele fotografije.
- **3** Če želite odstraniti mozaik, se dotaknite možnosti **Radirka** in ga izbrišite s fotografije.
- **4** Dotaknite se ikone  $\checkmark$ , da shranite popravke, in ikone  $\Box$ , da shranite fotografijo.

#### **Preimenovanje fotografij**

- **1** V aplikaciji **Galerija** se dotaknite sličice fotografije, ki jo želite preimenovati.
- **2** Izberite > **Preimenuj** in vnesite novo ime.
- **3** Dotaknite se možnosti **V redu**.

#### **Urejanje videoposnetkov**

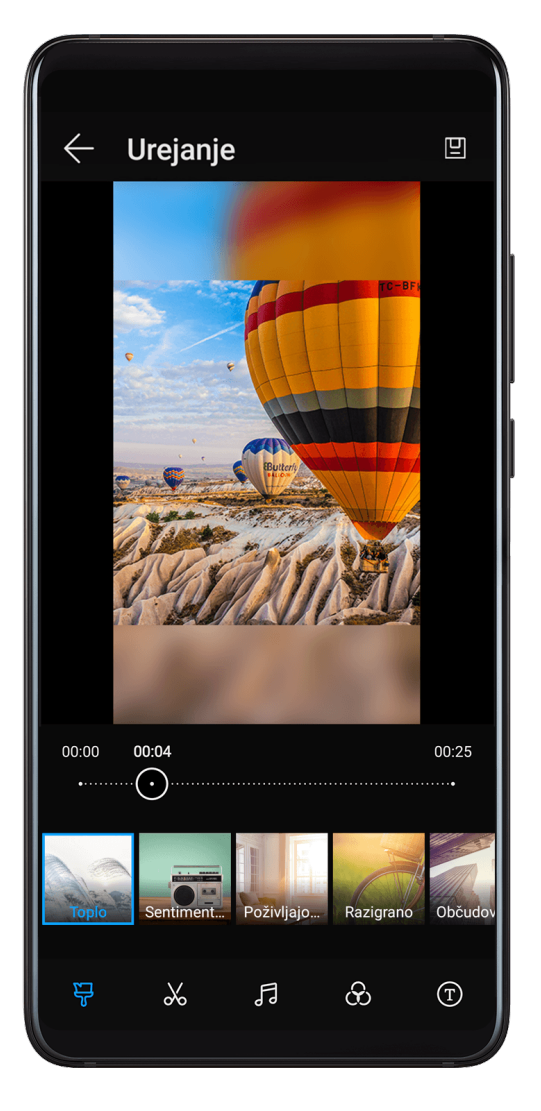

- **1** Izberite **Galerija** > **Albumi** > **Videoposnetki** in se dotaknite videoposnetka, ki ga želite urediti.
- **2** Dotaknite se možnosti **Uredi**. Na voljo bodo naslednja dejanja:
	- Izbira predloge videoposnetka: dotaknite se možnosti .
	- Obrezovanje videoposnetka: dotaknite se možnosti  $\infty$ , nato pa povlecite drsnik na obe strani videoizrezka, da izberete del, ki ga želite obdržati. Za predogled obrezanega

videoposnetka se dotaknite možnosti

- Prilagoditev okvirja in ločljivosti videoposnetka: dotaknite se ikone  $\delta$ o in zatem možnosti **Okvir**, da izberete okvir, ter možnosti **Ločljivost**, da izberete ločljivost videoposnetka.
	- Ob uporabi višje ločljivosti bo kakovost videoposnetka višja, vendar bo videoposnetek zasedel več prostora v shrambi.
- Urejanje glasbe v ozadju: dotaknite se možnosti do in izbirajte med vnaprej nastavljeno glasbo v ozadju oz. lokalno shranjenimi glasbenimi posnetki.

Če želite izklopiti originalne zvoke videoposnetka, se dotaknite možnosti ((ال).

- Dodajanje učinkov filtrov: dotaknite se možnosti  $\bullet$ , da izberete filter. Povlecite drsnik, da prilagodite učinek filtra.
- Urejanje uvodne in izhodne špice: če želite izbrati uvodno in izhodno špico, se

dotaknite možnosti  $\mathbb{D}$ . Ko zaključite predogled, se dotaknite zaslona, da uredite besedilno vsebino in slog uvodne špice.

**3** Ko končate, se dotaknite možnosti  $\Box$ , da izvozite videoposnetek. Urejeni videoposnetki se shranijo v albumu **Video Editor**, originalni videoposnetek pa ostane nespremenjen.

### **Deljenje fotografij in videoposnetkov**

Fotografije in videoposnetke iz galerije lahko delite z drugimi na več načinov.

- **1** Zaženite aplikacijo **Galerija**.
- **2** Uporabite eno od naslednjih metod:
	- Deljenje posamezne fotografije ali videoposnetka: dotaknite se fotografije ali

videoposnetka, nato pa še možnosti ...

Deljenje več fotografij ali videoposnetkov: v albumu se dotaknite fotografije ali videoposnetka in ga zadržite, da izberete več fotografij in videoposnetkov, nato pa se

dotaknite možnosti .

### **Upravljanje aplikacije Galerija**

Organizirajte fotografije in videoposnetke v albume, da si jih lahko zlahka ogledate.

#### **Dodajanje albumov**

- **1** Izberite **Galerija** in se dotaknite možnosti **Albumi**.
- **2** Dotaknite se možnosti **Dodaj album** in poimenujte album.
- **3** Dotaknite se možnosti **V redu**.
- **4** Izberite fotografije ali videoposnetke, ki jih želite dodati.

#### **Premikanje fotografij in videoposnetkov**

- **1** Odprite album, dotaknite se fotografij in videoposnetkov, ki jih želite premakniti, ter jih zadržite, da jih izberete.
- **2** Dotaknite se ikone > **Premakni** in izberite želeni album.
- **3** Ko premaknete elemente, ne bodo več v prvotnem albumu.
- **Albuma Vse fotografije** in **Videoposnetki** prikažeta vse fotografije in videoposnetke, shranjene v napravi.

Premikanje elementov med albumi ne bo vplivalo na prikaz v teh albumih.

#### **Brisanje fotografij in videoposnetkov**

Dotaknite se elementov in jih zadržite, da izberete tiste, ki jih želite izbrisati, ter izberite

možnost > **Izbriši**.

**Albumov Vse fotografije, Videoposnetki** in **Fotoaparat** ni mogoče izbrisati.

Izbrisane fotografije in videoposnetki bodo začasno premaknjeni v album Nedavno **izbrisano**, po 30 dneh pa bodo trajno izbrisani.

Če želite ročno trajno izbrisati fotografijo ali videoposnetek, se v albumu **Nedavno izbrisano** 

dotaknite sličice fotografije ali videoposnetka in jo zadržite, nato pa izberite možnost  $\widehat{\mathbf{u}\mathbf{J}}$  > **Izbriši**.

#### **Obnavljanje izbrisanih fotografij in videoposnetkov**

V albumu **Nedavno izbrisano** se dotaknite elementov in jih zadržite, da izberete tiste, ki jih

želite obnoviti, ter se dotaknite ikone , da jih obnovite v prvotne albume.

Če je bil prvotni album izbrisan, bo ustvarjen nov.

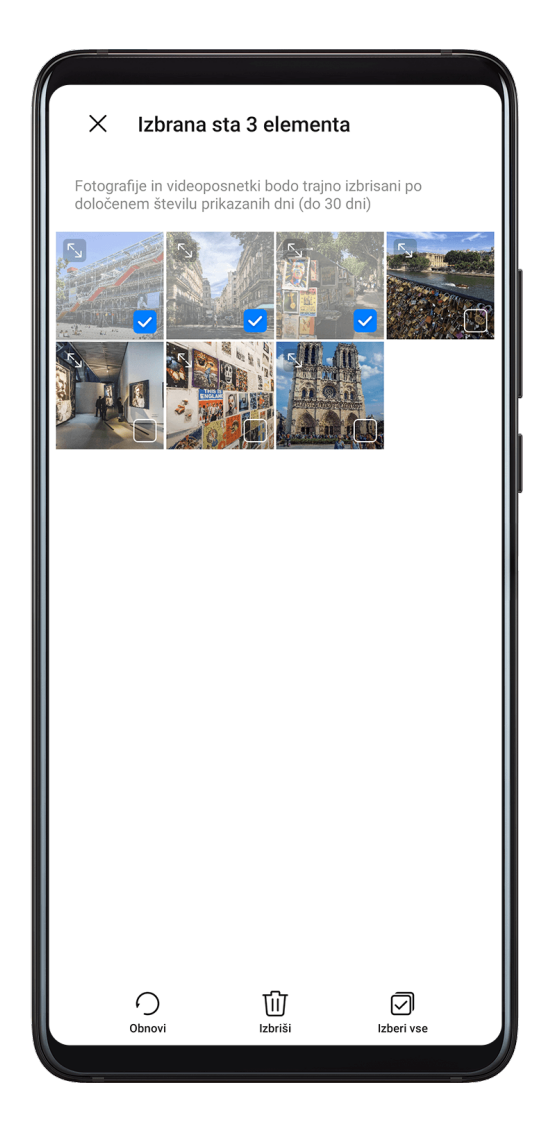

#### Dodajanje fotografij in videoposnetkov med priljubljene

Odprite fotografijo ali videoposnetek in se dotaknite ikone  $\heartsuit$ .

Element bo prikazan v prvotnem albumu in v albumu **Moje priljubljene**.

#### **Skrivanje albumov**

Sistemskih albumov, kot so **Fotoaparat**, **Videoposnetki**, **Moje priljubljene** in **Posnetki zaslona**, ni mogoče skriti.

Na zavihku **Albumi** izberite > **Skrij albume** in vklopite stikala ob albumih, ki jih želite skriti.

Skriti albumi ter fotografije in videoposnetki v njih niso prikazani v Galeriji.

#### **Blokiranje albumov**

Če želite v galeriji preprečiti prikaz albumov iz aplikacij drugih ponudnikov, lahko albume blokirate.

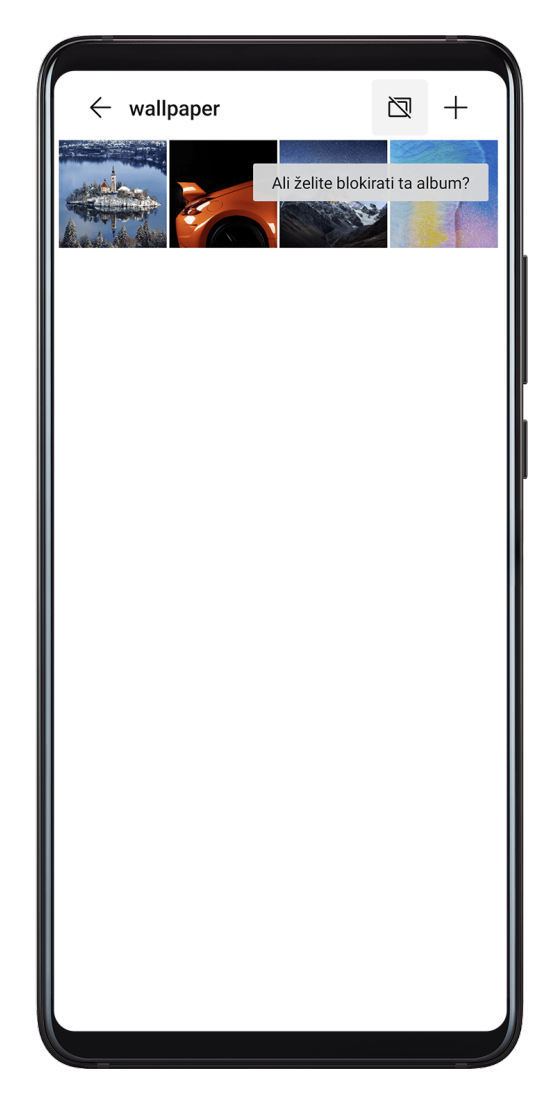

- **1** Na zavihku **Albumi** se dotaknite možnosti **Drugo**.
- **2** Dotaknite se albuma in če je na vrhu prikazana ikona  $\Box$ , izberite  $\Box$  > **Blokiraj**. Fotografije in videoposnetke, ki jih želite blokirati, premaknite med blokirane albume.

Blokirane albume si je mogoče ogledati le v aplikaciji Datoteke.

- **3** Če želite album odblokirati, izberite **Drugo**, dotaknite se možnosti **Ogled blokiranih albumov** in se nato dotaknite možnosti **Odblokiraj** zraven albuma.
- Blokirati je mogoče samo nekatere albume v aplikaciji **Drugo**.

# **Pametna razvrstitev fotografij**

#### **Pametna razvrstitev fotografij**

Galerija samodejno razvrsti fotografije v kategorije, kot so portreti, lokacije, prizori in hrana, da boste lahko hitro našli, kar iščete.

Odprite aplikacijo **Galerija** in se dotaknite zavihka **Odkrivanje**, da si ogledate fotografije, organizirane v kategorije.

Če želite fotografijo odstraniti iz albuma, se je dotaknite in jo zadržite, da jo izberete, ter se

dotaknite ikone  $\bigoplus$  (ali ikone  $\bigodot$  za portrete).

 $\bullet$  Iz albumov kategorij ni mogoče odstraniti vseh fotografij.

#### **Prikaz in nastavitev albumov oseb**

Ko posnamete dovolj fotografij, bo Galerija samodejno ustvarila album oseb s posamezniki ali skupinami tako, da bo na vaših fotografijah prepoznala njihove obraze. To se bo zgodilo, ko se bo naprava polnila in bo zaslon izklopljen.

Svoj album oseb lahko poimenujete in nastavite odnos, ki ga imate s posamezniki.

Skupinski albumi s fotografijami zahtevajo določeno število fotografij, na katerih je od 2 do 10 obrazov, ki so v albumu oseb že bili poimenovani.

- **1** Izberite **Galerija** > **Odkrivanje** in si oglejte ustvarjene albume oseb.
- **2** Dotaknite se albuma, izberite > **Uredi** > **Dodaj ime**, nato pa nastavite ime in vrsto odnosa (kot je otrok ali mama).

Ko končate, lahko album oseb poiščete tako, da v iskalno vrstico vnesete ime ali vrsto odnosa.

# **Urejevalnik Huawei Vlog**

### **Urejevalnik Huawei Vlog**

Urejevalnik Huawei Vlog iz fotografij in videoposnetkov samodejno ustvari izrezke Huawei Vlog, kot so trakovi Spotlight reel, videoposnetki iz albuma Vrhunci in albumi oseb, z dodano glasbo v ozadju.

Lahko pa tudi sami izberete fotografije in videoposnetke, da ustvarite lastne izrezke Huawei Vlog.

Izrezke Huawei Vlog lahko v obeh primerih z dotikom prsta urejate in jih daste v skupno rabo.

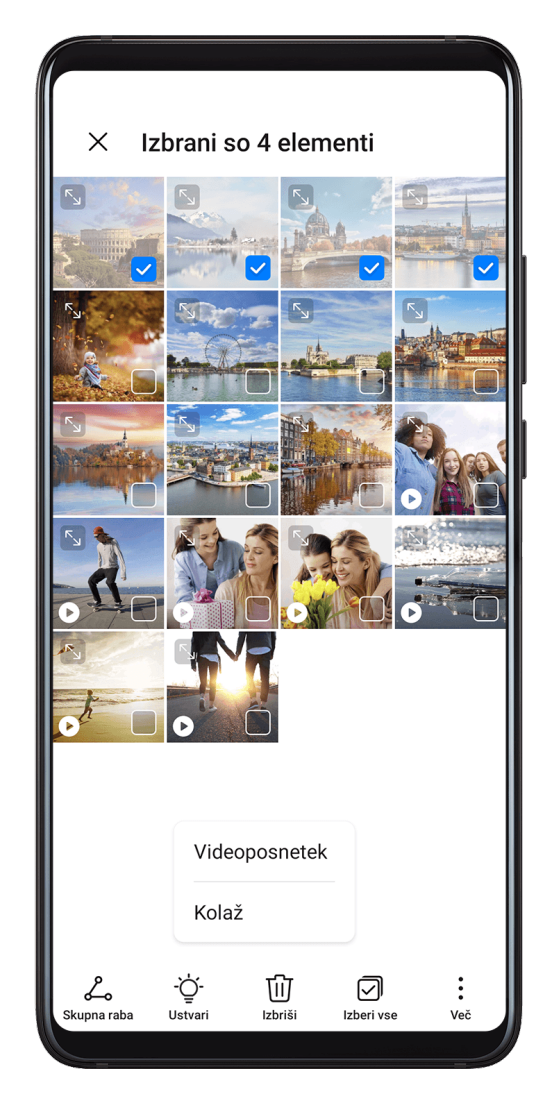

### Ustvarjanje videoizrezka s fotografijami in videoposnetki

# **1** Izberite **Galerija** > **Fotografije.**

- **2** Dotaknite se želene fotografije ali videoposnetka in ga zadržite ter se dotaknite drugih fotografij in videoposnetkov, ki jih želite izbrati, nato pa izberite **Ustvari > Videoposnetek**, da ustvarite videoizrezek. Na voljo bodo naslednja dejanja:
	- Izbira predloge videoposnetka: dotaknite se možnosti .
	- Urejanje videogradiva: dotaknite se možnosti  $\infty$  za prilagoditev okvirja ali dolžine videoposnetka oziroma dodajanje ali brisanje videogradiva.

Če ste izbrali videoposnetek, se lahko dotaknete tudi možnosti  $\mathbb Z$ na časovni premici videoposnetka in nato povlečete drsnika na obeh koncih, da obrežete videoposnetek.

- Urejanje glasbe v ozadju: dotaknite se možnosti de in izbirajte med vnaprej nastavljenimi možnostmi glasbe v ozadju ali glasbenimi datotekami v napravi.
- Dodajanje učinkov filtrov: dotaknite se možnosti  $\circledcirc$ , da izberete filter. Povlecite drsnik, da prilagodite učinek filtra.
- Urejanje uvodne in zaključne špice: če želite izbrati uvodno in zaključno špico, se dotaknite možnosti  $\mathbb{D}_{\cdot}$  Ko zaključite predogled, se dotaknite besedila uvodne špice, da uredite vsebino in slog.
- **3** Ko končate, se dotaknite možnosti  $\Box$ , da shranite videoposnetek, in upoštevajte navodila na zaslonu za izvoz videoposnetka.

#### **Prikaz izrezkov Spotlight Reel**

Spotlight Reel analizira vaše videoposnetke in ustvari izrezke s poudarki, v katerih so v ospredju osebe in predmeti iz videoposnetkov, nato pa vam jih predstavi z glasbo v ozadju.

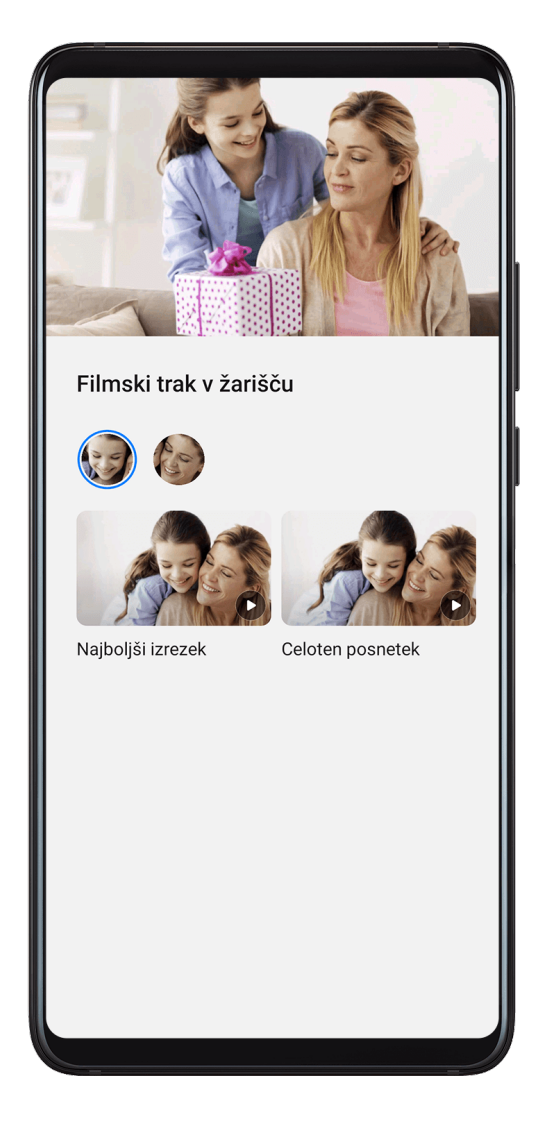

- **1** Izberite **Galerija** > **Albumi** > **Videoposnetki**.
- **2** Dotaknite se videoposnetka in nato podrsnite navzgor po njem. Dotaknite se obraza osebe ali možnosti **Najboljši izrezek** za prikaz ustvarjenega izrezka Spotlight Reel.

Če izrezek še ni bil ustvarjen, se dotaknite možnosti **ZAČNITE**, da ga ustvarite.

- **3** Med predvajanjem se dotaknite videoposnetka za urejanje predloge, glasbe v ozadju, filtra, uvodne in izhodne špice ter drugih možnosti.
- Ta funkcija deluje samodejno, ko se naprava polni in je zaslon izklopljen. Deluje le pri lokalnih videoposnetkih, ki so dolgi od 10 sekund do 3 minute.

#### **Skupna raba videoposnetkov, posnetih s funkcijo Spotlight reel**

- **1** Izberite **Galerija** > **Albumi** > **Video Editor**, kjer so vsi izvoženi videoposnetki.
- **2** Dotaknite se videoposnetkov, ki jih želite dati v skupno rabo, in jih zadržite, nato pa se dotaknite možnosti

# **Izrezki Huawei Vlog**

### **Izrezki Huawei Vlog**

Galerija samodejno ustvari albume oseb tako, da prepozna obraze na fotografijah.

Videoposnetke, ustvarjene v teh albumih oseb, si lahko ogledate, jih urejate in daste v skupno rabo.

#### **Ogled izrezkov Huawei Vlogs**

**1** Izberite **Galerija** > **Odkrivanje** in se dotaknite albuma osebe.

**2** Na naslovnici albuma se dotaknite ikone

#### **Urejanje videoposnetkov iz albuma oseb**

Uporabite posebne učinke, filtre in glasbo v ozadiu, da bodo vaši videoposnetki izstopali.

- **1** Za predvajanje videoposnetka se dotaknite ikone **D**. Med predvajanjem so na volio te možnosti:
	- Izberite predlogo videoposnetka: dotaknite se ikone .
	- Urejajte videoizrezke: dotaknite se ikone  $\infty$  za prilagoditev okvirja ali dolžine videoposnetkov oz. dodajanje ali brisanje videoizrezkov.
	- Urejajte glasbo v ozadju: dotaknite se ikone  $\overline{J}$  in izbirajte med vnaprej nastavljeno glasbo v ozadju oz. lokalno shranjenimi glasbenimi posnetki.
	- Dodajajte učinke filtrov: dotaknite se ikone ( $\bullet$ ), da izberete filter. Povlecite drsnik, da prilagodite učinek filtra.

• Urejajte uvodno in zaključno špico: če želite izbrati uvodno in zaključno špico, se

dotaknite ikone  $\mathbb{U}$ . Ko zaključite predogled, se dotaknite besedila uvodne špice, da uredite vsebino in slog.

**2** Ko končate, se dotaknite ikone  $\Box$ , da shranite videoposnetek, in upoštevajte navodila na zaslonu za izvoz videoposnetka.

#### **Skupna raba videoposnetkov iz albuma oseb**

Izvoženi videoposnetki so shranjeni v možnosti **Galerija** > **Albumi** > **Video Editor**.

Dotaknite se videoposnetkov, ki jih želite deliti, in jih zadržite, nato pa se dotaknite ikone .

# **Poudarki**

### **Poudarki**

Galerija samodejno ustvari albume Vrhunci iz vaših najboljših fotografij in videoposnetkov na podlagi podatkov o času, lokaciji in temi, ter ustvari tudi kratek videoizrezek, da lahko takoj podoživite dobre čase.

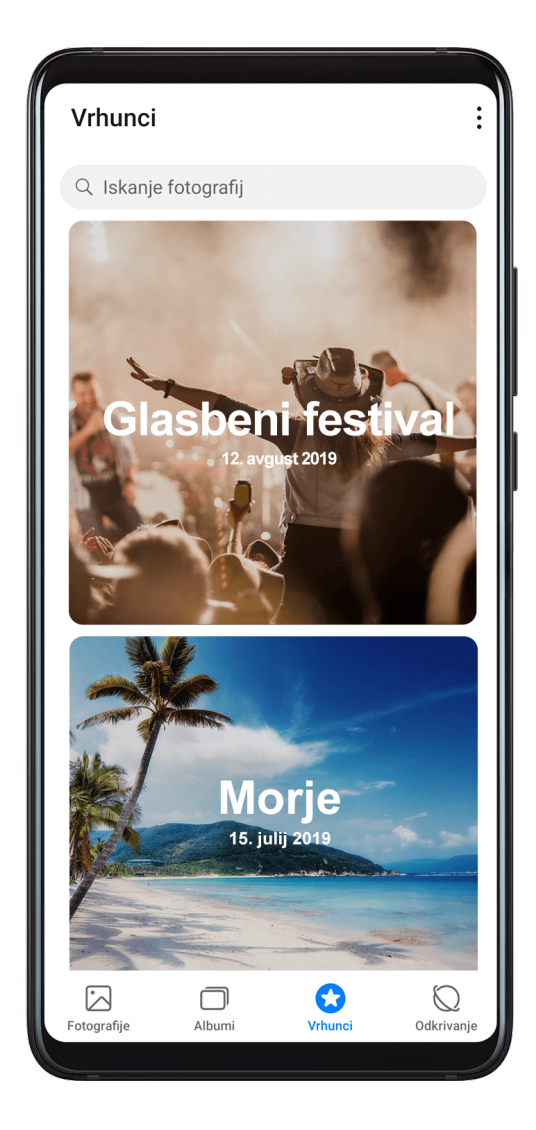

- Za uporabo albuma Vrhunci izberite **Kamera** > in omogočite možnost **Oznaka lokacije**.
- Albumi Vrhunci so ustvarjeni samodejno med polnjenjem naprave, ko je zaslon izklopljen in je baterija vsaj 50 % napolnjena. Ta postopek lahko traja nekaj časa. Albumi Vrhunci ne bodo ustvarjeni, če je v galeriji manj kot 10 fotografij ali videoposnetkov.

#### **Prikaz videoposnetkov iz albuma Vrhunci**

- **1** Izberite **Galerija** > **Vrhunci** in se dotaknite albuma.
- **2** Za predvajanje videoposnetka se dotaknite možnosti

#### **Urejanje videoposnetkov v albumu Vrhunci**

- **1** Ko gledate videoposnetek v albumu Vrhunci, se dotaknite videoposnetka, da izberete prednastavljeno predlogo na dnu zaslona.
- **2** Za več dodatnih prilagoditev so na voljo te možnosti:
	- Izberite predlogo videoposnetka: dotaknite se ikone  $\overline{V}$ .
	- Urejajte videoizrezke: dotaknite se ikone  $\infty$  za prilagoditev okvirja ali dolžine videoposnetkov oz. dodajanje ali brisanje videoizrezkov.
	- Urejajte glasbo v ozadju: dotaknite se ikone  $\overline{d}$  in izbirajte med vnaprej nastavljeno glasbo v ozadju oz. lokalno shranjenimi glasbenimi posnetki.
	- Dodajajte učinke filtrov: dotaknite se ikone  $\hat{\mathbf{C}}$ , da izberete filter. Povlecite drsnik, da prilagodite učinek filtra.
	- Urejajte uvodno in zaključno špico: če želite izbrati uvodno in zaključno špico, se

dotaknite ikone  $\mathbb{L}$ . Ko zaključite predogled, se dotaknite besedila uvodne špice, da uredite vsebino in slog.

**3** Ko končate, se dotaknite ikone  $\Box$ , da shranite videoposnetek, in upoštevajte navodila na zaslonu za izvoz videoposnetka.

#### **Deljenje videoposnetkov iz albuma Vrhunci**

- **1** Izberite **Galerija** > **Albumi** > **Video Editor**, kjer so vsi izvoženi videoposnetki.
- **2** Dotaknite se videoposnetkov, ki jih želite dati v skupno rabo, in jih zadržite, nato pa se dotaknite možnosti .

#### Dodajanje ali odstranjevanje fotografij in videoposnetkov iz albuma Vrhunci

- **1** Na zavihku **Vrhunci** se dotaknite albuma.
- **2** Nato lahko:

• Dodate fotografije ali videoposnetke: dotaknite se možnosti  $+$ , izberite elemente, ki

jih želite dodati, nato pa se dotaknite možnosti  $\checkmark$ .

• Odstranite fotografije ali videoposnetke: dotaknite se fotografij in videoposnetkov, ki

jih želite odstraniti, in jih zadržite, nato pa se dotaknite možnosti  $\Box$  in **Premakni**.

#### **Preimenovanje albumov Vrhunci**

- **1** Na zavihku **Vrhunci** se dotaknite albuma.
- **2** Izberite > **Preimenuj** in vnesite novo ime.

#### **Brisanje albumov Vrhunci**

- **1** Na zavihku **Vrhunci** se dotaknite albuma.
- **2** Izberite > **Izbriši** in se dotaknite možnosti **Izbriši**.

# **Aplikacije**

# **Aplikacije**

# **Aplikacije**

#### **Iskanje nameščene aplikacije**

Na sredini začetnega zaslona podrsnite navzdol, da prikažete iskalno vrstico, in vnesite ime

aplikacije. Ko najdete aplikacijo, se dotaknite ikone  $\bigcirc$  zraven njenega imena.

### **Odstranjevanje aplikacije**

Aplikacijo lahko odstranite na enega od naslednjih načinov:

- Dotaknite se ikone aplikacije, ki jo želite odstraniti, in jo zadržite tako dolgo, da začne naprava vibrirati, nato pa se dotaknite možnosti **Odstrani** in upoštevajte navodila na zaslonu, da odstranite aplikacijo.
- Izberite **Nastavitve** > **Aplikacije** > **Aplikacije** in se dotaknite aplikacije, ki jo želite odstraniti, nato pa se dotaknite možnosti **Odstrani**.
- Nekaterih predhodno nameščenih sistemskih aplikacij ni mogoče odstraniti, saj lahko njihova odstranitev povzroči sistemske napake.

### **Upravljanje aplikacij v ozadju**

- **1** Pojdite na zaslon nedavnih opravil in pri tem uporabite enega od naslednjih načinov, odvisno od načina pomikanja, ki ga uporabljate:
	- **Poteze**: podrsnite navzgor s spodnjega roba zaslona in zadržite.

• **Pomikanje s tremi tipkami**: dotaknite se možnosti .

- **2** Na zaslonu nedavnih opravil lahko:
	- podrsnete, če želite videti predoglede aplikacij;
	- se dotaknete predogleda aplikacije, če želite dostopati do nje;
	- podrsnete navzgor po predogledu aplikacije, da jo zaprete;
	- podrsnete navzdol po predogledu aplikacije, da ga zaklenete. Možnost  $\Theta$  se bo

prikazala na vrhu predogleda aplikacije. Če se dotaknete možnosti (iii), ne boste zaprli te aplikacije;

- znova podrsnete navzdol, da aplikacijo odklenete. Možnost  $\overline{\mathbb{G}}$  bo izginila:
- se dotaknete možnosti , da zaprete vse aplikacije (razen tistih, ki ste jih zaklenili).

#### **Čiščenje predpomnilnika aplikacije**

Izbrišite datoteke v predpomnilniku aplikacije, da sprostite prostor v shrambi.

Pojdite v razdelek **Nastavitve** > **Aplikacije** > **Aplikacije**, izberite aplikacijo, katere predpomnilnik želite počistiti, nato pa izberite **Pomnilnik** > **Počisti predpomnilnik**.

# **Stiki**

### **Ustvarjanje in urejanje podatkov o stikih**

Stike lahko ustvarjate na več načinov ter si ogledate in upravljate svoj seznam stikov.

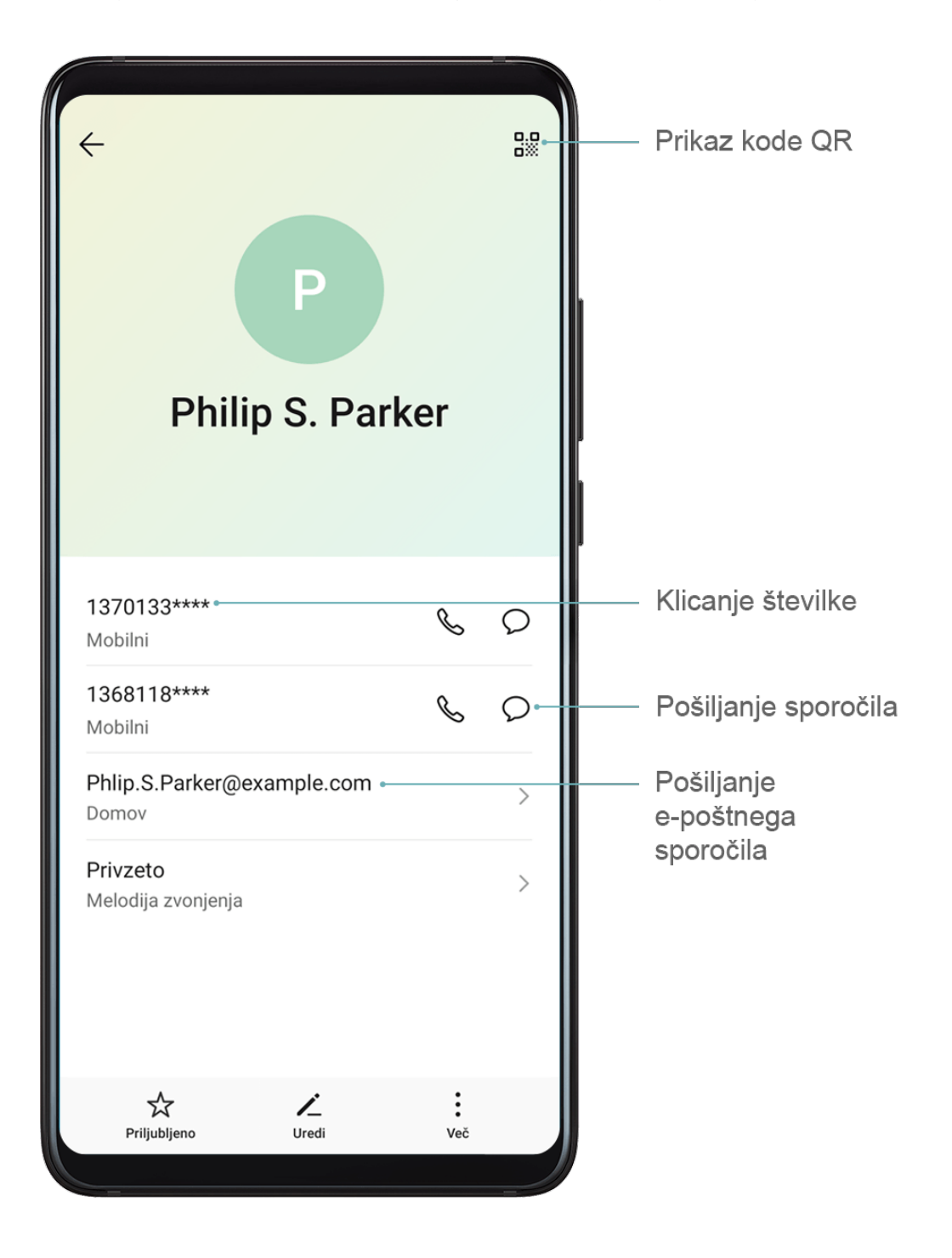

#### **Ustvarjanje stikov**

**1** Izberite **Telefon** in nato izberite zavihek **Stiki** na dnu zaslona ter se dotaknite možnosti .

Če prvič ustvarjate stik, se dotaknite možnosti **Ustvarjanje novega stika**, da začnete dodajati stik.

**2** Dotaknite se slike kamere, da nastavite sliko profila stika, vnesite podatke, kot so ime,

organizacija in telefonska številka stika, ter se dotaknite ikone .

#### **Uvažanje stikov**

- **1** Na zaslonu **Stiki** izberite > **Nastavitve** > **Uvozi/izvozi**.
- **2** Izberite možnost **Uvozi prek povezave Bluetooth**, **Uvozi prek povezave Wi-Fi Direct** ali **Uvoz iz pomnilnika** in upoštevajte navodila na zaslonu, da uvozite stike.

#### **Optično branje poslovnih vizitk za dodajanje stikov**

- **1** Na zaslonu **Stiki** izberite > **Preglej** ali **Poslovne vizitke** > **Preglej**.
- **2** Poslovno vizitko položite na ravno površino, prilagodite kamero, da je vsebina poslovne

vizitke jasno prikazana v iskalu, in se dotaknite ikone  $\mathbb{Q}$ , da posnamete eno ali več poslovnih vizitk zaporedoma.

**3** Ko posnamete fotografije, bo naprava samodejno prepoznala podatke o stiku. Dotaknite

se ikone  $\vee$  in shranite stik.

Optično prebrane poslovne vizitke si lahko ogledate v razdelku **Poslovne vizitke**.

#### **Optično branje kode QR za dodajanje stikov**

Če koda QR vsebuje podatke o stiku, lahko optično preberete kodo QR in hitro dodate stik.

- **1** Na zaslonu **Stiki** izberite > **Preglej** ali **Poslovne vizitke** > **Preglej**.
- **2** Fotografirajte kodo QR ali izberite fotografijo vizitke QR iz galerije; lahko boste prepoznali in dodali podatke o stiku, ki jih vsebuje koda QR.

#### **Iskanje stikov**

- **1** Na zaslonu **Stiki** odprite > **Nastavitve** > **Prikaži prednostne izbire** in se dotaknite možnosti **Vsi stiki** za prikaz vseh stikov.
- **2** Stike lahko iščete na naslednje načine:
	- Podrsnite navzdol s sredine začetnega zaslona, v iskalno polje vnesite ključno besedo za stik, ki ga želite najti (kot je ime, začetnice ali e-poštni naslov stika). Vnesete lahko več ključnih besed, na primer »John London«, da hitro poiščete ustrezne

stike.
• V iskalno polje nad seznamom stikov vnesite ključne besede za stik, ki ga želite poiskati. Ustrezni stiki bodo prikazani pod iskalnim poljem.

### **Skupna raba stikov**

- **1** Na zaslonu **Stiki** izberite stik, ki ga želite dati v skupno rabo, in nato izberite > **Dodaj stik v skupno rabo**.
- **2** Izberite način skupne rabe in nato za skupno rabo stikov upoštevajte navodila na zaslonu.

### **Izvoz stikov**

- **1** Na zaslonu **Stiki** izberite > **Nastavitve** > **Uvozi/izvozi**.
- **2** Dotaknite se možnosti **Izvoz v pomnilnik** in za izvoz stikov upoštevajte navodila na zaslonu.

Izvožene datoteke **.vcf** so privzeto shranjene v korenski imenik notranjega pomnilnika naprave. Za prikaz izvoženih datotek v notranjem pomnilniku lahko odprete razdelek **Datoteke**.

### **Brisanje stikov**

Izbrišite stike na enega od naslednjih načinov:

- Dotaknite se vnosa, ki ga želite izbrisati, in ga pridržite, nato pa se dotaknite možnosti **Izbriši**.
- Na zaslonu **Stiki** izberite > **Nastavitve** > **Organiziraj stike** > **Izbriši več stikov**, izberite

vnose, ki jih želite izbrisati, nato pa se dotaknite možnosti  $\left[\begin{matrix} 1 \end{matrix}\right]$ .

Za obnovitev izbrisanih stikov izberite > **Nastavitve** > **Organiziraj stike** > **Nedavno izbrisano**, dotaknite se stika, ki ga želite obnoviti, in ga zadržite, izberite potrditvena polja

vseh drugih stikov, ki jih prav tako želite obnoviti, ter se nato dotaknite možnosti

### **Združevanje podvojenih stikov**

- **1** Izberite **Telefon** in nato izberite zavihek **Stiki** na dnu zaslona ter se dotaknite
	- možnosti > **Nastavitve** > **Organiziraj stike** > **Spoji podvojene stike**.
- **2** Izberite podvojene stike, ki jih želite združiti, in se dotaknite možnosti **Združi**.

### **Upravljanje skupin stikov**

Z ustvarjanjem in upravljanjem skupin stikov lahko na enostaven način pošiljate e-poštna sporočila ali sporočila več stikom. Naprava samodejno razvrsti stike v skupine glede na podjetje, kraj in čas zadnjega stika, prav tako pa lahko nove skupine ustvarite po želji.

### **Ustvarjanje skupine stikov**

- **1** Izberite **Telefon** in nato izberite zavihek **Stiki** na dnu zaslona ter se dotaknite možnosti **Skupine**.
- **2** Dotaknite se ikone  $\overline{\mathcal{L}}$ , vnesite ime skupine, na primer »Družina« ali »Prijatelji«, in se nato dotaknite možnosti **V redu**.
- **3** Upoštevajte navodila na zaslonu, da dodate stike v skupino, nato pa se dotaknite ikone .

### **Urejanje skupine stikov**

- 1 Na zaslonu **Skupine** izberite skupino, ki jo želite urediti, in se dotaknite ikone  $+$ . da dodate nov stik.
- **2** Dotaknite se ikone , da omogočite možnosti **Odstrani člane**, **Melodija zvonjenja skupine**, **Izbris skupine** ali **Preimenuj**.

### **Pošiljanje skupinskih sporočil ali skupinske e-pošte**

Na zaslonu **Skupine** odprite skupino, nato se dotaknite ikone **za pošiljanje sporočila ali** 

 $\mathsf{R}$ ikone  $\mathsf{M}$ za pošilianie e-pošte.

#### **Brisanje skupine stikov**

Na zaslonu **Skupine** se dotaknite skupine, ki jo želite izbrisati, in jo držite, nato se dotaknite možnosti **Izbriši**.

### **Ustvarjanje osebnih podatkov**

Ustvarite lahko poslovno vizitko z vsemi osebnimi podatki, da jo delite z drugimi. Dodate lahko tudi osebne podatke za nujne primere, da lahko hitro pokličete pomoč v nujnem primeru.

### **Ustvarjanje strokovne poslovne vizitke**

- **1** Zaženite aplikacijo **Telefon**, izberite zavihek **Stiki** na dnu zaslona in se dotaknite možnosti **Moja kartica**.
- **2** Nastavite sliko profila, vnesite osebne podatke, na primer ime, službeni naslov in telefonsko številko.
- **3** Dotaknite se ikone  $\checkmark$ , da samodejno ustvarite poslovno vizitko s kodo QR. Svojo poslovno vizitko lahko daste v skupno rabo z uporabo kode QR.

#### **Dodajanje podatkov za nujne primere**

**1** Na zaslonu **Stiki** izberite možnost **Moja kartica** > **Informacije v sili**.

**2** Dotaknite se možnosti **DODAJ** ter nastavite osebne in zdravstvene podatke ter podatke o številkah za stik v sili.

Če po dodajanju številk za stik v sili pride do nujnega primera, odprite zaklenjeni zaslon, da vnesete geslo, izberite **Klic v sili** > **Informacije v sili** > **Stiki v sili** in nato izberite številko za stik v sili ter jo pokličite.

# **Brisanje sledi stikov**

- **1** Odprite **Telefon**, dotaknite se zavihka **Stiki** na dnu zaslona in nato se dotaknite stika, za katerega želite izbrisati sledi.
- **2** Izberite > **Izbriši zgodovino** > **Izbriši**, da izbrišete vse zapise o klicih in sporočilih za ta stik.

# **Telefon**

# **Opravljanje klicev**

### **Klicanje številke ali izbira stika za klic**

Uporabite enega od naslednjih načinov za opravljanje klica:

• Odprite **Telefon**, vnesite del telefonske številke, prvo črko imena stika ali začetnice stika, da poiščete stik.

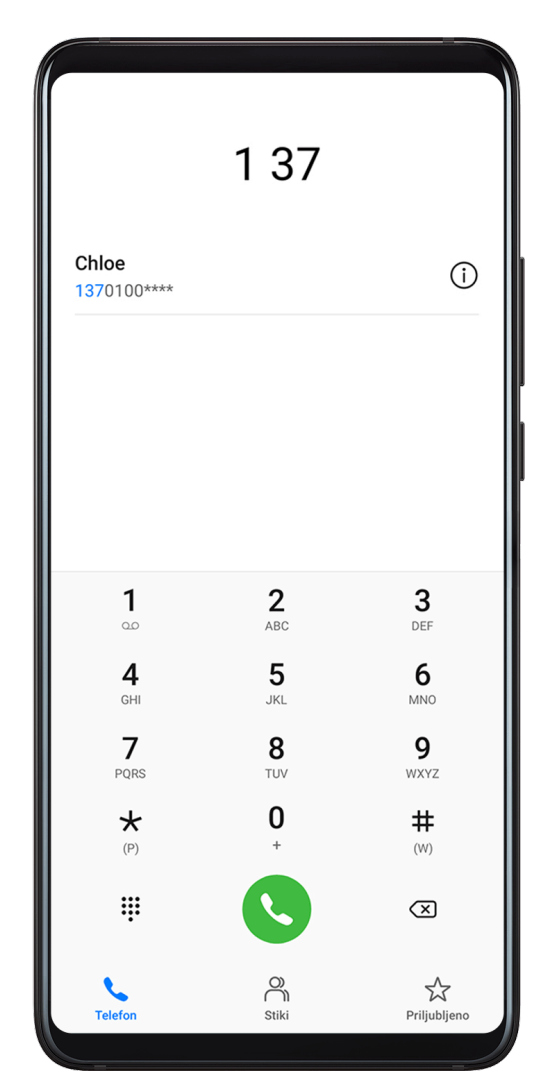

• Na zaslonu **Telefon** se spodaj dotaknite zavihka **Stiki**, nato pa izberite stik, ki ga boste poklicali.

Za končanja klica se dotaknite ikone

# **Uporaba hitrega klicanja**

Ko nastavite hitro klicanje za stik, lahko ta stik pokličete z dodeljeno tipko številke.

Izberite **Telefon** > > **Nastavitve** > **Hitro klicanje**, izberite tipko številke in nato nastavite stik za to številko hitrega klicanja.

# **Pritisk gumba za vklop/izklop za končanje klica**

Če želite klic končati, se med njim dotaknite gumba za vklop/izklop.

Izberite **Telefon** > > **Nastavitve** > **Več** in omogočite možnost **Gumb za vklop/izklop konča klic**.

# **Nastavitev ozadja klica**

Sliko za ozadje lahko nastavite kot ozadje klica.

- **1** Izberite **Nastavitve** > **Začetni zaslon in ozadje** > **Ozadje**.
- **2** Izberite sliko in jo nastavite kot sliko za ozadje.

Za stik lahko tudi nastavite sliko profila, ki bo prikazana na ozadju klica.

- **1** Na zaslonu **Telefon** se dotaknite spodnjega zavihka **Stiki**, nato pa izberite stik, za katerega želite nastaviti sliko profila.
- **2** Za nastavitev slike profila za stik se dotaknite ikone  $\mathbb{Z}$ , nato pa se dotaknite ikone  $\widehat{\odot}$ .

### **Opravljanje mednarodnih klicev**

- **1** Če želite aktivirati storitev mednarodnih klicev in se pozanimati o njej, se obrnite na svojega mobilnega operaterja.
- **2** Odprite **Telefon**, spodaj se dotaknite zavihka **Stiki**, nato pa izberite stik, ki ga boste poklicali.

Za številke, ki niso na seznamu stikov, na zaslonu **Telefon** pritisnite in pridržite tipko številke 0, da se prikaže +, vnesite kodo države in telefonsko številko, nato se dotaknite

možnosti , da opravite mednarodni klic.

### **Upravljanje dnevnikov klicev**

Za preglednejši vmesnik lahko združite dnevnike klicev istega stika oz. številke ali po potrebi izbrišete dnevnike klicev.

### **Združevanje dnevnikov klicev**

- **1** Izberite **Telefon** > > **Nastavitve** > **Združi dnevnik klicev**.
- **2** Izberite **Stiku** in vaša naprava bo samodejno združila dnevnike klicev iste številke ali stika.

### **Ogled neodgovorjenih klicev**

- **1** Če želite prikazati vse neodgovorjene klice, odprite aplikacijo **Telefon**, podrsnite navzdol s seznama dnevnika klicev, nato pa se dotaknite zavihka **Zgrešeni**. Vsi neodgovorjeni klici so na seznamu dnevnika klicev prikazani rdeče, da jih hitro prepoznate na zaslonu **Vsi**.
- **2** Dotaknite se ikone  $\overline{1}$  ob dnevniku klicev, da vrnete klic ali pošljete sporočilo.

### **Brisanje dnevnikov klicev**

Dnevnike klicev lahko izbrišete na naslednje načine:

- Na zaslonu **Telefon** se dotaknite dnevnika klicev in ga zadržite, nato pa se dotaknite možnosti **Izbriši vnos**.
- Na zaslonu **Telefon** izberite > Izbriši vnose. Izberite več dnevnikov klicev, nato pa se dotaknite ikone  $\overline{u}$ , da jih izbrišete.

### **Nastavitev melodije zvonjenja za dohodne klice**

Kot melodijo zvonjenja za dohodne klice lahko nastavite svojo najljubšo skladbo ali videoposnetek.

Če sta v napravo vstavljeni dve kartici SIM, melodijo zvonjenja konfigurirajte ločeno za kartico SIM 1 in kartico SIM 2.

### **Nastavitev skladbe za melodijo zvonjenja**

- **1** Izberite **Telefon** > > **Nastavitve** > **Melodija zvonjenja** ali **Nastavitve** > **Zvoki in vibriranje** > **Melodija zvonjenja telefona**.
- **2** Izberite melodijo zvonjenja sistema ali se dotaknite možnosti **Glasba v napravi**, da kot melodijo zvonjenja izberete lokalno skladbo.

### **Nastavitev videoposnetka za melodijo zvonjenja**

Kot melodijo zvonjenja za dohodne klice lahko nastavite videoposnetek.

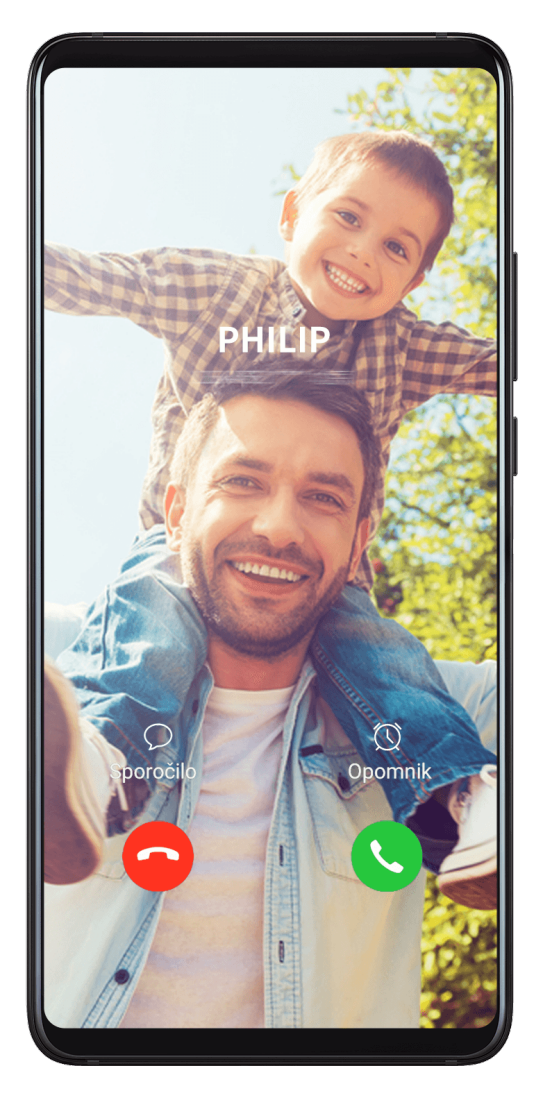

- **1** Izberite **Telefon** > > **Nastavitve** > **Melodija zvonjenja** ali **Nastavitve** > **Zvoki in vibriranje** > **Melodija zvonjenja telefona**.
- **2** Dotaknite se možnosti **Video toni zvonjenja** in izberite videoposnetek, da si ogledate predogled učinka za dohodne klice.
- **3** Dotaknite se ikone **Uporabi**, da nastavite videoposnetek za melodijo zvonjenja.

### **Nastavitev melodije zvonjenja za stik**

- **1** Odprite **Telefon**, dotaknite se zavihka **Stiki** na spodnjem delu zaslona in izberite stik, za katerega želite nastaviti melodijo zvonjenja.
- **2** Na zaslonu s podrobnostmi o stiku se dotaknite možnosti **Melodija zvonjenja** in izberite melodijo zvonjenja.

### **Uporaba tehnologije VoLTE za opravljanje klicev**

Glasovna storitev prek omrežja LTE (VoLTE) označuje tehnologijo prenosa podatkov na podlagi IP-ja, ki prek omrežja 4G zagotavlja ne le klicanje, temveč tudi podatkovne storitve.

Ko je storitev VoLTE omogočena, lahko klic opravite, medtem ko dostopate do interneta. Če vaša naprava podpira dvojno uporabo storitve VoLTE z dvojno kartico SIM, lahko dohodni klic prejmete celo takrat, ko za klic že uporabljate drugo kartico SIM.

VoLTE omogoča tudi krajši čas vzpostavljanja klica ter višjo kakovost glasovnih klicev in videoklicev.

#### **Omogočanje storitve VoLTE**

- **1** Obrnite se na mobilnega operaterja in ga prosite, da za vašo kartico SIM omogoči storitvi 4G in VoLTE. Če tako primarni kot sekundarni nastavek za kartico SIM v napravi z dvojno kartico SIM podpirata 4G in VoLTE, je mogoče storitvi 4G in VoLTE omogočiti za obe kartici SIM.
- **2** Izberite **Nastavitve** > **Mobilno omrežje** > **Mobilni podatki**. Na območju nastavitev omrežja za kartico SIM 1 ali SIM 2 vklopite stikalo **VoLTE klici**.

Ta funkcija se lahko razlikuje glede na vašega operaterja.

### **Opravljanje videoklica**

Videoklici so mogoči samo, če obe osebi uporabljata napravo z aktivirano storitev VoLTE.

- **1** Odprite **Telefon**, dotaknite se zavihka **Stiki** na dnu zaslona in nato izberite stik, ki ga želite poklicati.
- **2** Za opravljanje videoklica se dotaknite možnosti  $\Box$ <sup>p</sup>.

Med glasovnim klicem se lahko dotaknete možnosti  $\Box$ , da preklopite na videoklic.

### **Uporaba omrežja VoWiFi za opravljanje klicev**

Funkcija VoWiFi vam omogoča opravljanje klicev v omrežju Wi-Fi. Klice VoWiFi lahko opravljate celo v letalskem načinu.

- **1** To funkcijo mora podpirati vaš mobilni operater. Obrnite se na operaterja in ga prosite, da aktivira funkcijo VoWiFi.
- **2** Izberite **Telefon** > > **Nastavitve** > **Klicanje prek omrežja Wi-Fi** in nato omogočite možnost **VoWiFi**.

# **Upravljanje dohodnih klicev**

Če želite odgovoriti na dohodne klice, ko že opravljate klic, lahko uporabite funkcijo čakajočega klica. Če ne morete odgovoriti na klic, ker je vaša naprava okvarjena ali je omrežni signal slab, lahko nastavite tudi preusmeritev klicev in tako preusmerite klice na drugo številko ali napravo.

### **Odgovarjanje na klic ali zavrnitev dohodnega klica**

Če prejmete klic, ko je zaslon zaklenjen:

- Povlecite ikono  $\bigcup$  v desno, če želite sprejeti klic.
- Povlecite ikono $\bigcirc$ v levo, če želite zavrniti klic.
- Dotaknite se ikone  $\bigcirc$ , če želite zavrniti klic in odgovoriti s sporočilom SMS.
- Dotaknite se ikone  $\mathbb Q$ , če želite nastaviti opomnik za povratni klic.

Če prejmete klic, ko je zaslon odklenjen:

- Dotaknite se ikone , če želite sprejeti klic.
- Dotaknite se ikone **O**, če želite zavrniti klic.
- Dotaknite se ikone  $\bigcup$ , če želite zavrniti klic in odgovoriti s sporočilom SMS.
- Dotaknite se ikone  $\mathbb Q$ , če želite nastaviti opomnik za povratni klic.

### **Omogočanje čakajočega klica**

Funkcija čakajočega klica vam omogoča, da odgovorite na dohodne klice, ko že opravljate klic, pri čemer postavite prvi klic na čakanje.

To funkcijo mora podpirati vaš mobilni operater. Za podrobnosti se obrnite na svojega operaterja.

Izberite **Telefon** > > **Nastavitve**. Pod kartico SIM, pri kateri želite omogočiti čakajoči klic, izberite **Več** > **Čakajoči klic**.

Ta funkcija se lahko razlikuje glede na vašega operaterja.

### **Odgovarjanje na nov dohodni klic med trajanjem klica**

**1** Če prejmete dohodni klic, ko že opravljate klic, se dotaknite ikone **(3)**, da odgovorite na novi klic.

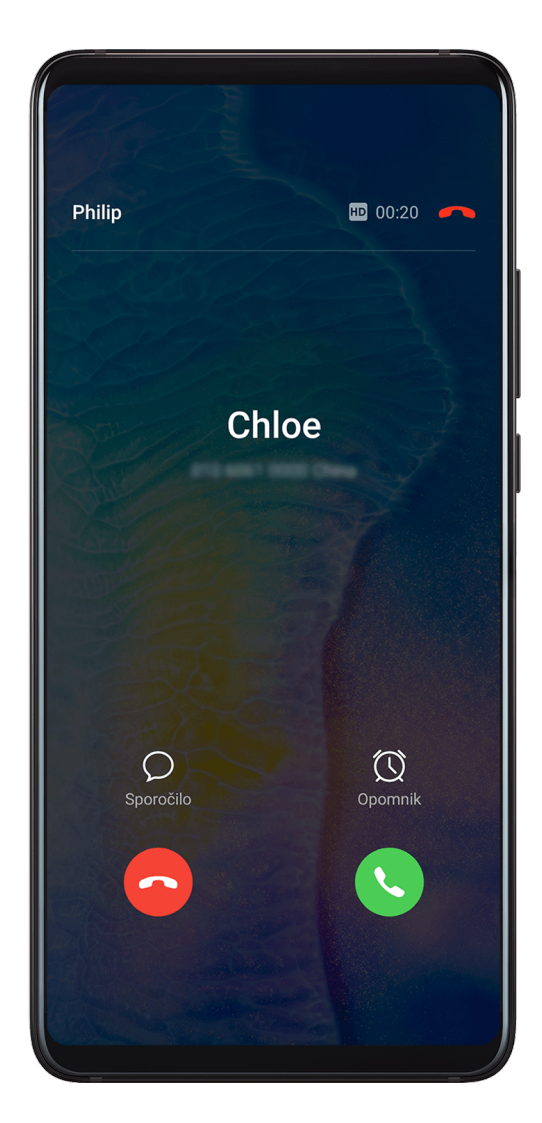

**2** Dotaknite se ikone  $\rightleftarrows$  ali zadržanega klica na seznamu klicev, da preklopite med klicema.

### **Omogočanje preusmeritve klicev**

Ko omogočite funkcijo preusmeritve klicev, bodo klici, ki izpolnjujejo nastavljene pogoje, samodejno preusmerjeni na izbrano telefonsko številko.

- To funkcijo mora podpirati vaš mobilni operater. Za podrobnosti se obrnite na svojega operaterja.
- **1** Na zaslonu **Telefon** izberite > **Nastavitve** in se dotaknite možnosti **Preusmerjanje klicev** pod kartico SIM, za katero želite omogočiti preusmeritev klicev.
- **2** Izberite in omogočite želeni način preusmeritve, nato pa vnesite in potrdite ciljno številko.
- Ta funkcija se lahko razlikuje glede na vašega operaterja.

### **Onemogočanje preusmeritve klicev**

- **1** Na zaslonu **Telefon** izberite > **Nastavitve** in se dotaknite možnosti **Preusmerjanje klicev** pod kartico SIM, za katero želite onemogočiti preusmeritev klicev.
- **2** Izberite način preusmeritve, ki ga želite onemogočiti, in ga onemogočite.
- Ta funkcija se lahko razlikuje glede na vašega operaterja.

# **Filtriranje in blokiranje neželenih klicev**

Nastavite različna pravila blokiranja, da blokirate prodajne, goljufive in druge vrste neželenih klicev.

### **Filtriranje neželenih klicev**

1 Izberite **C**Telefon >  $\cdot$  > Blokirano >  $\cdot$  in nastavite pravila blokiranja.

Za nastavitev pravil blokiranja lahko izberete tudi **Optimizator** > **Blokirano** > .

**2** Dotaknite se možnosti **Pravila za blokiranje klicev** in vklopite stikala ustreznih pravil blokiranja.

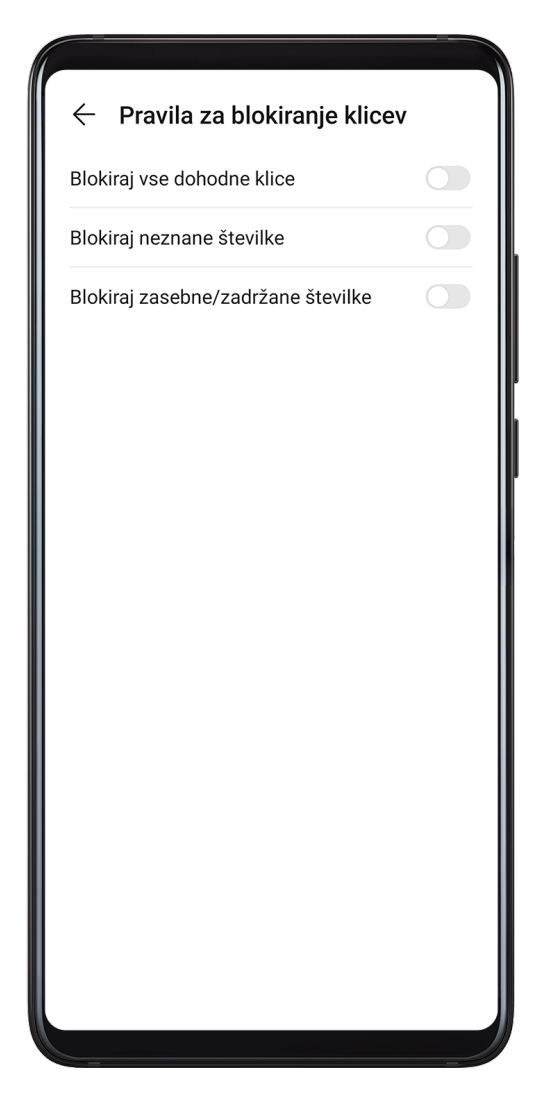

### **Blokiranje dohodnih klicev z določenih številk**

Dohodne klice z določenih številk lahko blokirate na enega od naslednjih načinov:

• Izberite **Telefon** > > **Blokirano** > > **Seznam nezaželenih**, dotaknite se

možnosti  $\pm$ , nato dodajte telefonske številke, ki jih želite blokirati.

• Na zaslonu **Telefon** se spodaj dotaknite zavihka **Stiki**, dotaknite se stika, ki ga želite

blokirati in nato izberite > **Dodaj na seznam nezaželenih**.

### **Nastavitev prejemanja obvestil za blokirane klice**

Izberite **Telefon** > > **Blokirano** > > **Prejemanje obvestil** in nastavite, ali želite prejemati obvestila za blokirane klice.

# **Klici na pomoč**

### **Uporaba funkcije Klic na pomoč**

V nujnem primeru lahko svojim stikom za nujne primere hitro in skrivoma pošljete sporočilo na pomoč.

- **1** Omogočite GPS in funkciji klica na pomoč omogočite dostop do svoje lokacije.
- **2** Izberite **Nastavitve** > **Varnost** > **Klic na pomoč**, omogočite možnost **Pošlji tudi sporočilo na pomoč** in nato določite stike za nujne primere.

Če omogočite funkcijo klica na pomoč, boste lahko v nujnih primerih petkrat pritisnili gumb za vklop/izklop v hitrem zaporedju in naprava bo vašim stikom za nujne primere samodejno poslala sporočilo z vašo trenutno lokacijo.

Ko je sporočilo poslano, naprava prikaže zaslon za klice v sili, na katerem lahko hitro pokličete službe za nujne primere ali enega od stikov za nujne primere.

### **Opravljanje klicev v sili**

V nujnem primeru lahko neposredno z zaklenjenega zaslona svoje naprave pokličete številko za klic v sili tudi, če ni signala.

- Za funkcijo klicev v sili veljajo lokalni predpisi in pogoji posameznega mobilnega operaterja. Težave z omrežjem ali druge vrste motenj lahko preprečijo uspešno izvedbo klicev v sili.
- **1** Z zaklenjenega zaslona odprite zaslon za vnos gesla in se dotaknite možnosti **Klic v sili**. Če ste na območju, ki je dobro pokrito s signalom, in ima vaša naprava internetno povezavo, bo samodejno pridobila vašo lokacijo in jo prikazala na zaslonu.
- **2** Vnesite lokalno številko za klic v sili in se dotaknite možnosti , da pokličete številko. Lahko se tudi dotaknete možnosti **Informacije v sili** in izberete številko za stik v sili, ki ga želite poklicati.

# **Izvajanje drugih dejanj med klicem**

Med klicem bo prikazan poseben meni.

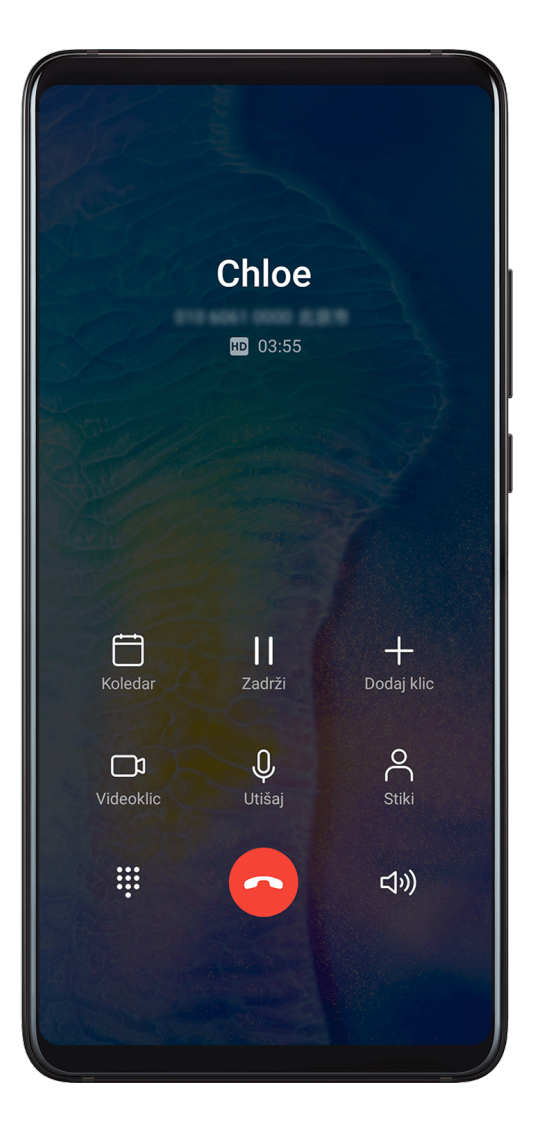

- Dotaknite se možnosti  $\left(\left(\frac{1}{2}\right)\right)$ , da omogočite prostoročni način.
- Dotaknite se možnosti  $\Box$ , da začnete drug klic (na voljo šele po aktivaciji trosmernega klicanja). To funkcijo mora podpirati vaš mobilni operater. Za podrobnosti se obrnite na svojega operaterja.
- Za uporabo klicalnika se dotaknite ikone
- Med klicem lahko skrijete zaslon klica in dostopate do drugih aplikacij tako, da se vrnete na prejšnji zaslon ali začetni zaslon z uporabo trenutnega načina pomikanja. Dotaknite se zelene vrstice stanja na levi strani zaslona, da se vrnete na zaslon klica.
- $\cdot$  Za končanje klica se dotaknite ikone $\bullet$ .

# **Uporaba glasovne pošte**

Preusmerite klice v glasovno pošto, ko je naprava izklopljena ali ste na območju, kjer ni mobilnega signala. Klicatelji lahko pustijo glasovno sporočilo, ki ga lahko poslušate pozneje. To funkcijo mora podpirati vaš mobilni operater. Za podrobnosti se obrnite na svojega mobilnega operaterja.

### **Omogočanje glasovne pošte**

- **1** Izberite **Telefon** > > **Nastavitve** > **Več**. Če sta v napravo vstavljeni dve kartici SIM, se dotaknite možnosti **Več** pod možnostjo SIM 1 ali SIM 2.
- **2** Izberite **Glasovna pošta** > **Številka glasovne pošte**, vnesite številko glasovne pošte, ki ste jo pridobili od operaterja, nato pa se dotaknite možnosti **V redu**.

### **Poslušanje sporočila glasovne pošte**

Dotaknite se tipke s številom 1 na tipkovnici in jo zadržite, nato pa vnesite številko glasovne pošte.

# **Sporočanje**

### **Pošiljanje in upravljanje sporočil**

Pošiljate in prejemate lahko sporočila, ki vključujejo besedilo, čustvene simbole, slike, zvočne datoteke in še več. Upravljate lahko tudi sporočila na seznamu sporočil.

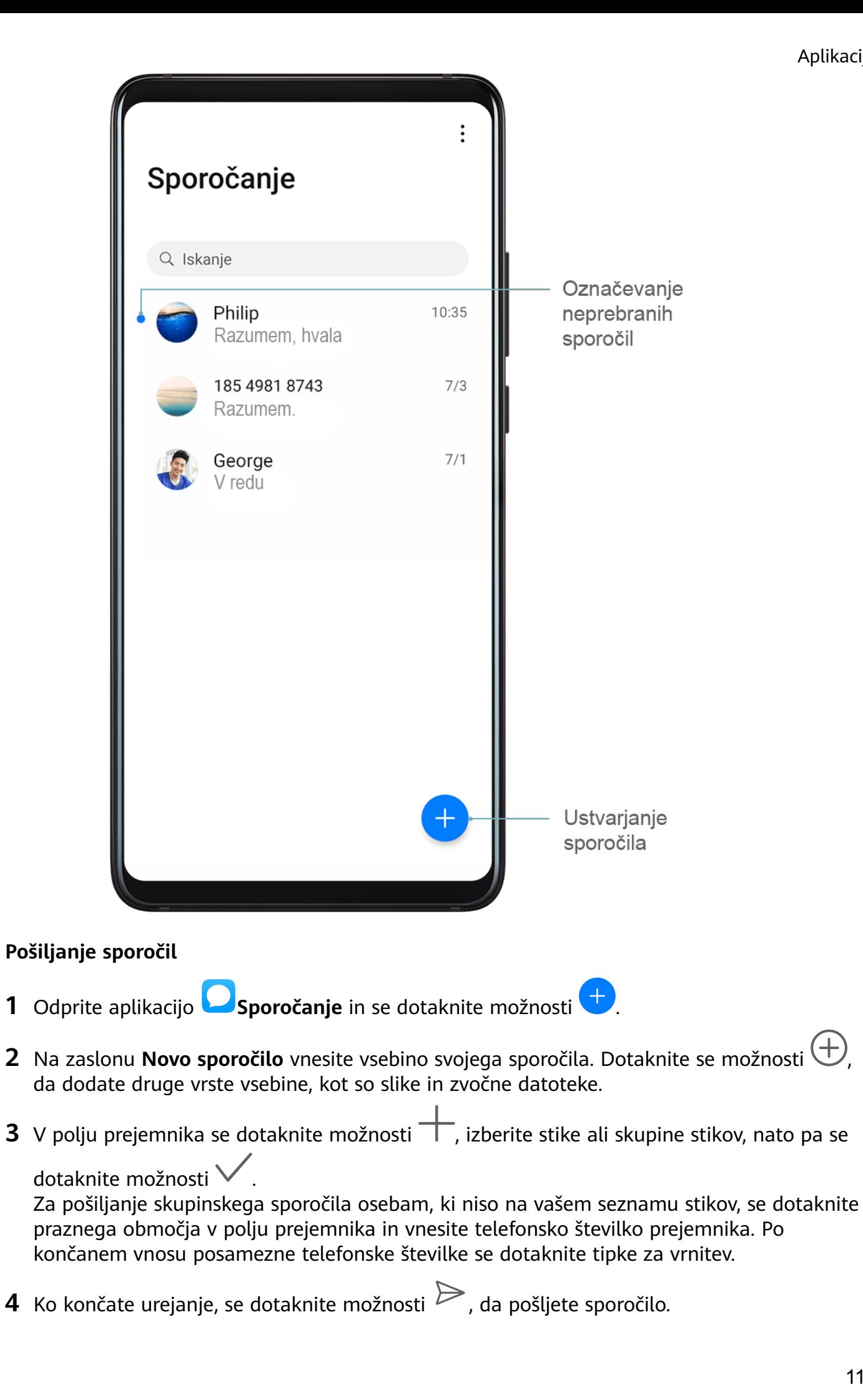

### **Shranjevanje osnutka sporočila**

Na zaslonu **Novo sporočilo** se dotaknite možnosti , da shranite osnutek sporočila.

### **Preklic pošiljanja sporočila**

Na zaslonu **Sporočanje** izberite > **Nastavitve** > **Napredno** in omogočite možnost **Razveljavi sporočila**.

V šestih sekundah od pošiljanja sporočila se lahko dvakrat dotaknete sporočila, da prekličete pošiljanje.

#### **Ogled sporočil in odgovarjanje na sporočila**

- **1** Na zaslonu **Sporočanje** izberite stik, da se prikaže pogovor z njim.
- **2** Če želite odgovoriti na sporočilo, vnesite vsebino sporočila v besedilno polje, nato pa se dotaknite možnosti  $\triangleright$

Nova sporočila bodo v obliki pasic prikazana v podoknu z obvestili, kjer se jih lahko dotaknete, če želite odgovoriti.

### **Označevanje sporočil kot prebranih**

Sporočila lahko označite kot prebrana na enega od naslednjih načinov:

- Nova sporočila bodo v obliki pasice prikazana v podoknu z obvestili, kjer jih lahko označite kot prebrana.
- Na zaslonu **Sporočanje** podrsnite levo po sporočilu, ki ga želite označiti kot prebranega, in

se nato dotaknite možnosti

- Na zaslonu **Sporočanje** izberite > **Označi vse kot prebrano**.
	-

#### **Brisanje sporočila**

Sporočila lahko izbrišete na enega od naslednjih načinov:

• Na zaslonu **Sporočanje** podrsnite sporočilo, ki ga želite izbrisati, v levo, nato pa se

dotaknite možnosti .

• Dotaknite se sporočila in ga zadržite, izberite več sporočil, ki jih želite izbrisati, nato pa se dotaknite možnosti  $\overline{\text{III}}$ . Izbrisanih sporočil ni mogoče obnoviti.

### **Filtriranje in blokiranje neželenih sporočil**

Nastavite različna pravila blokiranja, kot je seznam blokiranih, da blokirate prodajne, goljufive in druge vrste neželenih sporočil.

### **Blokiranje neželenih sporočil**

Izberite **Sporočanje** > > **Blokirano** > in nastavite pravila blokiranja.

Za nastavitev pravil blokiranja lahko izberete tudi **Optimizator** > **Blokirano** > .

### **Blokiranje sporočil za določene številke**

- **1** Izberite **Sporočanje** > > **Blokirano** > > **Seznam nezaželenih**.
- **2** Dotaknite se možnosti in dodajte številke, ki jih želite blokirati. Sporočila SMS in MMS, ki so bila poslana s teh številk, bodo blokirana.

### **Blokiranje sporočil, ki vsebujejo določene ključne besede**

- **1** Izberite **Sporočanje** > > **Blokirano** > > **Seznam nezaželenih ključnih besed**.
- **2** Dotaknite se možnosti in dodajte ključne besede, ki jih želite filtrirati. Blokirana bodo vsa sporočila, ki vsebujejo te ključne besede.

### **Nastavitev prejemanja obvestil za blokirana sporočila**

Izberite **Sporočanje** > > **Blokirano** > > **Prejemanje obvestil** in nastavite, ali želite prejemati obvestila, ko so sporočila blokirana.

# **Koledar**

# **Dodajanje in upravljanje dogodkov**

Dogodki vam pomagajo pri načrtovanju in upravljanju dejavnosti v zasebnem in poslovnem življenju, kot so udeleževanje službenih sestankov, prirejanje družabnih srečanj in odplačevanje porabe na kreditni kartici. Svoj urnik si lahko predhodno določite z dodanimi dogodki in nastavljenimi opomniki.

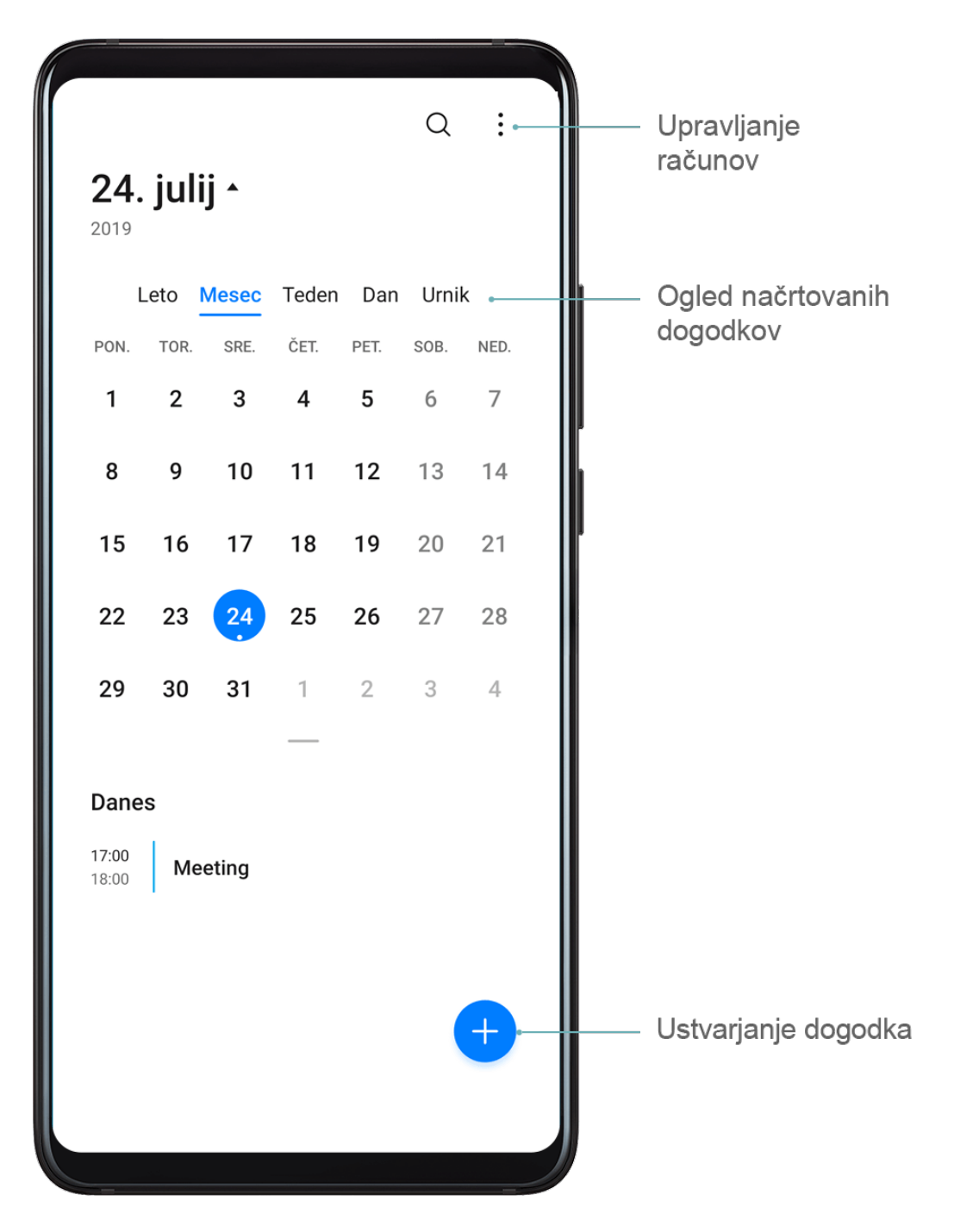

#### **Ustvarjanje dogodka**

- **1** Odprite <sup>31</sup> Koledar in se dotaknite možnosti  $+$ .
- **2** Vnesite podatke o dogodku, kot so ime, lokacija ter začetni in končni čas.
- **3** Če želite nastaviti čas opomnika za dogodek, se dotaknite možnosti **Dodaj opomnik**.
- **4** Dotaknite se možnosti , da shranite dogodek.

### **Uvoz opomnikov o sestankih**

- **1** Izberite **Koledar** > > **Upravljaj račune**.
- **2** Dotaknite se možnosti **Dodaj račun** in upoštevajte navodila na zaslonu, da dodate svoje službene e-poštne naslove (iz računa Exchange) v koledar in si ogledate opomnike o sestankih.

### **Iskanje dogodkov**

- **1** Na zaslonu **Koledar** se dotaknite možnosti .
- **2** V iskalno polje vnesite ključne besede za svoj dogodek, kot je naslov ali lokacija.

### **Skupna raba dogodka**

- **1** Na zaslonu **Koledar** se dotaknite dogodka na koledarju ali urniku.
- **2** Dotaknite se možnosti co in upoštevajte navodila na zaslonu, da delite dogodek na želeni način.

### **Brisanje dogodkov**

Dogodke lahko izbrišete na enega od naslednjih načinov:

- Na zaslonu **Koledar** se dotaknite dogodka, ki ga želite izbrisati, nato pa ikone  $\left\lfloor \frac{1}{1} \right\rfloor$
- Na zaslonu **Koledar** se dotaknite dogodka in ga zadržite, izberite dogodke, ki jih želite

izbrisati, nato pa se dotaknite ikone  $\widehat{\mathsf{U}\mathsf{U}}$ .

# **Nastavitev obvestila koledarja**

Nastavite vrsto obvestil koledarja v skladu z lastnimi potrebami. Nastavite lahko obvestila v vrstici stanja, obvestila v pasici, zvočna obvestila in drugo.

Prav tako lahko spremenite privzeti čas opomnika in s tem določite, kdaj vaša naprava pošlje opomnik.

- **1** Izberite **Koledar** > > **Nastavitve**.
- **2** V nastavitvah opomnika nastavite možnosti **Privzeti čas opomnika** in **Čas opomnika za celodnevne dogodke**.
- **3** Dotaknite se možnosti **Obvestila** in omogočite možnost **Omogoči obvestila**. Nato upoštevajte navodila na zaslonu, da nastavite vrsto obvestil.

# **Prilagoditev pogleda koledarja**

Nastavite začetni dan tedna, prikaz številk tednov in drugo v nastavitvah pogleda koledarja.

- **1** Izberite **Koledar** > > **Nastavitve**.
- **2** Nastavite začetni dan tedna, prikaz številk tednov in drugo.

### **Nastavitev nadomestnih koledarjev**

Nastavite Koledar tako, da prikazuje tudi druge koledarje, kot so kitajski lunin koledar ali islamski koledar.

Izberite <sup>31</sup> Koledar >  $\cdot$  > **Nastavitve** > **Nadomestni koledarji** in izberite drug koledar.

# **Ogled državnih/regionalnih praznikov**

V koledarju si oglejte državne/regionalne praznike za lažje načrtovanje potovanj.

- **1** Izberite **Koledar** > > **Nastavitve** > **Državni/regionalni prazniki**.
- **2** Vklopite stikalo države/regije. Naprava bo samodejno prenesla podatke o praznikih za izbrano državo/regijo in jih prikazala v Koledarju.

# **Ura**

# **Budilka**

Nastavite lahko alarme, ki predvajajo zvok ali vibrirajo ob izbranem času.

### **Nastavitev alarma**

- **1** Izberite **Ura** > **Budilka**, dotaknite se možnosti  $\bigoplus$  in nastavite čas.
- **2** Izberite zvok alarma. Ob izbiri zvoka se bo ta predvajal. Pritisnite tipki za glasnost, da prilagodite glasnost.
- **3** Nastavite naslednje možnosti na želene vrednosti:
	- Ponovi
	- Vibriraj
	- Trajanje zvonjenja
	- Trajanje dremeža
	- Oznaka

4 Ko končate, se dotaknite možnosti

### **Spreminjanje ali brisanje alarma**

Dotaknite se obstoječega alarma, da ga spremenite ali izbrišete.

### **Nastavitev dremeža za alarm**

Če ne želite vstati, ko zazvoni alarm, se enostavno dotaknite gumba za dremež ali pritisnite gumb za vklop/izklop.

Dolžino dremeža nastavite takrat, ko ustvarite alarm.

### **Izklop alarma**

Ko alarm zazvoni, podrsnite levo ali desno po gumbu, ki se prikaže na dnu zaslona, da ga izklopite.

# **Časovnik ali štoparica**

Časovnik vam omogoča odštevanje od izbranega trenutka. Štoparico lahko uporabite tudi za merjenje trajanja dogodka.

# **Časovnik**

Izberite **Ura > Časovnik**, nastavite čas trajanja in se dotaknite možnosti , da zaženete

časovnik. Za zaustavitev se dotaknite možnosti .

### **Štoparica**

Izberite **Ura** > **Štoparica** in se dotaknite možnosti , da zaženete štoparico. Za

zaustavitev se dotaknite možnosti

# **Ogled časa v mestih po svetu**

Izberite možnost **Ura**, da si ogledate lokalni čas v različnih časovnih pasih po svetu.

Izberite **Ura** > **Svetovna ura**, dotaknite se možnosti in vnesite ime mesta ali izberite enega s seznama mest.

### **Prikaz dvojne ure na zaklenjenem zaslonu**

Ko niste na območju domačega časovnega pasu, izberite **Dvojne ure**, da na zaklenjenem zaslonu hkrati prikažete čas v domačem mestu in na trenutni lokaciji.

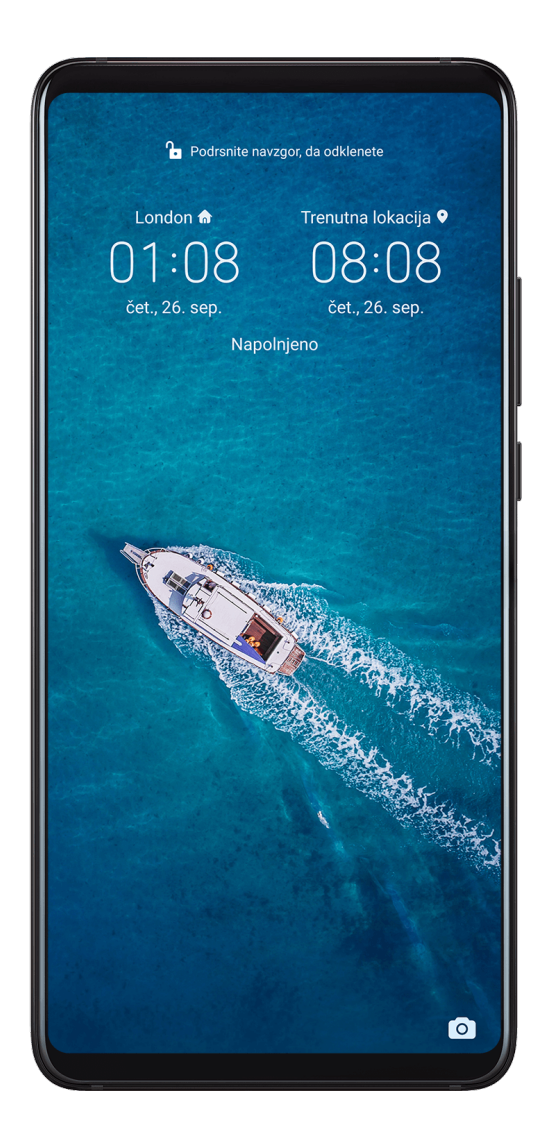

Izberite **Nastavitve** > **Sistem in posodobitve** > **Datum in ura**, omogočite **Dvojne ure** in nastavite **Domače mesto**. Na zaklenjenem zaslonu bo zdaj hkrati prikazan čas v domačem mestu in na trenutni lokaciji.

Če trenutna lokacija spada pod enak časovni pas kot domače mesto, bo na zaklenjenem zaslonu prikazana le ena ura.

# **Beležka**

# **Upravljanje aplikacije Beležka**

Elemente aplikacije Beležka lahko razvrstite po kategoriji in jih premaknete v različne mape, izbrišete neželene elemente in daste elemente v skupno rabo z drugimi.

Ko si v aplikaciji Beležka ogledujete seznam elementov ali posamezni element, se dotaknite vrstice stanja na vrhu zaslona, da se hitro vrnete na prvi element ali začetek elementa, ki si ga ogledujete.

### **Ustvarjanje beležke**

Ustvarite beležke, da zabeležite svoja razmišljanja in navdihe.

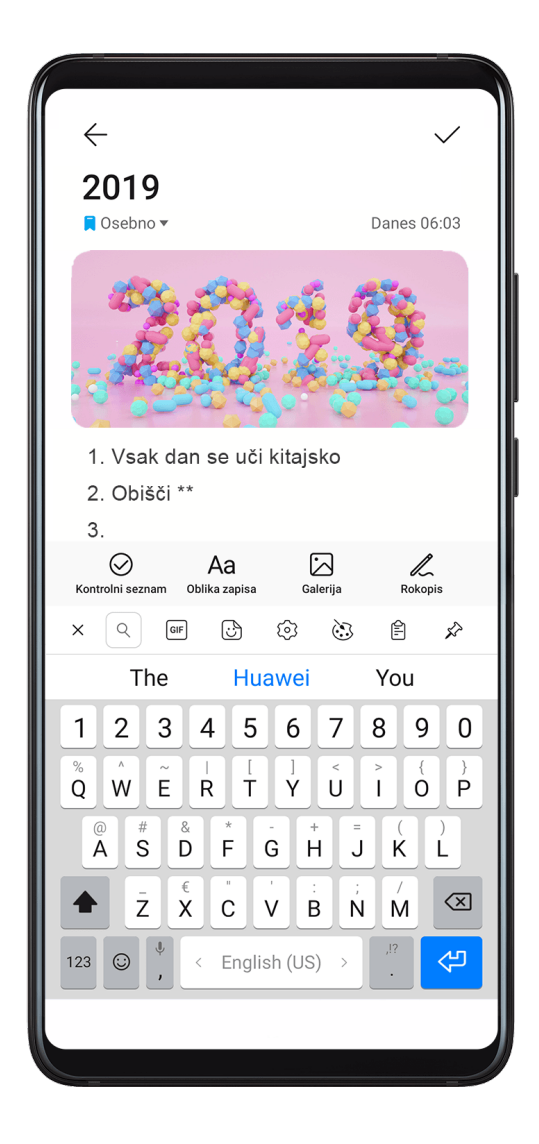

- **1** Izberite **Beležka** > **Opombe** in se dotaknite ikone .
- **2** Vnesite ime in vsebino beležke.
- **3** Dotaknite se ikone  $\Box$ , da po potrebi v beležko vstavite sliko. Dotaknite se slike in jo zadržite, nato pa jo povlecite na želeno mesto znotraj beležke.
- **4** Če želite organizirati svoje beležke, da boste do njih lahko lažje dostopali in si jih ogledali, dotaknite se ikone  $\Box$ , da dokončani beležki dodate oznako.
- **5** Dotaknite se ikone **,** da shranite beležko.

### **Ustvarjanje opravil**

Ustvarite opravila in zanje nastavite čas , da prejmete opomnike za njihovo izvedbo.

Če nastavite čas, vam bo ob določenem času naprava poslala opomnik v obliki obvestila.

- **1** Izberite **Beležka** > **Opravila** in se nato dotaknite možnosti .
- **2** Vnesite opravilo.
- **3** Dotaknite se možnosti  $\overline{\mathbf{I}}$ , nastavite čas opomnika, nato pa se dotaknite možnosti **V redu**.
- **4** Dotaknite se možnosti **Shrani**.

### **Razvrščanje elementov znotraj aplikacije Beležka po kategorijah**

Različne vrste beležk ali opravil lahko razvrstite glede na kategorijo in jih za enostavnejši ogled prikažete v različnih barvah.

Elemente znotraj aplikacije Beležka lahko razvrstite na enega od naslednjih načinov:

• Na zaslonu **Vse opombe** ali **Vsa opravila** podrsnite levo po elementu, dotaknite se

možnosti $\bigodot$ , nato pa izberite oznako.

• Dotaknite se in pridržite beležko ali opravilo, izberite ali povlecite čez potrditvena polja za

beležke ali opravila, ki jim želite dodeliti enako oznako, nato se dotaknite možnosti  $\overrightarrow{ }$ . da izberete oznako.

### **Skupna raba elementov znotraj aplikacije Beležka**

Elemente znotraj aplikacije Beležka lahko delite kot besedilne datoteke ali slike.

Na zaslonu **Vse opombe** ali **Vsa opravila** se dotaknite elementa, ki ga želite deliti, se

dotaknite ikone , nato pa upoštevajte navodila na zaslonu, da element delite z drugimi.

### **Brisanje elementov znotraj aplikacije Beležka**

Elemente znotraj aplikacije Beležka lahko izbrišete na enega od naslednjih načinov:

• Na zaslonu **Vse opombe** ali **Vsa opravila** podrsnite levo po beležki ali opravilu, nato pa se

dotaknite ikone **in de izbrišete želeni element**.

• Dotaknite se beležke ali opravila, ki jo/ga želite izbrisati, in jo/ga zadržite. Izberite potrditvena polja za beležke ali opravila, ki jih želite izbrisati, ali povlecite čeznje, in se nato dotaknite ikone  $\boxed{||}$ 

Če želite obnoviti izbrisan element v aplikaciji Beležka, se dotaknite možnosti **Vse opombe** ali **Vsa opravila**, v mapi **Nedavno izbrisano** izberite element, ki ga želite obnoviti, nato pa se

dotaknite ikone .

# **Snemalnik zvoka**

# **Snemalnik zvoka**

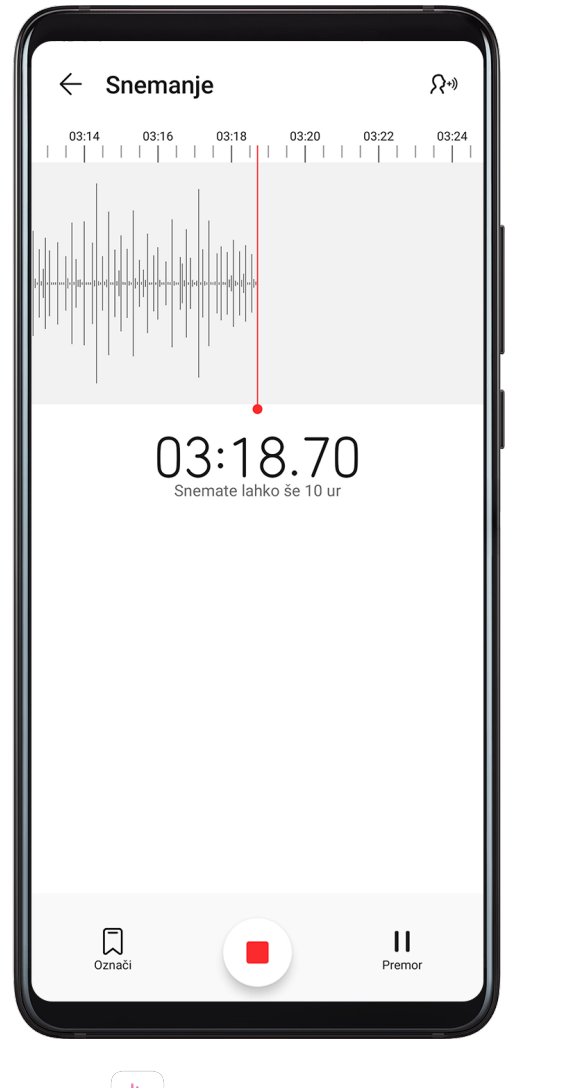

- **1** V mapi **Orodja** odprite aplikacijo **Snemalnik zvoka** in se dotaknite možnosti **o** za začetek snemanja.
- **2** Če želite dodati oznako, se med snemanjem dotaknite možnosti .
- **3** Ko končate, se dotaknite možnosti $\bigcup$  za zaustavitev snemanja.
- **4** Lahko se tudi dotaknete posnetka in ga zadržite, nato pa ga delite z drugimi, preimenujete ali izbrišete.

Posnetki so shranjeni v razdelku **Datoteke** > **Kategorije** > **Notranji pomnilnik** > **Sounds**.

### **Predvajanje posnetka**

Datoteke posnetkov so navedene na začetnem zaslonu aplikacije **Snemalnik zvoka**. Dotaknite se posnetka, da začnete predvajanje.

Na zaslonu za predvajanje posnetka so na voljo naslednje možnosti:

- Dotaknite se ikone  $\overrightarrow{\Delta x}$ , da preskočite odseke brez zvoka.
- Dotaknite se ikone  $\overline{1.0}$ , da prilagodite hitrost predvajanja.
- Dotaknite se ikone  $\left[\begin{matrix} \\ \end{matrix}\right]$ , da dodate oznako.
- Dotaknite se oznake, da jo preimenujete.

### **Urejanje posnetka**

- **1** Na začetnem zaslonu aplikacije **Snemalnik zvoka** se dotaknite posnetka.
	-
- **2** Dotaknite se ikone , da prikažete valovno obliko posnetka.
- **3** Za prilagoditev dolžine izrezka povlecite začetni in končni trak. Na valovni obliki približajte prsta, da povečate ali zmanjšate prikaz in tako natančneje prilagodite dolžino izrezka.
- **4** Dotaknite se ikone in izberite možnost **Ohrani izbrani del** ali **Izbriši izbrani del**.

### **Skupna raba posnetkov**

- **1** Na začetnem zaslonu **Snemalnik zvoka** se dotaknite posnetka, ki ga želite dati v skupno rabo, da ga predvajate.
- **2** Izberite > **Skupna raba**.
- **3** Izberite prednostni način skupne rabe in za skupno rabo posnetka upoštevajte navodila na zaslonu.

# **E-pošta**

### **Dodajanje e-poštnih računov**

Dodajte e-poštni račun v aplikacijo **E-pošta** in napravo lahko kadar koli uporabljate za priročen dostop do e-pošte.

### **Dodajanje osebnega e-poštnega računa**

- **1** Odprite aplikacijo **E-pošta** v svoji napravi in izberite enega od razpoložljivih ponudnikov nabiralnikov ali se dotaknite možnosti **Drugo**.
- **2** Vnesite e-poštni naslov in geslo, dotaknite se možnosti **Vpis** in upoštevajte navodila na zaslonu za konfiguracijo nastavitev strežnika. Sistem se bo nato samodejno povezal s strežnikom in preveril njegove nastavitve.

### **Dodajanje računa Exchange**

Microsoft Exchange omogoča pošiljanje digitalnih sporočil v podjetju. Če vaš službeni e-poštni nabiralnik uporablja strežnik Exchange, se lahko v službeni e-poštni račun prijavite v svoji napravi.

- **1** Obrnite se na skrbnika strežnika službene e-pošte, da pridobite ime domene, naslov strežnika, številko vrat in vrsto zaščite.
- **2** Odprite možnost **E-pošta** in izberite **Exchange**.
- **3** Vnesite e-poštni naslov, uporabniško ime in geslo.
- **4** Dotaknite se možnosti **Ročna namestitev**. Na zaslonu **Nastavitve računa** nastavite parametre, kot so ime domene, naslov strežnika, številka vrat in vrsta zaščite e-pošte.
- **5** Dotaknite se možnosti **Naprej** in nato upoštevajte navodila na zaslonu za dokončanje konfiguracije. Sistem se bo nato samodejno povezal s strežnikom in preveril njegove nastavitve.

### **Pošiljanje e-poštnih sporočil**

Izberite e-poštni račun in napišite e-poštna sporočila, da jih pošljete na e-poštne naslove prejemnikov.

### **Pošiljanje e-poštnega sporočila**

- 
- **1** Odprite aplikacijo **E-pošta**, nato pa se dotaknite ikone
- **2** Vnesite e-poštni naslov prejemnika ali pa se dotaknite ikone  $+$ , da izberete stik ali skupino, nato pa se dotaknite ikone
- **3** Dodajte naslov poljubnega prejemnika, ki ga želite dodati v vrstico »Kp« ali »Skp«. Če imate več e-poštnih računov, izberite račun, iz katerega želite pošiljati e-poštna sporočila.
- **4** Napišite e-poštno sporočilo in vnesite zadevo, nato pa se dotaknite ikone  $\triangleright$ .

### **Shranjevanje osnutkov e-poštnih sporočil**

Na zaslonu **Sestavi** vnesite e-poštni naslov prejemnika, zadevo ali vsebino e-poštnega

sporočila, nato pa se dotaknite možnosti $\leftarrow$ , da e-poštno sporočilo shranite kot osnutek.

Izberite **Prejeto** > **Pokaži vse mape** > **Osnutki**, da si ogledate osnutke e-poštnih sporočil.

### **Odgovarjanje na e-poštna sporočila**

- **1** Odprite e-poštno sporočilo, na katerega želite odgovoriti, na zaslonu **Prejeto**.
- **2** Dotaknite se ikone  $\mathbb{R}^2$ , da odgovorite samo pošiljatelju e-poštnega sporočila, ali pa se dotaknite ikone  $\mathbb{R}^l$ , da odgovorite vsem osebam v niti e-poštnega sporočila.

**3** Ko napišete odgovor, se dotaknite ikone  $\triangleright$ .

### **Nastavitev šifriranja za odhodna e-poštna sporočila**

Odhodna e-poštna sporočila lahko šifrirate, da zaščitite zaupne podatke. Šifrirana e-poštna sporočila lahko vidijo samo prejemniki, ki imajo potrebna digitalna potrdila, s tem pa se zagotovi varnost podatkov.

**1** Zaprosite za digitalno potrdilo in ga namestite.

Preden digitalno potrdilo namestite, morate zanj zaprositi pri zaupanja vrednem neodvisnem izdajatelju potrdil. Postopek obdelave se razlikuje med različnimi izdajatelji potrdil. Za podrobnosti si oglejte spletno mesto ustreznega izdajatelja potrdil.

- **2** Na zaslonu **Prejeto** izberite > **Nastavitve**.
- **3** Dotaknite se računa, za katerega želite nastaviti šifriranje, in nato še možnosti **Šifriranje e-pošte**, zatem pa omogočite možnost **Šifriranje izhodne e-pošte**.
- **4** Če je potrdilo nameščeno, izberite možnost **Potrdilo šifriranja** in po željah nastavite **Algoritem šifriranja**.

Če potrdilo ni nameščeno, omogočite možnost **Pošlji šifrirana e-poštna sporočila brez namestitve potrdil.**.

### **Nastavitev samodejnih odgovorov za račun Exchange**

- **1** Izberite **E-pošta** > > **Nastavitve**.
- **2** Izberite račun Exchange, za katerega želite nastaviti samodejne odgovore, nato pa se dotaknite možnosti **Samodejni odgovori** in vklopite stikalo **Samodejni odgovori**.
- **3** Nastavite čas ali vsebino samodejnega odgovora in se dotaknite možnosti **Dokončano**.

### **Nastavitev obvestil o e-pošti**

Nastavite način obvestil za e-pošto v skladu z lastnimi potrebami.

- **1** Izberite **E-pošta** > > **Nastavitve** > **Splošno** > **Obvestila** in omogočite možnost **Omogoči obvestila**.
- **2** Izberite e-poštni račun, za katerega želite nastaviti obvestila, vklopite stikalo **Omogoči obvestila** in nato izberite način obvestil.

### **Prikaz in upravljanje e-poštnih sporočil**

Prejemajte, prikažite in upravljajte e-poštna sporočila v nabiralniku.

### **Prikaz e-poštnega sporočila**

**1** Odprite aplikacijo **E-pošta**, nato pa podrsnite navzdol po zaslonu **Prejeto**, da osvežite e-poštni seznam.

Če imate več e-poštnih računov, se dotaknite možnosti **Prejeto** in izberite e-poštni račun, ki ga želite prikazati.

**2** Odprite e-poštno sporočilo, nato pa si ga oglejte, nanj odgovorite, ga posredujte ali izbrišite.

Če ste v e-poštnem sporočilu prejeli obvestilo o pomembnem dogodku, se dotaknite

možnosti > **Dodaj v koledar**, da dogodek uvozite v koledar.

**3** Podrsnite levo ali desno, da si ogledate naslednje ali prejšnje e-poštno sporočilo.

### **Organizacija e-poštnih sporočil po zadevi**

Na zaslonu **Prejeto** izberite > **Nastavitve** > **Splošno**, nato pa omogočite možnost **Uredi po zadevi**.

#### **Dodajanje e-poštnih stikov v skupino**

Za učinkovitejšo komunikacijo lahko ustvarite e-poštne skupine.

- **1** Odprite e-pošto na zaslonu **Prejeto**, nato pa se dotaknite možnosti **Dodaj v skupino**.
- **2** Izberite dodajanje pošiljatelja ali prejemnika e-pošte v skupino, nato pa se dotaknite možnosti **V redu**.
- **3** Izberite obstoječo skupino na zaslonu za izbiranje skupin, nato pa se dotaknite ikone , da stik shranite v skupino. Lahko pa se tudi dotaknete možnosti **Ustvarjanje nove skupine**, vnesete ime skupine in se nato dotaknete možnosti **Shrani**.

Ko ustvarite skupino, lahko s spustnega seznama prejemnikov izberete skupino, da e-poštna sporočila pošiljate članom skupine.

#### **Sinhronizacija e-poštnih sporočil**

Ko omogočite samodejno sinhronizacijo e-poštnih sporočil, bodo e-poštna sporočila iz vaše naprave samodejno sinhronizirana s sporočili v e-poštnem strežniku.

- **1** Na zaslonu **Prejeto** izberite > **Nastavitve**.
- **2** Dotaknite se računa, za katerega želite sinhronizirati e-poštna sporočila, nato pa vklopite stikalo **Sinhronizacija e-pošte**.
- **3** Če želite nastaviti pogostost samodejne sinhronizacije, se dotaknite možnosti **Urnik sinhronizacije**.

#### **Iskanje e-poštnih sporočil**

Dotaknite se iskalnega polja na zaslonu **Prejeto**, vnesite ključne besede, kot so zadeva ali vsebina e-poštnega sporočila.

### **Brisanje e-poštnih sporočil**

Na zaslonu **Prejeto** se dotaknite e-poštnega sporočila, ki ga želite izbrisati, nato pa povlecite prek potrditvenih polj, da izberete druga e-poštna sporočila za brisanje, in se dotaknite ikone

.

# **Upravljanje e-poštnih računov**

Dodate lahko več e-poštnih računov in jih upravljate hkrati.

### **Dodajanje e-poštnih računov**

- **1** Izberite **E-pošta** > > **Nastavitve** > **Dodaj račun**.
- **2** Izberite obstoječega ponudnika e-poštnih storitev ali pa se dotaknite možnosti **Drugo**, nato pa upoštevajte navodila na zaslonu, da dodate e-poštni račun. Ponovite te korake za vsak račun, ki ga želite dodati.

### **Preklop med e-poštnimi računi**

Na zaslonu **Prejeto** se dotaknite možnosti **Prejeto** in izberite e-poštni račun, ki ga želite uporabiti.

### **Spreminjanje imena računa in podpisa**

Na zaslonu **Prejeto** izberite > **Nastavitve** in nato še račun. Lahko nastavite ali spremenite naslednje možnosti: **Ime računa**, **Podpis** in **Privzeti račun**.

#### **Odjava iz e-poštnih računov**

Na zaslonu **Prejeto** izberite > **Nastavitve** in izberite račun, nato pa se dotaknite možnosti **Odstrani račun**.

### **Upravljanje stikov VIP**

Pomembne e-poštne stike lahko dodate kot stike VIP. E-poštna sporočila od stikov VIP bodo samodejno shranjena v nabiralnik VIP.

### **Dodajanje stikov VIP**

Stike VIP lahko dodate na naslednja načina:

- Izberite **E-pošta** > > **Nastavitve** > **VIP-stiki**. Na zaslonu **Seznam VIP** izberite **Dodaj** > **Ustvari** ali se dotaknite možnosti **Dodaj iz stikov**, nato pa upoštevajte navodila na zaslonu.
- Odprite e-poštno sporočilo, dotaknite se imena računa pošiljatelja ali prejemnika ter se nato dotaknite možnosti **Dodaj v seznam VIP**.

### **Brisanje stikov VIP**

- **1** Izberite **E-pošta** > > **Nastavitve** > **VIP-stiki**.
- **2** Na zaslonu **Seznam VIP** se dotaknite možnosti  $\boxed{11}$ .
- **3** Izberite stik VIP, ki ga želite izbrisati, nato pa se dotaknite ikone  $\overline{u}$ .

# **Kalkulator**

### **Kalkulator**

Kalkulator v svoji napravi uporabite za izvajanje osnovnih matematičnih izračunov ter računanje eksponentnih, logaritemskih in kotnih funkcij.

### **Uporaba osnovnega kalkulatorja**

Kalkulator lahko odprete na enega od naslednjih načinov:

- Na sredini začetnega zaslona podrsnite navzdol, da prikažete iskalno polje. Poiščite **Kalkulator**. Kot prvi rezultat bo prikazana vnaprej nameščena aplikacija **Kalkulator**.
- **Kalkulator** poiščite v mapi **Orodja**.
- Podrsnite navzgor s spodnjega dela zaklenjenega zaslona, da prikažete podokno z

bližnjicami, in se dotaknite možnosti $\left( \frac{1}{2} \right)$ , da odprete kalkulator.

### **Uporaba znanstvenega kalkulatorja**

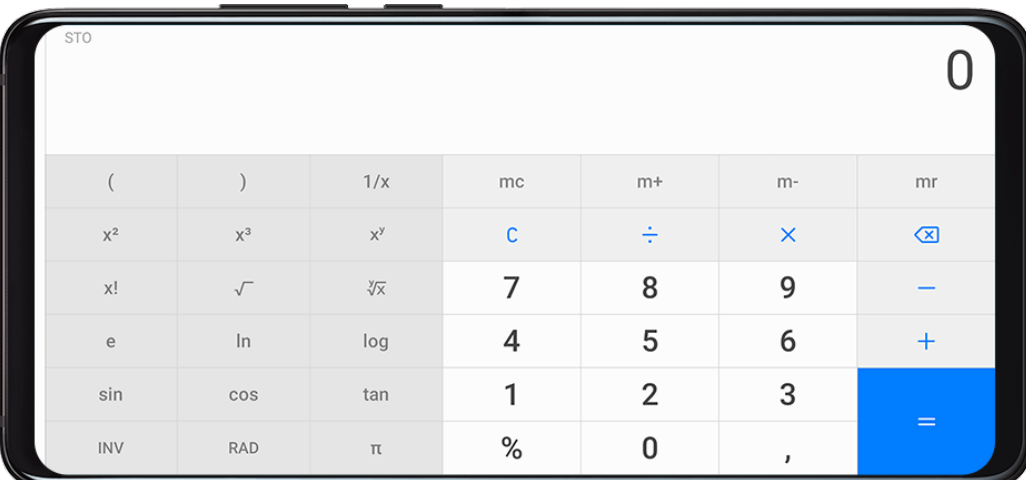

Odprite kalkulator in obrnite napravo, da omogočite ležeči položaj.

#### **Kopiranje, brisanje ali čiščenje števil**

- Kopiranje rezultata izračuna: dotaknite se rezultata izračuna in ga zadržite, nato pa se dotaknite možnosti **Kopiraj** in rezultat prilepite drugam, npr. v beležko ali sporočilo.
- Brisanje zadnje števke: dotaknite se možnosti  $\overline{\mathbf{x}}$ .

• Čiščenje prikaza: dotaknite se možnosti  $\mathbb C$  . Prav tako se lahko dotaknete možnosti  $\overline{\mathbb{X}}$  za

čiščenje prikaza po dotiku možnosti za dokončanje izračuna.

# **Svetilka**

# **Svetilka**

Svetilko lahko vklopite na enega od naslednjih načinov:

• Podrsnite z vrstice stanja navzdol, da odprete podokno z obvestili, in se dotaknite možnosti

d . da vklopite ali izklopite svetilko.

• Podrsnite s spodnjega dela zaklenjenega zaslona navzgor, da prikažete podokno z

bližnjicami, in se dotaknite možnosti  $\mathbb T$ , da vklopite ali izklopite svetilko.

Ko jo vklopite, se na zaklenjenem zaslonu prikaže obvestilo o vklopu svetilke. Dotaknite se možnosti $\bigcup$ , da izklopite svetilko.

# **Kompas**

# **Kompas**

- **1 Kompas** lahko odprete na enega od naslednjih načinov:
	- Na sredini začetnega zaslona podrsnite navzdol, da prikažete iskalno polje. Poiščite **Kompas**. Kot prvi rezultat bo prikazana vnaprej nameščena aplikacija **Kompas**.
	- **Kompas** poiščite v mapi **Orodja**.
- **2** Če želite zakleniti trenutno smer, se dotaknite številčnice kompasa. Če skrenete s poti, bodo oznake skale postale modre.

Med uporabo aplikacije **Kompas** napravo držite povsem vodoravno ali pokončno, da zagotovite natančnost kota med smerjo severa oz. juga in izbrano točko.

# **Umerjanje kompasa**

Če se smer, prikazana na kompasu ali v aplikaciji za zemljevide, razlikuje od dejanske smeri, morate umeriti kompas.

Poiščite okolje, v katerem ni nobenih močnih magnetnih polj v bližini (npr. mikrovalovna pečica ali drogi z visokonapetostnimi kabli). Za umerjanje kompasa zadržite napravo in narišite osmico.

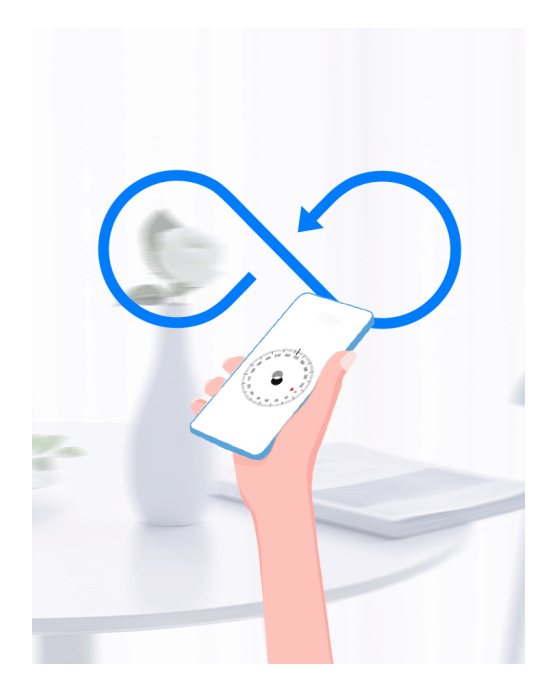

# **Ogledalo**

# **Ogledalo**

Ko vas zanima, kako ste videti, a pri sebi nimate pravega ogledala, lahko namesto tega uporabite svojo napravo.

Izberite **Orodja** > **Ogledalo**. Ko uporabljate napravo kot ogledalo, lahko:

- Povečate ali pomanjšate sliko: Povlecite drsnik za povečavo spodaj. Za povečavo se lahko tudi dvakrat dotaknete zaslona, nato pa se ga lahko znova dvakrat dotaknete za povrnitev prvotnega prikaza.
- Shranite sliko: Dotaknite se zaslona, da zaustavite trenutno sliko. Za nadaljevanje se znova

dotaknite zaslona. Ko je slika zaustavljena, se dotaknite ikone  $\Box$ , da shranite sliko. Slika se bo shranila v aplikaciji **Galerija**.

- Prilagodite svetlost ogledala: Dotaknite se ikone  $+\overline{\phantom{a}}$  ali ikone  $-\overline{\phantom{a}}$  na vrhu zaslona.
- Osvetlite ogledalo: Dotaknite se ikone <sup>?</sup> in omogočite možnost **Pihnite**. Nato pihajte v mikrofon, da se zaslon zamegli. Obrišite zaslon, da odstranite zamegljenost.
- $\cdot$  Spremenite okvir ogledala: Za uporabo drugega okvirja se dotaknite ikone  $\overline{\phantom{a}}$
- Ustvarite učinek razbitega ogledala: Dotaknite se zaslona in ga zadržite, da »razbijete« ogledalo ob spremljajočem zvočnem učinku. Znova se dotaknite zaslona, da »popravite« ogledalo.

# **Dvojnik aplikacije**

# **Dvojnik aplikacije**

Dvojnik programa vam omogoča, da se hkrati prijavite v dva računa Facebook, ne da bi morali neprestano preklapljati med njima, s tem pa lahko ločujete med službenim in zasebnim življenjem.

- **Dvojna aplikacija** deluje samo z nekaterimi aplikacijami.
- **1** Izberite **Nastavitve** > **Aplikacije** > **Dvojna aplikacija** in vklopite stikalo za aplikacijo, katere dvojnik želite ustvariti.
- **2** Na začetnem zaslonu bosta prikazani dve ikoni iste aplikacije, da se boste lahko hkrati prijavili v ločena računa.
- **3** Če želite onemogočiti možnost Dvojnik programa, se dotaknite in zadržite dvojno različico aplikacije, nato pa se dotaknite možnosti **Izbriši**. Vsi podatki dvojne aplikacije bodo izbrisani.

# **Hitri dostop do pogosto uporabljenih funkcij aplikacij**

# **Hitri dostop do pogosto uporabljenih funkcij aplikacij**

Z ikonami aplikacij na začetnem zaslonu lahko dostopate do pogosto uporabljenih funkcij nekaterih aplikacij in celo dodajate bližnjice do teh funkcij na začetni zaslon.

### **Hitri dostop do pogosto uporabljenih funkcij aplikacij**

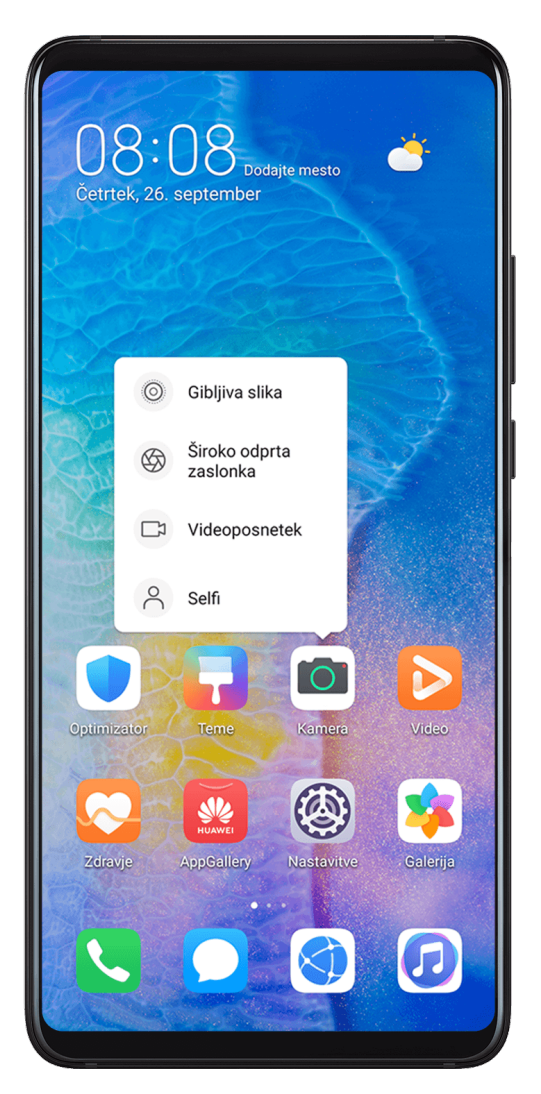

Dotaknite se ikone aplikacije in jo zadržite, da se prikaže pojavni meni. Nato se dotaknite pogosto uporabljene funkcije, da lahko dostopate do nje.

Dotaknite se na primer ikone in jo zadržite, nato pa se v pojavnem meniju dotaknite načina fotografiranja, da lahko dostopate do njega.

Če se ne prikaže pojavni meni, potem ko se dotaknete ikone aplikacije in jo zadržite, aplikacija ne podpira te funkcije.

# **Dodajanje pogosto uporabljenih funkcij aplikacij na začetni zaslon**

Na začetnem zaslonu se dotaknite ikone aplikacije in jo zadržite, da odprete pojavni meni. Dotaknite se želene funkcije in jo zadržite, nato pa jo povlecite na začetni zaslon, da ustvarite bližnjico.

# **Optimizator**

# **Čiščenje**

V razdelku **Optimizator** lahko uporabite možnost **Čiščenje** za pregled odvečnih ali velikih datotek, kot so odvečne aplikacije, neželeni namestitveni paketi, podatki aplikacije WeChat in še več. Ko so datoteke zaznane, lahko izberete, ali želite izbrisati predlagane datoteke ali ne.

- **1** Odprite aplikacijo **Optimizator** in se dotaknite možnosti **Čiščenje**.
- **2** Ko je pregled končan, se dotaknite možnosti **Počisti** za vsakim elementom in izbrišite vse datoteke, ki jih ne potrebujete.

### **Čiščenje podvojenih datotek**

**Optimizator** lahko prepozna podvojene datoteke v vaši napravi.

Na zaslonu **Čiščenje** se dotaknite možnosti **Podvojene datoteke** in nato izberite neželene datoteke, da jih izbrišete.

# **Upravljanje porabe podatkov**

Odprite aplikacijo **Optimizator** in se nato dotaknite možnosti **Uporaba podatkov** za prikaz porabe podatkov in upravljanje omrežnega dostopa.

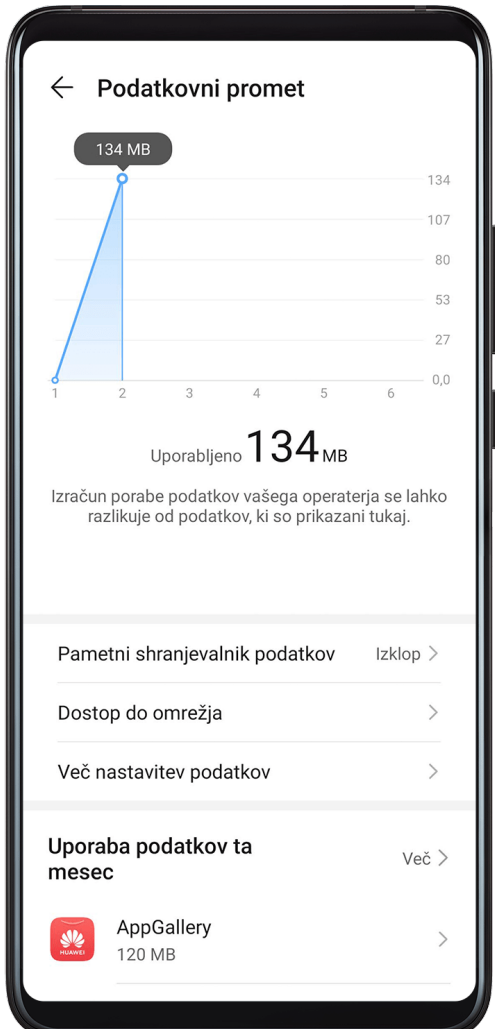

### **Prikaz in upravljanje aplikacij, ki porabijo veliko podatkov**

- **1** Če odprete možnost **Uporaba podatkov ta mesec** na zaslonu »Poraba podatkov«, lahko primerjate, koliko podatkov porabijo posamezne aplikacije.
- **2** Dotaknite se aplikacije, ki porablja veliko podatkov, in zanjo nastavite omejitve uporabe za mobilne podatke, podatkovno gostovanje ali podatke v ozadju.

### **Prikaz in nastavitev dovoljenja za omrežni dostop aplikacije**

Na zaslonu »Poraba podatkov« se dotaknite možnosti **Dostop do omrežja** in nato spremenite nastavitve za aplikacije, ki porabijo veliko podatkov (kot so aplikacije za pretakanje videoposnetkov), tako da lahko te aplikacije uporabljate le ob vzpostavljeni povezavi z omrežjem Wi-Fi.

### **Omogočanje ali onemogočanje možnosti »Pametno varčevanje s podatki«**

Če želite aplikacijam preprečiti uporabo mobilnih podatkov v ozadju, omogočite »Pametno varčevanje s podatki«.

**1** Dotaknite se možnosti **Pametni shranjevalnik podatkov** na zaslonu »Poraba

podatkov« in jo omogočite. V vrstici stanja se bo prikazala ikona  $\left(\frac{1}{2}\right)$ 

**2** Če želite nekaterim aplikacijam omogočiti neomejen podatkovni dostop, tudi ko se izvajajo v ozadju, vklopite stikala za te aplikacije.

### **Dodajanje opomnikov o porabi mobilnih podatkov**

V Optimizatorju dodajte naročniške pakete za svoje kartice SIM in opomnike o porabi, s katerimi boste obveščeni o porabi podatkov.

- **1** Na zaslonu uporaba podatkov izberite možnost **Več nastavitev podatkov** > **Mesečna omejitev prenosa podatkov** in upoštevajte navodila na zaslonu za dodajanje naročniškega paketa.
- **2** Na zaslonu **Več nastavitev podatkov** se dotaknite možnosti **Opomniki za porabo**. Tukaj lahko nastavite, ali bo ob doseženi mesečni omejitvi podatkov ali omejitvi podatkovnega gostovanja poslano obvestilo oz. bodo mobilni podatki onemogočeni.
- **3** Na zaslonu **Več nastavitev podatkov** lahko nastavite, ali želite prikazati porabljene podatke, ko je zaslon zaklenjen.

### **Filtriranje in blokiranje neželenih klicev**

Nastavite različna pravila blokiranja, da blokirate prodajne, goljufive in druge vrste neželenih klicev.

### **Filtriranje neželenih klicev**

**1** Izberite **Telefon** > > **Blokirano** > in nastavite pravila blokiranja.

Za nastavitev pravil blokiranja lahko izberete tudi **Optimizator** > **Blokirano** > .

**2** Dotaknite se možnosti **Pravila za blokiranje klicev** in vklopite stikala ustreznih pravil blokiranja.

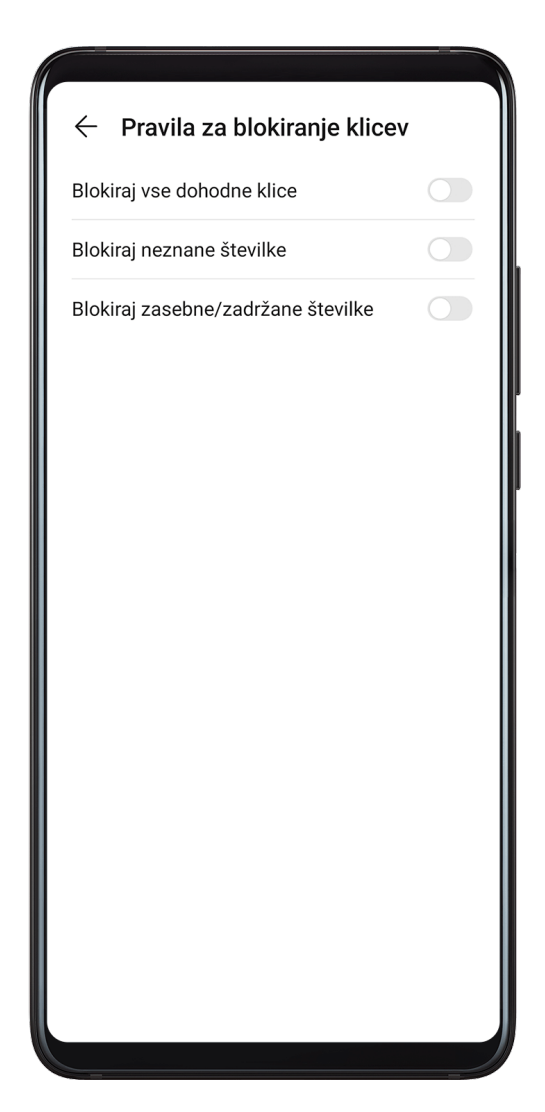

### **Blokiranje dohodnih klicev z določenih številk**

Dohodne klice z določenih številk lahko blokirate na enega od naslednjih načinov:

• Izberite **Telefon** > > **Blokirano** > > **Seznam nezaželenih**, dotaknite se

možnosti <sup>†</sup>, nato dodajte telefonske številke, ki jih želite blokirati.

• Na zaslonu **Telefon** se spodaj dotaknite zavihka **Stiki**, dotaknite se stika, ki ga želite

blokirati in nato izberite > **Dodaj na seznam nezaželenih**.

### **Nastavitev prejemanja obvestil za blokirane klice**

Izberite **Telefon** > > **Blokirano** > > **Prejemanje obvestil** in nastavite, ali želite prejemati obvestila za blokirane klice.

# **Filtriranje in blokiranje neželenih sporočil**

Nastavite različna pravila blokiranja, kot je seznam blokiranih, da blokirate prodajne, goljufive in druge vrste neželenih sporočil.

### **Blokiranje neželenih sporočil**

Izberite **Sporočanje** >  $\cdot$  > **Blokirano** >  $\cdot$  in nastavite pravila blokiranja.
Za nastavitev pravil blokiranja lahko izberete tudi **Optimizator** > **Blokirano** > .

#### **Blokiranje sporočil za določene številke**

- **1** Izberite **Sporočanje** > > **Blokirano** > > **Seznam nezaželenih**.
- **2** Dotaknite se možnosti in dodajte številke, ki jih želite blokirati. Sporočila SMS in MMS, ki so bila poslana s teh številk, bodo blokirana.

#### **Blokiranje sporočil, ki vsebujejo določene ključne besede**

- **1** Izberite **Sporočanje** > > **Blokirano** > > **Seznam nezaželenih ključnih besed**.
- **2** Dotaknite se možnosti in dodajte ključne besede, ki jih želite filtrirati. Blokirana bodo vsa sporočila, ki vsebujejo te ključne besede.

#### **Nastavitev prejemanja obvestil za blokirana sporočila**

Izberite **Sporočanje** > > **Blokirano** > > **Prejemanje obvestil** in nastavite, ali želite prejemati obvestila, ko so sporočila blokirana.

## **Optimizacija z enim dotikom**

Uporabite funkcijo **OPTIMIZIRAJ** aplikacije **Optimizator**, da ohranite optimalno stanje naprave.

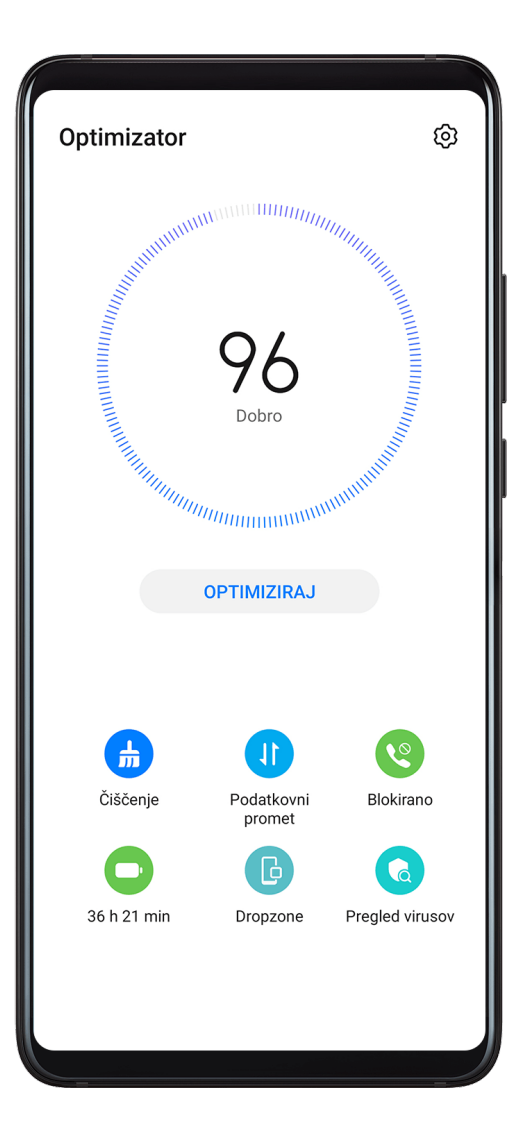

- **1** Odprite aplikacijo **Optimizator** in se dotaknite možnosti **OPTIMIZIRAJ**.
- **2** Po dokončani optimizaciji se bodo prikazali rezultati in priporočila.

## **Phone Clone**

## **Phone Clone**

**Phone Clone** vam omogoča, da hitro in brez težav premaknete vse svoje osnovne podatke (vključno s stiki, koledarjem, slikami in videoposnetki) iz svoje stare naprave v novo napravo.

Aplikacije

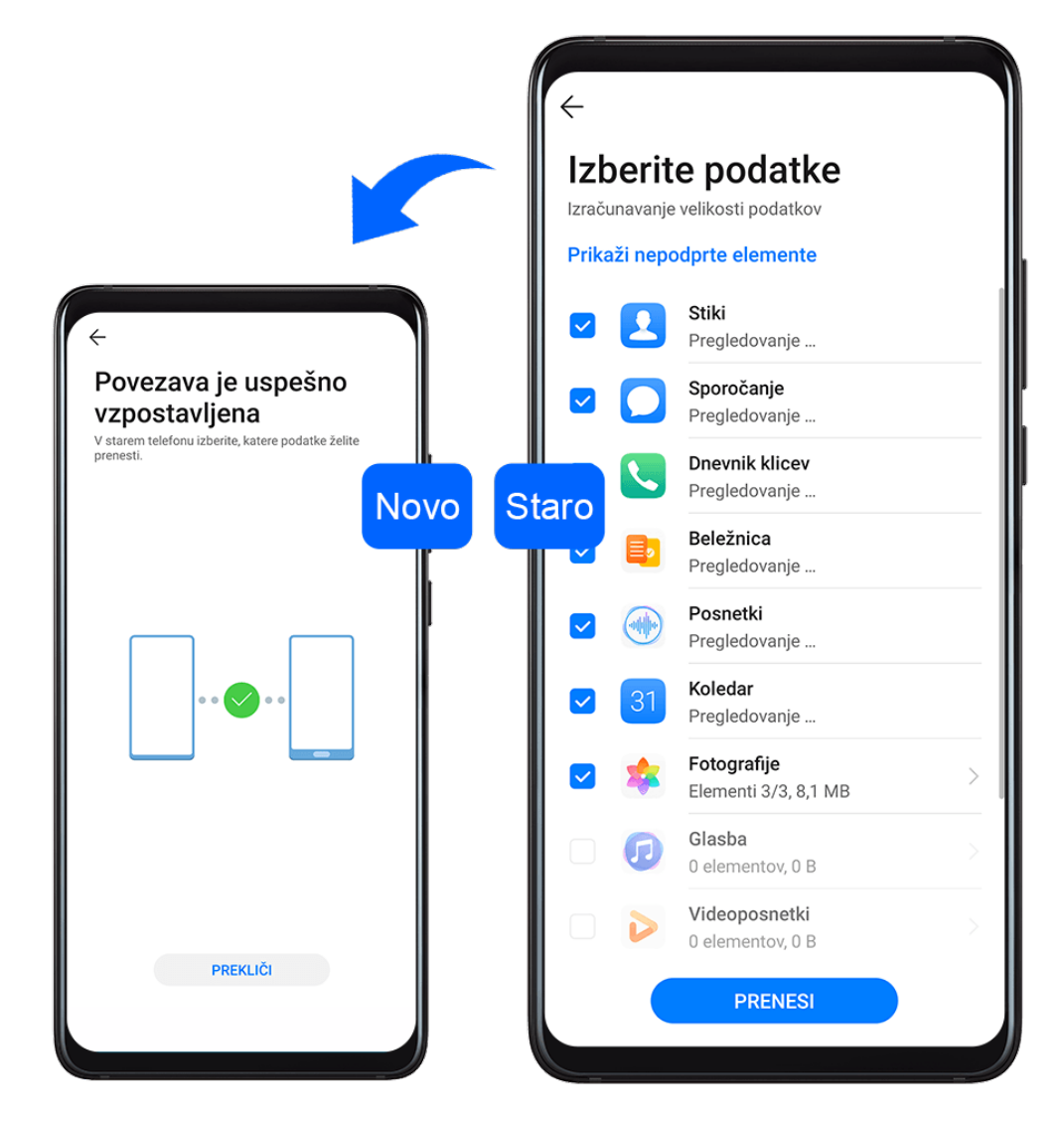

#### **Kloniranje podatkov iz naprave Android**

- **1** V novi napravi odprite aplikacijo **Phone Clone**. Lahko pa izberete **(@)** Nastavitve > **Sistem in posodobitve** > **Phone Clone**, se dotaknete možnosti **To je nov telefon** in nato še **Huawei** ali **Drugi sistem Android**.
- **2** Za prenos in namestitev aplikacije **Phone Clone** v stari napravi upoštevajte navodila na zaslonu.
- **3** V stari napravi odprite aplikacijo **Phone Clone** in se dotaknite možnosti **To je star telefon**. Upoštevajte navodila na zaslonu, da svojo staro napravo povežete z novo napravo z optičnim branjem kode ali ročno vzpostavitvijo povezave.
- **4** V stari napravi izberite podatke, ki jih želite klonirati, nato pa se dotaknite možnosti **Prenesi**, da začnete kloniranje.
- Aplikacija Phone Clone je na voljo samo v napravah s sistemom Android 4.4 ali novejšo različico.

#### **Kloniranje podatkov iz naprave iPhone ali iPad**

**1** V novi napravi odprite aplikacijo **Phone Clone**. Lahko pa izberete **(A)** Nastavitve > **Sistem in posodobitve** > **Phone Clone**, se dotaknete možnosti **To je nov telefon** in nato še **iPhone/iPad**.

- **2** Za prenos in namestitev aplikacije **Phone Clone** v stari napravi upoštevajte navodila na zaslonu.
- **3** V stari napravi odprite aplikacijo **Phone Clone** in se dotaknite možnosti **To je star telefon**. Upoštevajte navodila na zaslonu, da svojo staro napravo povežete z novo napravo z optičnim branjem kode ali ročno vzpostavitvijo povezave.
- **4** V stari napravi izberite podatke, ki jih želite klonirati, nato pa upoštevajte navodila na zaslonu, da zaključite kloniranje podatkov.
- Aplikacija Phone Clone je na voljo samo v napravah s sistemom iOS 8.0 ali novejšo različico.

## **HiSuite**

## **Predstavitev storitve HiSuite**

Huawei **HiSuite** je računalniško orodje za upravljanje pametnih naprav Android znamke Huawei (vključno s telefoni in tabličnimi računalniki).

Ko namestite **HiSuite** v računalnik, lahko upravljate podatke, kot so stiki, sporočila, slike, videoposnetki in aplikacije, varnostno kopirate podatke iz naprave in obnovite podatke vanjo ter posodobite napravo na najnovejšo različico.

- **1** Prek računalnika obiščite uradno spletno mesto Huawei, poiščite **HiSuite** ter prenesite in namestite najnovejšo različico aplikacije **HiSuite**.
- **2** Za povezovanje naprave z računalnikom uporabite kabel USB. Ko se v napravi prikaže pogovorno okno z naslovom **Uporabi USB za**, izberite možnost **Prenesi datoteke**.
- **3** V računalniku odprite **HiSuite** in način povezave nastavite na kabel USB. Nato sledite navodilom na zaslonu za vzpostavitev povezave med napravo in računalnikom.

## **Varnostno kopiranje in obnovitev podatkov s storitvijo HiSuite**

Ko v računalniku namestite storitev **HiSuite** in računalnik povežete s svojo napravo, lahko s storitvijo **HiSuite** varnostno kopirate podatke (kot so stiki, sporočila, dnevniki klicev, fotografije, videoposnetki, zvočne datoteke in dokumenti) iz naprave v računalnik. Prav tako lahko obnovite podatke v napravi iz svojega računalnika.

#### **Varnostno kopiranje podatkov v računalnik**

- **1** Na začetni strani aplikacije **HiSuite** kliknite **Varnostno kopiranje**.
- **2** Izberite elemente, ki jih želite varnostno kopirati.
- **3** Kliknite **Varnostno kopiranje**, upoštevajte navodila na zaslonu, da nastavite geslo in namig za geslo, ter potrdite nastavitve. Varnostnih kopij podatkov ne bo mogoče obnoviti, če pozabite geslo.
- **4** Aplikacija **HiSuite** bo nato varnostno kopirala izbrane podatke. Med varnostnim kopiranjem podatkov naj bo kabel USB ves čas priključen.
- **5** Ko so varnostno kopirani vsi podatki, kliknite gumb **Dokončano**.

Varnostne kopije podatkov so privzeto shranjene v mapi **C:\Users\**User name**\Documents \Hisuite\backup** v računalniku. Če želite spremeniti imenik varnostnih kopij v računalniku,

izberite > **Nastavitve** > **Varnostno kopiranje**.

#### **Obnovitev podatkov**

- **1** Na začetni strani aplikacije **HiSuite** kliknite možnost **Obnovi**.
- **2** Kliknite možnost **Datoteke varnostne kopije**, izberite elemente, ki jih želite obnoviti v napravi, in nato kliknite **Obnovi**.
- **3** Vnesite geslo za varnostne kopije podatkov in kliknite **V redu**.
- **4** Aplikacija **HiSuite** bo nato obnovila izbrane elemente. Med obnavljanjem podatkov naj bo kabel USB ves čas priključen.
- **5** Po uspešni obnovitvi vseh podatkov kliknite gumb **Dokončano**.

#### **Posodobitev ali obnovitev sistema s storitvijo HiSuite**

Ko v računalniku namestite storitev **HiSuite** in računalnik povežete s svojo napravo, lahko s storitvijo **HiSuite** posodobite sistem naprave.

#### **Posodobitev sistema**

- Med posodobitvijo sistema bodo vaši osebni podatki morda izbrisani. Priporočamo, da pred posodabljanjem naprave varnostno kopirate svoje podatke.
	- Poskrbite, da je napolnjenost naprave vsaj 20-odstotna, kabel USB pa naj ostane priključen med celotnim postopkom posodobitve. Ne izklapljajte naprave in je ne zaganjajte znova ter ne odstranjujte ali vstavljajte pomnilniške kartice.
	- Nekatere aplikacije drugih proizvajalcev, kot so aplikacije za spletno bančništvo in aplikacije za igre, morda ne bodo združljive z najnovejšo različico sistema. Nekaj časa lahko traja, preden dajo razvijalci aplikacij na tržišče združljivo različico aplikacije.

Na začetni strani storitve **HiSuite** kliknite **Posodobitev**. Če je zaznana nova različica, se bo prikazala številka različice, vi pa jo lahko kliknete, da zaženete posodobitev sistema. Ko bo posodobitev končana, se bo naprava samodejno ponovno zagnala.

## **Nasveti**

#### **Nasveti**

Aplikacija **Nasveti** vam ponuja neštete informacije, na podlagi katerih se lahko hitro seznanite s funkcijami svoje naprave in jih kar najbolje izkoristite. V možnosti **Nasveti** lahko najdete tudi popoln komplet uporabniških priročnikov s podrobnejšimi navodili.

• Barvite kartice: oglejte si kartice s kratkim posnetkom ali sliko, na katerih so na pregleden način predstavljene najbolj uporabne funkcije vaše naprave. Kartice so kategorizirane, zato lahko skočite neposredno na kategorijo, ki vas zanima.

- Priporočene funkcije: razdelek »Priporočeno« je poln izpostavljenih člankov in plakatov, ki so razporejeni po primerih uporabe, da se lahko seznanite s priljubljenimi funkcijami.
- Uporabniški priročniki: poiščite podrobna navodila v celovitih uporabniških priročnikih.
- Funkcije za preizkus: na nekaterih karticah je na voljo gumb **Preskusi zdaj**, da lahko takoj preizkusite funkcijo.
- Iskanje: z vnosom v iskalno vrstico možnosti **Nasveti** poiščite, kar vas zanima. Rezultati iskanja bodo vključevali tudi povezane teme, ki bi vas morda zanimale.

# **Nastavitve**

## **Iskanje elementov v nastavitvah**

## **Iskanje elementov v nastavitvah**

Ste naveličani prebijanja skozi številne možnosti nastavitev? Prek iskalnega polja jih lahko preprosto poiščete.

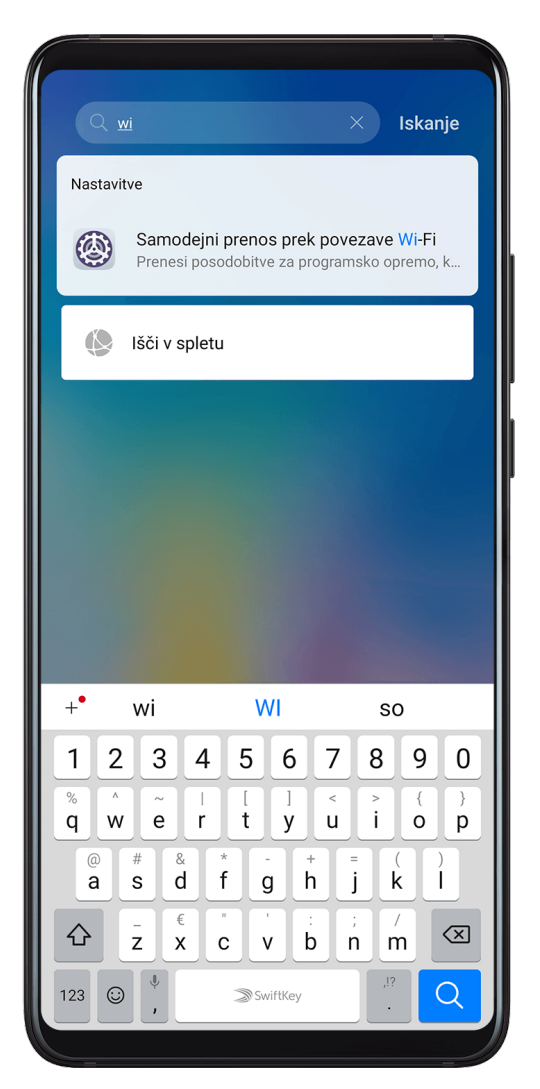

- S sredine zaslona podrsnite navzdol, da prikažete iskalno polje. Vnesite ime nastavitve, da pridobite rezultate iskanja.
- Odprite **Nastavitve** in vnesite ime nastavitve v iskalno polje na vrhu zaslona, da pridobite rezultate iskanja.

## **Wi-Fi**

## **Povezovanje z omrežjem Wi-Fi**

Z vzpostavitvijo povezave z internetom prek povezave Wi-Fi lahko učinkovito varčujete z mobilnimi podatki. Omogočite lahko tudi varnostni nadzor Wi-Fi, da se izognete tveganim dostopnim točkam in zagotovite varen internetni dostop.

#### **Povezava z omrežjem Wi-Fi**

- A Bodite še posebej previdni ob vzpostavitvi povezave z brezplačno javno dostopno točko Wi-Fi, da se izognete varnostnim tveganjem in gospodarski izgubi zaradi razkritja osebnih podatkov.
- **1** Izberite **Nastavitve** > **Wi-Fi** in omogočite možnost **Wi-Fi**.
- **2** Na zaslonu **Wi-Fi** vzpostavite povezavo z omrežjem Wi-Fi na enega od naslednjih načinov:
	- Na seznamu **Razpoložljiva omrežja** izberite omrežje Wi-Fi, s katerim želite vzpostaviti povezavo. Pri šifriranih omrežjih je potrebno geslo.
	- Za ročno dodajanje omrežja Wi-Fi se pomaknite do dna zaslona, se dotaknite možnosti **Dodaj omrežje** ter ob pozivu vnesite SSID in geslo, da vzpostavite povezavo.

V vrstici stanja se prikaže ikona  $\widehat{\,\,\hat{\,\,\,}}$ i, ki označuje, da je naprava povezana z omrežjem Wi-Fi.

## **/Wi-Fi Direct**

Povezava Wi-Fi Direct se uporablja za prenos podatkov med napravami Huawei. Prek povezave Wi-Fi Direct lahko večje datoteke prenesete hitreje kot prek povezave Bluetooth, ne da bi pri tem morali napravi seznaniti.

- **1** V prejemnikovi napravi izberite **Nastavitve** > **Wi-Fi** in omogočite **Wi-Fi**.
- **2** Izberite **Več nastavitev** > **Wi-Fi Direct** in poiščite naprave v bližini, ki imajo omogočeno povezavo Wi-Fi Direct.
- **3** V pošiljateljevi napravi se dotaknite želene datoteke in jo zadržite ter izberite morebitne

druge datoteke, ki jih želite deliti, nato se dotaknite možnosti in izberite **Wi-Fi Direct**. Postopek se lahko razlikuje, če datoteke delite neposredno iz aplikacije.

- **4** Dotaknite se ikone prejemnikove naprave, da vzpostavite povezavo, nato pa delite datoteke.
- **5** V prejemnikovi napravi sprejmite zahtevo za prenos prek povezave Wi-Fi Direct.

Če si želite ogledati prejete datoteke, izberite **Datoteke**, nato pa se pomaknite do možnosti **Notranji pomnilnik** > **Wi-Fi Direct** na zavihku **Kategorije**.

#### **Wi-Fi+**

Ko je funkcija Wi-Fi+ omogočena in naprava zazna omrežje Wi-Fi, s katerim je v preteklosti že vzpostavila povezavo ali ki je brezplačno, bo samodejno omogočila Wi-Fi in vzpostavila

povezavo z omrežjem. Naprava bo ocenila tudi kakovost trenutnega omrežja Wi-Fi in preklopila na mobilne podatke v primeru šibkega signala omrežja Wi-Fi.

- **1** Izberite **Nastavitve** > **Wi-Fi**.
- **2** Dotaknite se možnosti **Več nastavitev** in omogočite ali onemogočite **Wi-Fi+**.

## **Bluetooth**

## **Osnove Bluetootha**

Napravo lahko povežete s slušalkami, zvočniki in avtomobilskimi kompleti Bluetooth. Bluetooth lahko uporabljate tudi za izmenjavo podatkov med svojo napravo in drugimi napravami.

Prepričajte se, da je vaša naprava oddaljena največ 10 m od drugih naprav Bluetooth.

#### **Omogočanje in onemogočanje Bluetootha**

Bluetooth lahko omogočite ali onemogočite na naslednja načina:

• Podrsnite navzdol z vrstice stanja, da odprete podokno z obvestili, nato pa se dotaknite

možnosti , da omogočite ali onemogočite **Bluetooth**. Dotaknite se stikala in ga zadržite, da odprete zaslon z nastavitvami **Bluetooth**.

• Izberite **Nastavitve** > **Bluetooth** in nato omogočite ali onemogočite **Bluetooth**.

#### **Nastavitev imena za Bluetooth**

Napravi nastavite ime za Bluetooth, da jo boste lahko med vzpostavljanjem povezave zlahka prepoznali.

- **1** Na zaslonu z nastavitvami za **Bluetooth** vklopite stikalo za **Bluetooth**.
- **2** Dotaknite se možnosti **Ime naprave**, vnesite ime in se nato dotaknite možnosti **V redu**.

#### **Seznanjanje z napravo Bluetooth**

- **1** Omogočite Bluetooth v ciljni napravi in jo nastavite tako, da bo vidna. Podrobna navodila preberite v uporabniškem priročniku naprave.
- **2** V svoji napravi odprite zaslon z nastavitvami za **Bluetooth** in omogočite **Bluetooth**, da bo vaša naprava samodejno iskala naprave Bluetooth v bližini.
- **3** Na seznamu **Razpoložljive naprave** izberite napravo, s katero želite seznaniti svojo napravo, in upoštevajte navodila na zaslonu, da dokončate seznanjanje.

Na zaslonu z nastavitvami za **Bluetooth** se dotaknite ikone  $\bigcirc$  in si oglejte nasvete za vzpostavljanje povezave z različnimi napravami Bluetooth.

#### **Prenos datotek prek povezave Bluetooth**

Povezavo Bluetooth lahko uporabljate za prenos videoposnetkov, slik, stikov, in drugih vsebin v drugo napravo, pri čemer morata biti obe napravi znotraj dosega delovanja povezave Bluetooth.

- **1** Pošiljateljevo in prejemnikovo napravo seznanite prek Bluetootha.
- **2** V pošiljateljevi napravi se dotaknite datoteke in jo zadržite. Nato izberite datoteke, ki jih želite deliti, se dotaknite možnosti , zatem pa izberite možnost **Bluetooth**. Postopek je lahko drugačen, če datoteke delite neposredno prek aplikacij.
- **3** Dotaknite se imena Bluetooth prejemnikove naprave, da začnete deljenje.
- **4** V prejemnikovi napravi sprejmite zahtevo za prenos prek povezave Bluetooth.

#### **Preklic seznanitve z napravo Bluetooth**

- **1** Na zaslonu z nastavitvami za **Bluetooth** omogočite stikalo za **Bluetooth**.
- **2** Na seznamu **Seznanjene naprave** se dotaknite ikone  $\{0\}$  ob imenu naprave, za katero želite preklicati seznanitev, in se nato dotaknite možnosti **Prekliči seznanitev**.

## **Mobilni podatki**

#### **Vzpostavitev mobilne podatkovne povezave**

- **1** Prepričajte se, da so v vaši kartici SIM na voljo mobilni podatki.
- **2** Mobilno podatkovno povezavo lahko vzpostavite na enega od naslednjih načinov:
	- Podrsnite navzdol z vrstice stanja, da odprete podokno z obvestili, nato pa podrsnite

navzdol, da se prikažejo stikala vseh bližnjic. Dotaknite se možnosti  $\prod$ , da omogočite možnost **Mobilni podatki**.

• Izberite **Nastavitve** > **Mobilno omrežje** > **Mobilni podatki** in omogočite možnost **Mobilni podatki**.

Če želite zmanjšati porabo baterije in podatkov, onemogočite mobilno podatkovno storitev, ko je ne potrebujete.

### **Omogočanje storitve 5G**

5G pomeni peto generacijo tehnologije mobilne komunikacije. V primerjavi z omrežjem 4G omrežje 5G ponuja hitrejši prenos podatkov in krajšo zakasnitev.

Če sta vstavljeni obe kartici SIM, bo storitev 5G podprta le na privzeti kartici SIM za mobilno podatkovno povezavo, medtem ko bodo na drugi kartici podprte le storitve 4G/3G/2G.

- **1** Razpoložljivost storitve 5G je odvisna od podpore omrežja vašega mobilnega operaterja in tega, ali omogoča ustrezne storitve. Obrnite se na operaterja in ga prosite, da aktivira storitev 5G.
- **2** Če sta v vaši napravi vstavljeni dve kartici SIM, izberite **(4)** Nastavitve > Mobilno **omrežje** > **Upravljanje kartice SIM** in kartico SIM 1 ali SIM 2 nastavite kot privzeto kartico SIM za mobilno podatkovno povezavo.
- **3** Izberite **Nastavitve** > **Mobilno omrežje** > **Mobilni podatki** in omogočite možnost **5G** za privzeto kartico SIM za mobilno podatkovno povezavo.

Storitev 5G na nekaterih območjih morda ni na voljo zaradi frekvenčnih motenj v omrežju operaterja.

## **Upravljanje kartic SIM**

Kartice SIM lahko omogočite ali onemogočite ter jih imenujete, da jih boste nato lahko lažje prepoznali.

#### **Omogočanje ali onemogočanje kartice SIM**

Izberite **Nastavitve** > **Mobilno omrežje** > **Upravljanje kartice SIM** in po želji vklopite oz. izklopite stikalo za kartico SIM 1 ali SIM 2.

Ko onemogočite kartico SIM, je ne boste več mogli uporabljati za klicanje, sporočanje ali dostop do interneta.

#### **Imenovanje kartice SIM**

Svoji kartici SIM lahko za lažje prepoznavanje in upravljanje tudi imenujete. Eno izmed kartic SIM lahko na primer označite kot »Službena«, drugo pa kot »Zasebna«.

Izberite **Nastavitve** > **Mobilno omrežje** > **Upravljanje kartice SIM** in se dotaknite ikone

 $\sum$ , da uredite ime kartice SIM.

### Konfiguriranje nastavitev dvojne kartice SIM

Če v napravo vstavite dve kartici SIM, lahko eno izmed njih nastavite kot privzeto kartico SIM za mobilno podatkovno povezavo, drugo pa kot privzeto kartico SIM za klicanje. Med karticama SIM lahko nastavite tudi preusmeritev klicev.

Ta funkcija je na voljo samo v napravah z dvema karticama SIM.

#### **Nastavitev privzete kartice SIM za mobilno podatkovno povezavo ali klicanje**

Izberite **Nastavitve** > **Mobilno omrežje** > **Upravljanje kartice SIM** in kartico SIM 1 ali SIM 2 nastavite kot privzeto kartico SIM za mobilno podatkovno povezavo oz. klicanje.

#### **Omogočanje preusmeritve klicev med karticama SIM**

Ko omogočite preusmeritev klicev med karticama SIM, bodo dohodni klici na nerazpoložljivo kartico SIM preusmerjeni na drugo kartico.

- To funkcijo mora podpirati vaš mobilni operater. Za podrobnosti se obrnite na svojega operaterja.
- **1** Izberite **Nastavitve** > **Mobilno omrežje** > **Upravljanje kartice SIM** > **Preusmeritev klicev med karticama SIM**.
- **2** Izberite način preusmeritve klicev in vklopite ustrezno stikalo. Preusmeritev klicev med karticama SIM je omogočena, ko sta vklopljeni obe stikali.

#### **eSIM**

Vgrajena kartica SIM (eSIM) je navidezna kartica SIM, ki jo lahko uporabite namesto fizične kartice SIM. Kartica eSIM deluje na enak način kot fizična kartica SIM, vendar zaseda bistveno manj prostora in jo je mogoče povezati z več številkami kartic. Brez težav lahko preklapljate med operaterji ter tako poiščete tistega, ki vam najbolj ustreza.

#### **Prijava za kartico eSIM**

Če se želite prijaviti za kartico eSIM, se obrnite na operaterja.

Ob prijavi za kartico eSIM morate posredovati podatke o ID-ju vgrajene kartice SIM (EID). Ti podatki so povezani s tem, ali ima vaša naprava vgrajen pametni nabor čipov za eSIM. Za

prikaz podatkov o EID-ju izberite **Nastavitve** > **O telefonu** > **Prikaži EID**. Če podatki o EID-ju niso prikazani, vaša naprava ne podpira te funkcije.

- Lahko se prijavite za več kartic eSIM, največje število kartic pa določa zmogljivost nabora čipov za eSIM v vaši napravi. Ko dosežete največje dovoljeno število kartic, bo v napravi prikazano sporočilo, da kartice eSIM ni mogoče dodati.
	- Naenkrat je mogoče uporabljati samo eno kartico eSIM.

#### **Dodajanje kartice eSIM**

## **1** Izberite **Nastavitve** > **Mobilno omrežje** > **Upravljanje kartice SIM**.

Če vaša naprava podpira le eno kartico SIM, se na zaslonu še vedno prikažeta dve možnosti: SIM 1 in SIM 2.

Kartica eSIM je privzeto nameščena v reži za kartico SIM 2.

Če vaša naprava podpira dve kartici SIM in je v reži 2 vstavljena že fizična kartica SIM, bo kartica SIM 2 onemogočena, ko dodate kartico eSIM. Vstavljanje ali odstranitev kartice SIM 2 ne vpliva na storitve eSIM.

#### **2** Izberite **SIM 2** > **Dodaj kartico eSIM**.

Izvedite eno od naslednjih dejanj:

- Optično branje kode QR: ko zaprosite za številko kartice eSIM, bo operater posredoval kodo QR. Ko optično preberete kodo QR, bo vaša naprava prenesla in namestila konfiguracijsko datoteko ter privzeto omogočila novo kartico eSIM.
- Optično branje slike: če kode QR, ki jo je posredoval operater (npr. če zaprosite za kartico eSIM prek aplikacije operaterja), ne morete optično prebrati s kamero, opravite naslednja dejanja:
	- **1** Kodo QR, ki jo je posredoval operater, shranite kot sliko.
	- **2** Dotaknite se možnosti **Izberite v Galeriji** in izberite kodo QR, ki jo je posredoval operater. Vaša naprava bo samodejno prepoznala kodo QR ter prenesla in namestila konfiguracijsko datoteko.
- Vnos kode za aktiviranje: upoštevajte navodila na zaslonu, da vnesete kodo za aktiviranje, ki jo je posredoval operater.

#### **Omogočanje kartice eSIM**

Če želite znova uporabiti kartico eSIM, jo omogočite.

Na zaslonu **Upravljanje kartice SIM** se dotaknite možnosti **SIM 2**. Ob pozivu omogočite kartico eSIM.

#### **Onemogočanje kartice eSIM**

Če ne želite uporabiti kartice eSIM ali želite preklopiti na drugo kartico eSIM, jo lahko brez težav onemogočite.

Ko onemogočite račun, prek njega ne morete komunicirati z drugimi. Vendar pa mesečni strošek ne bo začasno ali trajno preklican. Ko onemogočite kartico eSIM, bodo podatki o kartici eSIM še vedno na seznamu eSIM in kartico eSIM lahko znova omogočite.

Na zaslonu **Upravljanje kartice SIM** se dotaknite možnosti **SIM 2**. Ob pozivu onemogočite kartico eSIM.

Če želite kartico SIM 2 zamenjati za fizično kartico, se dotaknite možnosti **Izmenljiva kartica SIM**. Naprava bo samodejno onemogočila kartico eSIM.

Nekaterih kartic eSIM ni več mogoče onemogočiti, ko jih enkrat omogočite. Za podrobnosti se obrnite na operaterja.

#### **Poimenovanje kartice eSIM**

Kartice eSIM, ki jih uporabljate za različne namene, lahko različno poimenujete. Poimenujete jih lahko na primer »Poslovno« ali »Osebno«.

Na zaslonu **Upravljanje kartice SIM** se dotaknite možnosti **SIM 2**. Upoštevajte navodila na zaslonu, da uredite ime ali številko kartice eSIM.

### **Brisanje številke kartice eSIM**

Kartico eSIM, ki je ne uporabljate več, lahko izbrišete. Izbrisane kartice eSIM ni mogoče obnoviti in ne bo prikazana na seznamu kartic eSIM.

Pred brisanjem kartice eSIM jo onemogočite.

Na zaslonu **Upravljanje kartice SIM** se dotaknite možnosti **Ponastavi**. Upoštevajte navodila na zaslonu, da izbrišete kartico eSIM.

- Nekaterih številk kartic ni mogoče izbrisati. Za podrobnosti se obrnite na operaterja.
	- Ko izbrišete številko računa, je ni več mogoče obnoviti. Za ponovno registracijo računa se morate obrniti na operaterja. (Operater odloča o tem, ali je mogoče obdržati prvotno številko.)
	- Ko izbrišete številko kartice, se ne prekliče pogodba z operaterjem. Operater vam bo še naprej zaračunal številko kartice. Če želite prekiniti obračunavanje, se obrnite na operaterja, da prekličete registracijo svojega računa.

#### **Ponastavitev kartice eSIM na tovarniške nastavitve**

- Če med ponastavitvijo naprave na tovarniške nastavitve izberete možnost **Ponastavi, vendar obdrži kartice eSIM**, lahko kartico eSIM uporabljate tudi po ponovnem vklopu naprave.
- Če izberete možnost **Ponastavi, vendar obdrži kartice eSIM**, bodo podatki o kartici eSIM izbrisani. Po izbrisu kartice eSIM se obrnite na operaterja, da znova prenesete podatke o kartici eSIM.
- Podatki o kartici eSIM so osebni podatki. Z njimi ravnajte previdno.

## **Osebna dostopna točka**

Ko omogočite funkcijo **Osebna dostopna točka**, lahko mobilne podatke ali omrežje Wi-Fi, s katerim je trenutno povezana vaša naprava, delite z drugimi napravami.

#### **Skupna raba omrežne povezave prek osebne dostopne točke**

- **1** Izberite **Nastavitve** > **Mobilno omrežje** > **Osebna dostopna točka**.
- **2** Nastavite **Ime naprave** in **Geslo**.
- **3** Ko omogočite funkcijo **Osebna dostopna točka**, bo vaša naprava delila mobilne podatke ali omrežje Wi-Fi, s katerim je trenutno povezana vaša naprava, z drugimi napravami.
- **4** V primeru omrežja Wi-Fi lahko nastavite frekvenčni pas AP dostopne točke Wi-Fi. Izberite **Več** > **Pas AP** in se dotaknite možnosti **2,4 GHz** ali **5 GHz**.
- **5** V primeru mobilnih podatkov lahko nastavite omejitev za količino mobilnih podatkov, deljenih v okviru posamezne seje. Izberite **Več** > **Omejitev podatkov** in nastavite omejitev. Ko je ta omejitev dosežena, naprava samodejno onemogoči dostopno točko.

#### **Skupna raba omrežne povezave prek Bluetootha**

- **1** Izberite **Nastavitve** > **Bluetooth**, omogočite **Bluetooth**, izberite napravo, nato pa upoštevajte navodila na zaslonu, da dokončate seznanitev.
- **2** Izberite **Nastavitve** > **Mobilno omrežje** > **Osebna dostopna točka** > **Več** in omogočite možnost **Skupna raba internetne povezave prek povezave Bluetooth**.

**3** Na zaslonu seznanjene naprave z nastavitvami za **Bluetooth** se dotaknite možnosti zraven imena svoje naprave, nato pa omogočite **Internetni dostop**, da vzpostavite internetno povezavo in omogočite skupno rabo omrežne povezave.

#### **Skupna raba omrežne povezave prek kabla USB**

- **1** Napravo priključite na računalnik s kablom USB.
- **2** V napravi izberite **Nastavitve** > **Mobilno omrežje** > **Osebna dostopna točka** > **Več** in omogočite **Deljenje internetne povezave prek USB**, da dovolite skupno rabo mobilnih podatkov ali omrežja Wi-Fi.

## **Uporaba tehnologije VoLTE za opravljanje klicev**

Glasovna storitev prek omrežja LTE (VoLTE) označuje tehnologijo prenosa podatkov na podlagi IP-ja, ki prek omrežja 4G zagotavlja ne le klicanje, temveč tudi podatkovne storitve.

Ko je storitev VoLTE omogočena, lahko klic opravite, medtem ko dostopate do interneta. Če vaša naprava podpira dvojno uporabo storitve VoLTE z dvojno kartico SIM, lahko dohodni klic prejmete celo takrat, ko za klic že uporabljate drugo kartico SIM.

VoLTE omogoča tudi krajši čas vzpostavljanja klica ter višjo kakovost glasovnih klicev in videoklicev.

#### **Omogočanje storitve VoLTE**

- **1** Obrnite se na mobilnega operaterja in ga prosite, da za vašo kartico SIM omogoči storitvi 4G in VoLTE. Če tako primarni kot sekundarni nastavek za kartico SIM v napravi z dvojno kartico SIM podpirata 4G in VoLTE, je mogoče storitvi 4G in VoLTE omogočiti za obe kartici SIM.
- **2** Izberite **Nastavitve** > **Mobilno omrežje** > **Mobilni podatki**. Na območju nastavitev omrežja za kartico SIM 1 ali SIM 2 vklopite stikalo **VoLTE klici**.
- Ta funkcija se lahko razlikuje glede na vašega operaterja.

#### **Opravljanje videoklica**

Videoklici so mogoči samo, če obe osebi uporabljata napravo z aktivirano storitev VoLTE.

- **1** Odprite **Telefon**, dotaknite se zavihka **Stiki** na dnu zaslona in nato izberite stik, ki ga želite poklicati.
- **2** Za opravljanje videoklica se dotaknite možnosti  $\Box$ <sup>0</sup>.

Med glasovnim klicem se lahko dotaknete možnosti  $\Box$ , da preklopite na videoklic.

## **Upravljanje porabe podatkov**

Odprite aplikacijo **Optimizator** in se nato dotaknite možnosti **Uporaba podatkov** za prikaz porabe podatkov in upravljanje omrežnega dostopa.

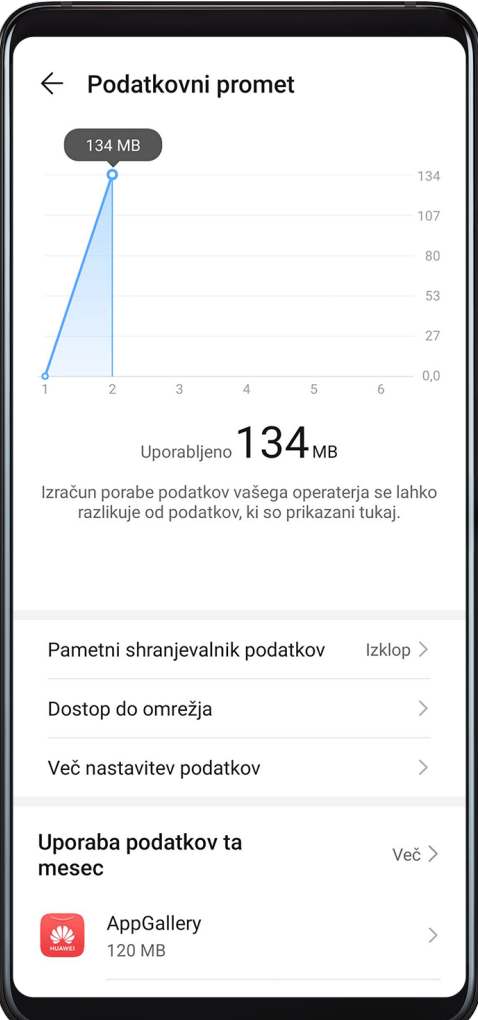

#### **Prikaz in upravljanje aplikacij, ki porabijo veliko podatkov**

- **1** Če odprete možnost **Uporaba podatkov ta mesec** na zaslonu »Poraba podatkov«, lahko primerjate, koliko podatkov porabijo posamezne aplikacije.
- **2** Dotaknite se aplikacije, ki porablja veliko podatkov, in zanjo nastavite omejitve uporabe za mobilne podatke, podatkovno gostovanje ali podatke v ozadju.

#### **Prikaz in nastavitev dovoljenja za omrežni dostop aplikacije**

Na zaslonu »Poraba podatkov« se dotaknite možnosti **Dostop do omrežja** in nato spremenite nastavitve za aplikacije, ki porabijo veliko podatkov (kot so aplikacije za pretakanje videoposnetkov), tako da lahko te aplikacije uporabljate le ob vzpostavljeni povezavi z omrežjem Wi-Fi.

#### **Omogočanje ali onemogočanje možnosti »Pametno varčevanje s podatki«**

Če želite aplikacijam preprečiti uporabo mobilnih podatkov v ozadju, omogočite »Pametno varčevanje s podatki«.

**1** Dotaknite se možnosti **Pametni shranjevalnik podatkov** na zaslonu »Poraba

podatkov« in jo omogočite. V vrstici stanja se bo prikazala ikona  $\mathbf{Q}$ .

**2** Če želite nekaterim aplikacijam omogočiti neomejen podatkovni dostop, tudi ko se izvajajo v ozadju, vklopite stikala za te aplikacije.

#### **Dodajanje opomnikov o porabi mobilnih podatkov**

V Optimizatorju dodajte naročniške pakete za svoje kartice SIM in opomnike o porabi, s katerimi boste obveščeni o porabi podatkov.

- **1** Na zaslonu uporaba podatkov izberite možnost **Več nastavitev podatkov** > **Mesečna omejitev prenosa podatkov** in upoštevajte navodila na zaslonu za dodajanje naročniškega paketa.
- **2** Na zaslonu **Več nastavitev podatkov** se dotaknite možnosti **Opomniki za porabo**. Tukaj lahko nastavite, ali bo ob doseženi mesečni omejitvi podatkov ali omejitvi podatkovnega gostovanja poslano obvestilo oz. bodo mobilni podatki onemogočeni.
- **3** Na zaslonu **Več nastavitev podatkov** lahko nastavite, ali želite prikazati porabljene podatke, ko je zaslon zaklenjen.

### **Omogočanje podatkovnega gostovanja**

To funkcijo lahko omogočite po aktivaciji storitve mednarodnega gostovanja, da uporabljate mobilne podatke, kadar odpotujete v drugo državo ali regijo.

- Funkcijo mora podpirati vaš mobilni operater. Za podrobnosti se obrnite na svojega operaterja.
	- Pri uporabi storitve mednarodnega gostovanja se lahko zaračunajo stroški. Za podrobne informacije o stroških podatkovnega gostovanja se obrnite na svojega operaterja.

Izberite **Nastavitve** > **Mobilno omrežje** > **Mobilni podatki**. Pod kartico SIM, za katero želite omogočiti funkcijo podatkovnega gostovanja, omogočite možnost **Podatkovno gostovanje**.

## **Več povezav**

### **Letalski način**

Ko potujete z letalom, lahko omogočite letalski način, če to zahteva letalska družba. V letalskem načinu ni mogoče opravljati klicev, pošiljati ali prejemati sporočil SMS in uporabljati mobilnih podatkov, vendar se lahko uporabljajo vse druge funkcije.

Letalski način lahko omogočite ali onemogočite na enega od naslednjih načinov:

• Podrsnite z vrstice stanja navzdol, da odprete podokno z obvestili, in nato znova podrsnite

navzdol, da se prikažejo vse bližnjice. Dotaknite se možnosti **1987**, da omogočite ali onemogočite **Letalski način**.

• Izberite **Nastavitve** > **Mobilno omrežje** in omogočite ali onemogočite **Letalski način**.

Ko je letalski način omogočen, sta funkciji Wi-Fi in Bluetooth samodejno onemogočeni. Znova ju lahko omogočite, če vam to dovoli letalska družba.

## **NFC**

Komunikacija s tehnologijo bližnjega polja (NFC) je brezžična komunikacijska tehnologija kratkega dosega, ki omogoča številne načine povezovanja mobilnih in drugih elektronskih naprav.

Če je na voljo, na zaslonu z nastavitvami NFC omogočite možnost **Branje in zapisovanje/ omrežje vsak z vsakim**. Ta funkcija se lahko razlikuje glede na vašega operaterja.

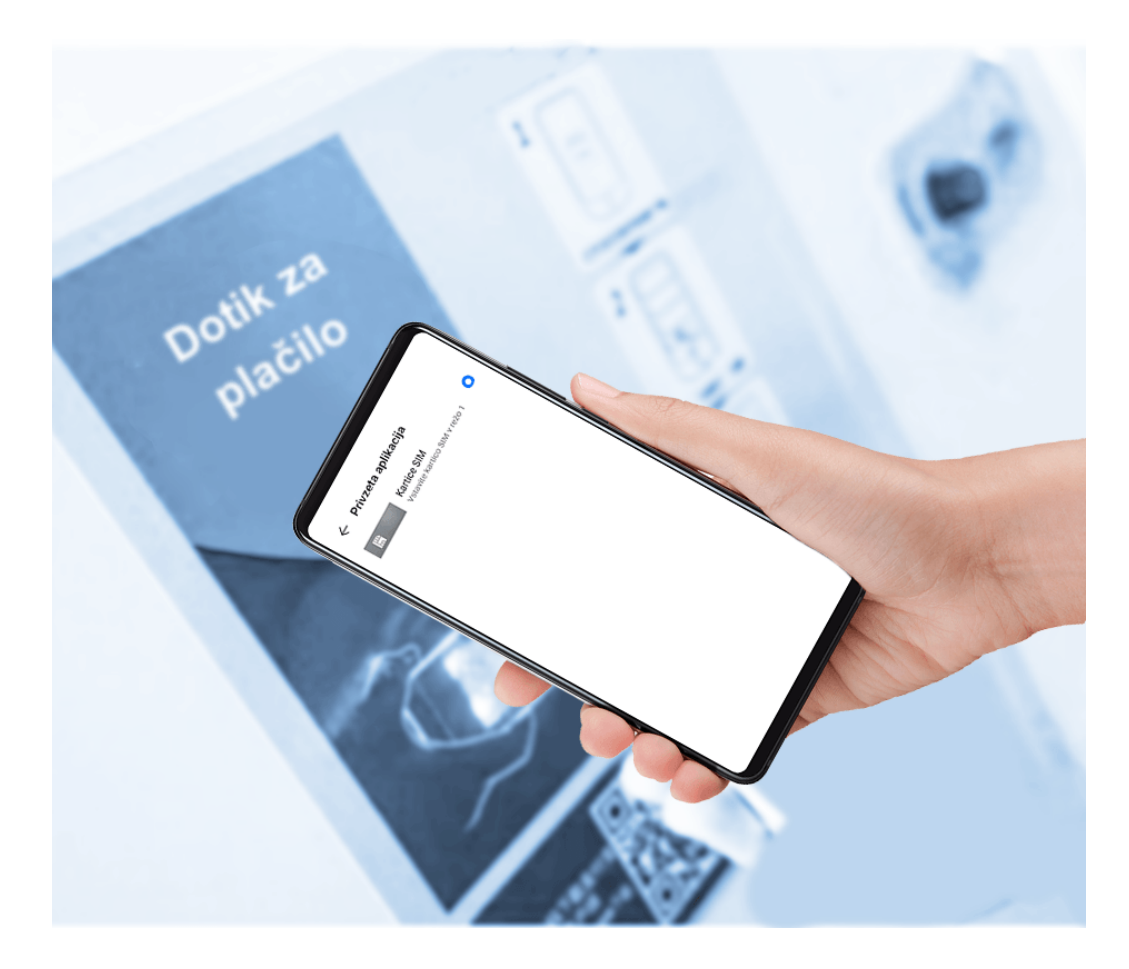

#### **Omogočanje in onemogočanje tehnologije NFC**

Tehnologijo NFC lahko omogočite ali onemogočite, kot sledi:

• Podrsnite navzdol z vrstice stanja, da odprete podokno z obvestili, nato pa podrsnite

navzdol, da se prikažejo stikala vseh bližnjic. Dotaknite se možnosti **N**, da omogočite ali onemogočite možnost **NFC**. Dotaknite se stikala in ga zadržite, da odprete zaslon z nastavitvami **NFC**.

• Izberite **Nastavitve** > **Več povezav** > **NFC** in vklopite ali izklopite stikalo za **NFC**.

#### **Hitra plačila s tehnologijo NFC**

Če ste v napravo namestili aplikacijo za plačevanje (kot je Alipay ali WeChat) in omogočili storitev plačevanja, lahko plačujete s tehnologijo NFC.

**1** Izberite **Nastavitve** > **Več povezav** > **NFC** in omogočite možnost **NFC**.

- **2** Dotaknite se možnosti **Privzeta aplikacija** na zaslonu z nastavitvami **NFC** in nato izberite privzeto aplikacijo za plačevanje, kot je WeChat.
- **3** V aplikaciji za plačevanje omogočite plačila z NFC. Npr. v aplikaciji WeChat izberite **Me** > **Settings** > **General** in omogočite **NFC**.
- **4** Tipalo NFC (nameščeno blizu zadnje kamere) svoje naprave prislonite ob tipalo terminala POS, da samodejno odprete zaslon za plačila. Za dokončanje plačila uporabite geslo ali prstni odtis.

### **Brezžična projekcija**

Napravo lahko brezžično povežete z zunanjim zaslonom (npr. televizijo).

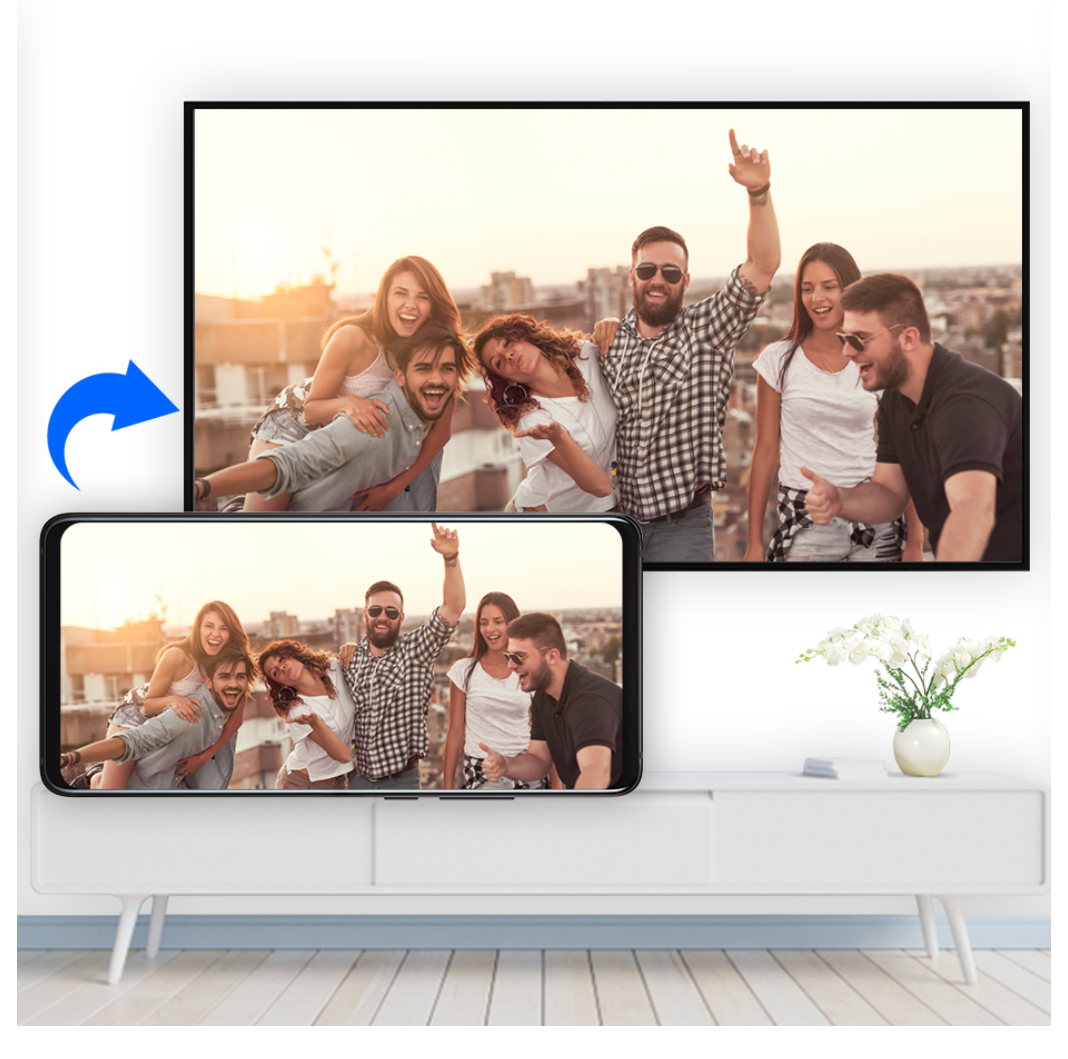

- **1** Glede na model in funkcije zunanjega zaslona storite naslednje:
	- Če zunanji zaslon podpira Miracast, v njem omogočite brezžično projekcijo.
	- Sicer uporabite adapter HDMI, da povežete napravo in zunanji zaslon. Prepričajte se, da je brezžični adapter HDMI priključen na vir napajanja.

Če želite preveriti, ali zunanji zaslon podpira Miracast in kako lahko v njem omogočite brezžično projekcijo, si oglejte uporabniški priročnik ali se obrnite na službo za stranke proizvajalca zunanjega zaslona.

- **2** Podrsnite navzdol z vrstice stanja, da odprete podokno z obvestili, nato pa se dotaknite možnosti <sup>, da vklopite **Wi-Fi**.</sup>
- **3** Še naprej podrsnite navzdol po podoknu z obvestili, da omogočite možnost **Brezžična projekcija**. Vaša naprava bo zdaj poiskala zunanji zaslon ali brezžični adapter HDMI.

Izberete lahko tudi **Nastavitve** > **Več povezav** > **Preprosta projekcija** in omogočite možnost **Brezžična projekcija**.

**4** Za začetek projiciranja se dotaknite imena zunanjega zaslona ali brezžičnega adapterja HDMI na seznamu rezultatov iskanja.

## **Žična projekcija**

Napravo lahko prek žične povezave povežete z zunanjim zaslonom (npr. televizijo).

Priporočeno je, da dodatno opremo, ki jo priporoča ali navede družba Huawei, kupite od pooblaščenih virov.

#### **Projekcija s kablom s priključkom vrste C**

**1** Pripravite kabel s priključkom vrste C. Uporabite kabel s priključkoma vrste C in HDMI, kabel s priključkoma vrste C in DP ali kabel s priključkoma vrste C in MiniDP, odvisno od zunanjega zaslona.

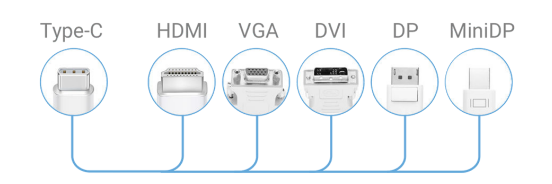

**2** Priključek vrste C priključite v napravo, drugi konec pa v zunanji zaslon.

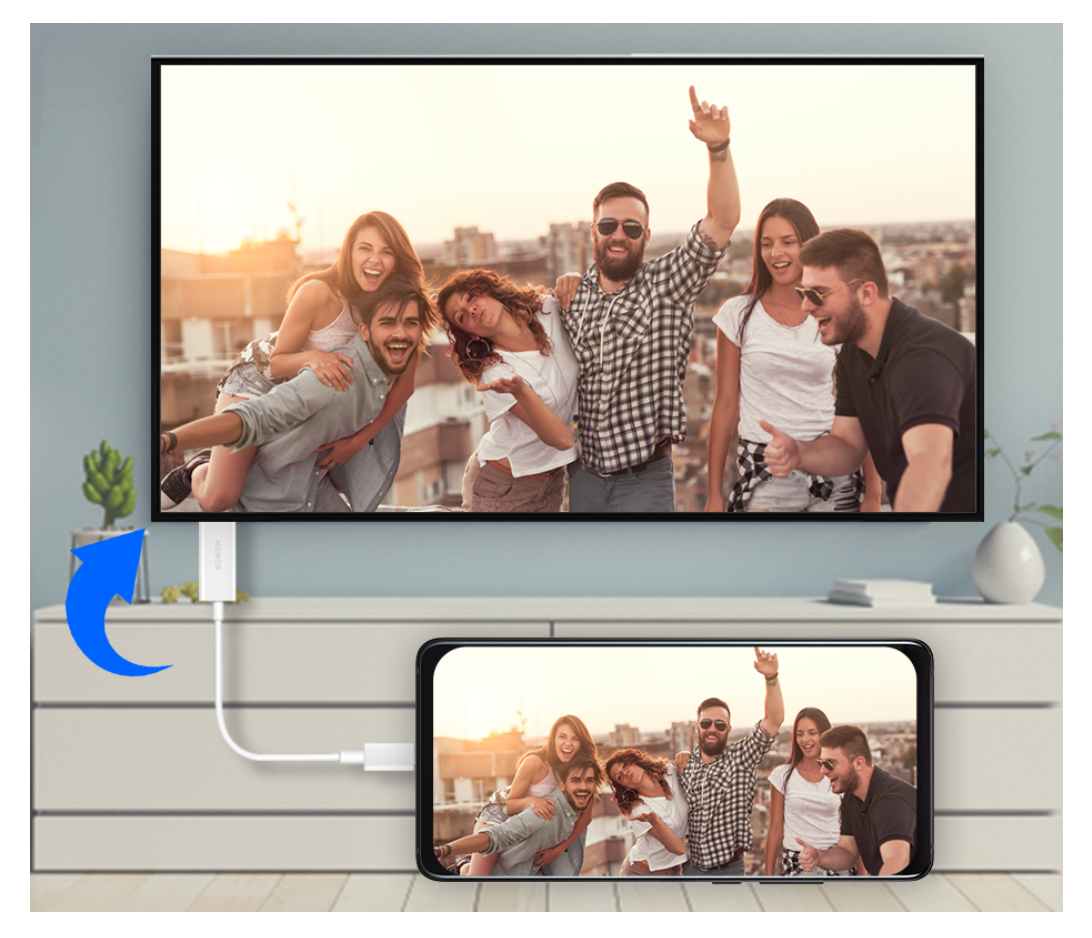

**3** Na zunanjem zaslonu nastavite ustrezen vhod HDMI, DP ali MiniDP kot vir signala.

#### **Projekcija s priklopno postajo**

Če morate napravo priključiti v napravo z zunanjim zaslonom ter uporabiti žično miško in tipkovnico, uporabite priklopno postajo z vhodom USB.

**1** Pripravite priklopno postajo.

Na priklopni postaji je na voljo več vrst vrat. Če zunanji zaslon podpira HDMI ter morate uporabiti žično miško in tipkovnico, uporabite priklopno postajo z vsaj enimi vrati HDMI in dvema vhodoma USB.

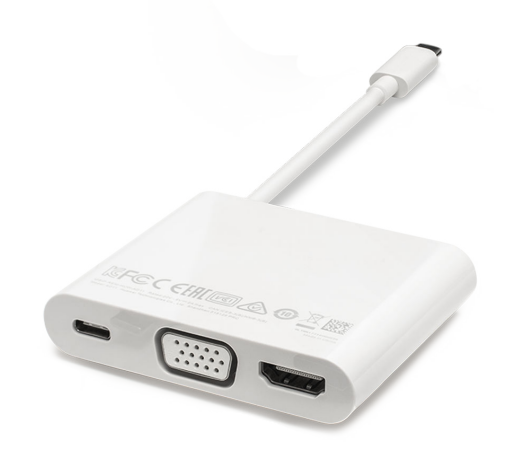

**2** Povežite napravo in zunanji zaslon prek priklopne postaje, nato pa žično miško in tipkovnico povežite s priklopno postajo.

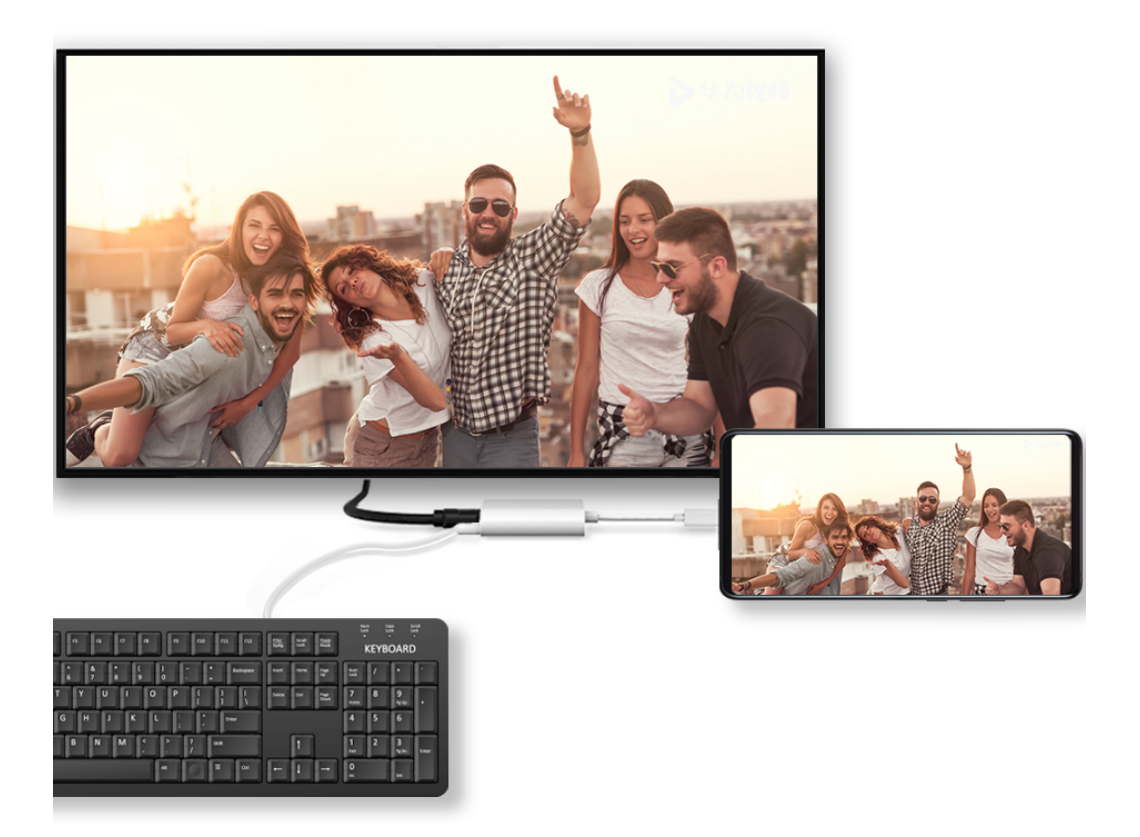

**3** Na zunanjem zaslonu nastavite ustrezen vhod HDMI, DP ali MiniDP kot vir signala.

#### **Huawei Beam**

Če tipalo NFC ene od naprav Huawei držite poleg tipala druge naprave, lahko podatke hitro prenesete na drugo napravo, ne da bi pred tem morali napravi seznaniti ali se dotakniti možnosti za potrditev.

- Če je na voljo, na zaslonu z nastavitvami NFC omogočite možnost **Branje in zapisovanje/ omrežje vsak z vsakim**. Ta funkcija se lahko razlikuje glede na vašega operaterja.
- **1** Izberite **Nastavitve** > **Več povezav** ter omogočite možnosti **NFC** in **Huawei Beam** v pošiljateljevi ter prejemnikovi napravi.
- **2** V pošiljateljevi napravi se dotaknite datoteke in jo zadržite. Nato izberite datoteke, ki jih

želite deliti, se dotaknite možnosti , zatem pa izberite **Huawei Beam**. Postopek je lahko drugačen, če datoteke delite neposredno prek aplikacij.

**3** Zagotovite, da napravi ostaneta odklenjeni, zaslona pa vklopljena. Tipali NFC naprav (nameščeni blizu zadnje kamere) držite skupaj, dokler ne zaslišite zvočnega signala in se zaslon za skupno rabo ne zmanjša, kar označuje uspešno vzpostavitev povezave in začetek prenosa datotek.

Po začetku prenosa lahko napravi nekoliko odmaknete drugo od druge, vendar razdalja med njima ne sme biti večja od 10 cm (4 palcev).

## **Huawei Share**

Huawei Share je brezžična tehnologija za deljenje, ki omogoča hiter prenos slik,

videoposnetkov, dokumentov in drugih vrst datotek med napravami. Ta tehnologija uporablja Bluetooth za odkrivanje naprav v bližini, ki podpirajo Huawei Share in Wi-Fi Direct za prenos datotek brez uporabe mobilnih podatkov.

#### **Omogočanje in onemogočanje tehnologije Huawei Share**

Huawei Share lahko omogočite ali onemogočite na naslednje načine:

• Podrsnite z vrstice stanja navzdol, da odprete podokno z obvestili, nato pa se dotaknite

možnosti , da omogočite ali onemogočite **Huawei Share**. Dotaknite se stikala in ga zadržite, da odprete zaslon z nastavitvami za **Huawei Share**.

• Izberite **Nastavitve** > **Več povezav** > **Huawei Share** in omogočite ali onemogočite **Huawei Share**.

Če omogočite Huawei Share, se Wi-Fi vklopita samodejno.

#### **Hitro deljenje datotek med napravami s funkcijo Huawei Share**

Funkcijo Huawei Share lahko uporabljate za hitro deljenje datotek med napravami Huawei. Prejemnik si lahko pred pošiljanjem datotek ogleda predogled, ko jih prejme, pa si lahko ogleda celotno vsebino datotek. Primer: prejemnik si lahko ogleda prejete slike ali videoposnetke v galeriji.

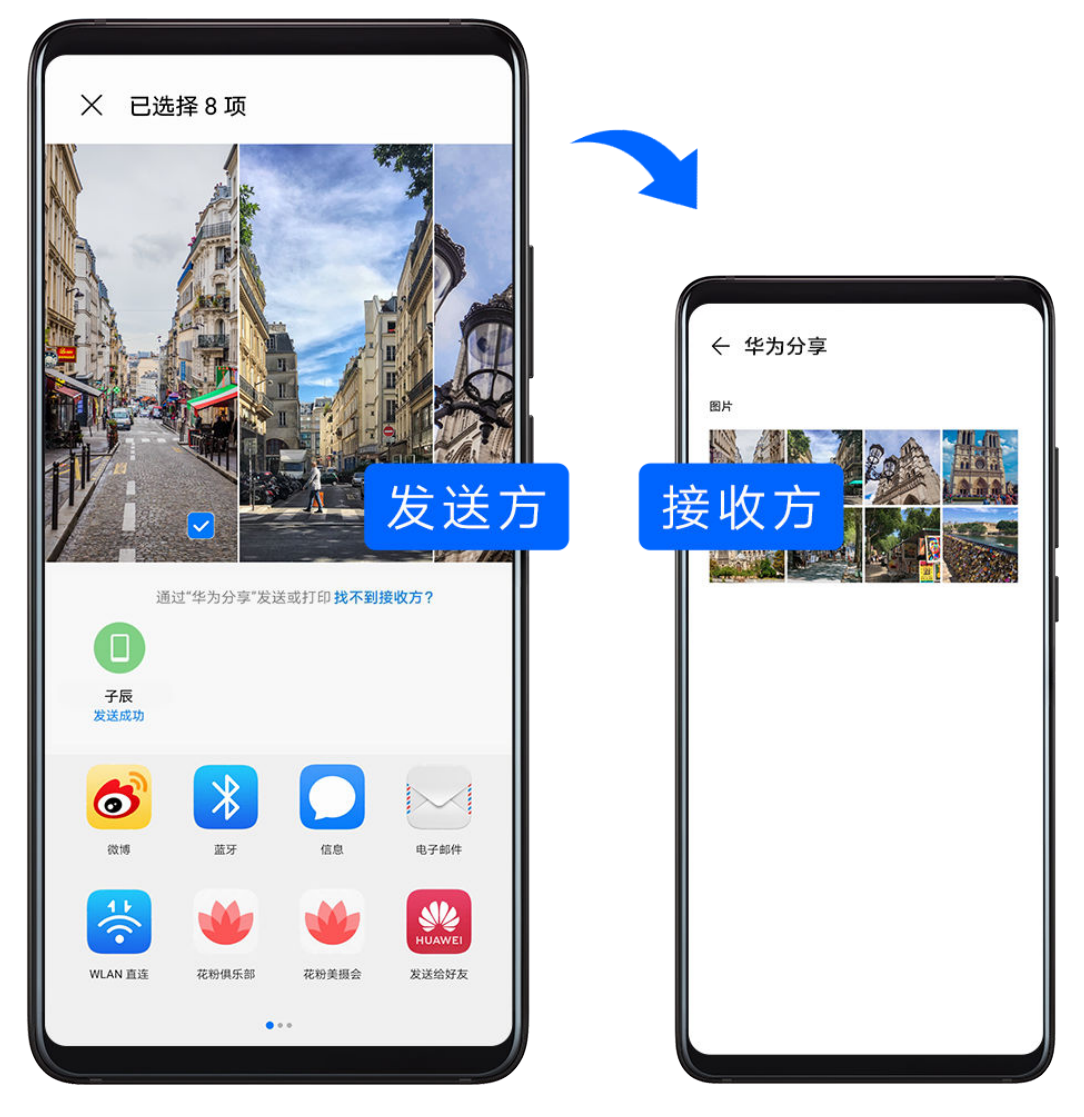

- **1** V prejemnikovi napravi omogočite **Huawei Share**.
- **2** V pošiljateljevi napravi se dotaknite želene datoteke in jo zadržite ter izberite morebitne

druge datoteke, ki jih želite deliti, in se dotaknite možnosti ← Dotaknite se možnosti **Huawei Share** in nato ikone prejemnikove naprave, da pošljete datoteke. Postopek se lahko razlikuje, če datoteke delite neposredno iz aplikacije.

**3** V prejemnikovi napravi se dotaknite možnosti **Sprejmi**, da sprejmete prenos.

Če si želite ogledati prejete datoteke, izberite **Datoteke**, nato pa se pomaknite do možnosti **Notranji pomnilnik** > **Huawei Share** na zavihku **Kategorije**.

Prejete slike ali videoposnetke je mogoče najti tudi v razdelku **Galerija** > **Albumi** > **Huawei Share**.

#### **Skupna raba datotek med napravo in računalnikom z aplikacijo Huawei Share**

Huawei Share lahko uporabite za hitro in enostavno brezžično deljenje datotek med napravo in računalnikom (Windows ali macOS).

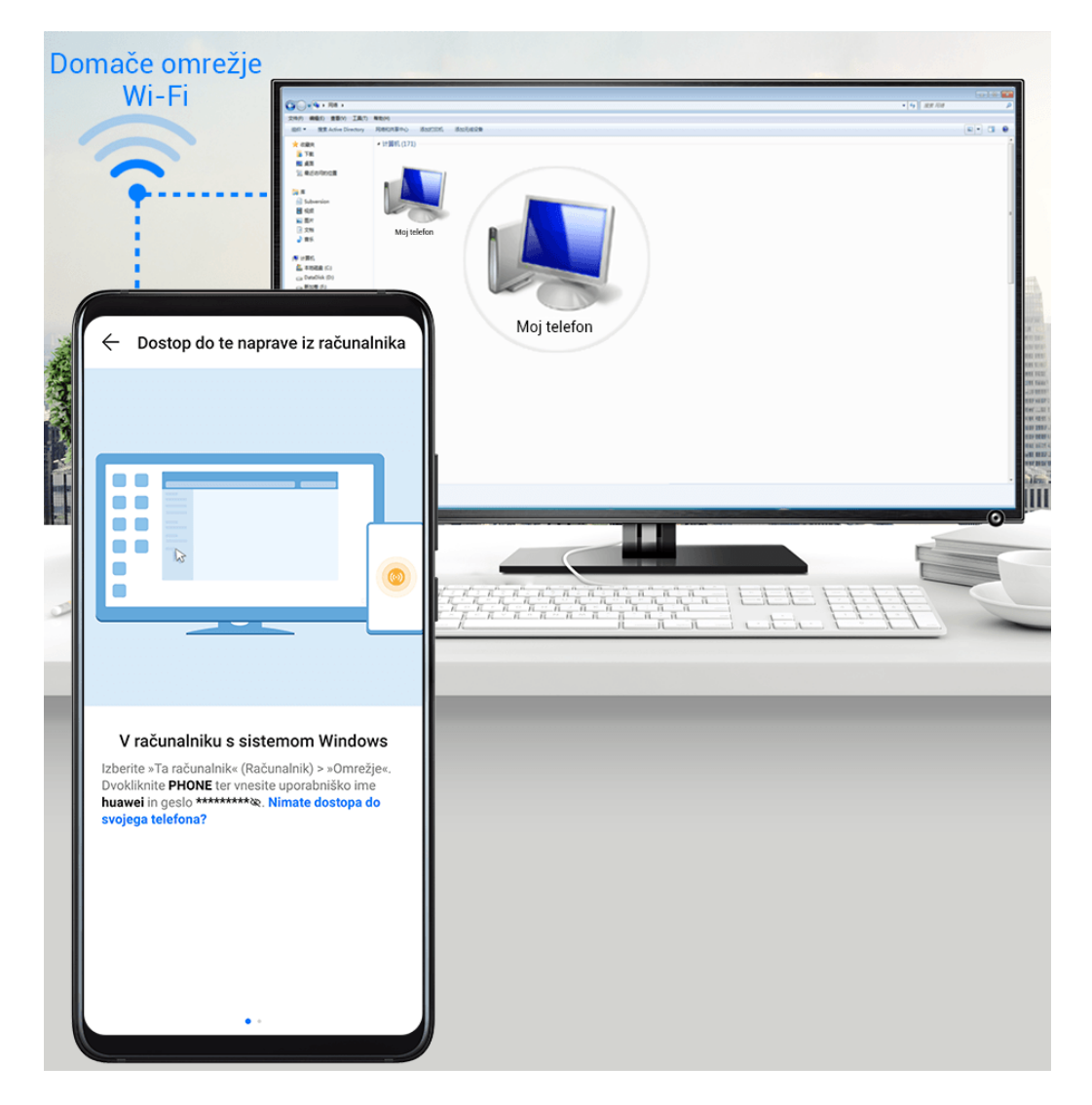

- **1** Prepričajte se, da sta naprava in računalnik povezana v isto omrežje Wi-Fi.
- **2** V napravi odprite zaslon z nastavitvami za **Huawei Share** ter omogočite možnosti **Huawei Share** in **Skupna raba z računalnikom**.
- **3** Zapišite si ime iz razdelka **Ime, prikazano na računalnikih** ter uporabniško ime in geslo iz razdelka **Preverjanje**.
- **4** V računalniku izberite:
	- Windows: **This PC (Computer)** > **Network**.
	- macOS: **Finder** > **Go to** > **Network**.

Trenutno je ta funkcija na voljo le v računalnikih Mac z različicami operacijskega sistema macOS od 10.8 do 10.14.

- **5** V računalniku dvokliknite ime naprave ter vnesite uporabniško ime in geslo, ki ste si ju prej zabeležili.
- **6** Odprite mapo v skupni rabi v napravi, npr. Notranji pomnilnik ali Mapa albumov, ter si oglejte, urejajte ali kopirajte datoteke iz naprave v računalnik ali obratno. Če uredite datoteke v mapah v skupni rabi v računalniku, se spremembe samodejno sinhronizirajo v napravi in obratno.

#### **Tiskanje z enim dotikom s funkcijo Huawei Share**

Ko je v bližini tiskalnik, ki podpira Huawei Share, lahko Huawei Share uporabite za iskanje tiskalnika in tiskanje slik ali datotek PDF, shranjenih v vaši napravi.

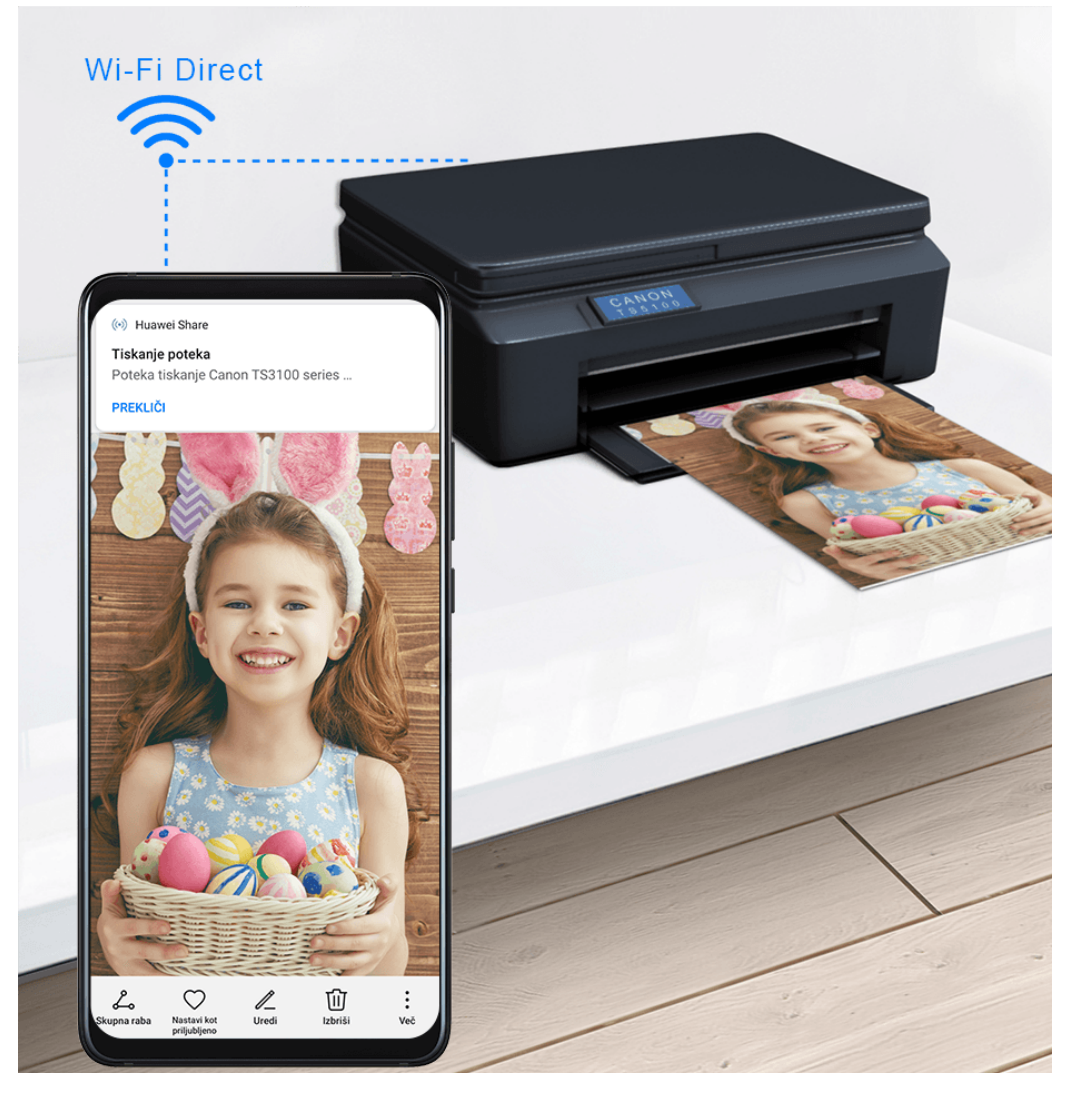

- **1** Glede na vrsto tiskalnika poskrbite za naslednje:
	- Tiskalniki, ki podpirajo tiskanje prek omrežja Wi-Fi: tiskalnik mora biti vklopljen in povezan z istim omrežjem kot vaša naprava.
	- Tiskalniki, ki podpirajo Wi-Fi Direct: tiskalnik mora biti vklopljen in imeti omogočeno možnost Wi-Fi Direct.
	- Tiskalniki, ki podpirajo tiskanje prek Bluetootha: tiskalnik mora biti vklopljen in viden prek Bluetootha.
- **2** V napravi si oglejte predogled datoteke, ki jo boste natisnili, nato izberite **Skupna raba** > **Huawei Share**.
- **3** Ko naprava odkrije tiskalnik, se dotaknite njegovega imena v napravi in prilagodite nastavitve na zaslonu predogleda. Nato se za tiskanje dotaknite možnosti **NATISNI**. Če prvič vzpostavljate povezavo med tiskalnikom Bluetooth in napravo, v napravi poiščite tiskalnik, se dotaknite njegovega imena in nato pritisnite gumb za vklop/izklop na tiskalniku ter ga zadržite 1 sekundo, da potrdite povezavo.
- Za seznam podprtih tiskalnikov se dotaknite možnosti **Pomoč** na zaslonu za deljenje Huawei Share, izberite **Tiskalniki**, nato se dotaknite možnosti **Kateri tiskalniki so podprti?**.

### **Vzpostavljanje povezave s prenosnim računalnikom prek kabla USB**

- **1** Napravo priključite na računalnik s kablom USB. Po samodejni namestitvi gonilnika v računalnik se prikaže črka pogona za napravo.
- **2** V napravi podrsnite z vrstice stanja navzdol, da odprete podokno z obvestili, izberite **Nastavitve** > **Dotak. se za prikaz dod. možnosti** in enega od naslednjih načinov:
	- **Prenos fotografij**: za prenos fotografij med napravo in računalnikom uporablja Protokol za prenos slik (PTP). Na novem pogonu v računalniku si lahko ogledate fotografije, shranjene v napravi, ali pa fotografije kopirate in prilepite iz ene naprave v drugo.
	- **Prenos datotek**: za prenos predstavnostnih datotek med napravo in računalnikom uporablja Protokol za prenos medijev (MTP). Na novem pogonu v računalniku si lahko ogledate datoteke, shranjene v napravi, ali pa datoteke kopirate in prilepite iz ene naprave v drugo.
		- V računalnik namestite Windows Media Player 11 ali novejšo različico, da si ogledate predstavnostne datoteke v napravi.
		- **Vhod MIDI**: za uporabo naprave kot zvočnega vhoda za predvajanje glasbe v računalniku uporablja digitalni vmesnik za glasbila (MIDI).

## **Tiskanje**

Vzpostavite povezavo med napravo in tiskalnikom s potrdilom Mopria prek omrežja Wi-Fi in nato lahko natisnete slike in dokumente iz svoje naprave.

#### **Vzpostavljanje povezave med napravo in tiskalnikom**

- **1** Preverite, ali ima tiskalnik potrdilo Mopria. Podatek lahko poiščete v navodilih za uporabo tiskalnika ali se obrnete na proizvajalca. Če ga nima, se s proizvajalcem tiskalnika posvetujte, kako lahko v svoji napravi namestite ustrezno aplikacijo ali vtičnik za tiskalnik.
- **2** Vzpostavite povezavo med napravo in tiskalnikom z istim omrežjem Wi-Fi na enega od teh načinov:
	- Vzpostavljanje povezave z usmerjevalnikom: v tiskalniku omogočite omrežje Wi-Fi ter vzpostavite povezavo med njim in usmerjevalnikom. V svoji napravi omogočite **Wi-Fi**, vzpostavite povezavo z istim usmerjevalnikom in nato upoštevajte navodila na zaslonu, da zaključite konfiguracijo nastavitev.
	- Uporaba funkcije Wi-Fi Direct: če vaš tiskalnik podpira funkcijo Wi-Fi Direct, upoštevajte navodila za uporabo tiskalnika, da omogočite to funkcijo. V napravi omogočite **Wi-Fi Direct** in se nato dotaknite tiskalnika, da vzpostavite povezavo.
	- Vzpostavitev povezave z dostopno točko tiskalnika: če ima vaš tiskalnik dostopno točko Wi-Fi, za omogočanje dostopne točke in nastavitev gesla upoštevajte navodila za uporabo tiskalnika. V svoji napravi omogočite **Wi-Fi**, dotaknite se dostopne točke tiskalnika in nato upoštevajte navodila na zaslonu, da zaključite konfiguracijo nastavitev.

**3** Izberite **Nastavitve** > **Več povezav** > **Tiskanje** > **Privzeta storitev tiskanja** in omogočite možnost **Privzeta storitev tiskanja**.

**4** Med rezultati iskanja izberite tiskalnik in upoštevajte navodila na zaslonu, da ga dodate.

#### **Tiskanje datotek**

Če želite natisniti datoteke v aplikacijah **Galerija** in **Beležka**, izvedite naslednje:

- Tiskanje slike: odprite aplikacijo **Galerija**. Odprite sliko, ki jo želite natisniti, izberite **Več** > **Natis. ali izvozi v PDF** in nato še tiskalnik, potem pa upoštevajte navodila na zaslonu, da izvedete tiskanje.
- Tiskanje opombe: odprite aplikacijo **Beležka**. Odprite opombo, ki jo želite natisniti, dotaknite se možnosti **Natisni** in upoštevajte navodila na zaslonu, da izvedete tiskanje.

### **Povezava z navideznim zasebnim omrežjem**

Navidezno zasebno omrežje (VPN) je začasna povezava, ki omogoča razširitev zasebnega omrežja na področje javnega omrežja, pri tem pa šifrira prenos podatkov za zagotavljanje varnosti.

Kadar delate zunaj pisarne, lahko uporabite navidezno zasebno omrežje za varen dostop do intraneta podjetja.

Podprte so naslednje vrste strežnikov:

- PPTP: protokol za usmerjanje iz točke v točko (Point-to-Point Tunneling Protocol), ki omogoča šifriranje algoritma MPPE.
- L2TP: protokol na 2. plasti (podatkovno povezovalna plast) (Layer 2 Tunneling Protocol), ki omogoča šifriranje algoritmov IPSec PSK in IPSec RSA.
- IPSec Xauth: omogoča šifriranje algoritmov PSK, RSA in Hybrid RSA.

#### **Povezava s strežnikom PPTP**

- **1** Od skrbnika strežnika navideznega zasebnega omrežja pridobite ime in naslov strežnika navideznega zasebnega omrežja.
- **2** Izberite **Nastavitve** > **Več povezav** > **Navidezno zasebno omrežje** > **Dodaj omrežje VPN**, vnesite ime navideznega zasebnega omrežja, nastavite vrsto strežnika na PPTP in nato vnesite naslov strežnika.
- **3** Če strežnik navideznega zasebnega omrežja nima naslova DNS, se dotaknite možnosti **Prikaži dodatne možnosti**, nato pa vnesite domeno DNS, naslov strežnika DNS in posredovalno pot.
- **4** Dotaknite se možnosti **Shrani**.
- **5** Dotaknite se navideznega zasebnega omrežja, ki ste ga pravkar nastavili, vnesite uporabniško ime in geslo zanj ter se dotaknite možnosti **Vzpostavi povezavo**.

#### **Povezava s strežnikom L2TP/IPSec PSK**

- **1** Od skrbnika vašega strežnika navideznega zasebnega omrežja pridobite ime in naslov strežnika vašega navideznega zasebnega omrežja, ključ L2TP (izbirno), identifikatorja IPSec in ključ IPSec v vnaprejšnji skupni rabi.
- **2** Izberite **Nastavitve** > **Več povezav** > **Navidezno zasebno omrežje** > **Dodaj omrežje VPN**, vnesite ime strežnika navideznega zasebnega omrežja, nastavite vrsto strežnika na L2TP/IPSec PSK, nato pa vnesite naslov strežnika, ključ L2TP, identifikator IPSec in ključ IPSec v vnaprejšnji skupni rabi.
- **3** Če strežnik navideznega zasebnega omrežja nima naslova DNS, se dotaknite možnosti **Prikaži dodatne možnosti**, nato pa vnesite domeno DNS, naslov strežnika DNS in posredovalno pot.
- **4** Dotaknite se možnosti **Shrani**.
- **5** Dotaknite se navideznega zasebnega omrežja, ki ste ga pravkar nastavili, vnesite uporabniško ime in geslo zanj ter se dotaknite možnosti **Vzpostavi povezavo**.

## **Začetni zaslon in slika za ozadje**

## **Upravljanje začetnega zaslona**

Postavitev začetnega zaslona lahko prilagodite tako, da ustreza navadam glede uporabe naprave.

#### **Premikanje ikon aplikacij na začetnem zaslonu**

Dotaknite se ikone aplikacije in jo zadržite, dokler naprava ne zavibrira, nato pa povlecite ikono na želeno mesto na začetnem zaslonu.

#### **Poravnava ikon začetnega zaslona**

Na začetnem zaslonu približajte dva prsta, da dostopate do načina **Nastavitve začetnega zaslona**, nato pa omogočite možnost **Samodejna poravnava**. Ko je ta funkcija omogočena, bodo prazni prostori po odstranitvi aplikacij samodejno zapolnjeni.

#### **Zaklepanje položajev ikon začetnega zaslona**

Na začetnem zaslonu približajte dva prsta, da dostopate do načina **Nastavitve začetnega zaslona**, nato pa omogočite možnost **Zakleni postavitev**.

#### **Izbira vzorca za postavitev začetnega zaslona**

Na začetnem zaslonu približajte dva prsta, izberite **Nastavitve začetnega zaslona** > **Postavitev**, nato pa izberite želeni vzorec postavitve.

#### **Dodajanje ikon aplikacij v mape**

Za preprosto upravljanje ikon aplikacij na začetnem zaslonu lahko podobne aplikacije dodate v mapo in mapo poimenujete.

- **1** Dotaknite se ikone aplikacije in jo zadržite, dokler naprava ne zavibrira, nato pa aplikacijo povlecite prek druge aplikacije. Mapa za ti dve aplikaciji bo ustvarjena samodejno.
- **2** Odprite mapo, dotaknite se vrstice za ime in vnesite ime mape.

#### **Dodajanje ikon aplikacij v mapo ali odstranjevanje ikon iz mape**

Odprite mapo in se dotaknite ikone  $\Box$ . Nato lahko storite naslednje:

- Izberite eno ali več aplikacij in se dotaknite možnosti **V redu**, da aplikacije dodate v mapo.
- Prekličite izbor ene ali več aplikacij in se dotaknite možnosti **V redu**, da aplikacije odstranite iz mape. Če prekličete izbor vseh aplikacij, bo mapa izbrisana.

### **Predal za aplikacije**

Aplikacije lahko postavite v predal in na začetnem zaslonu prikazujete samo pogosto uporabljene aplikacije, da zaslon izboljšate.

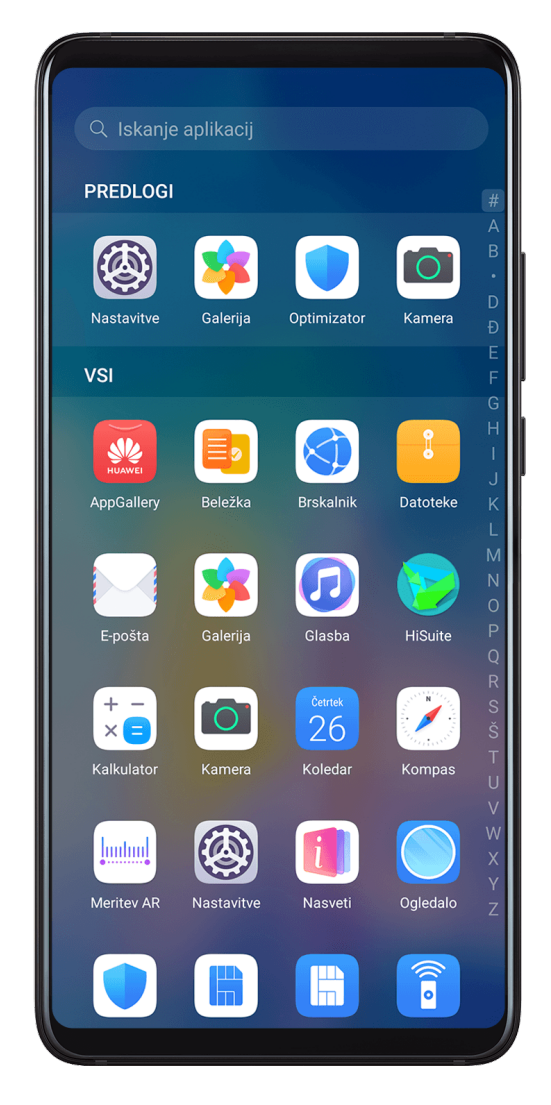

#### **Omogočanje funkcije Predal za aplikacije**

Izberite **Nastavitve** > **Začetni zaslon in ozadje** > **Slog začetnega zaslona** in nato še možnost **Predal**.

Ko je možnost omogočena, lahko podrsnete navzgor po začetnem zaslonu, da dostopate do vseh aplikacij v predalu.

#### **Dodajanje aplikacij v predalu na začetni zaslon**

V načinu predala lahko podrsnete navzgor z začetnega zaslona, da prikažete predal aplikacije. Dotaknite se aplikacije, ki jo želite dodati, in jo zadržite, dokler naprava ne zavibrira, nato pa jo povlecite na želeno mesto na začetnem zaslonu.

#### **Premikanje aplikacij nazaj v Predal**

Dotaknite se ikone aplikacije in jo zadržite, dokler naprava ne zavibrira, nato pa se dotaknite možnosti **Odstrani**. S tem boste ikono aplikacije samo odstranili z začetnega zaslona, še vedno pa bo nameščena.

Lahko jo poiščete v predalu za aplikacije.

#### **Onemogočanje sloga za predal**

Če želite slog za predal onemogočiti, nastavite možnost **Slog začetnega zaslona** na **Standardno**.

## **Prikaz in svetlost**

#### **Svetlost, barva in barvna temperatura**

Nastavite lahko želeno svetlost zaslona, barvni način in barvno temperaturo.

#### **Samodejna prilagoditev svetlosti zaslona**

## Izberite **Nastavitve** > **Prikaz in svetlost** in omogočite možnost **Samodejno**.

Naprava bo samodejno prilagodila svetlost zaslona v skladu z osvetlitvijo okolice.

#### **Ročna prilagoditev svetlosti zaslona**

Svetlost zaslona lahko ročno prilagodite na enega od naslednjih načinov:

- Podrsnite navzdol z vrstice stanja, da odprete podokno z obvestili. V razdelku povlecite drsnik, da prilagodite svetlost zaslona.
- Izberite **Nastavitve** > **Prikaz in svetlost**. V razdelku povlecite drsnik, da prilagodite svetlost zaslona.

#### **Prilagoditev barvnega načina**

Izberite **Nastavitve** > **Prikaz in svetlost** > **Barvni način in temperature**, nato pa izberite želeni barvni način. Priporočamo način **Navaden**, ki manj utruja oči.

- **Navaden**: naravni barvni toni
- **Živahen**: živahni barvni toni

#### **Prilagoditev barvne temperature**

Izberite **Nastavitve** > **Prikaz in svetlost** > **Barvni način in temperature**, nato pa izberite želeno barvno temperaturo. Priporočamo načina **Privzeto** in **Topla**, ki manj utrujata oči.

- **Privzeto**: naravni odtenek
- **Topla**: rumenkast odtenek
- **Hladno**: belkast odtenek
- Če želite prilagoditi barvno temperaturo, se kjer koli dotaknite barvnega kroga ali povlecite točko.

## **Način udobja za oči**

Način udobja za oči lahko učinkovito zmanjša raven modre svetlobe in prilagodi zaslon tako, da so prikazane barve toplejše, s čimer zmanjšuje utrujenost oči in ščiti vaš vid.

- Po vsake pol ure gledanja v zaslon si odpočijte oči za vsaj 10 minut.
	- Zazrite se v daljavo, da prilagodite mišice za izostritev v očeh in preprečite utrujenost oči.
	- Z vzdrževanjem dobrih navad za nego oči boste zaščitili svoj vid in preprečili kratkovidnost.

#### **Omogočanje in onemogočanje načina udobja za oči**

• Podrsnite navzdol z vrstice stanja, da odprete podokno z obvestili, nato pa znova podrsnite

navzdol, da se prikažejo vse bližnjice. Dotaknite se možnosti $\circled{2}$ , da omogočite ali

onemogočite **Udobje za oči**. Dotaknite se možnosti <sup>od</sup>in jo zadržite za dostop do zaslona z nastavitvami za **Udobje za oči**.

• Izberite **Nastavitve** > **Prikaz in svetlost** > **Udobje za oči** in omogočite ali onemogočite možnost **Omogoči za ves dan**.

Ko je možnost **Udobje za oči** omogočena, se bo v vrstici stanja prikazala možnost , zaslon pa bo imel rumen odtenek zaradi nižje ravni modre svetlobe.

#### **Nastavitev urnika za način udobja za oči**

Izberite **Nastavitve** > **Prikaz in svetlost** > **Udobje za oči**, omogočite možnost **Načrtovano**, nato pa nastavite možnosti **Začetek** in **Konec** na želene vrednosti.

#### **Omogočanje in onemogočanje zmanjšanja utripanja**

Izberite **Nastavitve** > **Prikaz in svetlost** > **Udobje za oči** in omogočite ali onemogočite možnost **Zmanjšanje utripanja**.

Če omogočite možnost **Zmanjšanje utripanja**, boste zmanjšali količino utripov zaslona, vendar lahko to hkrati vpliva na njegovo barvo in svetlost.

#### **Prilagoditev načina udobja za oči**

Izberite **Nastavitve** > **Prikaz in svetlost** > **Udobje za oči**, omogočite možnost **Omogoči za ves dan** ali nastavite možnost **Načrtovano**, nato pa prilagodite drsnik pod možnostjo Raven filtra, da izberete, kolikšen delež modre svetlobe želite filtrirati.

### **Temni način**

Pri nezadostni osvetlitvi ali ponoči lahko omogočite **Temni način** in tako uporabite temnejšo barvno shemo, ki preprečuje, da bi premočna osvetlitev zaslona dražila vaše oči.

Izberite **Nastavitve** > **Prikaz in svetlost** in omogočite ali onemogočite možnost **Temni način**.

#### **Prilagoditev nastavitev sloga besedila**

Nastavite lahko velikost besedila sistema in velikost prikaza aplikacije, pa tudi slog besedila.

#### **Povečanje ali zmanjšanje velikosti besedila**

Izberite **Nastavitve** > **Prikaz in svetlost** > **Velikost besedila in prikaza** in povlecite drsnik za **Velikost besedila**.

#### **Povečanje ali zmanjšanje velikosti prikaza**

**Velikost prikaza** določa velikost vsebine (vključno z besedilom in slikami), prikazane znotraj aplikacij.

Izberite **Nastavitve** > **Prikaz in svetlost** > **Velikost besedila in prikaza** in povlecite drsnik za **Velikost prikaza**.

#### **Ločljivost zaslona**

#### **Uporaba pametne ločljivosti zaslona**

Izberite **Nastavitve** > **Prikaz in svetlost** > **Ločljivost zaslona** in omogočite možnost **Pametna ločljivost**. Naprava bo samodejno prilagodila ločljivost zaslona glede na trenutno stanje delovanja.

#### **Nastavitev ločljivosti zaslona**

Izberite **Nastavitve** > **Prikaz in svetlost** > **Ločljivost zaslona**, zatem pa izberite želeno ločljivost zaslona. Ob izbiri višje ločljivosti zaslona bo prikaz ostrejši, vendar se bo poraba energije povečala.

## **Prikaz imena operaterja in hitrosti omrežja v vrstici stanja**

V vrstici stanja lahko hitro preverite ime operaterja in hitrost omrežja.

Izberite **Nastavitve** > **Prikaz in svetlost** > **Več nastavitev zaslona** in po želji omogočite ali onemogočite možnosti **Prikaži ime operaterja** in **Prikaz hitrosti omrežja**.

## **Preklop med pokončno in ležečo usmerjenostjo**

Senzor gravitacije, vgrajen v vašo napravo, vam omogoča samodejni preklop med vodoravnim in ležečim položajem, ko zavrtite zaslon.

Podrsnite navzdol z vrstice stanja, da odprete podokno z obvestili, nato pa znova podrsnite

navzdol, da se prikažejo vse bližnjice. Dotaknite se možnosti  $\mathbb{C}$ , da omogočite ali onemogočite to funkcijo.

## **GPU Turbo**

GPU Turbo predstavlja popolno preobrazbo zasnove ogrodja naprave za obdelavo grafike na najosnovnejšem nivoju, ki z integracijo strojne in programske opreme dosega hitrejšo obdelavo grafike. Izboljšuje učinkovitost obdelave grafike, kakovost slik in učinkovitost delovanja naprave, hkrati pa zmanjšuje porabo energije sistema.

Končni rezultat je izjemno izbolišanje uporabniške izkušnje ob igranju grafično zahtevnih iger.

## **Zvoki in vibriranje**

## **Nastavitve načina vibriranja in več nastavitev zvoka**

- **1** Izberite **Nastavitve** > **Zvoki in vibriranje** in po želji omogočite ali onemogočite možnost **Vibriranje v tihem načinu**.
- **2** Dotaknite se možnosti **Več nastavitev zvoka**. Nato lahko nastavite zvok za naslednje elemente:
- **Zvok številčnice**
- **Zaklepanje zaslona**
- **Posnetek zaslona**
- **Dotik zaslona**
- **Vibriranje ob dotiku**
- **Zvok ob zagonu**

Ta funkcija se lahko razlikuje glede na napravo.

## **Način Ne moti**

Način **Ne moti** preprečuje motnje v času, ko morate biti zbrani. Ko je omogočen ta način, so zvoki klicev in sporočil izklopljeni, obvestila v pasici pa ne bodo prikazana.

#### **Omogočanje in onemogočanje načina Ne moti**

Način »Ne moti« lahko omogočite ali onemogočite na enega od naslednjih načinov:

- Podrsnite z vrstice stanja navzdol, da odprete podokno z obvestili, in nato znova podrsnite
	- navzdol, da se prikažejo vse bližnjice. Dotaknite se možnosti (, da omogočite ali onemogočite način **Ne moti**. Dotaknete se lahko možnosti in jo zadržite za dostop do zaslona z nastavitvami za način **Ne moti**.
- Izberite **Nastavitve** > **Zvoki in vibriranje** > **Ne moti** in omogočite ali onemogočite način **Ne moti**.

Če je omogočen način Ne moti, je v vrstici stanja prikazana ikona  $\mathbb S$ . Obvestila lahko preverite na zaklenjenem zaslonu ali tako, da podrsnete navzdol z vrstice stanja, da odprete

podokno z obvestili. Podrsnite levo po obvestilu in se dotaknite možnosti  $\{0\}$ , da preložite obvestilo.

Zvoki prejetih klicev, obvestil ali sporočil bodo izklopljeni, zaslon se ne bo vklopil in obvestila v pasici ne bodo prikazana.

#### **Nastavitev urnika za način Ne moti**

- **1** Izberite **Nastavitve** > **Zvoki in vibriranje** > **Ne moti** in onemogočite možnost **Ne moti**.
- **2** Omogočite možnost **Načrtovano**. Naprava bo privzeto preklopila na način Ne moti ob določeni uri ob sobotah in nedeljah.
- **3** Dotaknite se možnosti **Načrtovano**, da nastavite začetni čas in cikel ponavljanja.
- **4** Prav tako se lahko dotaknete možnosti **Dodaj** in nastavite več začetnih časov.

#### **Izjeme v načinu »Ne moti«**

V načinu **Ne moti** lahko omogočite zvonjenje naprave ob dohodnih klicih in sporočilih določenih virov, da ne zamudite pomembnih stvari.

Izberite **Nastavitve** > **Zvoki in vibriranje** > **Ne moti** in nato omogočite možnost **Ne moti** ali **Načrtovano**. Nato lahko storite naslednje:

- Se dotaknete možnosti **Klici** ali **Sporočila** in izberete eno od možnosti. Če nastavite izjemo, bo naprava ob dohodnih klicih in sporočilih izbranega vira zvonila.
- Ko je možnost **Ponavljajoči klicatelji** omogočena, drugi klic z iste številke, opravljen v 15 minutah, ne bo utišan.

### **Nastavitev melodije zvonjenja za dohodne klice**

Kot melodijo zvonjenja za dohodne klice lahko nastavite svojo najljubšo skladbo ali videoposnetek.

Če sta v napravo vstavljeni dve kartici SIM, melodijo zvonjenja konfigurirajte ločeno za kartico SIM 1 in kartico SIM 2.

#### **Nastavitev skladbe za melodijo zvonjenja**

- **1** Izberite **Telefon** > > **Nastavitve** > **Melodija zvonjenja** ali **Nastavitve** > **Zvoki in vibriranje** > **Melodija zvonjenja telefona**.
- **2** Izberite melodijo zvonjenja sistema ali se dotaknite možnosti **Glasba v napravi**, da kot melodijo zvonjenja izberete lokalno skladbo.

#### **Nastavitev videoposnetka za melodijo zvonjenja**

Kot melodijo zvonjenja za dohodne klice lahko nastavite videoposnetek.

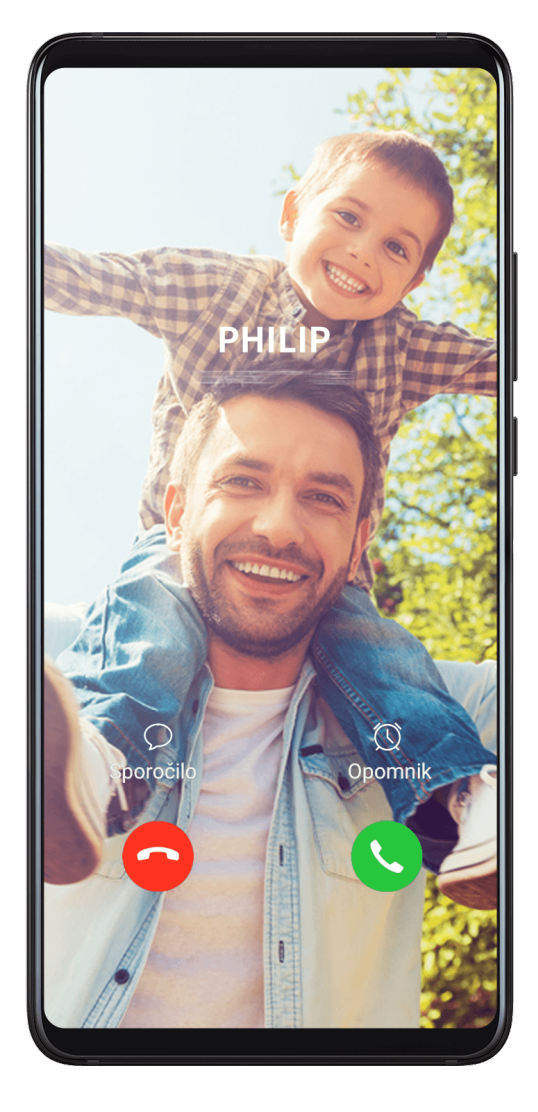

- **1** Izberite **Telefon** > > **Nastavitve** > **Melodija zvonjenja** ali **Nastavitve** > **Zvoki in vibriranje** > **Melodija zvonjenja telefona**.
- **2** Dotaknite se možnosti **Video toni zvonjenja** in izberite videoposnetek, da si ogledate predogled učinka za dohodne klice.
- **3** Dotaknite se ikone **Uporabi**, da nastavite videoposnetek za melodijo zvonjenja.
### **Nastavitev melodije zvonjenja za stik**

- **1** Odprite **Telefon**, dotaknite se zavihka **Stiki** na spodnjem delu zaslona in izberite stik, za katerega želite nastaviti melodijo zvonjenja.
- **2** Na zaslonu s podrobnostmi o stiku se dotaknite možnosti **Melodija zvonjenja** in izberite melodijo zvonjenja.

## **Nastavitev zvoka obvestil za sporočila SMS**

- **1** Izberite **Nastavitve** > **Zvoki in vibriranje** in se dotaknite možnosti **Ton sporočila**.
- **2** Če uporabljate dve kartici SIM, lahko zvok obvestil za sporočila SMS nastavite za vsako kartico posebej.
- **3** Izberite prednastavljen zvok ali se dotaknite možnosti **Glasba v napravi** in kot zvok obvestil za sporočila SMS izberite lokalno skladbo.

## **Nastavitev zvoka obvestil**

Nastavite lahko globalni zvok obvestil ali zvok za posamezne aplikacije, kot sta Beležka ali Koledar.

#### **Nastavitev privzetega zvoka obvestil**

- **1** Izberite **Nastavitve** > **Zvoki in vibriranje** in se dotaknite možnosti **Zvok obvestila**.
- **2** Izberite prednastavljen zvok ali se dotaknite možnosti **Glasba v napravi** in kot zvok obvestil izberite lokalno skladbo.

### **Nastavitev zvoka obvestil za posamezno aplikacijo**

Zvok obvestil za posamezne aplikacije lahko nastavite tako, da izvedete naslednje:

- **1** Izberite **Nastavitve** > **Aplikacije** > **Aplikacije**.
- **2** Izberite aplikacijo (na primer aplikacijo **Beležka**).
- **3** Izberite **Obvestila** > **Beležka** > **Zvok**.
- **4** Izberite prednastavljen zvok ali se dotaknite možnosti **Glasba v napravi** in kot zvok obvestila izberite lokalno skladbo.

## **Zvočni učinki Huawei Histen**

Zvočni učinki Huawei Histen s podporo prostorskega zvoka 3D ustvarijo živahen in čist zvok ter vam tako omogočajo pristno zvočno doživetje.

 $\bullet$  Zvočni učinki Huawei Histen so na voljo le, če so priklopljene slušalke.

## Izberite **Nastavitve** > **Zvoki in vibriranje** > **Zvočni učinki Huawei Histen** in nato izberite želeno možnost:

• **Samodejno**: samodejno zazna pesem, ki jo predvajate, in ji pametno doda zvočne učinke, ki optimizirajo vašo izkušnjo.

- **Zvok 3D**: ustvarja prostorske zvoke 3D.
- **Naravno**: natančno poustvari izvirne zvoke.
- **Standardno**: potrebuje manj energije za predvajanje zvoka. Prilagodite lahko tudi nastavitve izenačevalnika, da dosežete točno tak zvok, kot si ga želite.

Z načini **Samodejno**, **Zvok 3D** in **Standardno** lahko izberete vrsto slušalk, ki jo uporabljate, da se bodo zvočni učinki ujemali z zvočnimi učinki v slušalkah.

# **Obvestila**

## **Značke aplikacij**

Ko za neko aplikacijo prispejo nova obvestila, se bo zraven ikone aplikacije pojavila značka. Značka bo privzeto oštevilčena. Kot značko lahko nastavite tudi piko ali pa značko skrijete za nekatere ali vse aplikacije.

## **Izklop značk aplikacij**

- **1** Izberite **Nastavitve** > **Obvestila** in se dotaknite možnosti **Značke ikon aplikacij**.
- **2** Izklopite stikalo za nekatere ali vse aplikacije.

### **Sprememba načina prikaza značke**

Na zaslonu **Značke ikon aplikacij** se dotaknite možnosti **Način prikaza značke** in glede na lastne želje izberite **Številke** oz. **Pike**.

## **Obvestila na zaklenjenem zaslonu**

Ko je funkcija Odklepanje z obrazom omogočena, vam lahko naprava pomaga poskrbeti, da vsebino obvestil ohranite zasebno, z uporabo tipala potez. Ko naprava zazna obraz, ki ni vaš, se vsebina obvestila samodejno skrije.

- **1** Zagotovite, da ste svoje podatke o obrazu registrirali v napravi.
- **2** Izberite **Nastavitve** > **Obvestila** in omogočite možnost **Skrij vsebino obvestil**.
- **3** Odklenite napravo s funkcijo Prepoznavanje obraza in vsebina obvestila bo prikazana kot običajno. Če bo zaznan obraz druge osebe, bo naprava samodejno skrila vsebino obvestila. Pri močni ali šibki osvetlitvi ali ko sta vaš obraz ali tipalo potez delno prekrita, je lahko zaznavanje obraza zakasnjeno ali se ne izvede pravilno, kar bo vplivalo na to, kako bo vsebina obvestila skrita.

Vsebina obvestila bo samodejno prikazana, ko onemogočite možnost **Skrij vsebino obvestil**. Obvestila aplikacij, zaščitenih s funkcijo Zaklepanje aplikacij, bodo še vedno skrita, razen če vas naprava prepozna kot uporabnika.

Če svojih podatkov o obrazu niste registrirali v napravi, boste z omogočanjem možnosti **Skrij vsebino obvestil** skrili vsebino obvestila na zaklenjenem zaslonu.

## **Več nastavitev obvestil**

Izberite **Nastavitve** > **Obvestila** > **Več nastavitev za obvestila** in omogočite možnost **Prebudi zaslon**. Ko prejmete obvestilo, se bo zaslon vaše naprave vklopil samodejno.

## **Onemogočanje ali spreminjanje obvestil aplikacij**

## **Onemogočanje obvestil aplikacij**

Prejemanje obvestil aplikacij lahko onemogočite na enega od naslednjih načinov:

- Ko prejmete obvestilo aplikacije, ga poiščite v podoknu z obvestili, podrsnite levo po
- obvestilu, izberite > **Več nastavitev** in onemogočite možnost **Omogoči obvestila**.
- Izberite **Nastavitve** > **Obvestila**, poiščite aplikacijo, za katero želite onemogočiti obvestila, nato pa onemogočite možnost **Omogoči obvestila**.
- Izberite **Nastavitve** > **Aplikacije** > **Aplikacije** in se dotaknite ikone aplikacije, ki jo želite nastaviti, nato pa se dotaknite možnosti **Obvestila** in onemogočite možnost **Omogoči obvestila**.

## **Spreminjanje načina za pošiljanje obvestil aplikacij**

- **1** Izberite **Nastavitve** > **Obvestila**, izberite aplikacijo in omogočite možnost **Omogoči obvestila**.
- **2** Upoštevajte navodila na zaslonu, da nastavite način pošiljanja obvestil:
	- Izklopite zvok obvestil
	- Izberite slog obvestil (vključno z obvestili na zaklenjenem zaslonu in pasicami).
	- Izberite zvok obvestil.
	- Omogočite ali onemogočite vibriranje obvestil.
	- Omogočite ali onemogočite funkcijo, ki dovoljuje obvestila aplikacije, tudi če je omogočen način »Ne moti«.
- Načini obvestil, ki jih podpira aplikacija, so lahko različni.

# **Biometrija in geslo**

## **ID za prstni odtis**

V napravi lahko registrirate prstni odtis in ga nato uporabite za odklepanje zaslona ali dostop do funkcije sefa in zaklepanja aplikacij ter drugih možnosti.

### **Registracija prstnega odtisa na zaslonu**

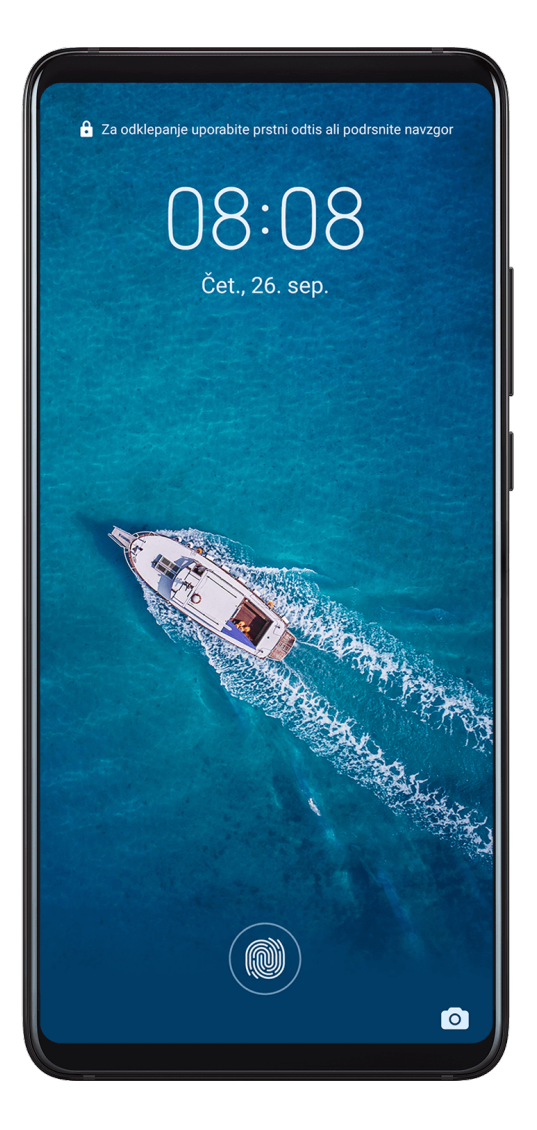

- **1** Izberite **Nastavitve** > **Biometrični podatki in geslo** > **ID za prstni odtis** in upoštevajte navodila za nastavitev ali vnos gesla za zaklenjen zaslon.
- **2** Dotaknite se možnosti **Nov prstni odtis na zaslonu**, da začnete postopek registracije prstnega odtisa.
- **3** Konico prsta položite na senzor za prstne odtise na zaslonu. Ko začutite vibriranje, dvignite prst, nato pa pritisnite znova. Prst premikajte naokoli, da registrirate različne položaje prsta.
- **4** Ko končate registracijo, se dotaknite možnosti **V redu**.

Ko je zaslon zaklenjen, dvignite napravo in prikazal se bo senzor za prstne odtise na zaslonu. Prst lahko zdaj položite na senzor za prstne odtise in tako odklenete zaslon.

### **Preimenovanje ali brisanje prstnega odtisa**

- **1** Izberite **Nastavitve** > **Biometrični podatki in geslo** > **ID za prstni odtis** in vnesite geslo za zaklenjen zaslon.
- **2** V razdelku **Seznam prstnih odtisov** se dotaknite registriranega prstnega odtisa, da ga preimenujete ali izbrišete.

#### **Prepoznavanje prstnega odtisa**

Funkcija prepoznavanja prstnega odtisa vam omogoča ujemanje prstov z registriranimi prstnimi odtisi.

- **1** Izberite **Nastavitve** > **Biometrični podatki in geslo** > **ID za prstni odtis** in vnesite geslo za zaklenjen zaslon.
- **2** V razdelku **Seznam prstnih odtisov** se dotaknite možnosti **Prepoznaj prstni odtis**.
- **3** S prstom se dotaknite senzorja za prstne odtise. Prepoznani prstni odtis bo označen.

#### **Uporaba prstnega odtisa za dostop do sefa**

- **1** Izberite **Nastavitve** > **Biometrični podatki in geslo** > **ID za prstni odtis** in vnesite geslo za zaklenjen zaslon.
- **2** Vklopite stikalo za **Dostop do sefa** in upoštevajte navodila na zaslonu, da povežete prstni odtis s sefom.

Nato lahko izberete **Datoteke** > **Kategorije**, se dotaknete možnosti **Sef**, zatem pa za dostop do sefa uporabite prstni odtis.

#### **Uporaba prstnega odtisa za dostop do zaklenjene aplikacije**

- **1** Izberite **Nastavitve** > **Biometrični podatki in geslo** > **ID za prstni odtis** in vnesite geslo za zaklenjen zaslon.
- **2** Vklopite stikalo za **Dostop do zaklepanja aplikacij** in upoštevajte navodila na zaslonu, da povežete prstni odtis s funkcijo zaklepanja aplikacij.

Za dostop se lahko zdaj dotaknete zaklenjene aplikacije na začetnem zaslonu in uporabite prstni odtis.

### **Omogočanje in uporaba plačila s prstnim odtisom**

Prstni odtis lahko uporabljate za potrjevanje plačil v aplikaciji za plačevanje.

Pojdite v aplikacijo za plačevanje in upoštevajte navodila na zaslonu, da omogočite to funkcijo.

## **Prepoznavanje obraza**

Funkcija prepoznavanja obraza omogoča, da s podatki o obrazu odklenete napravo in dostopate do zaklenjenih aplikacij tudi v temnih okoljih.

Prepričajte se, da ste ob uporabi funkcije prepoznavanja obraza obrnjeni proti zaslonu naprave.

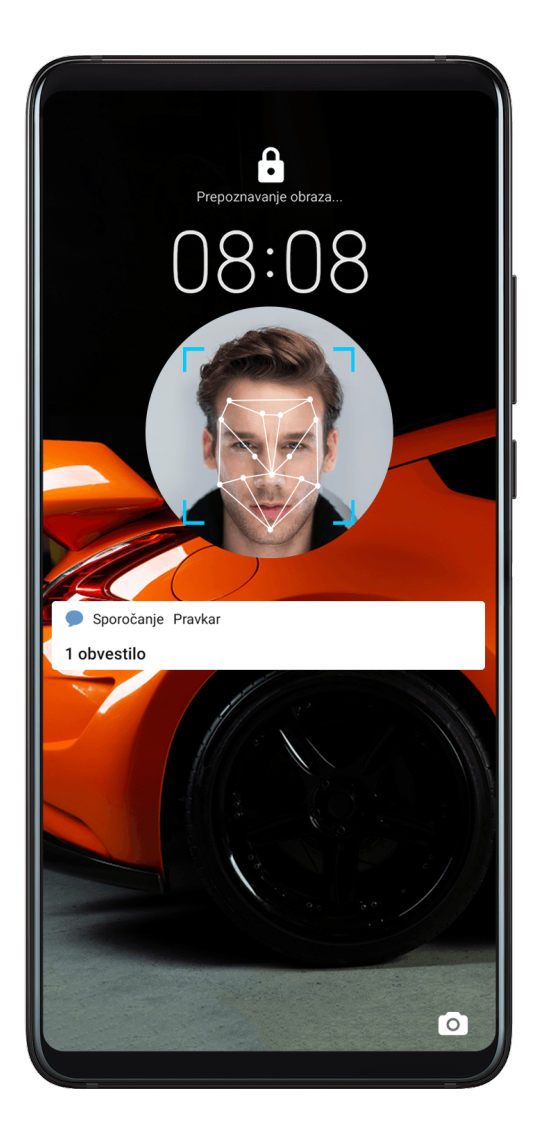

## **Registracija podatkov o obrazu**

- **1** Izberite **Nastavitve** > **Biometrični podatki in geslo** > **Prepoznavanje obraza** in vnesite geslo za zaklenjen zaslon.
- **2** Izberite možnost **Omogoči funkcijo bujenja z dvigom**.
- **3** Dotaknite se možnosti **REGISTRIRAJ OBRAZ** in upoštevajte navodila na zaslonu, da registrirate podatke o svojem obrazu.

### **Nastavitev nadomestnega videza**

Za natančnejše in boljše delovanje funkcije za prepoznavanje obraza lahko dodate tudi nadomestni videz.

Na zaslonu **Prepoznavanje obraza** se dotaknite možnosti **Nastavite nadomestni videz** in upoštevajte navodila na zaslonu, da registrirate nadomestne podatke o obrazu.

## **Omogočanje odklepanja z obrazom**

Na zaslonu **Prepoznavanje obraza** se dotaknite možnosti **Odkleni napravo** in izberite način odklepanja.

Če ste v telefonu omogočili prostor PrivateSpace ali dodali več uporabnikov, lahko funkcijo odklepanja z obrazom uporabite le v prostoru MainSpace ali z računom lastnika.

## **Dostop do zaklepanja aplikacij z možnostjo prepoznavanja obraza**

Na zaslonu **Prepoznavanje obraza** omogočite **Dostop do zaklepanja aplikacij** in upoštevajte navodila na zaslonu, da v funkcijo zaklepanja aplikacij dodate podatke o obrazu. Za dostop do aplikacije se nato lahko dotaknete zaklenjene aplikacije na začetnem zaslonu in uporabite funkcijo prepoznavanja obraza.

#### **Onemogočanje ali brisanje podatkov o obrazu**

Na zaslonu **Prepoznavanje obraza** so na voljo naslednje možnosti:

- Onemogočanje podatkov o obrazu za nekatere funkcije: po potrebi onemogočite možnost **Odkleni napravo** ali **Dostop do zaklepanja aplikacij**. S tem ne boste izbrisali podatkov o svojem obrazu.
- Brisanje podatkov o obrazu: dotaknite se možnosti **Izbriši podatke o obrazu** in upoštevajte navodila na zaslonu, da izbrišete podatke o obrazu.

## **Geslo za zaklenjen zaslon**

Kot geslo za zaklenjen zaslon lahko nastavite številsko geslo, vzorec ali hibridno geslo.

#### **Nastavitev gesla za zaklenjen zaslon**

Nastavite lahko številsko geslo, vzorec ali hibridno geslo.

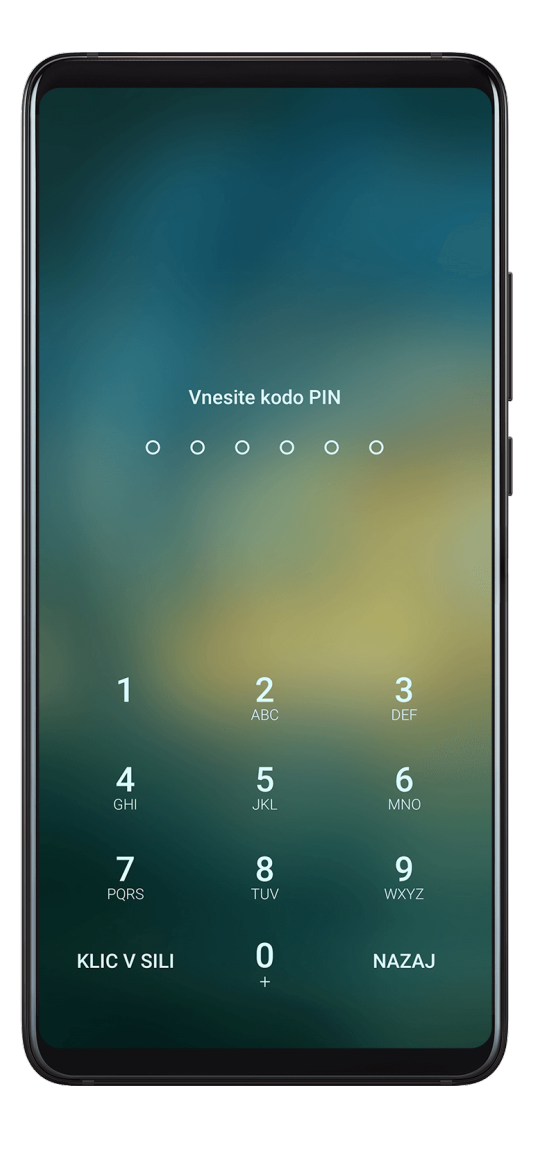

- **1** Izberite **Nastavitve** > **Biometrični podatki in geslo** in se dotaknite možnosti **Geslo za zaklenjen zaslon**.
- **2** Vnesite geslo, ki ima 6 števk.
- **3** Lahko pa se dotaknete možnosti **Spremeni način zaklepanja** in izberete vrsto gesla, nato pa upoštevate navodila na zaslonu za vnos novega gesla.

### **Sprememba gesla za zaklenjen zaslon**

- **1** Na zaslonu **Biometrični podatki in geslo** izberite **Spremeni geslo za zaklenjen zaslon**.
- **2** Vnesite izvirno geslo za zaklenjen zaslon.
- **3** Vnesite novo geslo ali pa se dotaknite možnosti **Spremeni način zaklepanja**, da izberete vrsto gesla, nato pa upoštevajte navodila na zaslonu za vnos novega gesla.

### **Onemogočanje gesla za zaklenjen zaslon**

Na zaslonu **Biometrični podatki in geslo** izberite **Onemogoči geslo zaklepanja zaslona**.

## **Nastavitve za varno zaklepanje**

Obstaja veliko načinov za odklepanje naprave. V nekaterih primerih (na primer če zaspite med vožnjo z javnim prevozom) je odklepanje z geslom varnejše od drugih načinov odklepanja. Ko je omogočen način zaklepanja, lahko napravo odklenete samo z geslom za zaklenjen zaslon. Drugi načini odklepanja so začasno onemogočeni.

Če želite uporabljati to funkcijo, nastavite geslo za zaklenjen zaslon.

- **1** Izberite **Nastavitve** > **Biometrični podatki in geslo** > **Nastavitve za varno zaklepanje** in omogočite **Pokaži možnost za zaklep**.
- **2** Pritisnite gumb za vklop/izklop in ga zadržite, dokler se na zaslonu ne prikaže možnost **Zaklepanje**.
- **3** Dotaknite se možnosti **Zaklepanje** in upoštevajte navodila na zaslonu za omogočanje načina zaklepanja. Ko način zaklepanja omogočite, lahko napravo odklenete samo z geslom za zaklenjen zaslon.
- **4** Ko napravo odklenete, je način zaklepanja samodejno onemogočen. Pri naslednjem odklepanju naprave lahko kot običajno uporabite druge načine odklepanja. Če morate način zaklepanja znova omogočiti, pritisnite gumb za vklop/izklop in ga zadržite, nato pa se znova dotaknite možnosti **Zaklepanje**.

# **Aplikacije**

## **Dvojnik aplikacije**

Dvojnik programa vam omogoča, da se hkrati prijavite v dva računa Facebook, ne da bi morali neprestano preklapljati med njima, s tem pa lahko ločujete med službenim in zasebnim življenjem.

**Dvojna aplikacija** deluje samo z nekaterimi aplikacijami.

- **1** Izberite **Nastavitve** > **Aplikacije** > **Dvojna aplikacija** in vklopite stikalo za aplikacijo, katere dvojnik želite ustvariti.
- **2** Na začetnem zaslonu bosta prikazani dve ikoni iste aplikacije, da se boste lahko hkrati prijavili v ločena računa.
- **3** Če želite onemogočiti možnost Dvojnik programa, se dotaknite in zadržite dvojno različico aplikacije, nato pa se dotaknite možnosti **Izbriši**. Vsi podatki dvojne aplikacije bodo izbrisani.

## **Prikaz ali sprememba nastavitev aplikacije**

Izberite **Nastavitve** > **Aplikacije** > **Aplikacije** in se dotaknite aplikacije. Prisilno jo lahko zaustavite, jo odstranite, počistite predpomnilnik aplikacije, prikažete in spreminjate dovoljenja aplikacije, nastavite načine obvestil in še več.

## **Baterija**

## **Preverjanje porabe energije**

Pojdite v razdelek **Nastavitve** > **Baterija** (ali **Optimizator** > ). Možnosti:

- Dotaknite se možnosti **Poraba baterije** za ogled aplikacij z veliko porabo energije. Dotaknite se aplikacije z veliko porabo energije, da omogočite ali onemogočite opozorila o porabi energije.
- Dotaknite se možnosti **Podrobnosti o uporabi baterije**, če želite izvedeti več o porabi energije programske in strojne opreme.

## **Upravljanje porabe energije**

Na zaslonu **Baterija** lahko preverite predviden preostali čas delovanja baterije in omogočite način za varčevanje z energijo, da podaljšate čas delovanja baterije naprave.

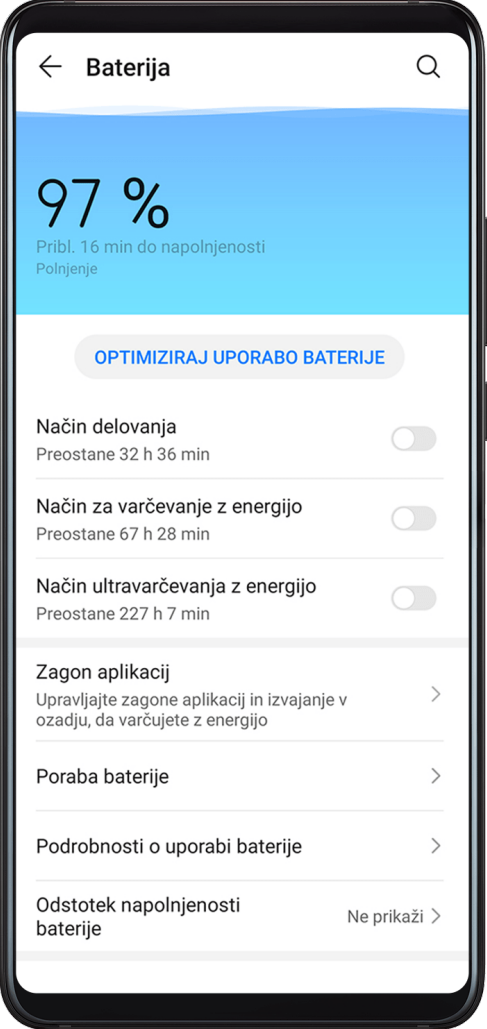

## **Optimizacija nastavitev porabe energije naprave**

Pojdite v razdelek **Nastavitve** > **Baterija** (ali **Optimizator** > ) in se dotaknite možnosti **Optimiziraj uporabo baterije**. Vaša naprava bo samodejno analizirala težave s trenutno porabo energije, optimizirala nekatere nastavitve in priporočila optimizacijo drugih nastavitev.

### **Omogočanje načina za varčevanje z energijo**

**Optimizator** zagotavlja dva načina za varčevanje z energijo:

- **Način za varčevanje z energijo** zmanjša porabo energije tako, da omeji število dejavnosti aplikacij v ozadju, vizualne učinke in zvoke.
- **Način ultra varčevanja z energijo** strogo nadzoruje aplikacije v ozadju, da zagotovi kar najdaljši čas delovanja naprave. V tem načinu boste lahko uporabljali samo izbrane aplikacije, vsa sistemska stikala, razen stikal za Wi-Fi in mobilne podatke, pa bodo izklopljena.

Na zaslonu **Baterija** izberite način za varčevanje z energijo:

• Ko je raven napolnjenosti baterije zelo nizka, omogočite **Način ultra varčevanja z energijo**. Takrat se bo v vaši napravi prikazal črn začetni zaslon.

Za dodajanje aplikacij, ki jih želite uporabljati v možnosti **Način ultra varčevanja z**

**energijo**, se dotaknite ikone  $\overline{\phantom{a}}$  in izberite aplikacije s seznama. Dotaknite se ikone  $\overline{\phantom{a}}$ ,

če želite odstraniti aplikacije, ali ikone  $\Rightarrow$  v zgornjem desnem kotu, če želite zapreti **Način ultra varčevanja z energijo**.

• Ko raven napolnjenosti baterije ni zelo nizka, vendar želite vseeno prihraniti energijo,

omogočite **Način za varčevanje z energijo**. Ikona **bo nato prikazana v vrstici stanja. Način ultra varčevanja z energijo** v nekaterih napravah ni na voljo. Če ta možnost ni prikazana, to pomeni, da vaša naprava ne podpira te funkcije.

## **Omogočanje načina učinkovitega delovanja**

**Način delovanja** prilagodi nastavitve porabe energije za največjo učinkovitost delovanja naprave. To bo povzročilo, da se bo baterija hitreje izpraznila, zlasti pri uporabi aplikacij s poudarkom na grafiki.

Ko je raven napolnjenosti baterije zadostna, izberite **(4)** Nastavitve > Baterija (ali

**Optimizator** > ) in omogočite **Način delovanja**.

Ikona  $\widehat{Q}$  bo nato prikazana v vrstici stanja.

**Način delovanja** v nekaterih napravah ni na voljo. Če ta možnost ni prikazana v razdelku **Optimizator**, to pomeni, da vaša naprava ne podpira te funkcije.

## **Nastavitve baterije**

Nastavite lahko tudi, ali želite v vrstici stanja prikazati odstotek napolnjenosti baterije in ali želite ohraniti vzpostavljeno omrežno povezavo tudi, ko je zaslon naprave izklopljen.

## **Prikaz odstotka napolnjenosti baterije v vrstici stanja**

Pojdite v razdelek **Nastavitve** > **Baterija** (ali **Optimizator** > ) in se dotaknite možnosti **Odstotek napolnjenosti baterije** ter izberite možnost prikaza odstotka napolnjenosti baterije znotraj ali zunaj ikone baterije v vrstici stanja.

## **Ohranitev povezave v načinu spanja naprave**

Če želite, da naprava še naprej prejema sporočila ali prenaša podatke, ko je v načinu spanja, jo nastavite tako, da bo med spanjem ohranila vzpostavljeno povezavo. Upoštevajte, da se bo zato morda povečala poraba energije.

Na zaslonu **Baterija** se dotaknite možnosti **Več nastavitev baterije** in nato po potrebi omogočite ali onemogočite možnost **Ne prekini povezave, ko je naprava v stanju spanja**.

# **Shramba**

## **Preverjanje uporabe pomnilnika**

Izberite **Nastavitve** > **Pomnilnik**, da preverite, koliko pomnilnika se trenutno uporablja, in optimizirate porabo, ko se vam to zdi potrebno.

## **Čiščenje**

V razdelku **Optimizator** lahko uporabite možnost **Čiščenje** za pregled odvečnih ali velikih datotek, kot so odvečne aplikacije, neželeni namestitveni paketi, podatki aplikacije WeChat in še več. Ko so datoteke zaznane, lahko izberete, ali želite izbrisati predlagane datoteke ali ne.

- **1** Odprite aplikacijo **Optimizator** in se dotaknite možnosti **Čiščenje**.
- **2** Ko je pregled končan, se dotaknite možnosti **Počisti** za vsakim elementom in izbrišite vse datoteke, ki jih ne potrebujete.

## **Čiščenje podvojenih datotek**

**Optimizator** lahko prepozna podvojene datoteke v vaši napravi.

Na zaslonu **Čiščenje** se dotaknite možnosti **Podvojene datoteke** in nato izberite neželene datoteke, da jih izbrišete.

# **Varnost**

## **Trezor za gesla**

Trezor za gesla shrani vaša uporabniška imena in gesla ter jih samodejno izpolni vsakič, ko se prijavite v aplikacijo. Ti podatki bodo šifrirani s strojno opremo in shranjeni samo v vaši napravi. Huawei do njih nima dostopa ter jih ne bo prenesel v omrežje ali strežnik.

- **1** Pred uporabo trezorja za gesla nastavite geslo za zaklenjen zaslon naprave.
	- Trezor za gesla je združljiv le z nekaterimi aplikacijami.

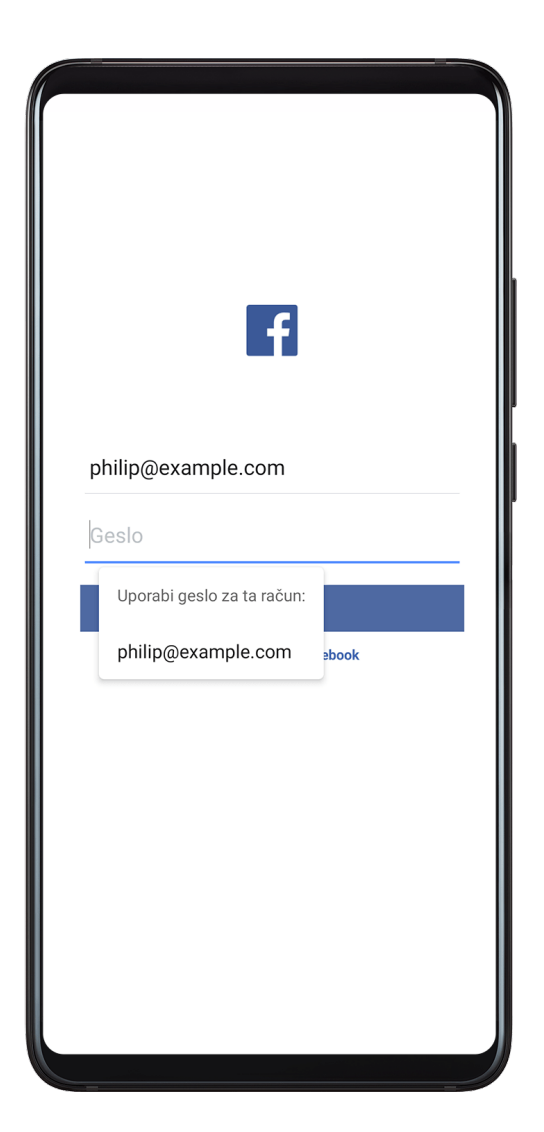

## **Hitrejša prijava s trezorjem za geslo**

**1** Ko se prvič prijavite v aplikacijo, vas bo naprava samodejno pozvala, da shranite geslo. Dotaknite se možnosti **SHRANI**, ko ste k temu pozvani. Če se nenamerno dotaknete možnosti **Nikoli ne shrani**, lahko še vedno omogočite

funkcijo samozapolnitve za to aplikacijo, in sicer tako, da izberete **Nastavitve** > **Varnost** > **Sef za gesla** > **Nastavitve samodejne izpolnitve** ter preklopite stikalo ob tej aplikaciji. Ko je stikalo izklopljeno, je funkcija samozapolnitve onemogočena.

**2** Če se odjavite iz aplikacije, bo naprava ob naslednji prijavi samozapolnila uporabniško ime in geslo, ko potrdite svojo identiteto z geslom za zaklenjen zaslon, prstnim odtisom ali IDjem obraza.

Ko preklopite na novo napravo Huawei, lahko uporabite aplikacijo Phone Clone, da prenesete podatke iz trezorja za geslo v novo napravo.

## **Ogled ali brisanje shranjenih uporabniških imen in gesel**

Uporabniška imena in gesla, shranjena v trezorju za geslo, si lahko kadar koli ogledate ali jih izbrišete.

Izberite **Nastavitve** > **Varnost** > **Sef za gesla** > **RAČUNI**, da si ogledate ali izbrišete shranjena uporabniška imena in gesla.

## **Onemogočanje trezorja za geslo**

Trezor za geslo je privzeto omogočen, vendar ga lahko po potrebi tudi onemogočite.

Izberite **Nastavitve** > **Varnost** > **Sef za gesla** in onemogočite **Sef za gesla**.

## **Zaklepanje aplikacij**

Če želite preprečiti nepooblaščen dostop, lahko s funkcijo Zaklepanje aplikacij zaklenete aplikacije, ki vsebujejo zasebne podatke, kot so aplikacije za klepet in plačila. Če omogočite Zaklepanje aplikacij in za način odklepanja aplikacij nastavite Prepoznavanje obraza, po zaprtju zaklenjene aplikacije do nje ni mogoče znova dostopati, ko naprava ne zazna vašega obraza, razen če potrdite svojo identiteto. Ta funkcija pametno varuje vašo zasebnost in bolje deluje v dobro osvetljenih okoljih.

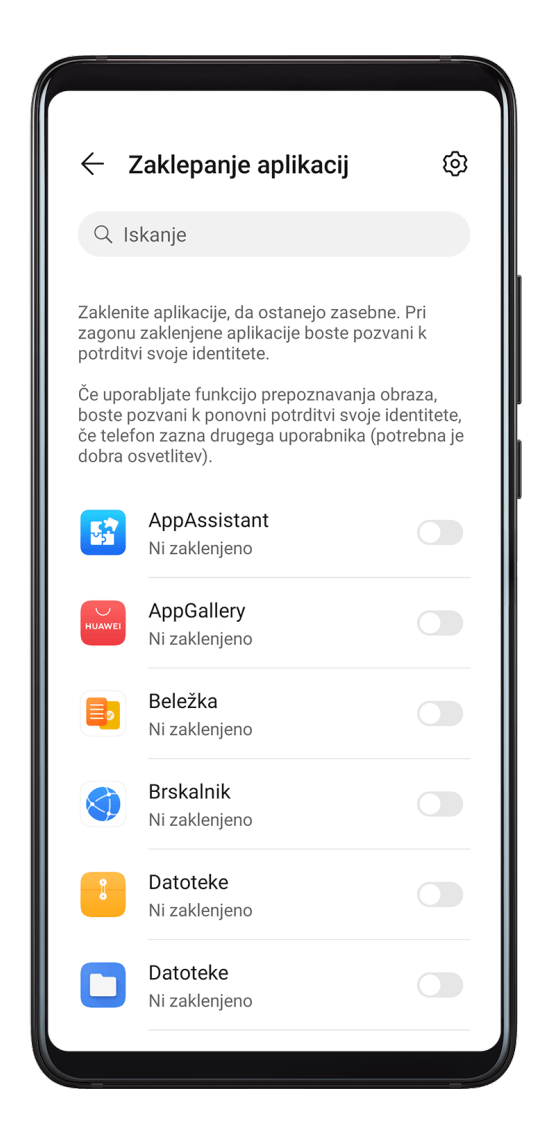

### **Omogočanje funkcije Zaklepanje aplikacij**

Izberite **Nastavitve** > **Varnost** > **Zaklepanje aplikacij** > **Omogoči**, nastavite geslo za funkcijo Zaklepanje aplikacij in izberite aplikacije, ki jih želite zakleniti.

Če ste omogočili odklepanje z obrazom ali prstnim odtisom, lahko funkcijo Zaklepanje aplikacij ob pozivu povežete z ID-jem za obraz ali ID-jem za prstni odtis.

Nekatere naprave ne podpirajo funkcij prstnega odtisa.

### **Omogočanje pametne zaščite za zaklenjene aplikacije**

Če omogočite Zaklepanje aplikacij in za način odklepanja aplikacije nastavite Prepoznavanje obraza, bo sistem pametno zaznal obraz, drugačen od običajnega, in zagotovil dodatno varnostno zaščito za zaklenjene aplikacije. Če vaš obraz ni zaznan, na primer ko nekdo drug uporablja vašo napravo, do zaklenjene aplikacije ni mogoče znova dostopati, ko jo zaprete, razen če potrdite svojo identiteto. Ta funkcija bolje deluje v dobro osvetljenih okoljih.

Funkcija pametne zaščite bo samodejno omogočena, potem ko na enega od teh načinov nastavite Prepoznavanje obraza kot način odklepanja aplikacij:

- Če ste za svojo napravo omogočili Prepoznavanje obraza, upoštevajte navodila na zaslonu, da povežete svoj obraz, ko omogočite funkcijo Zaklepanje aplikacij. Funkcija pametne zaščite bo nato samodejno omogočena.
- Če v napravi niste omogočili možnosti Prepoznavanje obraza, izberite **Nastavitve** > **Biometrični podatki in geslo** > **Prepoznavanje obraza** ter upoštevajte navodila na zaslonu, da odprete zaslon **Prepoznavanje obraza** in registrirate podatke o obrazu. Nato omogočite funkcijo **Dostop do zaklepanja aplikacij**, da svoj obraz povežete z zaklenjenimi aplikacijami.

## **Spreminjanje gesla za funkcijo Zaklepanje aplikacij ali varnostnih vprašanj**

Odprite zaslon z nastavitvami **Zaklepanje aplikacij**, izberite > **Vrsta gesla** in za geslo funkcije Zaklepanje aplikacij izberite možnost **Geslo za zaklenjen zaslon** ali **Koda PIN po meri**.

Če izberete možnost **Koda PIN po meri**, lahko nadaljujete z nastavljanjem novega gesla in varnostnih vprašanj.

## **Preklic ali onemogočanje funkcije Zaklepanje aplikacij**

Na zaslonu z nastavitvami **Zaklepanje aplikacij** izvedite naslednje:

- Preklic funkcije Zaklepanje aplikacij: na seznamu zaklenjenih aplikacij izklopite stikala poleg aplikacij, za katere želite preklicati zaklepanje.
- Ponastavitev funkcije Zaklepanje aplikacij: izberite > **Onemogoči funkcijo Zaklepanje aplikacij** > **ONEMOGOČI**. S tem boste preklicali vsa zaklepanja in počistili vse nastavitve za zaklepanje aplikacij.

## **Šifriranje podatkov pomnilniške kartice**

Datoteke, shranjene v pomnilniški kartici, lahko šifrirate. Šifrirane datoteke si lahko ogledate in uporabljate samo v vaši napravi.

**1** V napravo vstavite pomnilniško kartico in poskrbite, da ima dovolj prostora za shranjevanje.

- **2** Izberite **Nastavitve** > **Varnost** > **Več nastavitev** > **Šifriranje in poverilnice**.
- **3** Dotaknite se možnosti **Šifriraj pomnilniško kartico** in za šifriranje pomnilniške kartice upoštevajte navodila na zaslonu. Med šifriranjem naprave ne zaženite znova in ne odstranjujte pomnilniške kartice na silo. Šifriranje sicer morda ne bo uspelo, podatki pa se lahko izgubijo.

Če želite dešifrirati pomnilniško kartico, se dotaknite možnosti **Dešifriraj pomnilniško kartico** in upoštevajte navodila na zaslonu za dešifriranje datotek v pomnilniški kartici. Pomnilniško kartico lahko dešifrirate tudi tako, da jo formatirate, vendar boste s tem izbrisali tudi vse podatke v pomnilniški kartici.

Pomnilniško kartico lahko šifrirate ali dešifrirate le, če ste prijavljeni kot lastnik.

## **Nastavitev zaklepanja kartice SIM s kodo PIN**

Koda PIN je koda identitete kartice SIM in jo je mogoče nastaviti za zaklepanje kartice SIM. Ko to storite, boste morali pravilno kodo PIN za odklepanje kartice SIM vnesti vsakič, ko vklopite napravo ali preklopite na novo napravo, da tako preprečite nepooblaščen dostop.

Pred uporabo te funkcije morate kodo PIN za kartico SIM pridobiti od svojega operaterja.

- **1** Izberite **Nastavitve** > **Varnost** > **Več nastavitev** > **Šifriranje in poverilnice**, da odprete zaslon za nastavitev zaklepanja kartice SIM.
- **2** Omogočite možnost **Zakleni kartico SIM**, vnesite kodo PIN in se nato dotaknite možnosti **V redu**.

Če želite spremeniti kodo PIN, se dotaknite možnosti **Spremeni kodo PIN kartice SIM** in upoštevajte navodila.

- Če prekoračite največje dovoljeno število neuspelih poskusov vnosa kode PIN, boste morali vnesti ključ za odklepanje kode PIN (PUK), da odklenete kartico SIM. Ko kartico SIM uspešno odklenete s kodo PUK, morate nastaviti novo kodo PIN. Če prekoračite tudi največje dovoljeno število neuspelih poskusov vnosa kode PUK, bo vaša kartica SIM blokirana.
	- Kodo PUK lahko pridobite le od svojega operaterja.

## **Pripenjanje zaslona**

Pripnite zaslon določene aplikacije, da se osredotočite nanjo. To funkcijo preizkusite ob igranju iger, gledanju videoposnetkov in uporabi drugih možnosti.

## Izberite **Nastavitve** > **Varnost** > **Več nastavitev** > **Pripenjanje zaslona** in omogočite možnost **Pripenjanje zaslona**.

• Če uporabljate funkcijo pomikanja s potezami, podrsnite navzgor s spodnjega dela zaslona

in zadržite pritisk, da odprete zaslon z nedavnimi opravili, nato pa se dotaknite ikone  $\mathcal{\widetilde{S}}$ pri predogledu aplikacije. Če želite odpeti zaslon, podrsnite navzgor s spodnjega dela zaslona.

 $\cdot$  Če uporabljate funkcijo pomikanja s tremi tipkami, se dotaknite ikone  $\Box$  za dostop do zaslona z nedavnimi opravili in se dotaknite ikone  $\widehat{\mathsf{X}}$  pri predogledu aplikacije. Za odpenjanje zaslona se dotaknite ikone  $\triangleleft$  in jo zadržite.

## **Varni način**

Varni način uporablja poenostavljen operacijski sistem, ki omogoča le osnovne funkcije in vnaprej nameščene aplikacije. Uporablja se lahko za iskanje aplikacij drugih proizvajalcev, ki povzročajo napake sistema.

## **Funkcije varnega načina**

Po namestitvi nekaterih aplikacij drugih proizvajalcev vaša naprava morda ne bo pravilno delovala. V tem primeru lahko odprete varni način in preverite, ali težave povzroča aplikacija drugega proizvajalca ali sam sistem.

• Če sistem v varnem načinu deluje pravilno, je verjetno, da težave povzroča aplikacija

drugega proizvajalca. V varnem načinu izberite **Nastavitve** > **Aplikacije** > **Aplikacije**, poiščite želeno aplikacijo drugega proizvajalca in jo odstranite po preklopu na navadni način.

• Če sistem v varnem načinu ne deluje pravilno, je sistem v okvari. Varnostno kopirajte podatke ter odnesite napravo in potrdilo o nakupu v pooblaščeni servisni center družbe Huawei, kjer boste prejeli pomoč.

## **Vklop in izklop varnega načina**

- Vklop možnosti **Varni način**: med postopkom zagona hkrati pritisnite gumb za vklop/izklop in tipko za zvišanje glasnosti ter ju držite toliko časa, da se prikaže izbirni zaslon. Pritisnite tipko za glasnost, da izberete možnost **Safe mode**, in pritisnite gumb za vklop/izklop za vklop varnega načina. V varnem načinu je možnost **Varni način** prikazana v spodnjem levem kotu.
- Izklop možnosti **Varni način**: za izklop ponovno zaženite napravo.

## **Zasebnost**

## **Upravljanje dovoljenj**

Aplikacije morda potrebujejo nekatera dovoljenja, kot so dovoljenja za lokacijo, da vam lahko zagotavljajo tovrstne storitve.

Vendar pa lahko nekatere aplikacije pridobijo preveliko število nepotrebnih dovoljenj, zaradi česar lahko pride do morebitnih tveganj glede vaše zasebnosti in informacijske varnosti. Dovoljenja, ki jih dodelite posamezni aplikaciji, lahko nadzorujete in zavrnete tista, za katera menite, da niso potrebna.

## **Upravljanje dovoljenja za lokacijo**

Z dovoljenjem za lokacijo lahko aplikacije pridobijo vašo lokacijo za zagotavljanje storitev na podlagi lokacije. Če na primer aplikacija za zemljevide pridobi dovoljenje za lokacijo, lahko zagotovi lokacijske in navigacijske storitve. Če teh storitev ne potrebujete, lahko dovoljenje onemogočite.

## **1** Izberite **Nastavitve** > **Aplikacije** > **Dovoljenja**.

**2** Na zaslonu **Dovoljenja** izberite možnost **Lokacija**, dotaknite se aplikacije, ki jo želite upravljati, nato pa izberite želeno možnost.

## **Upravljanje dovoljenj za dostop do drugih zasebnih podatkov**

Upravljate lahko tudi dovoljenja za dostop do osebnih podatkov, kot so stiki, sporočanje, dnevniki klicev, telesna tipala, koledar in kamera, da si zagotovite boljše storitve in zaščitite svojo zasebnost.

Na zaslonu **Dovoljenja** se dotaknite dovoljenja, ki ga želite upravljati, ter po potrebi vklopite ali izklopite stikalo za posamezno aplikacijo.

## **Lokacijske storitve**

Nekatere aplikacije potrebujejo podatke o lokaciji, da zagotovijo boljše storitve. Lokacijske storitve lahko omogočite ali onemogočite in dodelite ali zavrnete dovoljenje za dostop do podatkov o lokaciji za določene aplikacije, kot je zahtevano.

### **Omogočanje in onemogočanje lokacijskih storitev**

Lokacijske storitve lahko omogočite ali onemogočite na naslednje načine:

• Podrsnite navzdol z vrstice stanja, da odprete podokno z obvestili, nato pa podrsnite

navzdol, da se prikažejo stikala vseh bližnjic. Dotaknite se možnosti  $\heartsuit$ , da omogočite oz. onemogočite to funkcijo.

• Lahko tudi izberete **Nastavitve** > **Lokacija**, nato pa omogočite oz. onemogočite možnost **Dostop do moje lokacije**.

Ko onemogočite lokacijske storitve, bo naprava vsem aplikacijam in storitvam preprečila zbiranje podatkov o lokaciji in njihovo uporabo, z izjemo nekaterih vgrajenih aplikacij. Če bodo te aplikacije ali storitve potrebovale podatke o lokaciji, vas bo naprava opomnila, da znova omogočite lokacijske storitve.

### **Izboljšanje natančnosti lokacijskih storitev**

Natančnost lociranja naprave lahko izboljšate tako, da aplikacijam in storitvam dovolite, da poiščejo omrežja Wi-Fi in naprave Bluetooth v bližini.

Izberite **Nastavitve** > **Lokacija** > **Dodatne nastavitve**, nato pa omogočite iskanje omrežij Wi-Fi in naprav Bluetooth.

## **Aplikacijam dovolite ali prepovejte pridobivanje podatkov o lokaciji**

Aplikaciji lahko dovolite ali prepoveste dostop do podatkov o lokaciji, vključno z dodelitvijo enkratnega ali trajnega dostopa ali zavrnitvijo dostopa do podatkov o lokaciji med uporabo aplikacije.

- **1** Izberite **Nastavitve** > **Zasebnost** > **Dovoljenja** dotaknite se možnosti **Lokacija** in preverite, katere aplikacije imajo dostop do podatkov o lokaciji.
- **2** Dotaknite se aplikacije, za katero želite spremeniti nastavitve, in upoštevajte navodila na zaslonu, da dodelite ali zavrnete dovoljenja.

## **PrivateSpace**

Ustvarite prostor PrivateSpace, ki je popolnoma neodvisen od prostora MainSpace (izvirni prostor) vaše naprave, do katerega lahko dostopate prek ID-ja za prstne odtise ali gesla.

Če želite preprečiti nepooblaščen dostop, lahko zasebne fotografije ali zaupne poslovne datoteke premaknete v PrivateSpace. V PrivateSpace lahko premaknete tudi aplikacije za plačila in igranje iger, da vaš otrok ne bo imel dostopa do njih.

### **Omogočanje prostora PrivateSpace in dostopanje do njega**

- **1** Izberite **Nastavitve** > **Zasebnost** > **PrivateSpace** > **Omogoči** in upoštevajte navodila na zaslonu, da ustvarite prostor PrivateSpace.
- **2** Do prostora PrivateSpace lahko dostopate na naslednja načina:
	- Na zaklenjenem zaslonu lahko do prostora PrivateSpace dostopate s prstnim odtisom ali geslom, ki ste ga nastavili za ta prostor.
	- Druga možnost je, da v prostoru MainSpace izberete **Nastavitve** > **Zasebnost** > **PrivateSpace** in se dotaknete možnosti **Prijava**.
	- Če napravo zaženete znova, morate za dostop do prostora MainSpace najprej vnesti geslo in nato preklopiti na PrivateSpace.

### **Skrivanje ali odkrivanje vhoda v PrivateSpace**

V nastavitvah prostora MainSpace lahko skrijete vhod v PrivateSpace, tako da lahko do prostora PrivateSpace dostopate le s prstnim odtisom ali geslom, ki ste ga nastavili za ta prostor.

- Skrivanje vhoda v PrivateSpace: v prostoru PrivateSpace izberite **Nastavitve** > **Zasebnost** > **PrivateSpace** in omogočite možnost **Skrij razdelek PrivateSpace**.
- Odkrivanje vhoda v PrivateSpace: v prostoru MainSpace izberite **(4)** Nastavitve > Varnost > **Več nastavitev**, nato pa izberite **Pokaži vse nastavitve** > **V redu**.

#### **Prenašanje datotek med prostoroma MainSpace in PrivateSpace**

- **1** V prostoru PrivateSpace izberite **Nastavitve** > **Zasebnost** > **PrivateSpace** in se dotaknite možnosti **Iz razdelka MainSpace v razdelek PrivateSpace** ali **Iz razdelka PrivateSpace v razdelek MainSpace**.
- **2** Izberite datoteke (kot so stiki, fotografije, videoposnetki in zvočne datoteke), ki jih želite prenesti, dotaknite se možnosti **»Premakni«** in upoštevajte navodila na zaslonu, da prenesete datoteke.

V ciljnem prostoru izberite **Galerija** > **Albumi** > **Drugo** > **SharedImages** ali **Galerija** >

**Albumi** > **Drugo** > **SharedVideos**, da si ogledate fotografije in videoposnetke.

#### **Ponastavitev gesla za PrivateSpace**

Ko ustvarjate geslo za PrivateSpace, lahko nastavite varnostno vprašanje, s katerim boste lahko ponastavili geslo, če ga pozabite.

- **1** V prostoru PrivateSpace izberite **Nastavitve** > **Zasebnost** > **PrivateSpace** in se nato dotaknite možnosti **Zaščita z geslom**.
- **2** Upoštevajte navodila na zaslonu, da dokončate preverjanje, izberite varnostno vprašanje in nanj odgovorite, nato pa se dotaknite možnosti **Dokončaj**.
- **3** V prostoru MainSpace izberite **Nastavitve** > **Zasebnost** > **PrivateSpace**, nato pa

izberite > **Ponastavi geslo** in upoštevajte navodila na zaslonu, da dokončate preverjanje in ponastavite geslo.

#### **Prenos podatkov iz prostora PrivateSpace v novo napravo**

Podatke iz prostora PrivateSpace, kot so stiki, fotografije in datoteke, lahko hitro prenesete iz stare naprave v novo.

- **1** Ustvarite PrivateSpace v novi napravi in ga odprite, izberite **Nastavitve** > **Zasebnost** > **PrivateSpace** > **Kloniranje prostora** in možnost **To je nov telefon**.
- **2** Odprite PrivateSpace v stari napravi, izberite **Nastavitve** > **Zasebnost** > **PrivateSpace** > **Kloniranje prostora** in možnost **To je star telefon**.
- **3** Upoštevajte navodila na zaslonu, da optično preberete kodo QR, ali pa staro napravo ročno povežite z novo.
- **4** Izberite podatke za prenos v stari napravi. Prenos podatkov lahko prekličete med postopkom in nato s prenosom nadaljujete, ko staro napravo znova povežete z novo.

#### **Brisanje prostora PrivateSpace**

Če prostor PrivateSpace izbrišete, bodo izbrisane vse aplikacije in podatki, ki so bili shranjeni v tem prostoru, in jih ne bo mogoče obnoviti. Pri brisanju svojega prostora PrivateSpace bodite previdni.

PrivateSpace lahko izbrišete na naslednja načina:

• V prostoru MainSpace izberite **Nastavitve** > **Zasebnost** > **PrivateSpace**, nato pa

## izberite > **Izbriši PrivateSpace**.

• Lahko pa v prostoru PrivateSpace izberete **Nastavitve** > **Zasebnost** > **PrivateSpace** in se nato dotaknete možnosti **Izbriši**.

# **Funkcije za dostopnost**

## **Dostopnost**

Aplikacije za branje zaslona so zasnovane, da slabovidnim uporabnikom pomagajo pri uporabi naprave.

### **Omogočanje popravljanja barv za prilagajanje barve zaslona**

Popravljanje barv osebam s slabšim vidom omogoča, da lažje vidijo vsebino zaslona.

- **1** Izberite **Nastavitve** > **Funkcije za dostopnost** > **Dostopnost** > **Popravljanje barv** in omogočite možnost **Popravljanje barv**.
- **2** Dotaknite se možnosti **Način za popravljanje**, da izberete način popravljanja barv.

## **Uporaba potez za povečavo**

Za povečavo na zaslonu uporabite poteze za povečavo.

Na zaslonu **Dostopnost** > **Povečava** se dotaknite možnosti **Povečava** in jo omogočite.

Zaslon povečajte ali pomanjšajte tako, da se ga trikrat zaporedoma dotaknete.

- Ko je zaslon povečan, razprite dva ali več prstov za dodatno povečavo, nato pa dva ali več prstov povlecite skupaj, da znova pomanjšate zaslon.
- Povlecite zaslon z dvema ali več prsti, da si ogledate druge dele zaslona.

## **Omogočanje inverzije barv**

Inverzija barv omogoča, da preobrnete barvo besedila in ozadja. Ko omogočite inverzijo barv, bo naprava besedilo prikazovala v beli barvi, ozadje pa v črni.

Na zaslonu **Dostopnost** omogočite možnost **Inverzija barv**.

## **Uporaba bližnjic za aktivacijo funkcije pripomočkov za osebe s posebnimi potrebami**

Za hitro aktivacijo funkcije pripomočkov za osebe s posebnimi potrebami lahko uporabite gumba za glasnost.

- **1** Na zaslonu **Dostopnost** se dotaknite možnosti **Bližnjica dostopnosti**.
- **2** Dotaknite se možnosti **Izberite funkcije**, da izberete funkcijo, ki jo želite aktivirati z bližnjico.
- **3** Omogočite možnost **Bližnjica dostopnosti**. Za aktivacijo funkcije lahko nato hkrati pritisnete in zadržite gumba za povečanje in zmanjšanje glasnosti za 3 sekunde.

## **Prilagoditev zamika dotika in zadržanja**

Zamik dotika in zadržanja omogoča prilagoditev časa, ki ga zaslon potrebuje za odziv ob dotiku in zadržanju posamezne možnosti.

Na zaslonu **Dostopnost** se dotaknite možnosti **Časovni zamik za dotik in pridržanje** in nato izberite želeno možnost zamika.

## **Način za enoročno uporabo**

Preklopite lahko na pogled majhnega zaslona in napravo preprosto upravljate z eno roko.

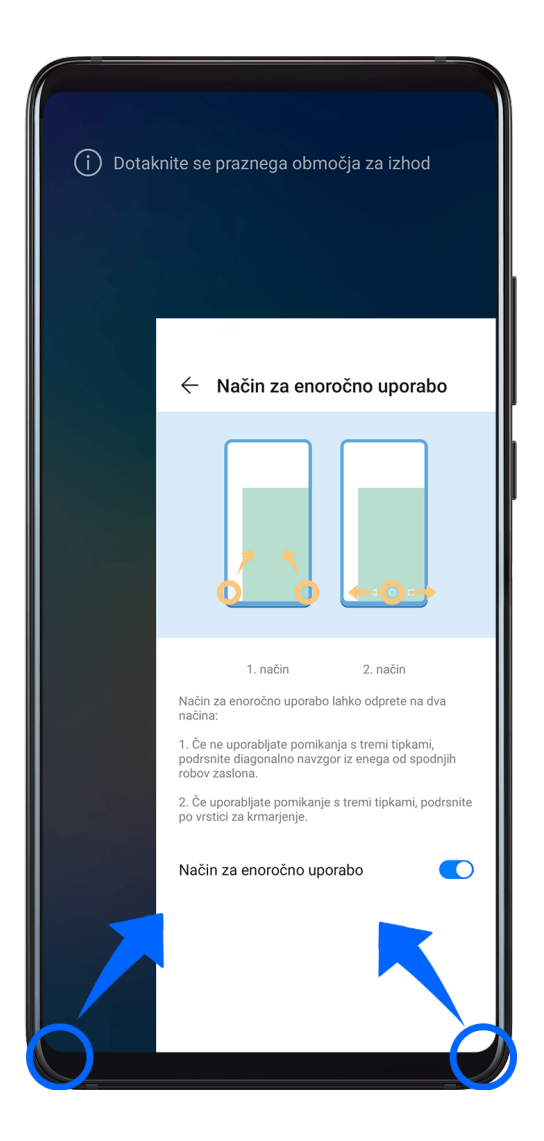

- **1** Izberite **Nastavitve** > **Funkcije za dostopnost** > **Način za enoročno uporabo** in omogočite **Način za enoročno uporabo**.
- **2** Glede na način pomikanja, ki ga uporabljate v napravi, lahko do možnosti **Način za enoročno uporabo** dostopate na naslednja načina.
	- Če uporabljate **Poteze**, podrsnite poševno iz enega od spodnjih kotov in zadržite.
	- Če uporabljate **Pomikanje s tremi tipkami**, podrsnite levo ali desno po vrstici za krmarjenje.
- **3** Za izhod se dotaknite praznega območja.

**Način za enoročno uporabo** ne deluje, če je v napravi omogočena povečava s potezami.

## **Način pametnega pokrova**

Za najboljše rezultate priporočamo, da uporabljate standardni pregibni ovitek Huawei.

## **Omogočanje načina pametnega ovitka**

Izberite **Nastavitve** > **Funkcije za dostopnost** > **Pametni pokrov** in omogočite možnost **Pametni pokrov**. Če ima pregibni ovitek tudi okence, omogočite še možnost **Uporabite okence**.

## **Odpiranje ali zapiranje pregibnega ovitka**

- Ko odprete ovitek, se zaslon naprave vklopi, pri čemer se prikaže zaklenjen zaslon (ali dinamično ozadje zaklenjenega zaslona).
- Če ste nastavili geslo za zaklenjen zaslon, se s tem, ko zaprete ovitek naprave, zaslon zaklene, kadar je v stanju pripravljenosti.
- Ko je pregibni ovitek z okencem zaprt, lahko v okencu preverite datum, uro, vreme in še več.

## **Preprečitev nenamernega dotika**

Omogočite **Preprečitev nenamernega dotika**, da preprečite neželeno delovanje zaradi nenamernih dotikov zaslona, na primer ko imate napravo v žepu ali nahrbtniku.

Izberite **Nastavitve** > **Funkcije za dostopnost** in po potrebi omogočite ali onemogočite **Preprečitev nenamernega dotika**.

## **Način za rokavice**

Naprava se lahko odzove na vaše dotike tudi, ko nosite rokavice.

Izberite **Nastavitve** > **Funkcije za dostopnost** in omogočite možnost **Način za rokavice**. Za večjo uspešnost uporabite ustrezno silo pri dotiku zaslona ali drsenju čez njega.

## **Načrtovani vklop/izklop**

Za vklop ali izklop naprave ob nastavljenih urah, varčevanje energije in preprečevanje motenj med počitkom uporabite funkcijo **Načrtovan vklop in izklop**.

- **1** Izberite **Nastavitve** > **Funkcije za dostopnost** > **Načrtovan vklop in izklop** in omogočite možnost **Načrtovan vklop in izklop**.
- **2** Nastavite uro za vklop in izklop ter cikel ponavljanja. Naprava se bo ob določenih urah samodejno vklopila in izklopila.

Če želite prenehati uporabljati to funkcijo, onemogočite možnost **Načrtovan vklop in izklop**.

# **Uporabniki in računi**

## **Nastavitev uporabnikov**

- **1** Izberite **Nastavitve** > **Uporabniki in računi** > **Uporabniki**, dotaknite se možnosti **Dodaj uporabnika** ali **Dodaj gosta** in upoštevajte navodila na zaslonu za dodajanje računa.
- **2** Dotaknite se možnosti **Preklopi**, da preklopite na uporabniški račun ali račun za gosta. Ob pozivu konfigurirajte nastavitve za nov račun.
- **3** Po potrebi namestite aplikacije. Če je drug uporabnik namestil novejšo različico aplikacije, namestitev aplikacije ne bo uspela.

Dodate lahko največ tri uporabniške račune in en račun za gosta.

## **Pooblastitev uporabniškega računa ali računa za gosta za izvajanje klicev in pošiljanje sporočil**

Nastavite lahko, ali želite uporabniškemu računu ali računu za gosta dovoliti klicanje, pošiljanje sporočil SMS in še več.

- Ko uporabljate napravo kot skrbnik, izberite **Nastavitve** > **Uporabniki in računi** > **Uporabniki**.
- Dotaknite se povezanega računa in izberite dovoljenja, ki jih želite omogočiti.

### **Preklop med načini skrbnika, uporabnika in gosta**

Med različnimi računi lahko preklopite na enega od naslednjih načinov:

• Podrsnite navzdol z vrstice stanja, da odprete podokno z obvestili, dotaknite se možnosti

)<br>, nato pa se dotaknite slike profila računa, na katerega želite preklopiti.

• Izberite **Nastavitve** > **Uporabniki in računi** > **Uporabniki** in se dotaknite imena računa, na katerega želite preklopiti.

### **Brisanje uporabniškega računa ali računa za gosta**

Če izbrišete uporabniški račun ali račun za gosta, boste izbrisali vse podatke, povezane z njim. Bodite previdni.

Ko uporabljate napravo kot skrbnik, uporabite enega od naslednjih načinov za brisanje uporabniškega računa ali računa za gosta:

- Izberite **Nastavitve** > **Uporabniki in računi** > **Uporabniki** in se dotaknite imena računa, ki ga želite izbrisati, nato pa upoštevajte navodila na zaslonu za brisanje.
- Podrsnite navzdol z vrstice stanja, da odprete podokno z obvestili, izberite <sup>i</sup> **nastavitev** in se dotaknite imena računa, ki ga želite izbrisati, nato pa upoštevajte navodila na zaslonu za brisanje.

# **Sistem in posodobitve**

## **Jezik in regija**

- **1** Izberite **Nastavitve** > **Sistem in posodobitve** > **Jezik in vnos** > **Jezik in regija** in nato še jezik, ki ga želite uporabljati.
- **2** Če jezika ni na seznamu, se dotaknite možnosti **Dodajanje jezika**, nato pa jezik poiščite in se ga dotaknite, da ga dodate na seznam.
- **3** Dotaknite se možnosti **Regija**, da izberete državo/regijo, in vsebina prikaza se bo prilagodila lokalni kulturi in navadam izbrane države/regije.

## **Vnosna metoda**

Prenesete lahko način vnosa neodvisnega ponudnika in ga nastavite kot privzeti način vnosa.

- **1** Prenesite način vnosa iz želene uradne trgovine aplikacij.
- **2** Upoštevajte navodila na zaslonu, da ga nastavite kot privzeti način vnosa, ali izberite **Nastavitve** > **Sistem in posodobitve** > **Jezik in vnos** > **Privzeta tipkovnica**, nato pa izberite način vnosa.

## **Datum in ura**

Naprava se lahko prek mobilnega omrežja sinhronizira z lokalnim datumom, uro in časovnim pasom. V napravi lahko tudi ročno nastavite datum, uro in časovni pas.

Izberite **Nastavitve** > **Sistem in posodobitve** > **Datum in ura**, nato pa možnosti nastavite v skladu s svojimi potrebami.

## **Samodejna ali ročna nastavitev datuma in ure**

- Omogočite možnost **Nastavi samodejno** in naprava se bo prek mobilnega omrežja sinhronizirala z lokalnim datumom in uro.
- Če želite datum in uro nastaviti ročno, onemogočite možnost **Nastavi samodejno**.

## **Sprememba časovnega pasu**

- Omogočite možnost **Nastavi samodejno** in naprava se bo prek mobilnega omrežja sinhronizirala z lokalnim časovnim pasom.
- Če želite časovni pas nastaviti ročno, onemogočite možnost **Nastavi samodejno**.

### **Sprememba oblike zapisa ure**

- Omogočite možnost **24-urna oblika zapisa ure** in naprava bo uro prikazovala v 24-urni obliki zapisa.
- Onemogočite možnost **24-urna oblika zapisa ure** in naprava bo uro prikazovala v 12-urni obliki zapisa.

## **Phone Clone**

**Phone Clone** vam omogoča, da hitro in brez težav premaknete vse svoje osnovne podatke (vključno s stiki, koledarjem, slikami in videoposnetki) iz svoje stare naprave v novo napravo.

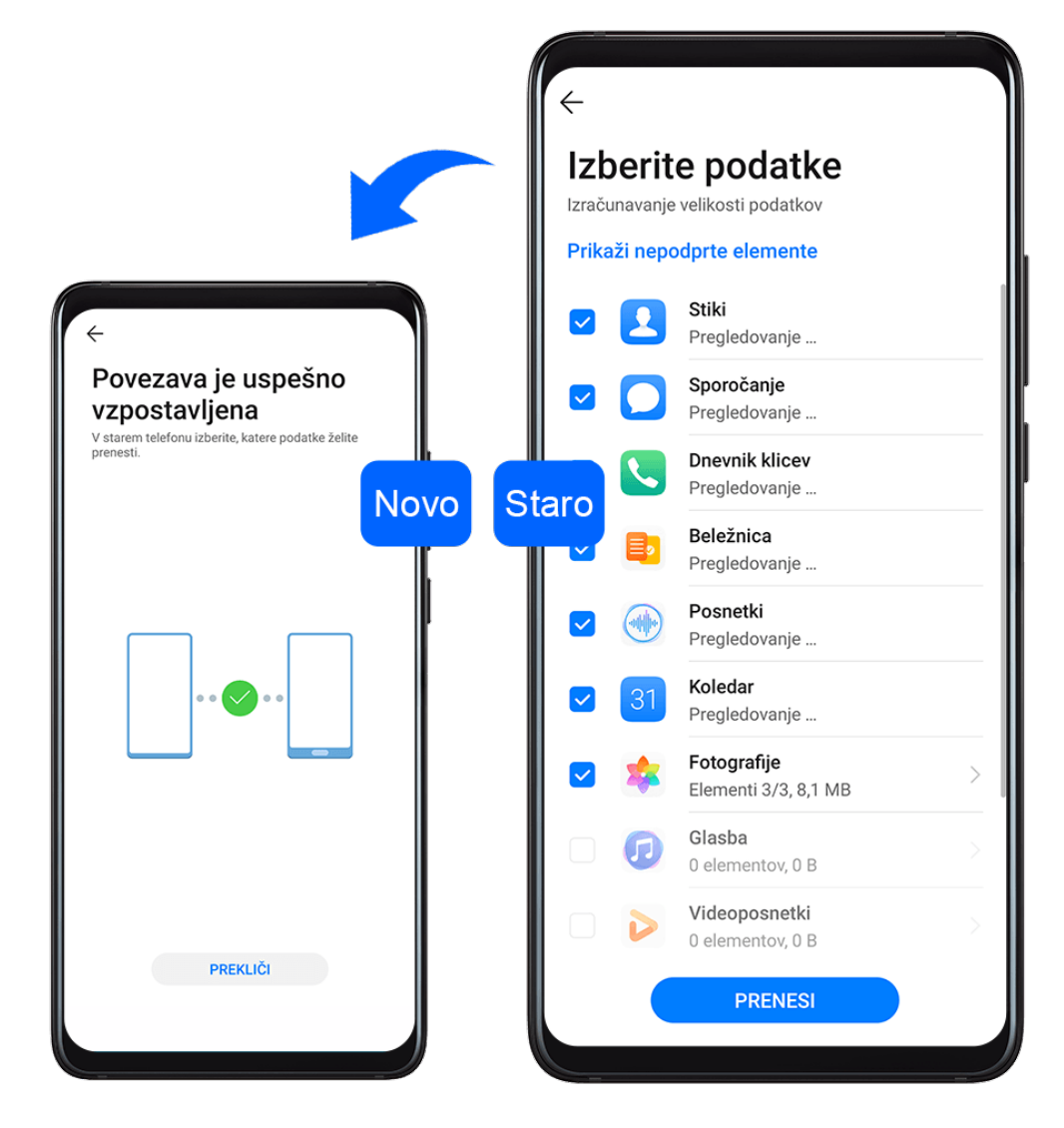

### **Kloniranje podatkov iz naprave Android**

- **1** V novi napravi odprite aplikacijo **Phone Clone**. Lahko pa izberete **(@)** Nastavitve > **Sistem in posodobitve** > **Phone Clone**, se dotaknete možnosti **To je nov telefon** in nato še **Huawei** ali **Drugi sistem Android**.
- **2** Za prenos in namestitev aplikacije **Phone Clone** v stari napravi upoštevajte navodila na zaslonu.
- **3** V stari napravi odprite aplikacijo **Phone Clone** in se dotaknite možnosti **To je star telefon**. Upoštevajte navodila na zaslonu, da svojo staro napravo povežete z novo napravo z optičnim branjem kode ali ročno vzpostavitvijo povezave.
- **4** V stari napravi izberite podatke, ki jih želite klonirati, nato pa se dotaknite možnosti **Prenesi**, da začnete kloniranje.
- Aplikacija Phone Clone je na voljo samo v napravah s sistemom Android 4.4 ali novejšo različico.

#### **Kloniranje podatkov iz naprave iPhone ali iPad**

**1** V novi napravi odprite aplikacijo **Phone Clone**. Lahko pa izberete **(A)** Nastavitve > **Sistem in posodobitve** > **Phone Clone**, se dotaknete možnosti **To je nov telefon** in nato še **iPhone/iPad**.

- **2** Za prenos in namestitev aplikacije **Phone Clone** v stari napravi upoštevajte navodila na zaslonu.
- **3** V stari napravi odprite aplikacijo **Phone Clone** in se dotaknite možnosti **To je star telefon**. Upoštevajte navodila na zaslonu, da svojo staro napravo povežete z novo napravo z optičnim branjem kode ali ročno vzpostavitvijo povezave.
- **4** V stari napravi izberite podatke, ki jih želite klonirati, nato pa upoštevajte navodila na zaslonu, da zaključite kloniranje podatkov.
- Aplikacija Phone Clone je na voljo samo v napravah s sistemom iOS 8.0 ali novejšo različico.

## **Varnostno kopiranje podatkov v zunanjo napravo za shranjevanje**

## **Varnostno kopiranje v pomnilniško kartico**

Vstavite pomnilniško kartico v napravo, da boste lahko preprosto varnostno kopirali podatke in jih tako zaščitili.

- **1** Izberite **Nastavitve** > **Sistem in posodobitve** > **Varnostno kopiranje in obnovitev** > **Varnostno kopiranje podatkov** > **Zunanja shramba** in se dotaknite možnosti **Pomnilniška kartica**.
- **2** Dotaknite se možnosti **VARNOSTNO KOPIRANJE**, izberite podatke, ki jih želite varnostno kopirati, in se dotaknite možnosti **Varnostno kopiraj**.
- **3** Upoštevajte navodila na zaslonu, da nastavite geslo in namig za geslo. Podatki bodo šifrirani in varnostno kopirani. Če boste pozneje želeli varnostno kopijo podatkov obnoviti, boste morali vnesti geslo.

Za ponastavitev gesla odprite zaslon varnostnega kopiranja v napravi **Pomnilniška**

**kartica**, nato pa izberite > **Ponastavi geslo**.

Novo geslo velja le za varnostne kopije, ustvarjene po ponastavitvi gesla.

**4** Po končanem varnostnem kopiranju lahko varnostno kopijo podatkov najdete v mapi **Huawei** ob izbiri možnosti **Datoteke** > **Kategorije** > **Pomnilniška kartica**.

Odprete lahko zaslon varnostnega kopiranja v napravi **Pomnilniška kartica**, nato pa omogočite **Samodejno varnostno kopiranje**. Naprava bo nato vsakih sedem dni samodejno varnostno kopirala vaše podatke, in sicer med polnjenjem, ko je zaslon izklopljen in je raven napolnjenosti baterije najmanj 75-odstotna.

## **Obnovitev varnostne kopije v pomnilniški kartici**

- **1** Izberite **Nastavitve** > **Sistem in posodobitve** > **Varnostno kopiranje in obnovitev** > **Varnostno kopiranje podatkov** > **Zunanja shramba** in se dotaknite možnosti **Pomnilniška kartica**.
- **2** S seznama **OBNOVI IZ VARNOSTNE KOPIJE** izberite varnostno kopijo, ki jo želite obnoviti.
- **3** Izberite podatke, ki jih želite ponastaviti, dotaknite se možnosti **Obnovitev** in ob pozivu vnesite geslo.

## **Varnostno kopiranje podatkov v napravo za shranjevanje USB**

Če v shrambi naprave ni dovolj prostora, lahko večje datoteke in morebitne podatke varnostno kopirate v napravo za shranjevanje USB, kot je bliskovni pogon USB ali bralnik kartic.

- **1** Svojo napravo lahko povežete z napravo za shranjevanje USB prek kabla USB OTG.
- **2** Na zaslonu **Zunanja shramba** v napravi se dotaknite možnosti **Pomnilnik USB**.
- **3** Dotaknite se možnosti **VARNOSTNO KOPIRANJE**, izberite podatke, ki jih želite varnostno kopirati, in se dotaknite možnosti **Varnostno kopiraj**.
- **4** Upoštevajte navodila na zaslonu, da nastavite geslo in namig za geslo. Podatki bodo šifrirani in varnostno kopirani. Če boste pozneje želeli varnostno kopijo podatkov obnoviti, boste morali vnesti geslo.

Za ponastavitev gesla odprite zaslon varnostnega kopiranja v napravi **Pomnilnik USB**,

nato pa izberite > **Ponastavi geslo**.

Novo geslo velja le za varnostne kopije, ustvarjene po ponastavitvi gesla.

#### **Obnovitev podatkov v napravi za shranjevanje USB**

- **1** Svojo napravo lahko povežete z napravo za shranjevanje USB prek kabla USB OTG.
- **2** Na zaslonu **Zunanja shramba** v napravi se dotaknite možnosti **Pomnilnik USB**.
- **3** S seznama **OBNOVI IZ VARNOSTNE KOPIJE** izberite varnostno kopijo, ki jo želite obnoviti.
- **4** Izberite podatke, ki jih želite ponastaviti, dotaknite se možnosti **Obnovitev** in ob pozivu vnesite geslo.

#### **Varnostno kopiranje v napravo NAS**

Pomembne podatke lahko varnostno kopirate v napravo za shranjevanje, priključeno v omrežje (NAS), imenovano tudi zasebni strežnik za shrambo v oblaku. Naprava NAS ponuja mape v skupni rabi za varnostno kopiranje podatkov.

- **1** Na zaslonu **Zunanja shramba** v napravi se dotaknite možnosti **Mapa v skupni rabi**.
- **2** V svoji napravi poiščite naprave NAS, ki so na voljo v vašem omrežju Wi-Fi, nato pa se dotaknite ustrezne naprave NAS, če želite do nje dostopati in dodati mape v skupni rabi.
- **3** Dotaknite se možnosti **VARNOSTNO KOPIRANJE**, izberite podatke, ki jih želite varnostno kopirati, in se dotaknite možnosti **Varnostno kopiraj**.
- **4** Upoštevajte navodila na zaslonu, da nastavite geslo in namig za geslo. Podatki bodo šifrirani in varnostno kopirani. Če boste pozneje želeli varnostno kopijo podatkov obnoviti, boste morali vnesti geslo.

Za ponastavitev gesla odprite zaslon varnostnega kopiranja v napravi **Mapa v skupni rabi**,

nato pa izberite > **Ponastavi geslo**.

Novo geslo velja le za varnostne kopije, ustvarjene po ponastavitvi gesla.

#### **Obnovitev podatkov v napravi NAS**

**1** Na zaslonu **Zunanja shramba** v napravi se dotaknite možnosti **Mapa v skupni rabi**.

- **2** V svoji napravi poiščite naprave NAS, ki so na voljo v vašem omrežju Wi-Fi, nato pa se dotaknite ustrezne naprave NAS, če želite do nje dostopati in dodati mape v skupni rabi.
- **3** S seznama **OBNOVI IZ VARNOSTNE KOPIJE** izberite varnostno kopijo, ki jo želite obnoviti.
- **4** Izberite podatke, ki jih želite ponastaviti, dotaknite se možnosti **Obnovitev** in ob pozivu vnesite geslo.

## **Ponastavitev naprave**

#### **Ponastavitev nastavitev omrežja**

S tem postopkom boste ponastavili nastavitve za povezavo Wi-Fi, omrežje mobilnih podatkov in povezavo Bluetooth. Druge nastavitve v napravi ne bodo spremenjene in nobeni podatki ne bodo izbrisani.

Izberite **Nastavitve** > **Sistem in posodobitve** > **Ponastavi** in se dotaknite možnosti **Ponastavitev nastavitev omrežja**, nato pa sledite navodilom na zaslonu, da ponastavite nastavitve omrežja.

## **Ponastavitev vseh nastavitev**

S tem postopkom boste ponastavili vse nastavitve omrežja, prstne odtise, podatke o prepoznavanju obraza in geslo za zaklenjen zaslon svoje naprave. Ta postopek iz vašega telefona ne bo izbrisal nobenih podatkov.

Izberite **Nastavitve** > **Sistem in posodobitve** > **Ponastavi** in se dotaknite možnosti **Ponastavitev vseh nastavitev**, nato pa sledite navodilom na zaslonu, da ponastavite vse nastavitve.

## **Ponastavitev na tovarniške nastavitve**

S tem postopkom boste izbrisali vse podatke v svoji napravi, vključno z računi, podatki o aplikacijah, nastavitvami sistema, nameščenimi aplikacijami, glasbo, slikami in vsemi datotekami v notranjem pomnilniku. Pred ponastavitvijo naprave na tovarniške nastavitve varnostno kopirajte svoje podatke.

Izberite **Nastavitve** > **Sistem in posodobitve** > **Ponastavi** > **Ponastavitev telefona** in se dotaknite možnosti **Ponastavitev telefona**, nato pa upoštevajte navodila na zaslonu, da ponastavite napravo na tovarniške nastavitve.

## **Preprost način**

Enostaven način uporablja bolj jedrnato postavitev, ki omogoča enostavno krmarjenje, ikone in pisave na začetnem zaslonu so povečane, glasnost pa največja.

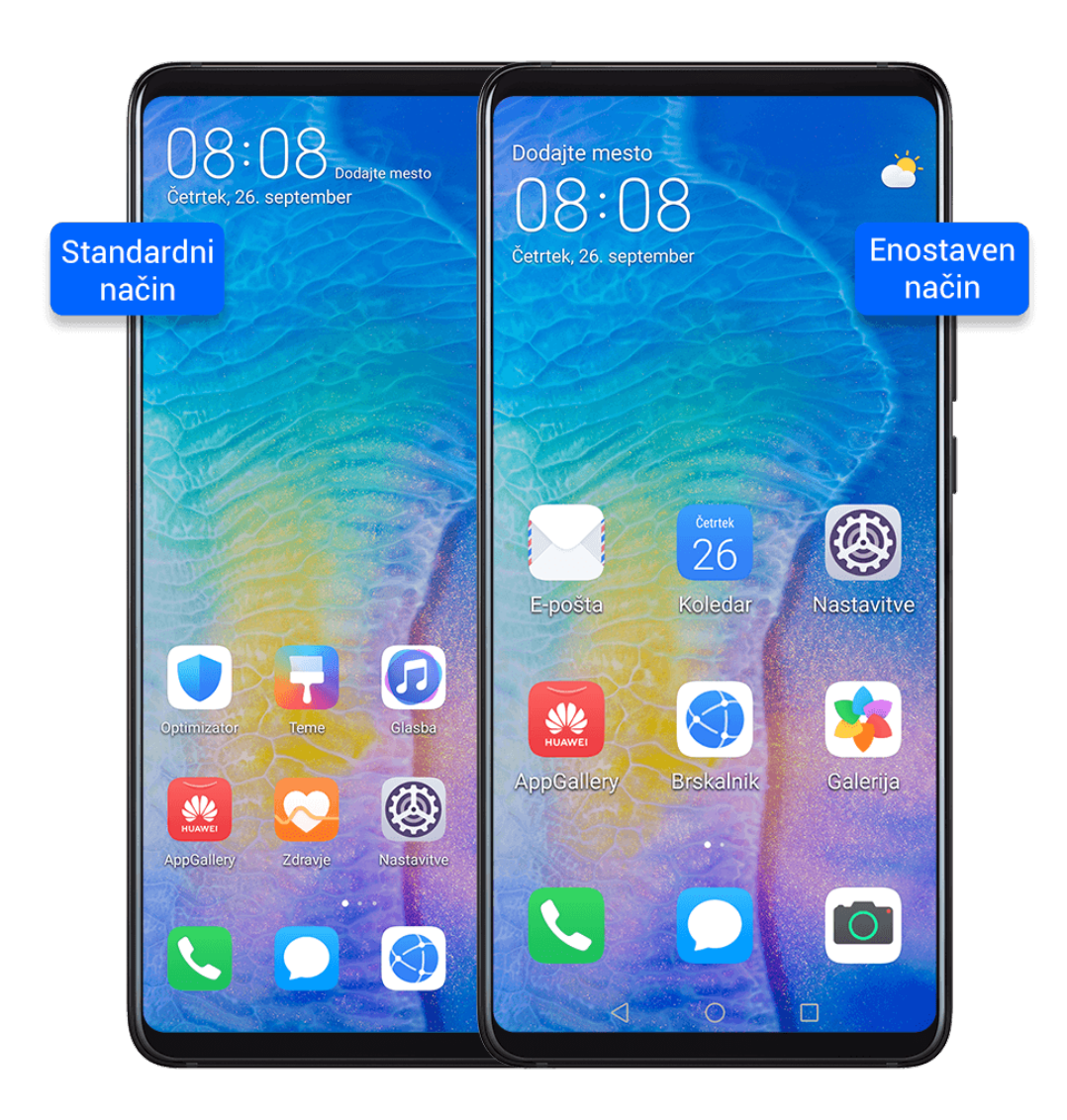

## **Omogočanje enostavnega načina**

## Izberite **Nastavitve** > **Sistem in posodobitve** > **Enostaven način** in se dotaknite možnosti **Omogoči**.

Dotaknite se katere koli ikone in jo zadržite, da jo povlečete na želeno mesto ali odstranite aplikacijo, ki ni zahtevana.

### **Zapiranje enostavnega načina**

Odprite **Nastavitve** in se dotaknite možnosti **Zapri enostaven način**.

## **Posodobitev sistema v spletu**

Ko je na voljo posodobitev, vas bo naprava pozvala, da paket posodobitev prenesete in namestite.

- **1** Pred posodablianiem se prepričajte, da je v napravi nameščena uradna različica sistema. V nasprotnem primeru je lahko posodobitev neuspešna in lahko pride do neznanih težav v napravi.
	- Pred posodobitvijo varnostno kopirajte svoje uporabniške podatke.
	- Aplikacije drugih ponudnikov, ki niso združljive z novo različico sistema, morda ne bodo na voljo po posodobitvi. V nekaterih primerih lahko nekaj časa traja, da izide združljiva različica aplikacije.
	- Med posodobitvijo naprave ne izklapljajte in je ne zaganjajte znova, pomnilniške kartice pa ne vstavljajte in ne odstranjujte.
- **1** Izberite **Nastavitve** > **Sistem in posodobitve** in se dotaknite možnosti **Posodobitev programske opreme**.
- **2** Ko je na voljo posodobitev, lahko paket posodobitev ročno prenesete in namestite ali pa napravo samodejno posodobite ponoči.
	- Prenesite in namestite paket posodobitev: izberite **Nova različica** > **PRENESI IN NAMESTI**. Da se izognete porabi podatkov, med prenašanjem paketa posodobitev povežite napravo z omrežjem Wi-Fi. Ko bo posodobitev končana, se bo naprava samodejno znova zagnala.

• Posodobite ponoči: dotaknite se možnosti in omogočite možnost **Samodejni prenos prek povezave Wi-Fi** in **Posodobi ponoči**.

Naprava bo samodejno posodobljena in se bo znova zagnala med 2.00 in 4.00. Za uspešno posodobitev ponoči se prepričajte, da je naprava vklopljena, zaslon zaklenjen, da ni nastavljenih alarmov za to časovno obdobje ter da je raven napolnjenosti baterije višja od 35 %. Po potrebi napravo priključite v polnilnik.

Če želite onemogočiti samodejne posodobitve, se dotaknite možnosti  $\overline{\text{Q}}$  na zaslonu **Posodobitev programske opreme** in nato onemogočite možnost **Samodejni prenos prek povezave Wi-Fi**.

# **O telefonu**

## **Zavrnitev pravne odgovornosti**

## **Avtorske pravice © Huawei Technologies Co., Ltd. 2020. Vse pravice pridržane.**

Izdelek, opisan v tem priročniku, lahko vključuje avtorsko zaščiteno programsko opremo podjetja Huawei in morebitnih licencedajalcev. Uporabniki zgoraj navedene programske opreme ne smejo na noben način kopirati, distribuirati, spreminjati, povratno prevajati, razstavljati, dešifrirati, ekstrahirati, v njej izvajati povratni inženiring, dajati v zakup, dodeljevati ali podlicencirati, razen če so takšne omejitve prepovedane z ustrezno zakonodajo ali če takšna dejanja dovolijo ustrezni imetniki avtorskih pravic.

## **Izjava o vodoodpornosti**

Naprava je bila preizkušena v laboratorijskih razmerah ter je odporna proti pljuskom, vodi in prahu, z oceno IP68 po standardu IEC 60529. Odpornost proti pljuskom, vodi in prahu ni trajno stanje ter se lahko zmanjša kot posledica običajne obrabe. Naprave ne polnite v vlažnem okolju. Več informacij o tej funkciji je na voljo na spletnem mestu http:// consumer.huawei.com/en/support/.

- Pogoji za raven odpornosti IP68:
	- Globina: do 1,5 m (4,9 čevljev) stoječe vode
	- Trajanje: 30 minut
	- Temperaturna razlika med vodo in napravo: največ 5 °C

Ta priročnik je zgolj referenčen. Dejanski izdelek, vključno z barvo, velikostjo in postavitvijo zaslona je lahko drugačen. Nobene izjave, informacije in priporočila v tem priročniku ne predstavljajo garancij nobene vrste, pa naj bodo izrecne ali nakazane.

Posodobljene podatke o telefonski številki in e-poštnem naslovu v svoji državi ali regiji poiščite na http://consumer.huawei.com/en/support/hotline.

Model: ELS-NX9

EMUI 10.1\_01